Samsung ML-3470 Series Monochrom-Laserdrucker

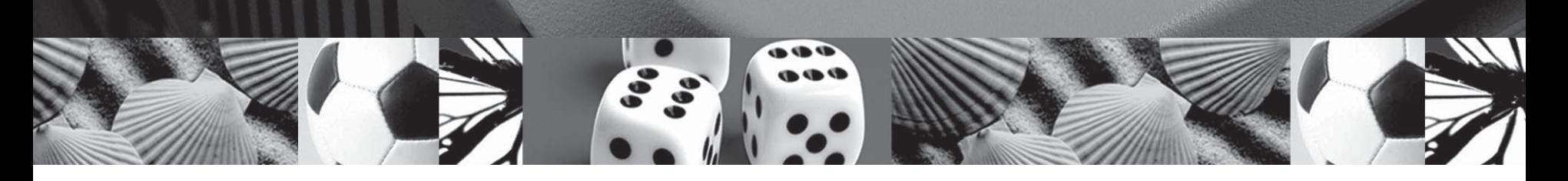

# Bedienungsanleitung

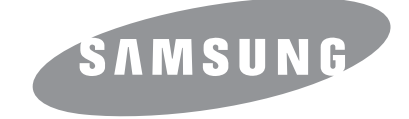

© 2007 Samsung Electronics Co., Ltd. Alle Rechte vorbehalten.

Diese Bedienungsanleitung dient ausschließlich zu Informationszwecken. Alle hier enthaltenen Informationen können jederzeit ohne Weiteres geändert werden. Samsung Electronics haftet nicht für direkte oder indirekte Schäden, die aus der Verwendung oder im Zusammenhang mit der Verwendung dieser Bedienungsanleitung entstehen.

- ML-3470D und ML-3471ND sind Modellbezeichnungen von Samsung Electronics Co., Ltd.
- Samsung und das Samsung-Logo sind Marken von Samsung Electronics Co., Ltd.
- IBM und IBM PC sind Warenzeichen der International Business Machines Corporation.
- PCL und PCL 6 sind Marken der Hewlett-Packard Company.
- Microsoft, Windows, Windows Vista, Windows 7 und Windows 2008 Server R2 sind eingetragene Marken oder Marken der Microsoft Corporation.
- PostScript 3 ist eine Marke von Adobe System, Inc.
- UFST® und MicroType™ sind eingetragene Marken des Geschäftsbereichs Agfa der Bayer Corp.
- TrueType, LaserWriter und Macintosh sind Warenzeichen der Apple Computer, Inc.
- Alle anderen Marken- oder Produktnamen sind Marken ihrer jeweiligen Firmen oder Organisationen.
- Informationen zur Open-Source-Lizenz finden Sie in der Datei "LICENSE.txt" auf der mitgelieferten CD-ROM.

## **Contact SAMSUNG worldwide**

If you have any comments or questions regarding Samsung products, contact the Samsung customer care center.

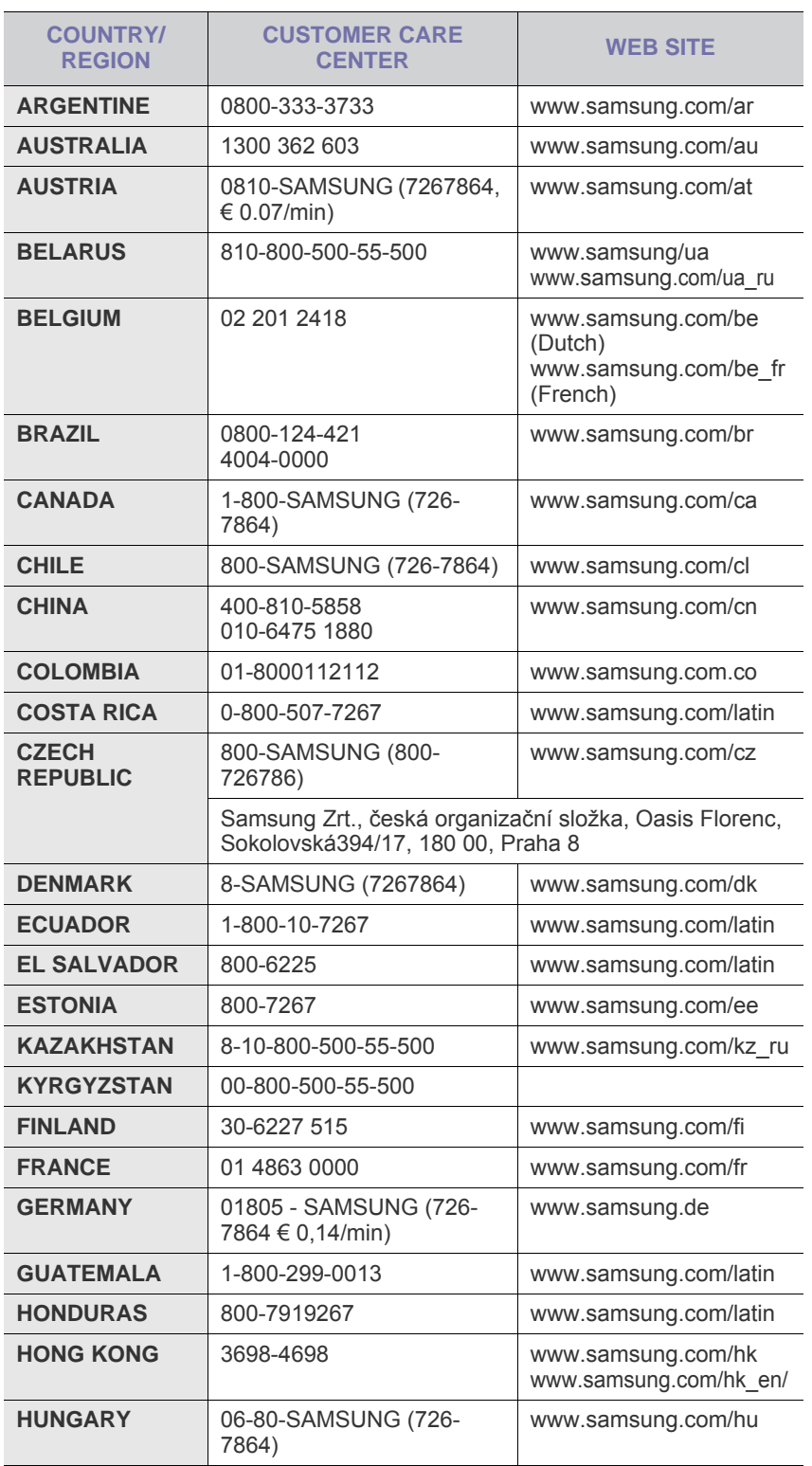

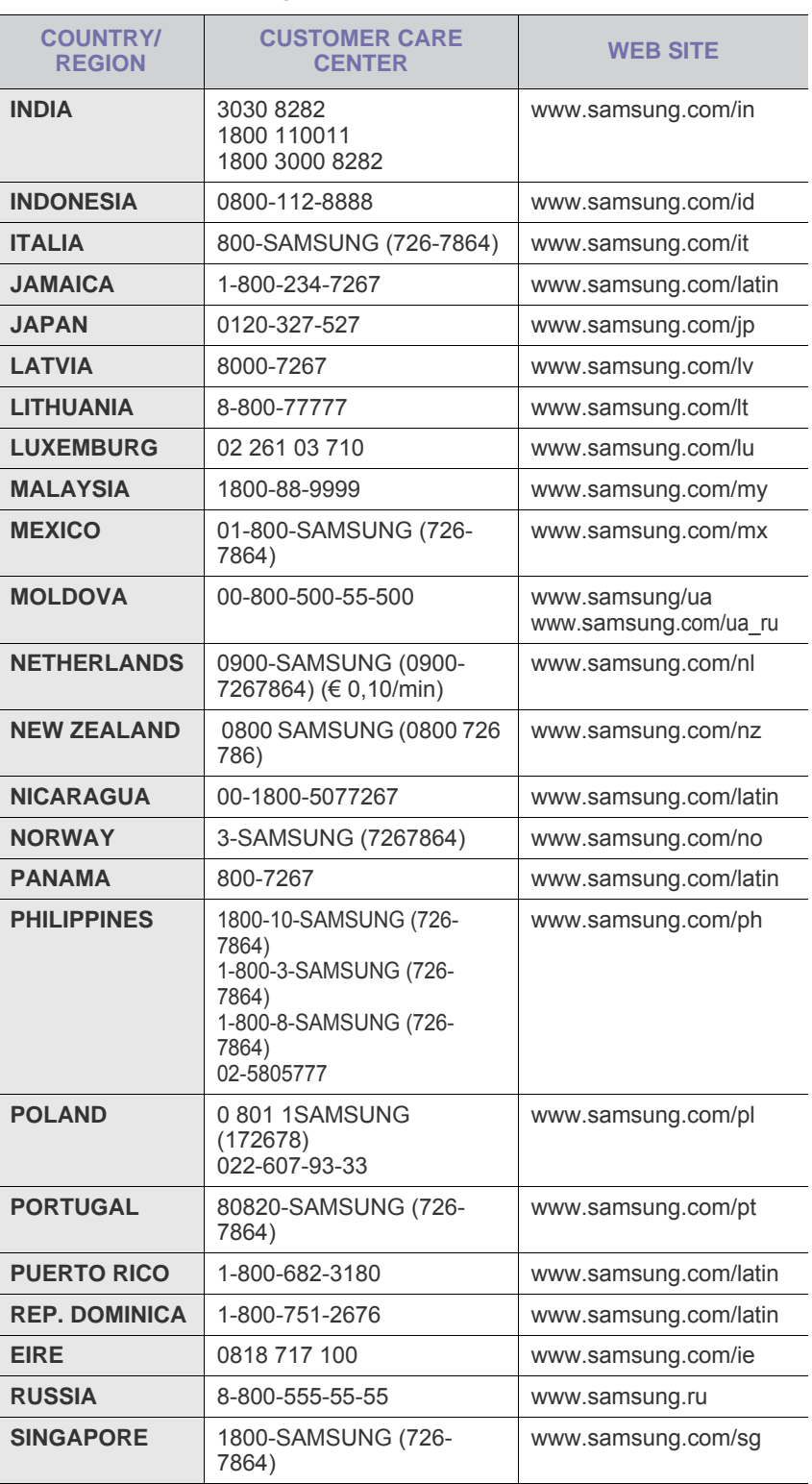

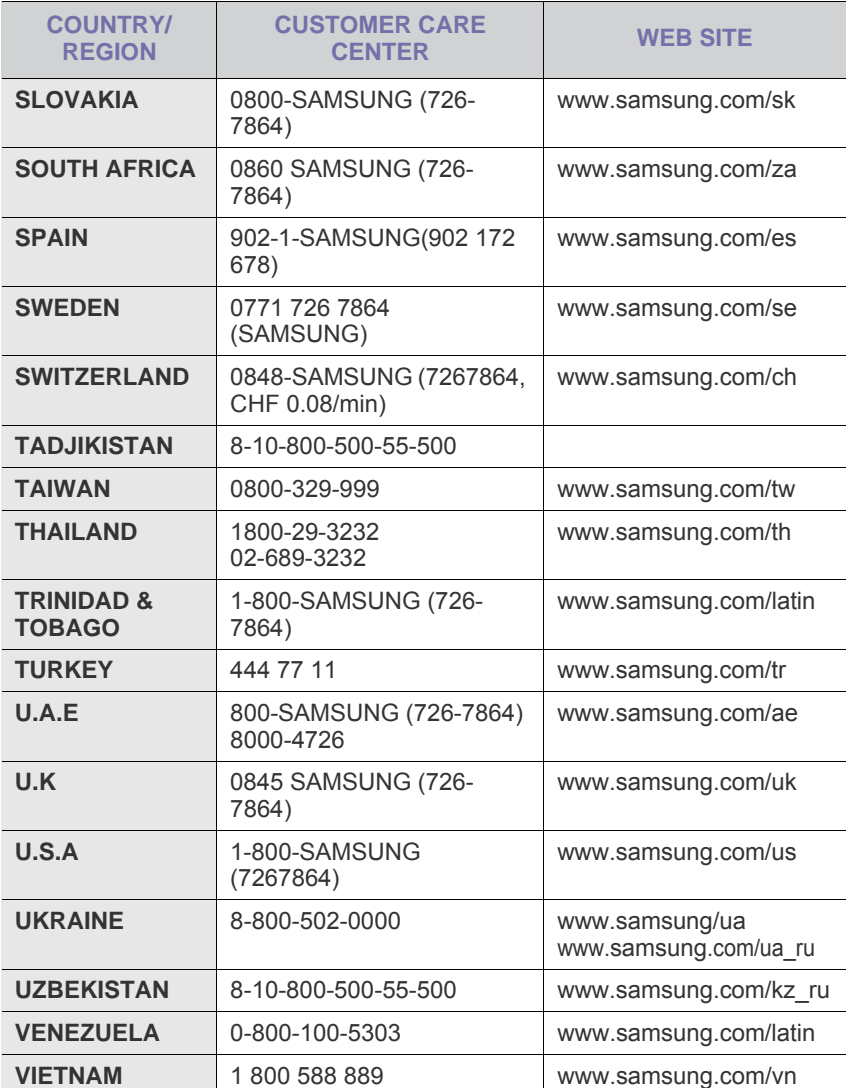

## **INHALT**

## 1. Einführung

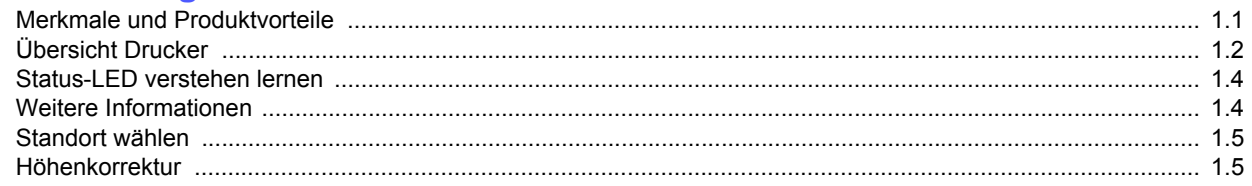

## 2. Systemeinstellung

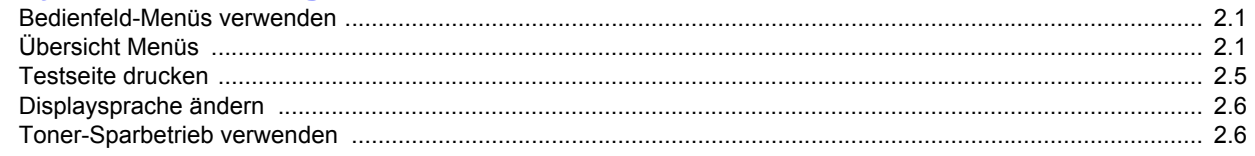

## 3. Überblick Software

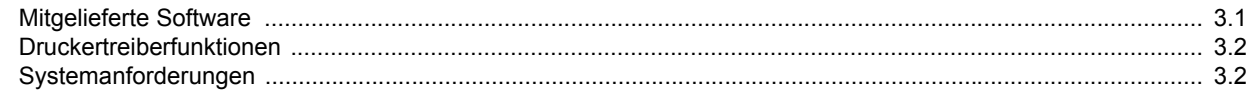

## 4. Netzwerkeinrichtung<br>(nur ML-3471ND)

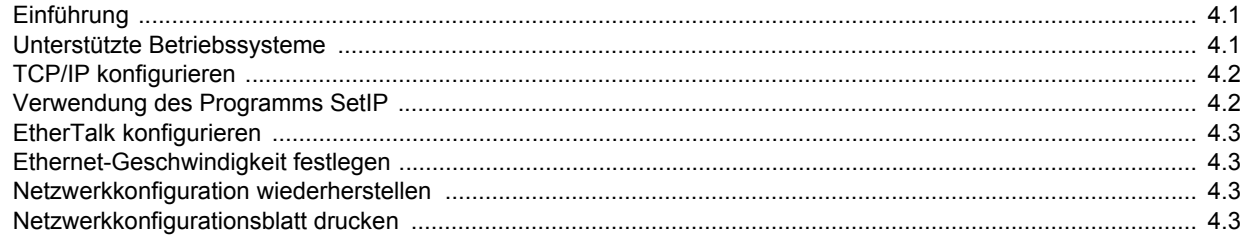

## 5. Druckmedien einlegen

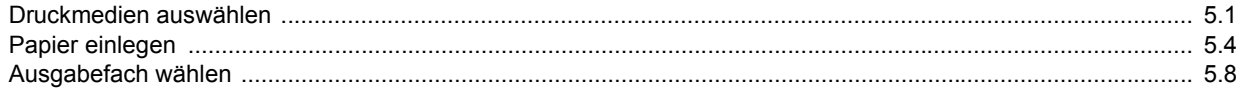

## 6. Grundsätzliches zum Drucken

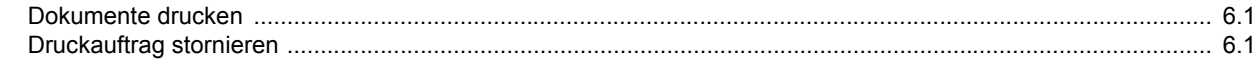

## 7. Verbrauchsmaterial und Zubehör bestellen

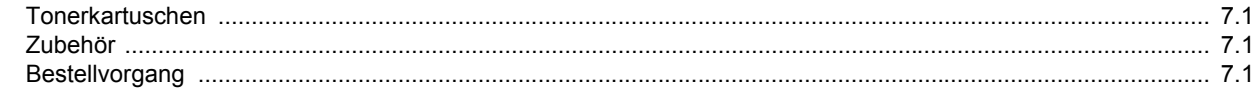

## 8. Wartung

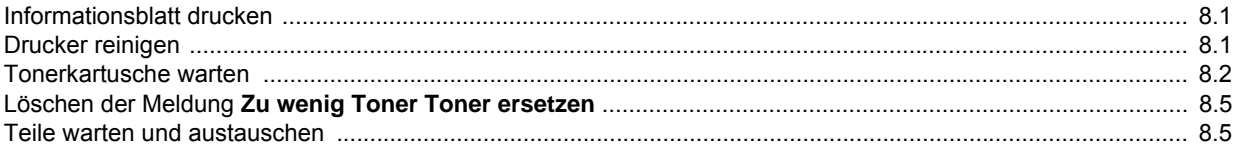

## 9. Problemlösung

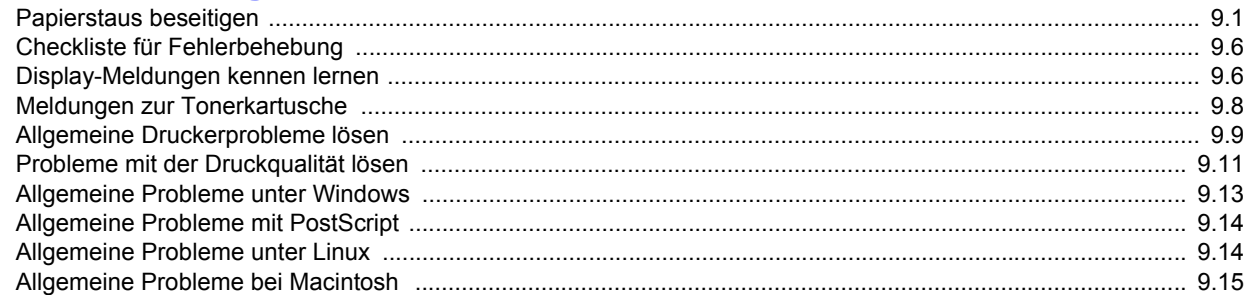

## 10. Optionales Zubehör installieren

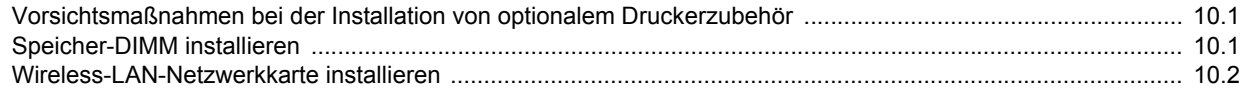

## 11. Technische Daten

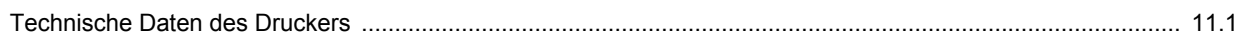

#### **Informationen zu Sicherheit und Vorschriften**

## **Wichtige Vorsichts- und Sicherheitshinweise**

Um Brandgefahr, Stromschlag und Verletzungen zu vermeiden, sollten die nachfolgenden Sicherheitsvorkehrungen beim Arbeiten mit dem Gerät stets befolgt werden.

- 1 Bitte lesen Sie alle Anweisungen durch und vergewissern Sie sich, dass Sie sie verstanden haben.
- 2 Nutzen Sie im Umgang mit Elektrogeräten stets Ihren gesunden Menschenverstand.
- 3 Halten Sie sich an alle am Gerät angebrachten und in den Begleitunterlagen genannten Warnungen und Anweisungen.
- 4 Sollte eine Betriebsanweisung mit einem Sicherheitshinweis in Konflikt stehen, halten Sie sich an den Sicherheitshinweis. Möglicherweise haben Sie die Betriebsnweisung jedoch missverstanden. Wenn Sie den Konflikt nicht lösen können, setzen Sie sich mit dem Händler oder dem Kundendienst in Verbindung.
- 5 Nehmen Sie das Gerät vom Stromnetz, bevor Sie es reinigen Verwenden Sie zum Reinigen keine Flüssig- oder Sprühreiniger, sondern ausschließlich ein feuchtes Tuch.
- 6 Stellen Sie das Gerät nicht auf einen instabilen Wagen, Stand oder Tisch: Es könnte herunterfallen und stark beschädigt werden.
- 7 Stellen Sie das Gerät nie auf oder in die Nähe eines Heizkörpers, einer Heizplatte, einer Klimaanlage oder eines Lüfungskanals.
- 8 Es dürfen sich keine Gegenstände oder Möbel auf dem Stromkabel befinden. Stellen Sie das Gerät nicht an stark frequentierten Orten auf, an denen Menschen auf dessen Kabel treten.
- 9 Überladen Sie Steckdosen und Verlängerungskabel nicht: Dies kann eine verminderte Leistung zur Folge haben und zu Brand oder Stromschlag führen.
- 10 Haustiere dürfen nicht an Strom- oder Anschlusskabeln kauen.
- 11 Schieben Sie keine Gegenstände über Gehäuseöffnungen in das Gerät: Sie können mit gefährlichen Spannungspunkten in Berührung kommen und Brand oder Stromschlag erzeugen. Verschütten Sie keine Flüssigkeit über dem Gerät.
- 12 Um Stromschlag zu vermeiden, bauen Sie das Gerät nicht auseinander. Sollte eine Reparatur fällig sein, bringen Sie es zu einem qualifizierten Servicetechniker. Durch Öffnen oder Entfernen von Abdeckungen setzen Sie sich möglicherweise gefährlichen Spannungen oder anderen Risiken aus. Durch nicht ordnungsgemäßes Zusammensetzen des auseinandergebauten Geräts kann es bei anschließender Benutzung zu Stromschlägen kommen.
- 13 Ziehen Sie den Netzstecker und wenden Sie sich in folgenden Situationen an qualifiziertes Kundendienspersonal:
	- Das Stromkabel, Telefonkabel oder Verbindungskabel ist beschädigt oder ausgefranst.
- Das Gerät ist mit Flüssigkeit in Kontakt gekommen.
- Das Gerät war Regen oder Wasser ausgesetzt.
- Das Gerät funktioniert trotz Befolgen aller Anweisungen nicht ordnungsgemäß.
- Das Gerät ist heruntergefallen oder das Gehäuse ist beschädigt.
- Das Gerät weist eine plötzliche deutlich verminderte Leistung auf.
- 14 Nehmen Sie nur an solchen Steuerelementen Änderungen vor, die in der Betriebsanleitung behandelt werden. Unkorrektes Einstellen anderer Steuerelemente kann zu Schäden führen und der Aufwand des Servicetechnikers, den Normalbetrieb des Geräts wiederherzustellen, ist möglicherweise groß.
- 15 Verwenden Sie das Gerät nach Möglichkeit nicht während eines Gewitters, da möglicherweise ein entferntes Risiko von Stromschlag aufgrund von Blitzen besteht. Ziehen Sie, wenn möglich, für die Dauer des Gewitters den Netzstecker.
- 16 Wenn Sie kontinuierlich viele Seiten ausdrucken, kann die Oberfläche des Ausgabefachs heiß werden. Achten Sie darauf, die Oberfläche nicht zu berühren und halten Sie Kinder von ihr fern.
- 17 Für einen sicheren Betrieb Ihres Geräts sollte das mitgelieferte Netzkabel verwendet werden. Wenn Sie ein Kabel mit einer Länge von mehr als 2 m für ein 110-V-Gerät verwenden, sollte es mindestens einen Leiterquerschnitt von 16 AWG<sup>\*</sup> haben.
- 18 BEWAHREN SIE DIESE ANWEISUNGEN SORGFÄLTIG AUF.

#### **Hinweise zu Umweltschutz und Sicherheit**

#### **Hinweis zur Sicherheit des verwendeten Lasers**

Der Drucker entspricht den US-Vorschriften aus DHHS 21 CFR, Kapitel 1, Unterkapitel J für Laserprodukte der Klasse I (1). In anderen Ländern ist der Drucker gemäß den Vorschriften von IEC 825 als Laserprodukt der Klasse I zugelassen.

Lasergeräte der Klasse 1 sind als "nicht gefährlich" eingestuft. Das Gerät ist so konstruiert, dass bei normalem Betrieb, bei der Wartung sowie bei Störungen keine Laserstrahlung über dem Pegel der Klasse 1 freigesetzt wird.

*\* AWG: American Wire Gauge*

#### **Warnung**

Das Gerät niemals in Betrieb nehmen oder warten, wenn die Sicherheitsabdeckung von der Lasereinheit entfernt ist. Der unsichtbare reflektierte Strahl ist schädlich für die Augen. Beachten Sie bitte bei der Verwendung des Geräts die nachfolgenden Sicherheitsbestimmungen, um die Gefahr eines Feuers, eines elektrischen Schlags oder einer Verletzung auszuschließen:

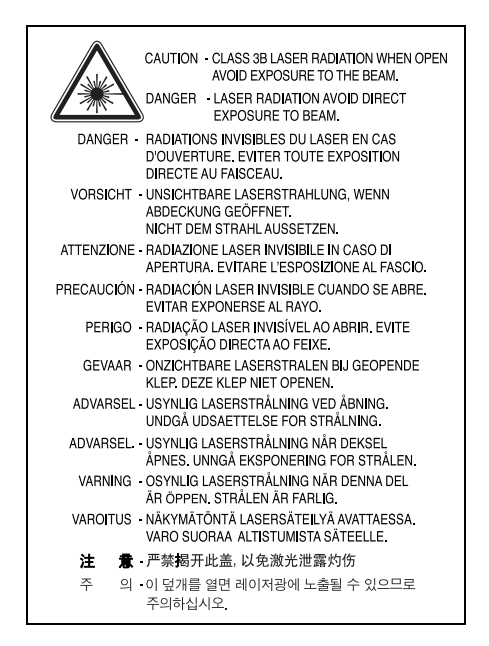

#### **Ozonemission**

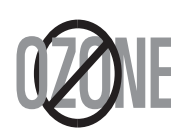

Bei normalem Betrieb produziert dieses Gerät Ozon. Dieses vom Drucker erzeugte Ozon stellt keine Gefahr für den Benutzer dar. Es wird jedoch empfohlen, das Gerät in einem gut belüfteten Raum zu betreiben.

Weitere Informationen über Ozonemissionen erhalten Sie in Ihrem Samsung-Fachgeschäft.

#### **Stromsparmodus**

Das Gerät verfügt über eine integrierte Energiesparfunktion, die den Stromverbrauch reduziert, wenn das Gerät nicht aktiv in Betrieb ist.

Wenn das Gerät über einen längeren Zeitraum keine Daten empfängt, wird die Leistungsaufnahme automatisch reduziert.

#### **Recycling**

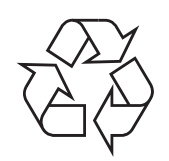

Bitte entsorgen Sie das Verpackungsmaterial dieses Produkts in einer umweltverträglichen Weise.

## **Korrekte Entsorgung dieses Produkts (Elektromüll)**

#### **(Anzuwenden in den Ländern der Europäischen Union und anderen europäischen Ländern mit einem separaten Sammelsystem)**

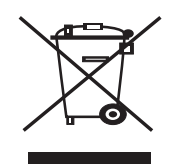

Die Kennzeichnung auf dem Produkt bzw. auf der dazugehörigen Literatur gibt an, dass es nach seiner Lebensdauer nicht zusammen mit dem normalen Haushaltsmüll entsorgt werden darf. Entsorgen Sie dieses Gerät bitte getrennt von anderen Abfällen, um der Umwelt bzw. der menschlichen Gesundheit nicht durch unkontrollierte Müllbeseitigung zu schaden. Recyceln Sie das Gerät, um die nachhaltige Wiederverwertung von stofflichen Ressourcen zu fördern.

Private Nutzer sollten den Händler, bei dem das Produkt gekauft wurde, oder die zuständigen Behörden kontaktieren, um in Erfahrung zu bringen, wie sie das Gerät auf umweltfreundliche Weise recyceln können.

Gewerbliche Nutzer sollten sich an Ihren Lieferanten wenden und die Bedingungen des Verkaufsvertrags konsultieren. Dieses Produkt darf nicht zusammen mit anderem Gewerbemüll entsorgt werden.

#### **Ausstrahlung von Funkfrequenzen**

#### **FCC-Bestimmungen**

Bei Tests wurde festgestellt, dass dieses Gerät den Grenzwerten eines digitalen Geräts der Klasse B gemäß Teil 15 der FCC-Bestimmungen entspricht. Diese Grenzwerte sind so definiert, dass sie ausreichenden Schutz gegen störende Interferenzen in einer Wohnumgebung gewährleisten. Von diesem Gerät wird Energie in Form von Funkfrequenzen erzeugt, verwendet und womöglich ausgestrahlt, die, falls das Gerät nicht ordnungsgemäß installiert und verwendet wird, zu Störungen des Funkverkehrs führen kann. Es kann nicht garantiert werden, dass in einer bestimmten Installation keine Interferenzen auftreten. Falls dieses Gerät den Rundfunk- oder Fernsehempfang stört, was durch Aus- und Einschalten des Geräts festgestellt werden kann, wird dem Benutzer empfohlen, die Störungen durch eine oder mehrere der folgenden Maßnahmen zu korrigieren:

- Empfangsantenne anders ausrichten oder an einem anderen Ort anbringen.
- Abstand zwischen dem Gerät und dem Empfangsgerät erhöhen.
- Gerät an einen anderen Stromkreis als den des Empfangsgeräts anschließen.
- Vertragshändler oder Rundfunk-/Fernsehtechniker um Hilfe bitten.

#### **Achtung:**

Am Gerät vorgenommene Änderungen, die von dem für die Einhaltung der Bestimmungen verantwortlichen Hersteller nicht ausdrücklich genehmigt wurden, können die Betriebserlaubnis des Geräts erlöschen lassen.

#### **Kanadische Bestimmungen zu Funkstörungen**

Dieses digitale Gerät erfüllt die Grenzwerte der Klasse B für Funkstörungen durch digitale Geräte, wie sie in der Norm für Interferenzen verursachende Geräte, "Digital Apparatus", ICES-003, der kanadischen Industrie und Wissenschaft festgelegt wurden.

Cet appareil numérique respecte les limites de bruits radioélectriques applicables aux appareils numériques de Classe B prescrites dans la norme sur le matériel brouilleur: "Appareils Numériques", ICES-003 édictée par l'Industrie et Sciences Canada.

## **Vereinigte Staaten von Amerika**

#### **Federal Communications Commission (FCC)**

#### *Sendeanlage gemäß Teil 15 der FF-Bestimmungen*

In Ihrem Druckersystem können Niederleistungsgeräte zur drahtlosen Kommunikation über hochfrequente (HF) Strahlung enthalten sein, die im Frequenzbereich von 2,4 GHz / 5 GHz betrieben werden. Der folgende Abschnitt gilt nur, wenn solche Geräte vorhanden sind. Diese Angabe finden Sie auf dem Typenschild des Systems.

In Ihrem System enthaltene drahtlose Kommunikationsgeräte sind nur dann für die Verwendung in den Vereinigten Staaten von Amerika zugelassen, wenn auf dem Typenschild des Systems eine FCC-Kennnummer vorhanden ist.

In einer allgemeinen FCC-Richtlinie wird ein Sicherheitsabstand von 20 cm zwischen dem Gerät und dem menschlichen Körper (außer Gliedmaßen) vorgeschrieben. Wenn drahtlose Kommunikationsgeräte eingeschaltet sind, sollte der Abstand zwischen Gerät und Benutzer mindestens 20 cm betragen. Die Leistungsabgabe des oder der in Ihrem Drucker enthaltenen drahtlosen Geräte liegt weit unter dem in den FCC-Bestimmungen festgelegten Grenzwert für die Belastung durch hochfrequente Strahlung.

Diese Sendeanlage darf nicht in Verbindung mit einer anderen Antenne oder einer anderen Sendeanlage betrieben werden.

Der Betrieb dieses Geräts unterliegt zwei Bedingungen: (1) Es erzeugt keine schädigenden bzw. störenden Interferenzen. (2) Es muss alle eingehenden Interferenzen empfangen, selbst wenn diese ggf. Betriebsstörungen zur Folge haben.

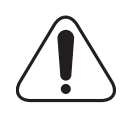

Drahtlose Geräte müssen nicht vom Benutzer gewartet werden. Nehmen Sie an diesen Geräten keine Änderungen vor. Durch vorgenommene Änderungen wird die Betriebserlaubnis aufgehoben. Wenden Sie sich bei Wartungsbedarf an den Hersteller.

#### **FCC-Erklärung für die Verwendung drahtloser Kommunikationsgeräte:**

"Bei der Installation oder beim Betrieb dieser Kombination aus Sendeanlage und Antenne kann der Grenzwert von 1 mW/cm2 für die Belastung durch hochfrequente Strahlung überschritten werden, wenn der Abstand zur Antenne zu gering ist. Daher sollte der Benutzer immer einen Sicherheitsabstand von 20 cm zur Antenne einhalten. Dieses Gerät darf nicht mit einem anderen Sendeapparat oder einer anderen Sendeantenne verbunden werden".

## **CE-Konformitätserklärung (Europa)**

#### **Prüfung und Zertifizierung**

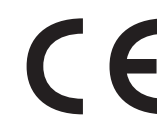

Die Samsung Electronics Co., Ltd. bestätigt mit dem CE-Kennzeichen an diesem Produkt die Konformität mit den nachfolgenden mit Datum aufgeführten EG-Richtlinien (nach Richtlinie 93/68/EWG):

Die Konformitätserklärung kann unter www.samsung.com/printer eingesehen werden. Wählen Sie "Support" > "Download-Center" und geben Sie den Namen Ihres Druckers ein, um das EU-Dokument aufzurufen.

1. Januar 1995: EG-Richtlinie 73/23/EWG zur Angleichung der Rechtsvorschriften der Mitgliedstaaten betreffend elektrischer Betriebsmittel zur Verwendung innerhalb bestimmter Spannungsgrenzen (Niederspannungsrichtlinie);

1. Januar 1996: EG-Richtlinie 89/336/EWG (92/31/EWG) zur Angleichung der Rechtsvorschriften der Mitgliedstaaten über die elektromagnetische Verträglichkeit (EMV-Richtlinie);

9. März 1999: EG-Richtlinie 1999/5/EG über Funkanlagen und Telekommunikationsendeinrichtungen und die gegenseitige Anerkennung ihrer Konformität (FTE-Richtlinie).

Die vollständige Konformitätserklärung mit den für das Produkt geltenden Richtlinien und den angewandten Normen können Sie über Ihren Samsung-Fachhändler anfordern.

#### **CE-Kennzeichnung**

#### **Zertifizierung nach EG-Richtlinie 1999/5/EG über Funkanlagen und Telekommunikationsendeinrichtungen (FAX)**

Dieses Samsung-Produkt wurde von Samsung in Übereinstimmung mit der EG-Richtlinie 1999/5/EG für den Anschluss an ein analoges öffentliches Telekommunikationsnetz in Europa zugelassen (Einzelanschluss). Das Produkt eignet sich für den Anschluss an nationale öffentliche Telekommunikationsnetze und kompatible Nebenstellenanlagen in europäischen Ländern.

Falls Probleme auftreten sollten, wenden Sie sich an die Zulassungsstelle der Samsung Electronics Co., Ltd. (Samsung Euro QA Lab).

Das Produkt wurde nach TBR 21 und/oder TBR 38 getestet. Als Hilfe für die Verwendung und den Einsatz von Endeinrichtungen, die dieser Norm entsprechen, hat das European Telecommunication Standards Institute (ETSI) ein Dokument (EG 201 121) herausgegeben, das Hinweise und zusätzliche Anforderungen zur Sicherstellung der Netzkompatibilität von TBR21-Endeinrichtungen enthält. Das vorliegende Produkt entspricht diesem Leitfaden in allen für das Produkt geltenden Punkten.

#### **Informationen zur Funkzulassung in Europa (für Produkte mit Sendeanlangen, die von der EU zugelassen wurden)**

Bei diesem Gerät handelt es sich um einen Drucker für den privaten oder gewerblichen Einsatz, in dem Niederleistungsgeräte zur drahtlosen Kommunikation über hochfrequente Strahlung enthalten sein können, die in einem Frequenzbereich von 2,4 GHz/5 GHz betrieben werden. Der folgende Abschnitt gilt nur, wenn solche Geräte vorhanden sind. Diese Angabe finden Sie auf dem System.

Die im System ggf. vorhandenen drahtlosen Geräte dürfen nur dann in EU-Ländern und angegliederten Gebieten verwendet werden, wenn das System mit dem  $\epsilon$  -Kennzeichen mit einer amtlichen Registriernummer und mit einem Warnsymbol versehen ist.

Die Leistungsabgabe des oder der in Ihrem Drucker enthaltenen drahtlosen Kommunikationsgeräte liegt weit unter dem von der EU in der R&TTE-Richtlinie festgelegten Grenzwert für die Belastung durch hochfrequente Strahlung.

#### **Europäische Staaten, in den der Betrieb gestattet ist:**

**EU** Belgien, Dänemark, Deutschland, Estland, Finnland, Frankreich (mit Einschränkungen zur Frequenz), Griechenland, Großbritannien, Irland, Italien, Lettland, Litauen, Luxemburg, Malta, Niederlande, Österreich, Polen, Portugal, Schweden, Slowakei, Slowenien, Spanien, Tschechische Republik, Ungarn und Zypern.

**EEA/EFTA-Länder** Island, Liechtenstein, Norwegen und Schweiz

#### **Europäische Staaten, in denen der Betrieb eingeschränkt gestattet ist:**

**EU** In Frankreich ist der Frequenzbereich auf 2446.5-2483.5 MHz für Geräte (z. B. Funkanlagen) mit einer Sendeleistung von 10 mW beschränkt.

**EEA/EFTA-Länder** Derzeit keine Beschränkung.

## **Angaben zur Konformität**

#### **Hinweise zu drahtlosen Kommunikationsgeräten**

In Ihrem Druckersystem können Niederleistungsgeräte zur drahtlosen Kommunikation über hochfrequente Strahlung enthalten sein, die im Frequenzbereich von 2,4 GHz/5 GHz betrieben werden. Der folgende Abschnitt enthält allgemeine Hinweise, die beim Betrieb eines drahtlosen Kommunikationsgeräts zu beachten sind.

Zusätzliche Beschränkungen, Vorsichtsmaßnahmen und Hinweise für bestimmte Länder finden Sie in den Abschnitten zu den entsprechenden Ländern (oder Ländergruppen). Die drahtlosen Geräte in Ihrem System dürfen nur in Ländern verwendet werden, die auf den Funkzulassungssiegeln auf dem System identifiziert werden. Wenn das Land, in dem Sie das drahtlose Gerät verwenden möchten, nicht aufgeführt ist, wenden Sie sich an die örtliche Funkzulassungsstelle, um die Anforderungen zu kennen. Für drahtlose Geräte gelten genaue Zulassungsbestimmungen und möglicherweise ist die Verwendung nicht gestattet.

Die Leistungsabgabe des oder der in Ihrem Drucker enthaltenen drahtlosen Geräte liegt weit unter dem derzeit geltenden Grenzwert für die Belastung durch hochfrequente Strahlung. Da die drahtlosen Geräte (die möglicherweise in Ihrem Drucker enthalten sind) weniger Strahlung abgeben als in den Sicherheitsvorschriften für hochfrequente Strahlung zugelassen ist, geht der Hersteller davon aus, dass diese Geräte keine Gefahr darstellen. Unabhängig vom Strahlungsniveau sollte während des normalen Gebrauchs möglichst wenig Kontakt mit dem menschlichen Körper bestehen.

Als allgemeine Richtlinie wird die Einhaltung eines Sicherheitsabstands von 20 cm zwischen dem Gerät und dem menschlichen Körper (außer Gliedmaßen) empfohlen. Das Gerät sollte mehr als 20 cm vom menschlichen Körper entfernt sein, wenn drahtlose Geräte eingeschaltet sind oder senden.

Diese Sendeanlage darf nicht in Verbindung mit einer anderen Antenne oder einer anderen Sendeanlage betrieben werden.

Unter bestimmten Bedingungen gelten besondere Einschränkungen für drahtlose Geräte. Nachstehend finden Sie Beispiel für allgemeine Beschränkungen:

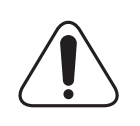

Drahtlose Kommunikation über hochfrequente Strahlung kann Störungen der Bordgeräte von Flugzeugen hervorrufen. Die aktuellen Vorschriften für den Flugverkehr verlangen, dass drahtlose Geräte, z. B. IEEE 802.11 (auch drahtloses Ethernet genannt) und Bluetooth-Kommunikationsgeräte, in Flugzeugen ausgeschaltet bleiben.

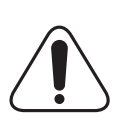

In Umgebungen, in denen eine Störung anderer Geräte gefährlich ist oder als gefährlich erachtet wird, kann die Verwendung von drahtlosen Geräten eingeschränkt oder untersagt werden. Dazu gehören z. B. Flughäfen, Krankenhäuser und Umgebungen mit entzündlichen Gasen. Wenn Sie nicht sicher sind, ob die Verwendung drahtloser Kommunikationsgeräte untersagt ist, wenden Sie sich an die verantwortlichen Personen, bevor Sie ein solches Gerät einschalten oder verwenden.

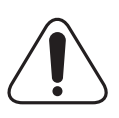

In jedem Land gelten spezifische Beschränkungen für die Verwendung von drahtlosen Kommunikationsgeräten. Wenn Ihr System mit einem drahtlosen Kommunikationsgerät ausgestattet ist und Sie das Gerät bei Auslandsreisen verwenden möchten, sollten Sie sich vorher bei der Funkzulassungsstelle der entsprechenden Länder nach Einschränkungen der Verwendung erkundigen.

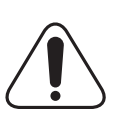

Wenn das System ein drahtloses Gerät enthält, dürfen Sie es nur verwenden, wenn alle Abdeckungen und Schutzvorrichtungen angebracht und das System komplett zusammengebaut ist.

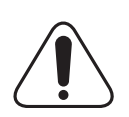

Drahtlose Geräte müssen nicht vom Benutzer gewartet werden. Nehmen Sie an diesen Geräten keine Änderungen vor. Durch vorgenommene Änderungen wird die Betriebserlaubnis aufgehoben. Wenden Sie sich bei Wartungsbedarf an den Hersteller.

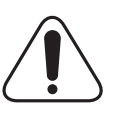

Verwenden Sie nur Treiber, die in dem Land, in dem Sie das Gerät betreiben möchten, zugelassen sind. Zusätzliche Informationen finden Sie im Kit zur Wiederherstellung des Systems oder beim technischen Support des Herstellers.

## **Stecker ersetzen (nur Großbritannien)**

#### **Wichtig**

Dieses Gerät ist mit einem Stromkabel mit einem 13-Ampere-Standardstecker (BS 1363) sowie einer 13-Ampere-Sicherung ausgestattet. Wenn Sie die Sicherung auswechseln oder zum Prüfen herausnehmen, müssen Sie anschließend wieder eine korrekte 13-Ampere-Sicherung einsetzen. Dazu muss die Sicherungsabdeckung abgenommen werden. Der Stecker darf in keinem Fall ohne Sicherungsabdeckung verwendet werden.

Wenden Sie sich an den Fachhändler, von dem Sie das Gerät erworben haben.

In Großbritannien werden meistens 13-Ampere-Stecker verwendet, daher müsste der vorhandene Stecker geeignet sein. Einige Gebäude (vorwiegend alte) sind jedoch nicht mit normalen 13-Ampere-Steckdosen ausgestattet.

Dann müssen Sie einen geeigneten Adapter kaufen. Entfernen Sie nicht den Stecker.

#### **Warnung**

**Wenn Sie den Stecker vom Kabel entfernen, müssen Sie diesen entsorgen.**

**Der Stecker darf nicht an ein anderes Kabel angeschlossen werden und wenn Sie den Stecker in eine Steckdose stecken, setzen Sie sich der Gefahr eines elektrischen Schlages aus.**

#### **Wichtige Warnung: Dieses Gerät muss geerdet werden.**

Die Farbe der Drähte im Stromkabel haben folgende Bedeutung:

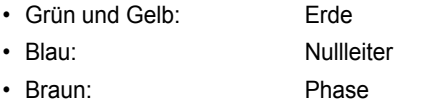

Wenn die Drähte in dem Stromkabel nicht mit den Farben im Stecker übereinstimmen, müssen Sie Folgendes tun:

Sie müssen den grünen und den gelben Draht mit dem Stift verbinden, der mit dem Buchstaben "E" oder mit dem Erdungssymbol gekennzeichnet oder grün oder gelb ist.

Sie müssen den blauen Draht mit dem Stift verbinden, der mit dem Buchstaben "N" gekennzeichnet oder schwarz ist.

Sie müssen den braunen Draht mit dem Stift verbinden, der mit dem Buchstaben "L" gekennzeichnet oder rot ist.

Der Stecker, der Adapter oder der Sicherungskasten muss mit einer 13- Ampere-Sicherung bestückt sein.

## <span id="page-11-0"></span>**1 Einführung**

Wir freuen uns, dass Sie sich für einen Samsung-Drucker entschieden haben!

Folgende Themen werden behandelt:

- **• [Merkmale und Produktvorteile](#page-11-1)**
- **• [Übersicht Drucker](#page-12-0)**
- **• [Status-LED verstehen lernen](#page-14-0)**
- **• [Weitere Informationen](#page-14-1)**
- **• [Standort wählen](#page-15-0)**
- **• [Höhenkorrektur](#page-15-1)**

#### **Merkmale und Produktvorteile**

<span id="page-11-1"></span>Der Drucker ist mit mehreren Sonderfunktionen ausgestattet. Druckleistung und -qualität sind ausgezeichnet. Folgendes ist möglich:

#### **Schnell mit hervorragender Qualität drucken**

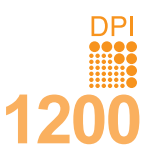

- Sie können mit einer effektiven Auflösung von bis zu **1200 x 1200 dpi** drucken. Weitere Informationen finden Sie in der **Softwaredokumentation**.
- Der Drucker druckt pro Minute 33 DIN-A4-Seiten<sup>a</sup> oder 35 Seiten im US-Letter-Format.
- Im Duplex-Modus können pro Minute im DIN A4- Format bis zu 17 Bilder<sup>b</sup> und im US-Letter-Format bis zu 18 Bilder gedruckt werden.

#### **Flexibilität beim Papier nutzen**

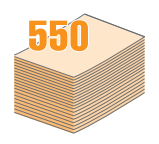

- Der Mehrzweckschacht eignet sich für Formulare, Umschläge, Etiketten, Folien, Druckmaterial in Sondergrößen, Postkarten und schweres Papier. Er hat ein Fassungsvermögen von bis zu 50 Blatt Normalpapier.
- Fach 1 (**250 Blatt**) und das optionale Fach 2 (**250 Blatt**) eignen sich für Normalpapier in verschiedenen Formaten.
- Zwei Ausgabefächer; wählen Sie zwischen dem Ausgabefach (bedruckte Seite nach unten) und dem Ausgabefach auf der Rückseite (bedruckte Seite nach oben), je nachdem, was Ihnen günstiger erscheint.
- **Direkter Papierdurchlauf** vom Mehrzweckschacht zum Ausgabefach auf der Rückseite.

**Professionelle Unterlagen erstellen**

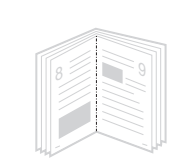

- Drucken von **Wasserzeichen**. Sie können Ihre Dokumente z. B. mit dem Schriftzug "Vertraulich" versehen Weitere Informationen finden Sie in der **Softwaredokumentation**.
- Drucken von **Broschüren**. Mithilfe dieser Funktion können Sie bequem Dokumente drucken, um ein Buch zu erstellen. Nach dem Drucken müssen Sie sie nur noch falten und heften. Weitere Informationen finden Sie in der **Softwaredokumentation**.
- Drucken von **Postern**. Text und Bild jeder Seite Ihrer Vorlage werden vergrößert und auf mehrere Blatt Papier gedruckt, die Sie dann zu einem Poster zusammenfügen können. Weitere Informationen finden Sie in der **Softwaredokumentation**.
- a. Seiten pro Minute
- b. Bilder pro Minute

#### **Zeit und Geld sparen**

- Durch Verwendung des Toner-Sparbetriebs benötigen Sie weniger Toner (siehe [Seite 2.6](#page-21-2)).
- Sie können Papier beidseitig bedrucken lassen, um Papier zu sparen. Weitere Informationen finden Sie in der **Softwaredokumentation**.
- Sie können auch mehrere Seiten auf ein einziges Blatt drucken, um Papier zu sparen. Weitere Informationen finden Sie in der **Softwaredokumentation**.
- Sie können Vordrucke und Firmenbogen auf Normalpapier verwenden. Weitere Informationen finden Sie in der **Softwaredokumentation**.
- Der Drucker schaltet automatisch in den **Stromsparmodus** und senkt den Stromverbrauch, wenn das Gerät nicht aktiv verwendet wird.

#### **Druckerspeicher erweitern**

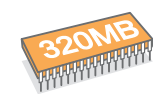

- Der ML-3470D verfügt über einen Speicher von 32 MB, der bis auf 288 MB erweitert werden kann. Der ML-3471ND verfügt über einen Speicher von 64 MB, der bis auf 320 MB erweitert werden kann. (siehe [Seite 10.1](#page-58-3))
- Der ML-3471ND verfügt werkseitig über eine eingebaute 10/100 Base TX-Netzwerkschnittstelle.
- Sie können nur beim Modell ML-3471ND eine optionale drahtlose Netzwerkkarte installieren.
- Sie können den Drucker mit einem optionalen zweiten Papierfach mit einem Fassungsvermögen von 250 Blatt aufrüsten. Dadurch müssen Sie seltener Papier nachfüllen.
- Über PostScript 3 Emulation\* (PS) wird PS-Druck ermöglicht.

#### \* PostScript-3-Emulation

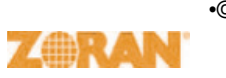

•© Copyright 1995-2005, Zoran Corporation. Alle Rechte vorbehalten. Zoran, das Zoran-Logo,

 IPS/PS3 und OneImage sind Warenzeichen der Zoran Corporation.

\* 136 PS3-Schriftarten

• Enthält UFST und MicroType von Monotype Imaging Inc.

#### **In verschiedenen Umgebungen drucken**

- Sie können unter verschiedenen Betriebssystemen wie Windows, Linux und Macintosh drucken.
- Der Drucker besitzt einen **Parallel-** und einen **USB**-Port.

#### **Druckerfunktionen**

Die folgende Tabelle gibt Ihnen einen allgemeinen Überblick über die von Ihrem Drucker unterstützten Funktionen. (V: Vorhanden, O: Optional, NV: Nicht verfügbar)

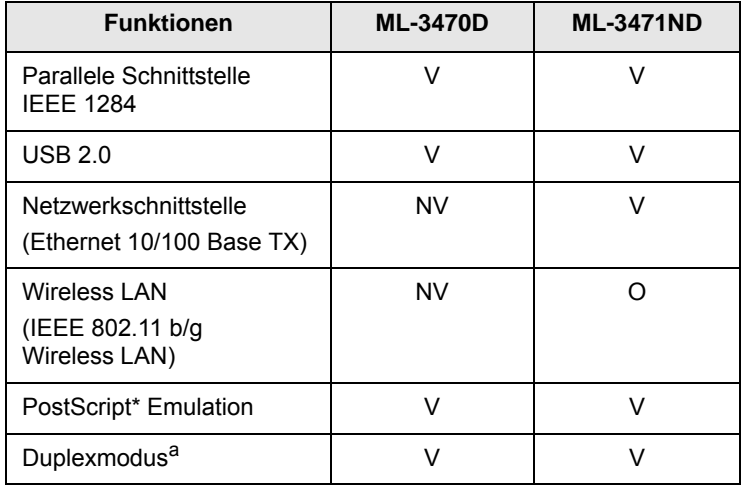

a. Papier beidseitig bedrucken

## **Übersicht Drucker**

## <span id="page-12-0"></span>**Vorderansicht**

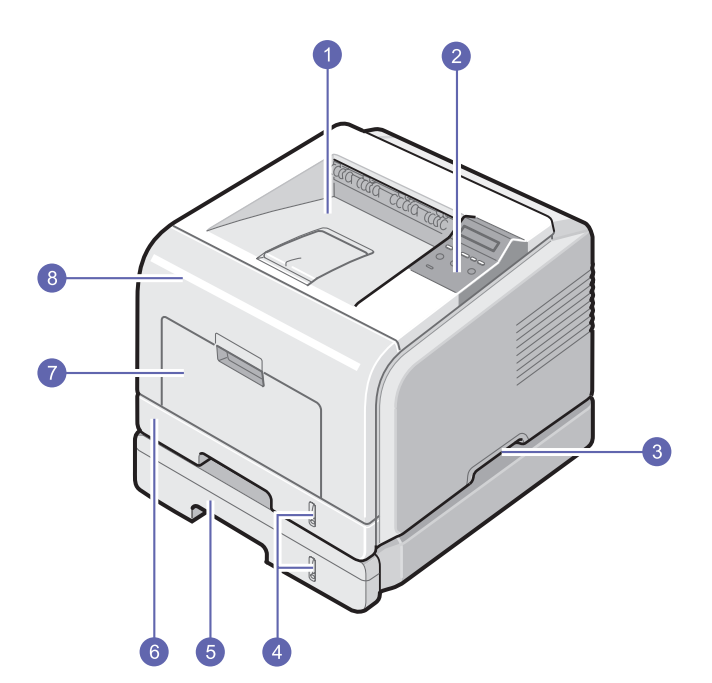

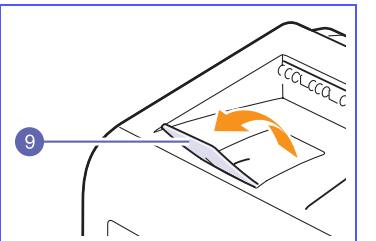

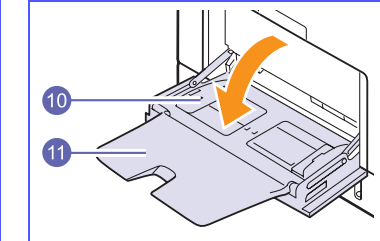

\* Die Abbildung oben zeigt einen ML-3471ND mit allen verfügbaren Optionen.

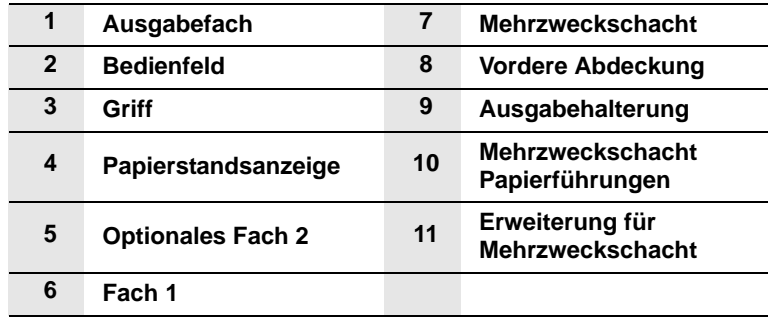

## **Rückansicht**

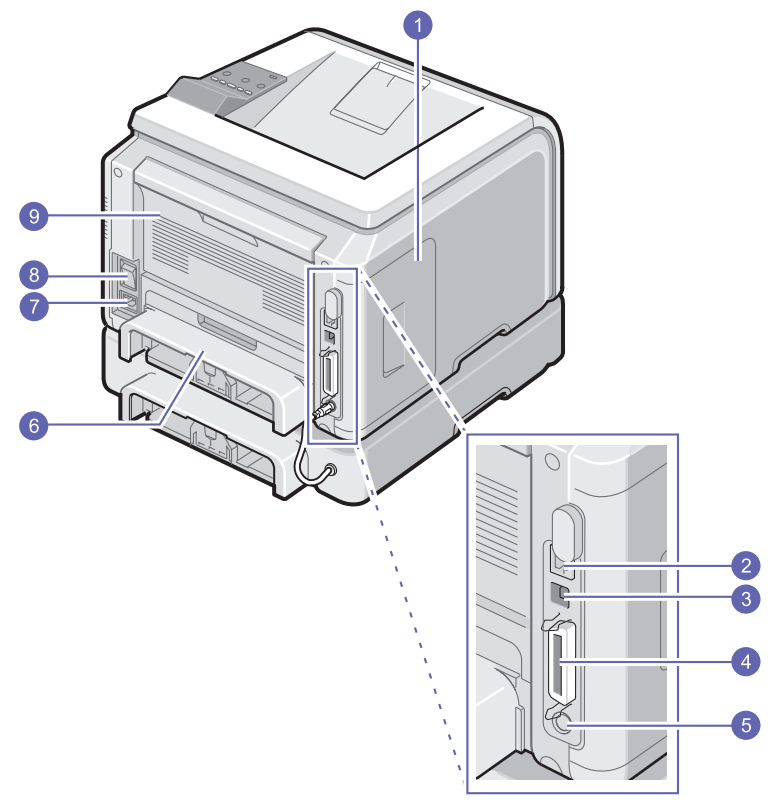

\* Die Abbildung oben zeigt einen ML-3471ND mit allen verfügbaren Optionen.

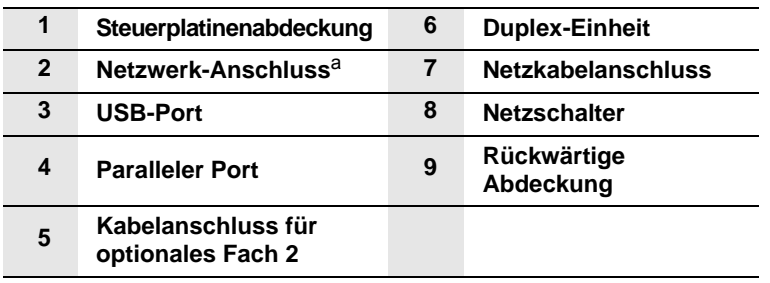

a. nur ML-3471ND

## **Übersicht Bedienfeld**

#### **ML-3470D und ML-3471ND**

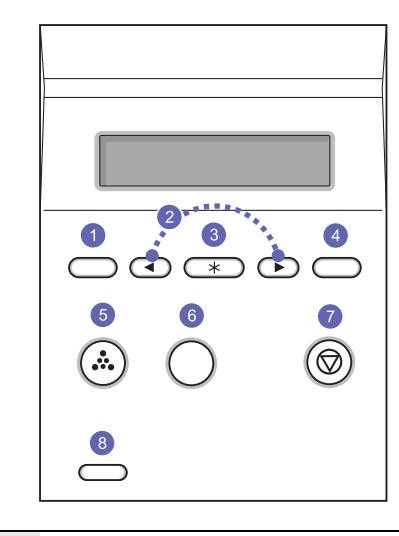

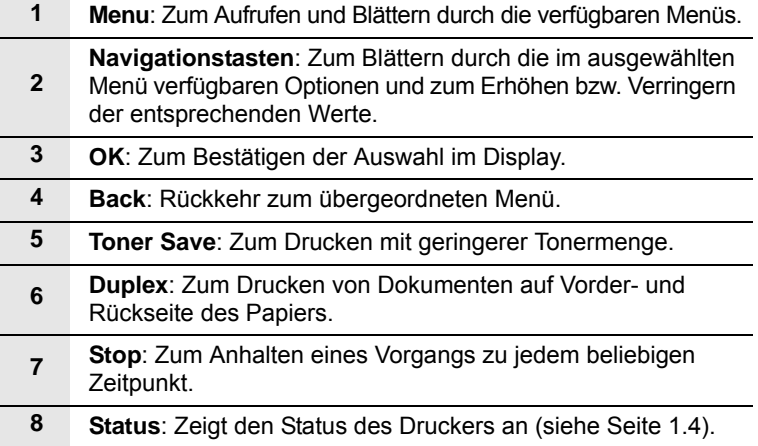

## **Status-LED verstehen lernen**

<span id="page-14-0"></span>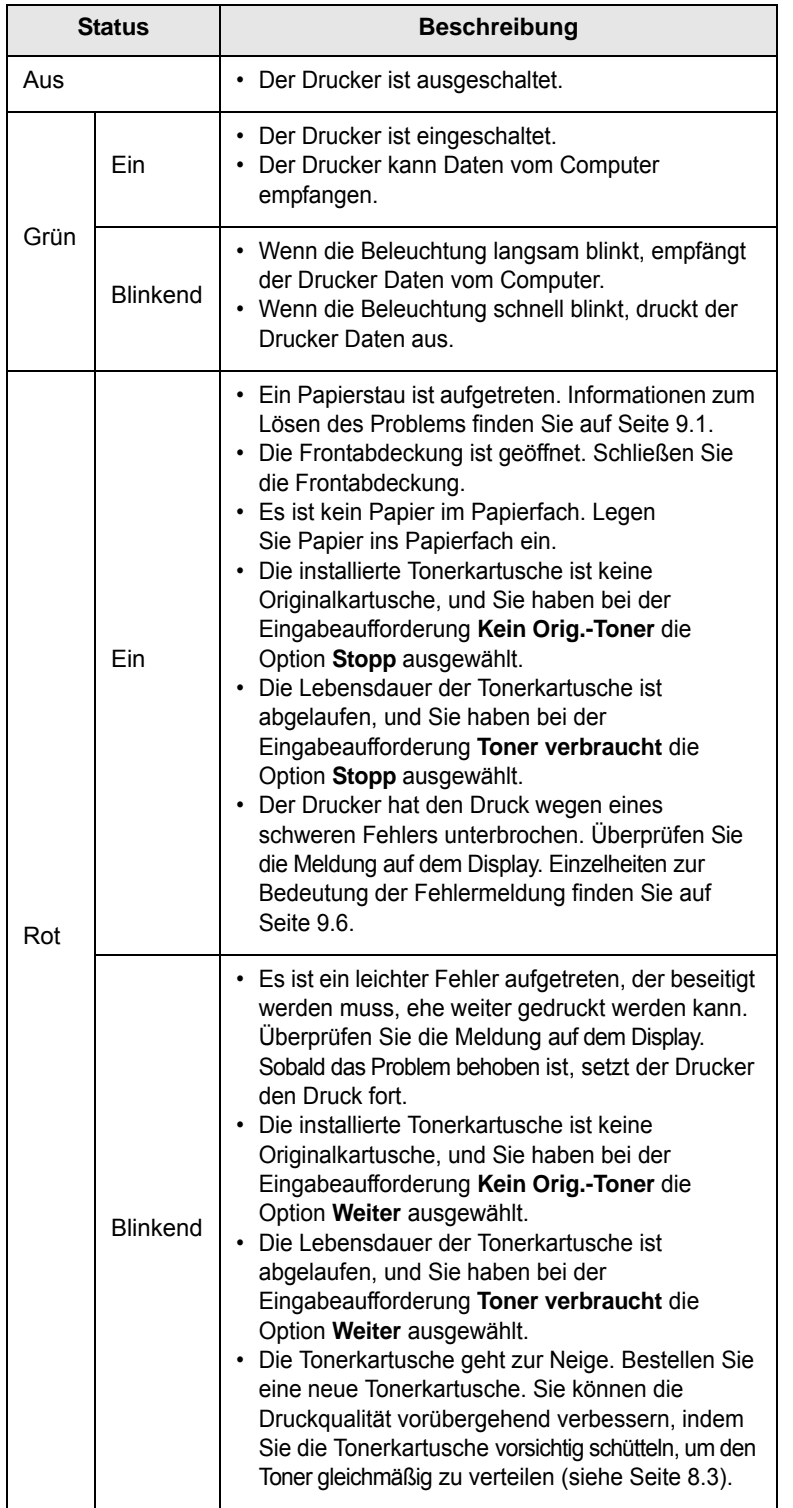

## **Weitere Informationen**

<span id="page-14-1"></span>Folgende Hilfsmittel stehen Ihnen entweder in Druckform oder als Datei zur Verfügung, um zusätzliche Informationen zu erhalten:

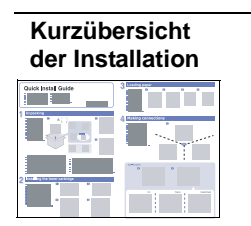

Hier finden Sie Anweisungen zu den einzelnen Schritten beim Einrichten Ihres Druckers, die genau befolgt werden sollten.

**Online-Bedienungsanleitung** 

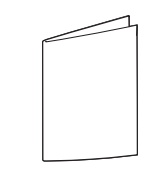

Hier erhalten Sie schrittweise Anweisungen zum Arbeiten mit dem gesamten Funktionsumfang des Druckers sowie Informationen zu Wartung und Fehlerbehebung sowie zum Installieren von Zubehör.

Außerdem enthält diese Bedienungsanleitung den Abschnitt **Software**, in dem Sie Informationen zum Drucken von Dokumenten unter verschiedenen Betriebssystemen sowie zu den im Lieferumfang enthaltenen Hilfsprogrammen finden.

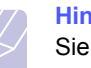

#### **Hinweis**

Sie können die Bedienungsanleitung auch in anderen Sprachen aufrufen. Die entsprechenden Versionen befinden sich im Ordner **Manual** auf der Druckertreiber-CD.

**Druckertreiber-Hilfe** Hier finden Sie Informationen zu den Merkmalen des Druckertreibers sowie Anweisungen zum Einrichten. Sie rufen den Hilfebildschirm des Druckertreibers auf, indem Sie im Dialogfeld für die Druckereigenschaften auf **Hilfe** klicken. **Samsung-Website** Wenn Sie über einen Internetzugang verfügen, erhalten Sie über die Samsung-Website ([www.samsungprinter.com](http://www.samsungprinter.com)) Hilfe, Support, Treiber, Handbücher und

Bestellinformationen.

## **Standort wählen**

<span id="page-15-0"></span>Stellen Sie den Drucker auf eine ebene, stabile Fläche, die genügend Platz für eine ausreichende Luftzirkulation bietet. Achten Sie darauf, dass genügend Platz zum Öffnen der Abdeckungen und Herausziehen der Fächer zur Verfügung steht.

Der Standort sollte gut belüftet und vor direkter Sonneneinstrahlung sowie Wärme-, Kälte- und Feuchtigkeitsquellen geschützt sein. Stellen Sie den Drucker nicht an die Kante Ihres Schreibtisches.

#### **Abstände**

**Vorne**: 500 mm (genügend Platz zum Öffnen oder Herausnehmen der Papierfächer)

**Hinten**: 350 mm (genügend Platz zum Öffnen des **Ausgabefachs auf der Rückseite** oder der **Duplex-Einheit**)

**Rechts**: 100 mm (genügend Platz für eine gute Belüftung).

**Links**: 100 mm (genügend Platz zum Öffnen der Steuerplatinenabdeckung)

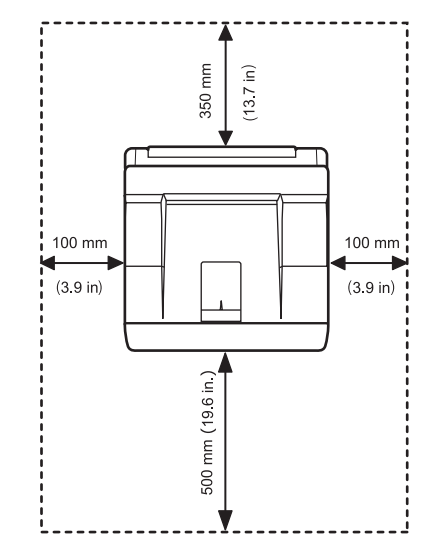

### **Höhenkorrektur**

<span id="page-15-1"></span>Die Druckqualität wird vom atmosphärischen Druck beeinflusst, der durch die Höhe des Gerätes über dem Meeresspiegel bestimmt wird. Mit Hilfe der folgenden Informationen können Sie Ihr Gerät so aufstellen, dass Sie die beste Druckqualität erzielen.

Bevor Sie den Höhenwert festlegen, bringen Sie die Höhenlage Ihres Ortes in Erfahrung.

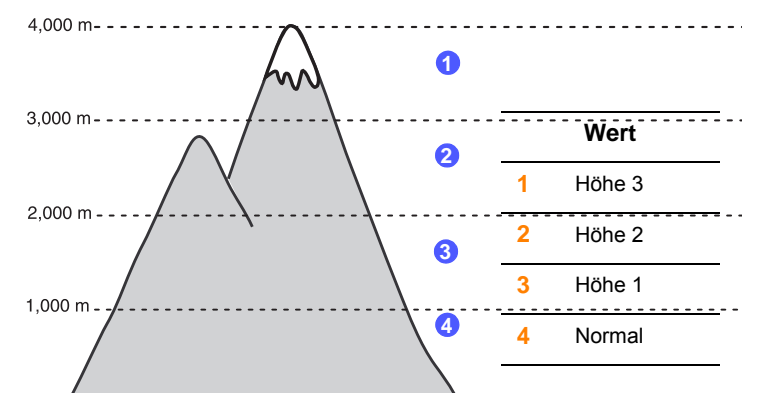

- **1** Stellen Sie sicher, dass Sie den Druckertreiber und die Drucker-Software auf der mitgelieferten CD installiert haben.
- **1** Doppelklicken Sie auf das Symbol **Smart Panel** in der Windows-Taskleiste (unter Windows) bzw. im Benachrichtigungsbereich (unter Linux).

Unter Mac OS X können Sie auch in der Statusleiste auf **Smart Panel** klicken.

- **1** Klicken Sie auf **Druckereinstellung**.
- **1** Klicken Sie auf **Einstellungen** > **Höhenkorrektur**. Wählen Sie den entsprechenden Wert in der Dropdown-Liste aus und klicken Sie auf **OK**.

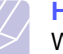

#### **Hinweis**

Wenn das Gerät mit einem Netzwerk verbunden ist, wird automatisch der Bildschirm **SyncThru Web Service** angezeigt. Klicken Sie auf **Geräteeinstellungen** > **Setup** (oder **Geräteeinrichtung**) > **Höhenkorrektur**. Wählen Sie den entsprechenden Höhenwert aus und klicken Sie auf **OK**.

## <span id="page-16-0"></span>**2 Systemeinstellung**

In diesem Kapitel finden Sie Informationen zu den einzelnen Schritten beim Einrichten Ihres Druckers.

Folgende Themen werden behandelt:

- **• [Bedienfeld-Menüs verwenden](#page-16-1)**
- **• [Übersicht Menüs](#page-16-2)**
- **• [Testseite drucken](#page-20-0)**
- **• [Displaysprache ändern](#page-21-0)**
- **• [Toner-Sparbetrieb verwenden](#page-21-1)**

#### **Bedienfeld-Menüs verwenden**

<span id="page-16-1"></span>Es stehen Ihnen verschiedene Menüs zum Ändern der Druckereinstellungen zur Verfügung. Das Diagramm in der folgenden Spalte zeigt die Menüs und alle im jeweiligen Menü verfügbaren Optionen. Die Optionen und Einstellungen, die in den einzelnen Menüs gewählt werden können, sind in den Tabellen ab [Seite 2.2](#page-17-0) beschrieben.

### **Bedienfeld-Menüs aufrufen**

Sie können Ihren Drucker über das Bedienfeld steuern. Die Bedienfeld-Menüs lassen sich auch einstellen, wenn sich der Drucker gerade in Betrieb befindet.

- **1** Drücken Sie **Menu**, bis das gewünschte Menü in der unteren Displayzeile erscheint, und drücken Sie dann **OK**.
- **2** Drücken Sie die **Navigationstasten**, bis die gewünschte Menüoption angezeigt wird, und drücken Sie dann **OK**.
- **3** Verfügt das gewählte Menü über Untermenüs, wiederholen Sie Schritt 2.
- **4** Drücken Sie die **Navigationstasten**, um die gewünschte Option oder den gewünschten Wert aufzurufen.
- **5** Drücken Sie **OK**, um Ihre Auswahl zu speichern.

Auf dem Display erscheint neben der Auswahl ein Sternchen (**\***), das anzeigt, dass diese Auswahl jetzt der Standardwert ist.

**6** Drücken Sie **Stop**, um in den Standby-Modus zurückzukehren.

Nach 60 Sekunden Inaktivität (es wurde keine Taste innerhalb dieses Zeitraums gedrückt), geht der Drucker automatisch in den Standby-Modus zurück.

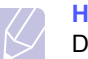

#### **Hinweis**

Druckereinstellungen, die Sie über den Druckertreiber auf einem angeschlossenen Computer vornehmen, setzen die Einstellungen aus dem Bedienfeld außer Kraft.

#### **Übersicht Menüs**

<span id="page-16-2"></span>Die Bedienfeld-Menüs werden zur Konfiguration des Druckers eingesetzt. Über das Bedienfeld stehen die folgenden Menüs zur Verfügung:

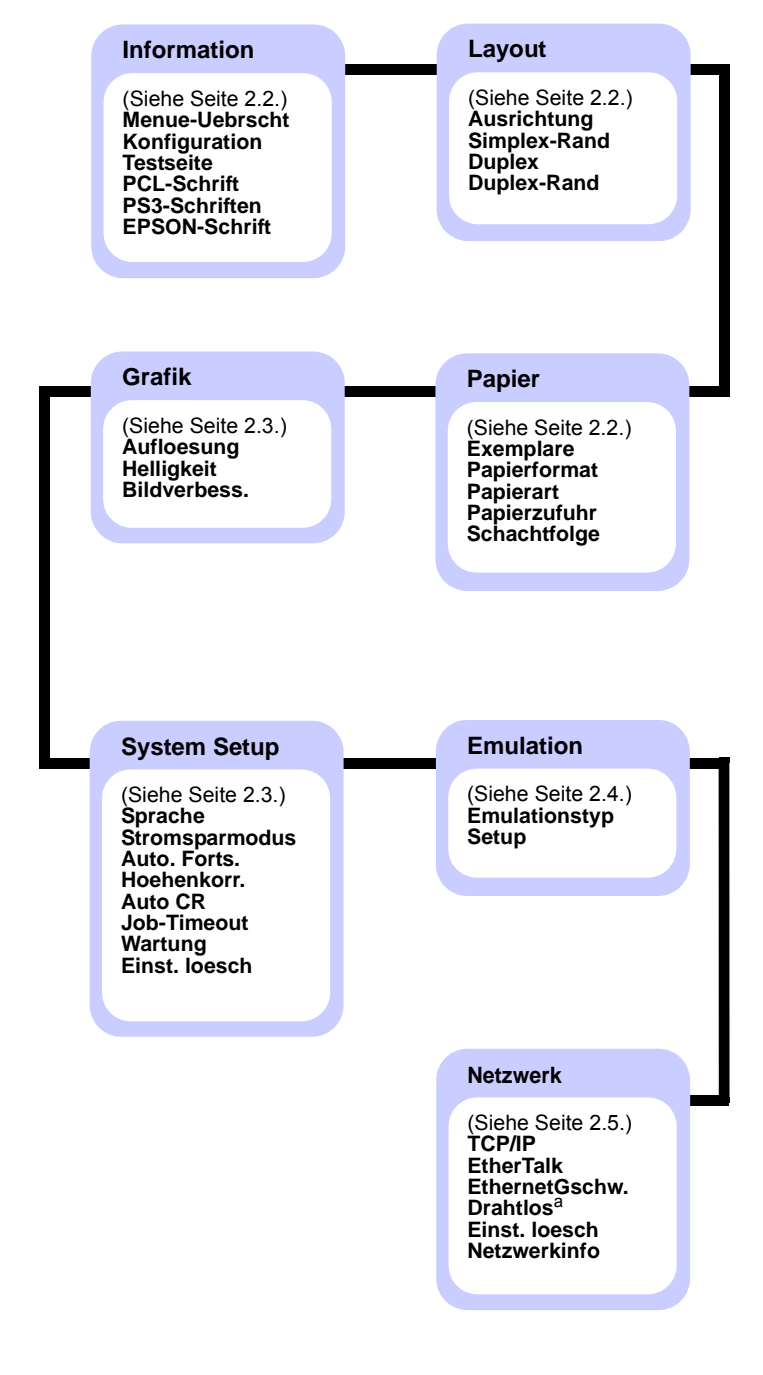

a. Auch mit optionaler Schnittstelle für Wireless LAN.

## <span id="page-17-0"></span>**Menü Information**

Dieses Menü enthält Einzelheiten zum Drucker und seiner Konfiguration.

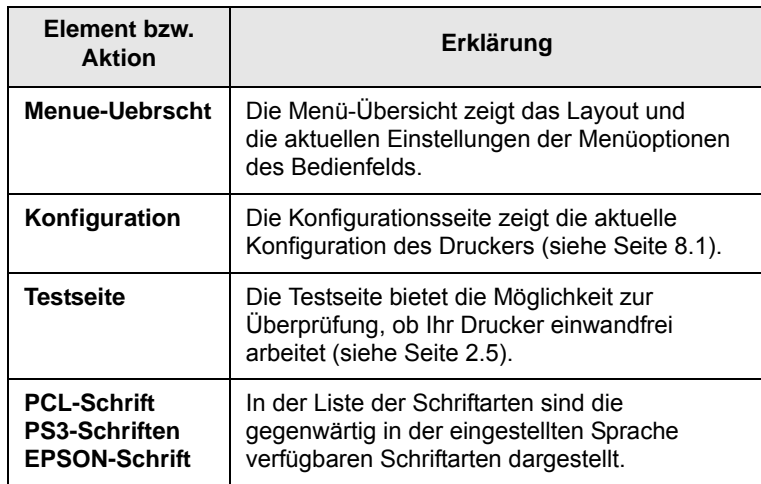

## <span id="page-17-1"></span>**Menü Layout**

Verwenden Sie das Menü **Layout** zur Definition aller Einstellungen bezüglich der Ausgabe.

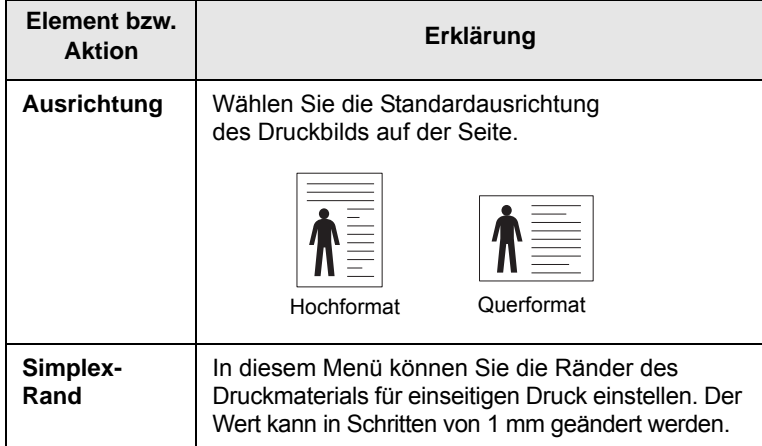

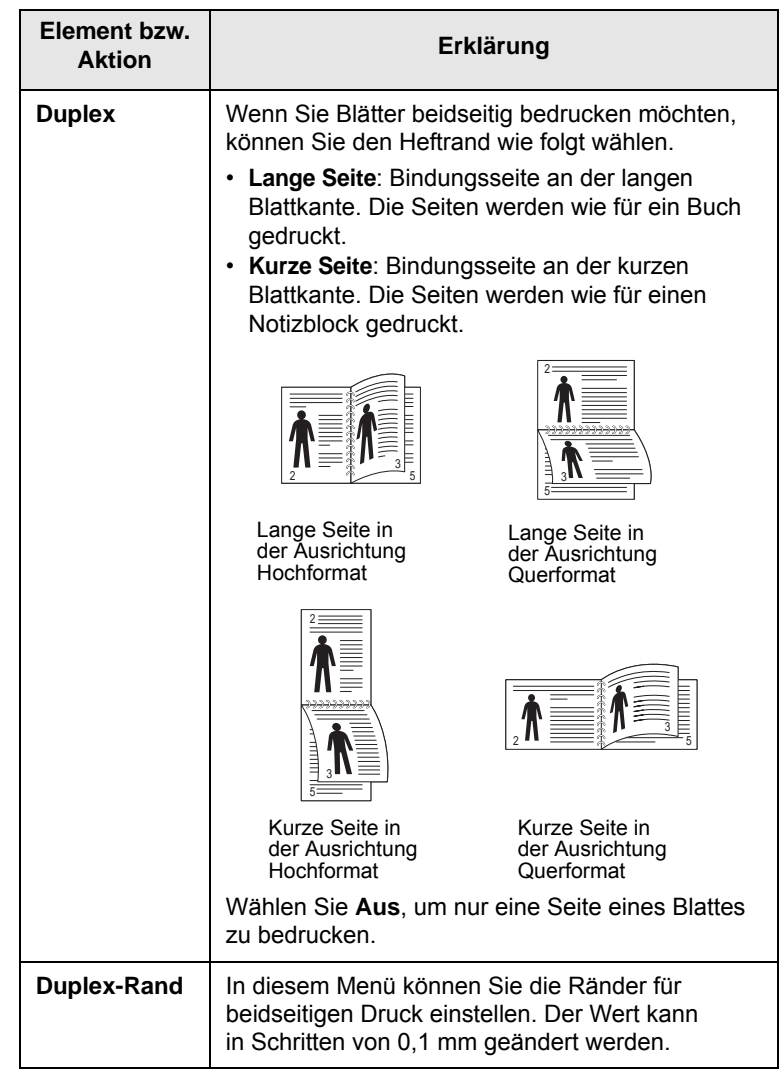

## <span id="page-17-3"></span><span id="page-17-2"></span>**Menü Papier**

Das Menü **Papier** dient zur Festlegung aller Einstellungen im Zusammenhang mit der Zufuhr und Ausgabe von Druckmedien sowie zur Festlegung spezieller Druckmedien, die Sie in Ihrem Drucker verwenden.

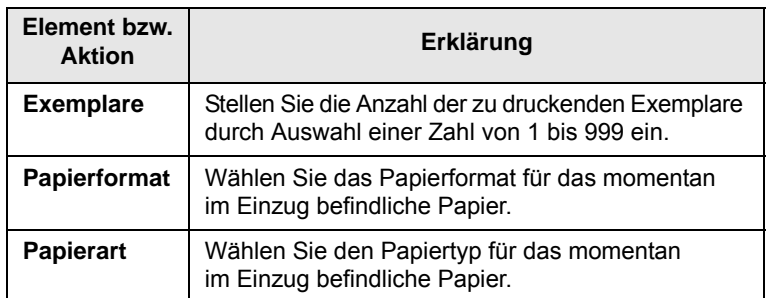

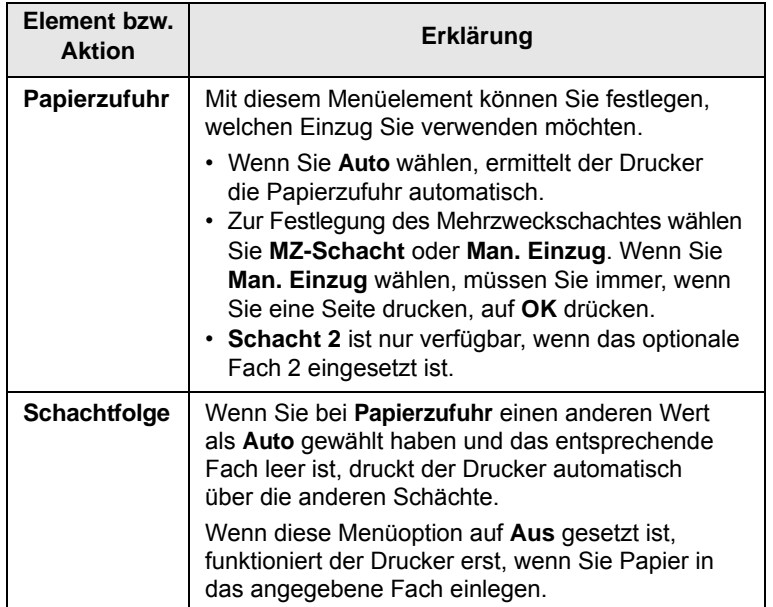

## <span id="page-18-1"></span>**Menü Grafik**

Mit dem Menü **Grafik** ändern Sie die Einstellungen für die Qualität der gedruckten Zeichen und Bilder.

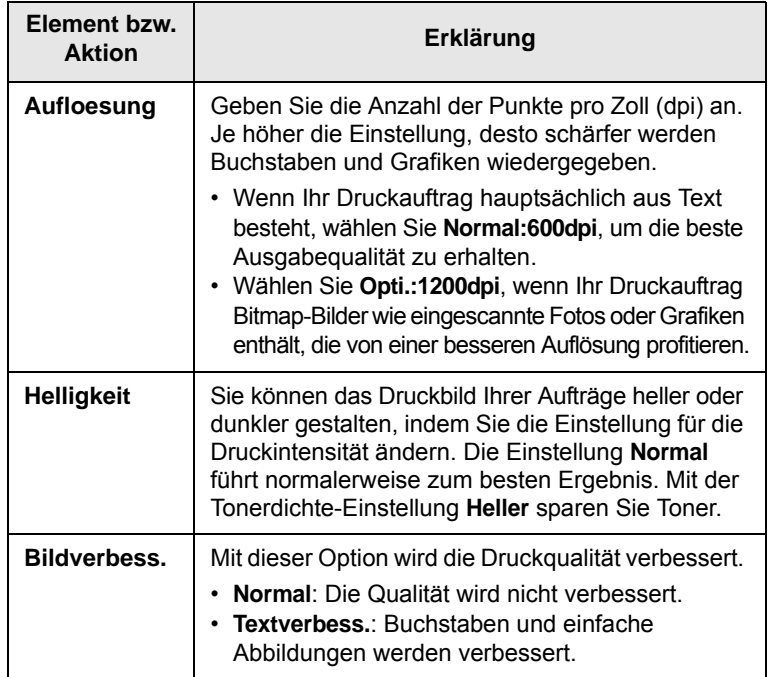

## <span id="page-18-0"></span>**Aktion Erklärung Menü System Setup**

Verwenden Sie das Menü **System Setup** zur Konfiguration verschiedener Druckerfunktionen.

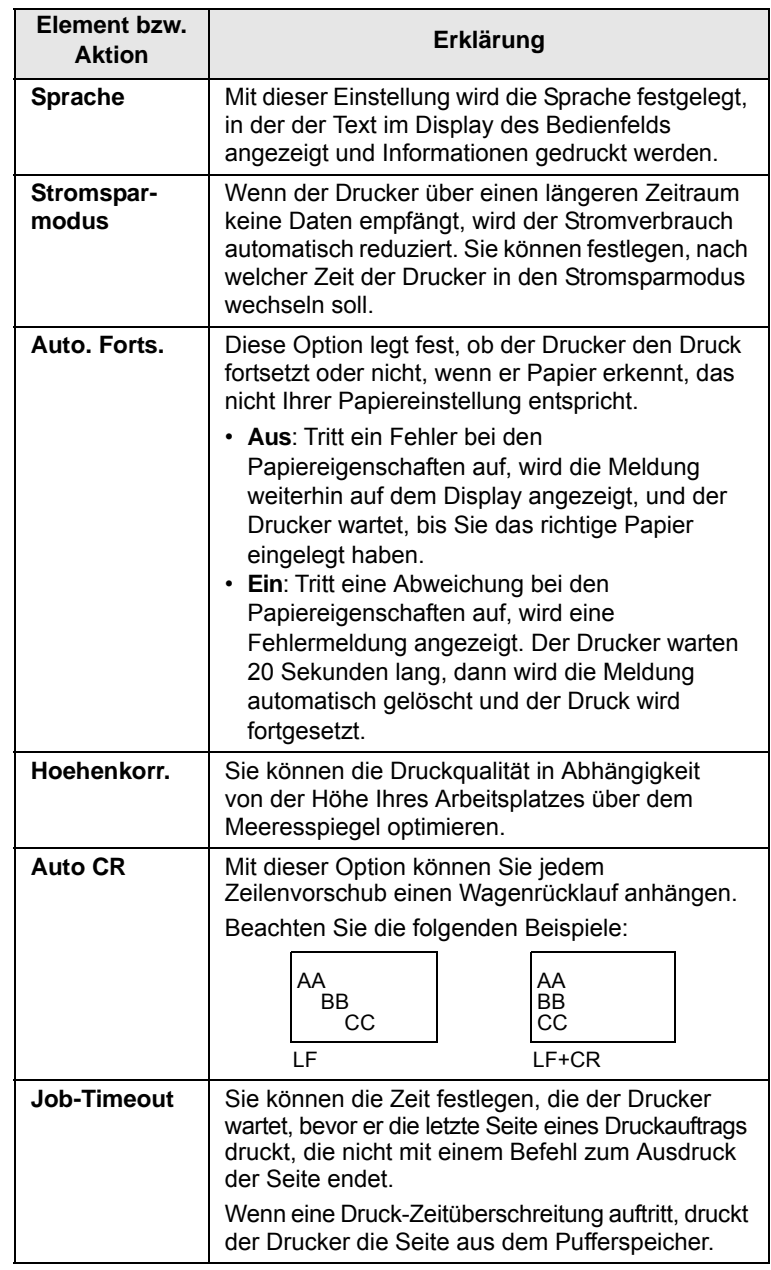

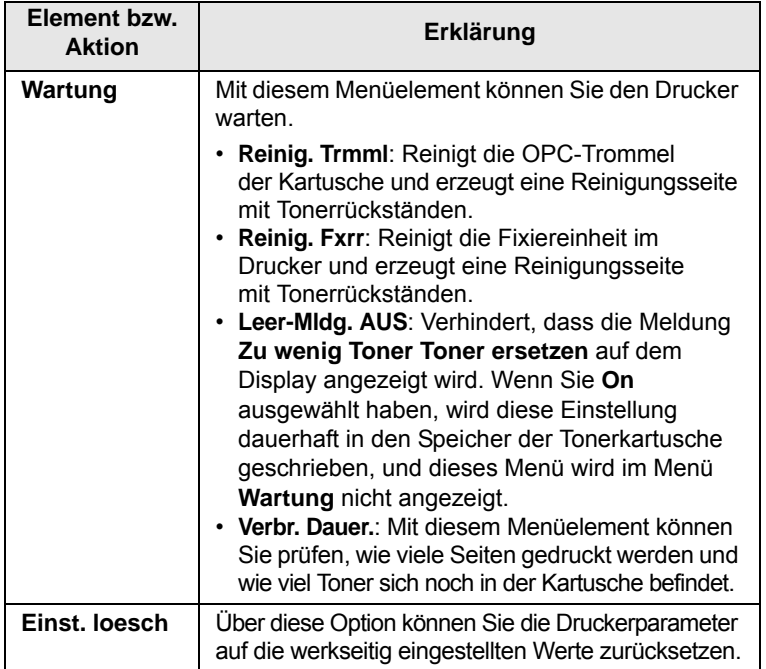

## <span id="page-19-0"></span>**Menü Emulation**

Mit dem Menü **Emulation** können Sie die Emulation von Druckersprachen konfigurieren.

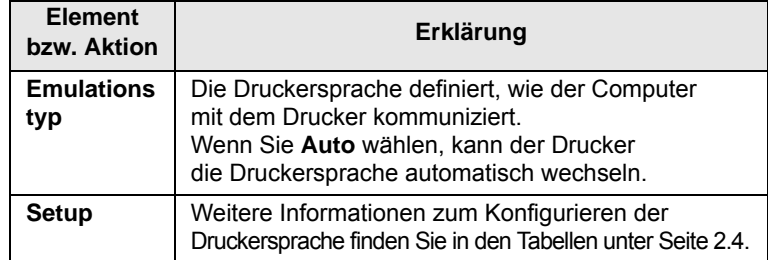

#### <span id="page-19-1"></span>**PCL**

In diesem Menü wird die Konfiguration der PCL-Emulation eingestellt. Sie können hier Schriftart, Symbolart, Zeilen pro Seite und Punktgröße einstellen.

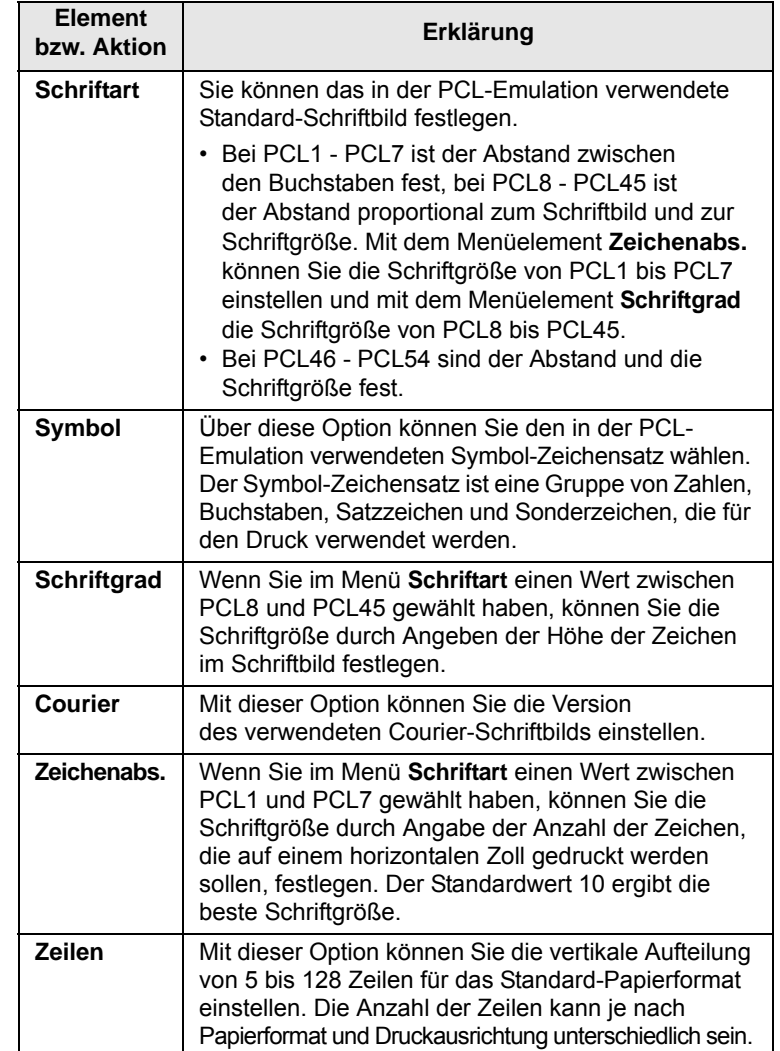

#### **PostScript**

In diesem Menü finden Sie die Option "PS-Fehler drucken".

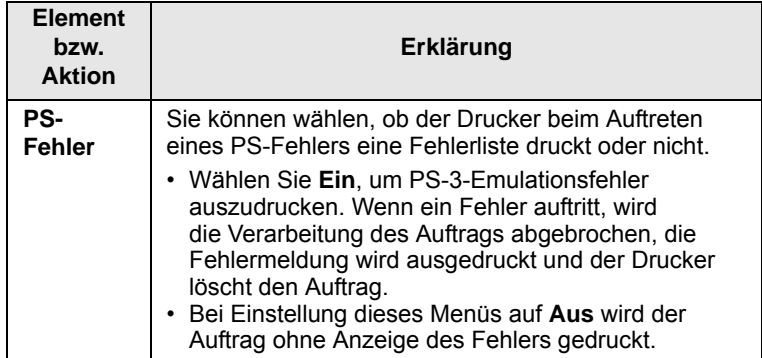

#### **EPSON**

In diesem Menü wird die Konfiguration der EPSON-Emulation eingestellt.

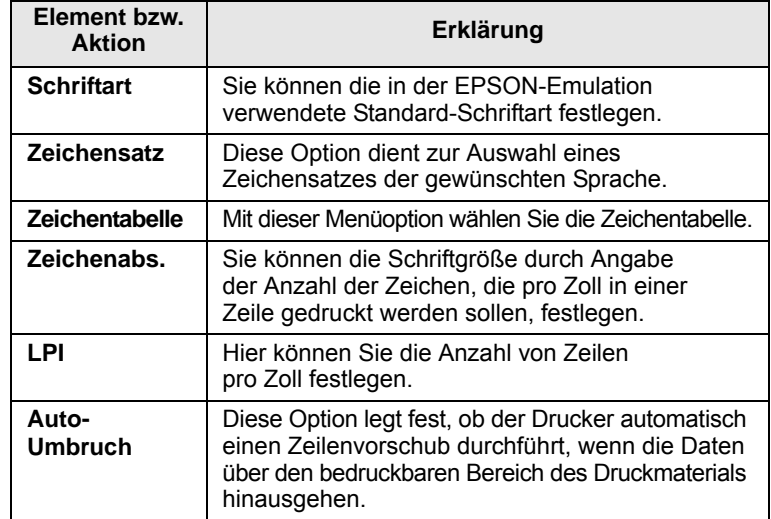

## <span id="page-20-1"></span>**Menü Netzwerk (nur ML-3471ND)**

Mit diesem Menü können Sie die in Ihrem Drucker installierte Netzwerkschnittstelle konfigurieren. Sie können die Netzwerkschnittstelle zurücksetzen und die Konfiguration ausdrucken.

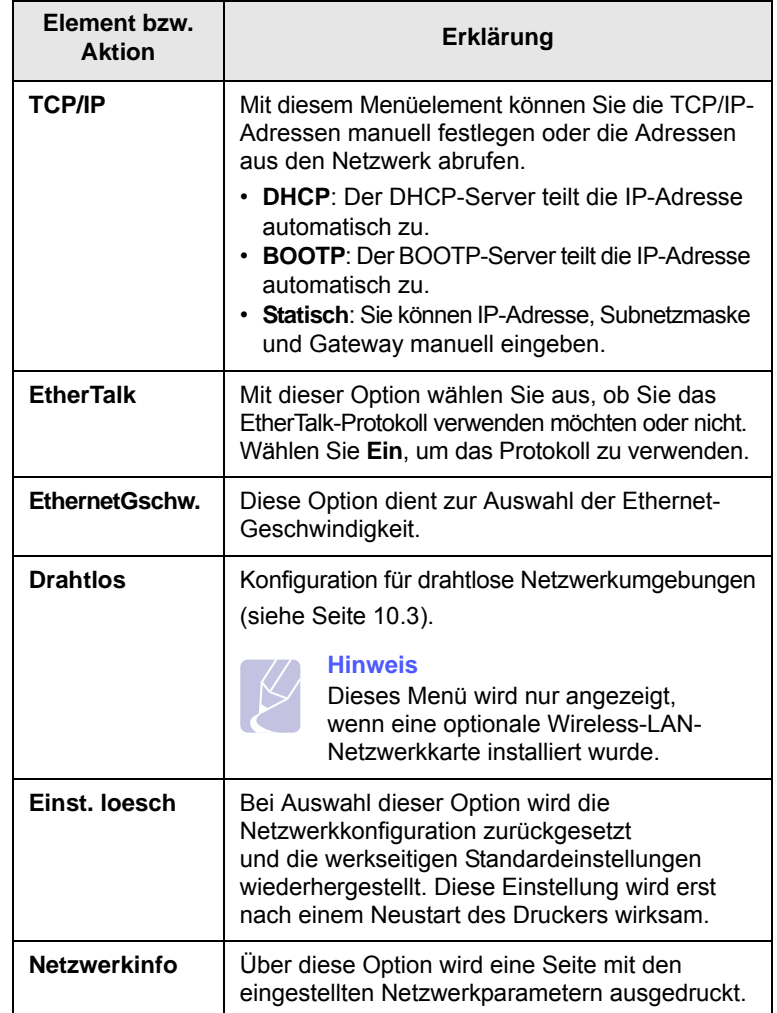

## **Testseite drucken**

<span id="page-20-0"></span>Drucken Sie eine Testseite, um sich zu vergewissern, dass der Drucker einwandfrei arbeitet.

- **1** Drücken Sie **Menu**, und wenn **Information** angezeigt wird, drücken Sie **OK**.
- **2** Drücken Sie die **Navigationstasten**, bis **Testseite** angezeigt wird, und drücken Sie dann **OK**.

Es wird eine Testseite ausgedruckt.

#### **Displaysprache ändern**

<span id="page-21-0"></span>Zur Änderung der Dialogsprache des Bedienfelds führen Sie folgende Schritte aus:

- **1** Drücken Sie **Menu**, bis in der unteren Zeile der Anzeige **System Setup** erscheint, und drücken Sie dann **OK**.
- **2** Drücken Sie **OK**, wenn **Sprache** erscheint.
- **3** Verwenden Sie die **Navigationstasten**, um die gewünschte Sprache auszuwählen, und drücken Sie dann **OK**.
- **4** Drücken Sie **Stop**, um in den Standby-Modus zurückzukehren.

### <span id="page-21-2"></span>**Toner-Sparbetrieb verwenden**

<span id="page-21-1"></span>Im Toner-Sparbetrieb verwendet der Drucker weniger Toner zum Drucken der Seiten. Die Einschaltung des Toner-Sparbetriebs erhöht die Lebensdauer der Tonerkartusche und reduziert die Kosten pro Seite im Vergleich zum Normalbetrieb, verringert jedoch auch die Druckqualität.

Es gibt zwei Möglichkeiten, diesen Modus zu aktivieren:

### **Taste auf dem Bedienfeld verwenden**

Drücken Sie auf dem Bedienfeld die Taste **Toner Save**. Der Drucker muss sich im Bereitschaftsmodus befinden; die LED Status leuchtet grün, und auf dem Display wird **Bereit** angezeigt.

- Wenn die Taste leuchtet, ist der Toner-Sparbetrieb aktiviert und der Drucker verwendet zum Drucken einer Seite weniger Toner.
- Wenn die Taste nicht leuchtet, ist der Toner-Sparbetrieb deaktiviert und der Drucker druckt mit Normalqualität.

## **Über die Anwendungssoftware**

Sie können den Toner-Sparbetrieb auch über Ihren Druckertreiber im Windows-Fenster für Druckereigenschaften einstellen. Weitere Informationen finden Sie in der **Softwaredokumentation**.

## <span id="page-22-0"></span>**3 Überblick Software**

In diesem Kapitel erhalten Sie einen Überblick über die im Lieferumfang des Druckers enthaltene Software. Weitere Informationen zum Installieren und Verwenden der Software finden Sie in der **Softwaredokumentation**.

Folgende Themen werden behandelt:

- **• [Mitgelieferte Software](#page-22-1)**
- **• [Druckertreiberfunktionen](#page-23-0)**
- **• [Systemanforderungen](#page-23-1)**

## **Mitgelieferte Software**

<span id="page-22-1"></span>Nachdem Sie den Drucker eingerichtet und an Ihren Computer angeschlossen haben, müssen Sie die Drucker- und Scannersoftware installieren. Wenn Sie Windows oder Macintosh verwenden, installieren Sie die Software von der mitgelieferten CD. Wenn Sie Linux verwenden, laden Sie die Software von der Samsung-Website (www.samsung.com/ printer) herunter und installieren Sie sie.:

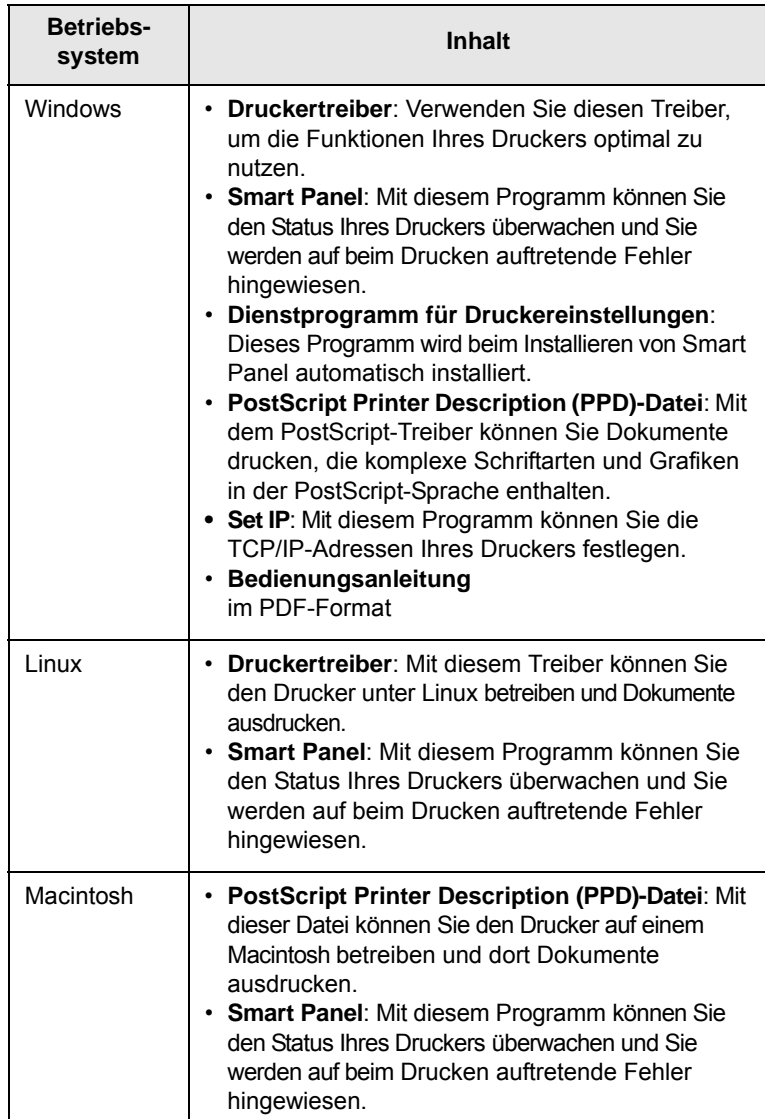

### **Druckertreiberfunktionen**

<span id="page-23-0"></span>Der Druckertreiber unterstützt die folgenden Standardfunktionen:

- Auswahl der Papierzufuhr
- Papierformat, -ausrichtung und -typ
- Anzahl der Exemplare

Außerdem können Sie diverse spezielle Druckfunktionen verwenden. In der folgenden Tabelle finden Sie eine allgemeine Übersicht über die von Ihren Druckertreibern unterstützten Funktionen:

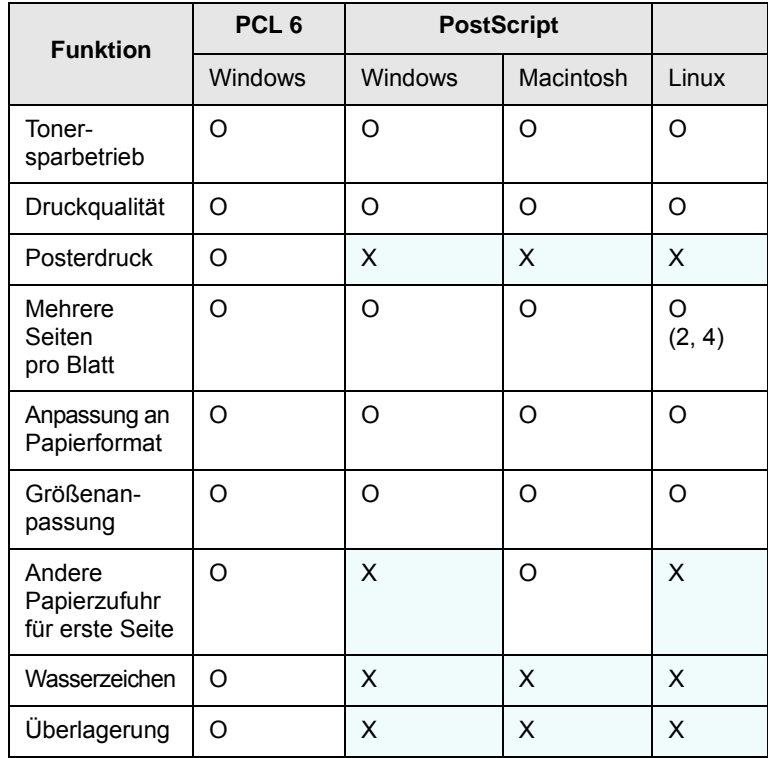

## **Systemanforderungen**

<span id="page-23-1"></span>Vergewissern Sie sich, bevor Sie beginnen, dass Ihr Computer die folgenden Anforderungen erfüllt:

#### **Windows**

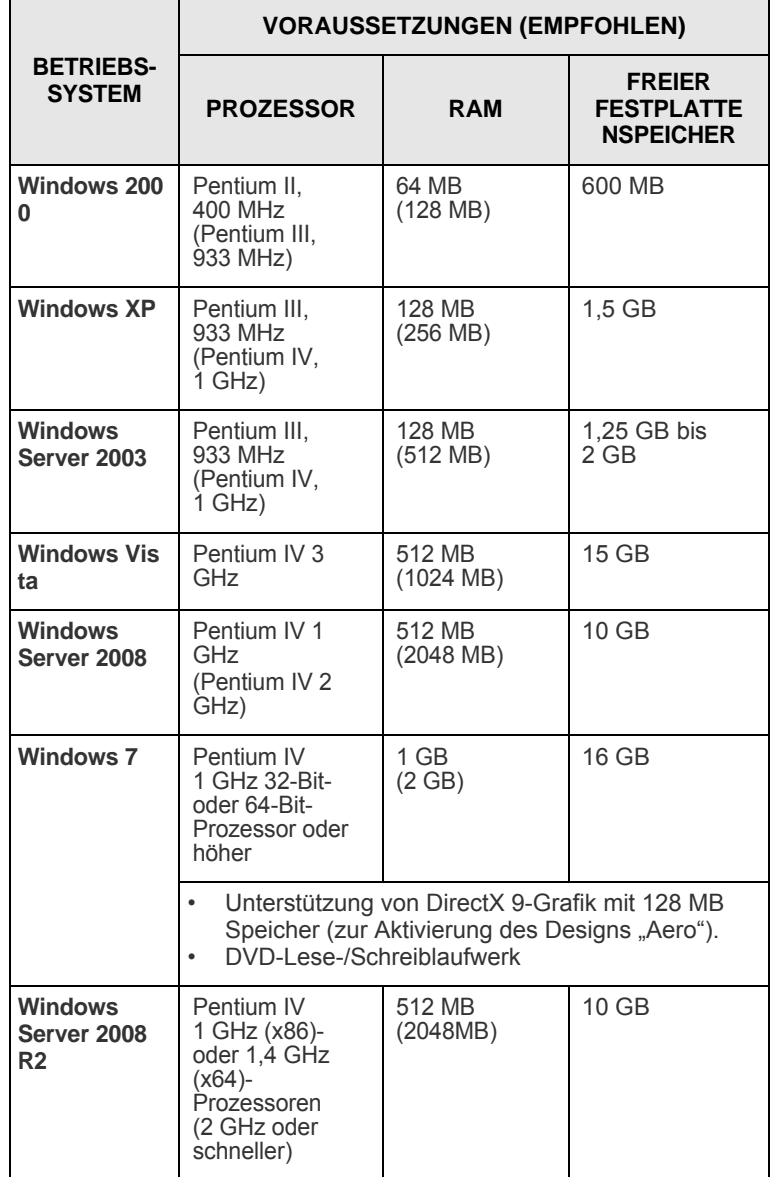

#### **Hinweis**

•Internet Explorer 5.0 oder höher ist die Mindestvoraussetzung für alle Windows-Betriebssysteme.

•Benutzer mit Administratorrechten können die Software installieren.

#### **Linux**

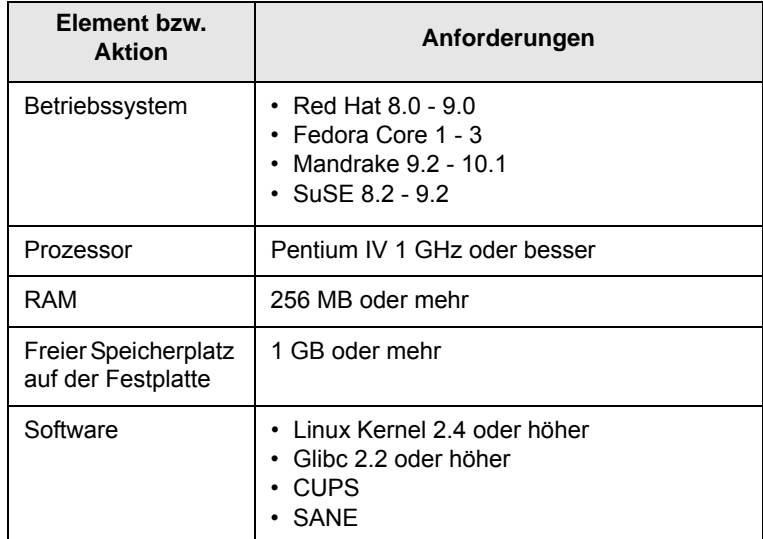

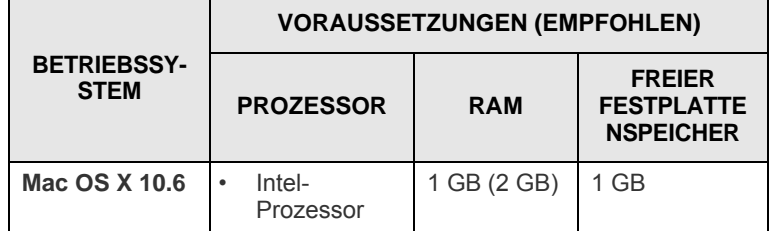

#### **Hinweise**

- Es ist eine mindestens 300 MB große Auslagerungspartition für die Verarbeitung großer gescannter Bilder erforderlich.
- Der Linux-Scannertreiber unterstützt das Maximum der optischen Auflösung.

#### **Macintosh**

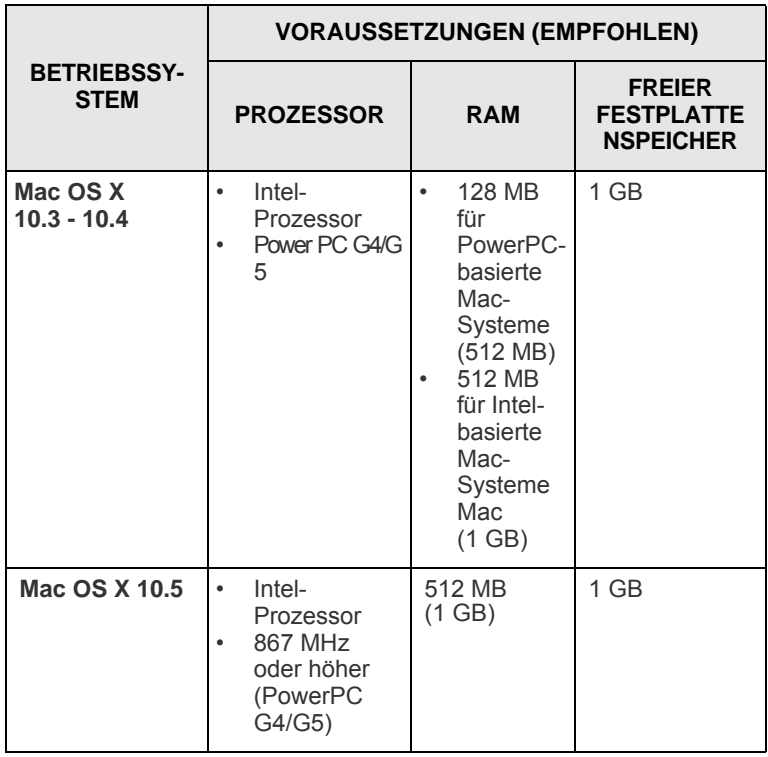

## <span id="page-25-0"></span>**4 Netzwerkeinrichtung (nur ML-3471ND)**

In diesem Kapitel erhalten Sie schrittweise Anweisungen für die Einrichtung des Druckers für Netzwerkverbindungen.

Folgende Themen werden behandelt:

- **• [Einführung](#page-25-1)**
- **• [Unterstützte Betriebssysteme](#page-25-2)**
- **• [TCP/IP konfigurieren](#page-26-0)**
- **• [Verwendung des Programms SetIP](#page-26-1)**
- **• [EtherTalk konfigurieren](#page-27-0)**
- **• [Ethernet-Geschwindigkeit festlegen](#page-27-1)**
- **• [Netzwerkkonfiguration wiederherstellen](#page-27-2)**
- **• [Netzwerkkonfigurationsblatt drucken](#page-27-3)**

#### **Einführung**

<span id="page-25-1"></span>Nachdem Sie den Drucker mit einem RJ-45 Ethernet-Kabel an ein Netzwerk angeschlossen haben, können Sie ihn mit anderen Benutzern des Netzwerks gemeinsam nutzen.

Um einen Drucker als Netzwerkdrucker verwenden zu können, müssen Sie die Netzwerkprotokolle einrichten. Sie haben zwei verschiedene Möglichkeiten, diese Protokolle einzurichten:

#### **Über Netzwerkverwaltungsprogramme**

Mit den folgenden im Lieferumfang enthaltenen Programmen können Sie die Druckerservereinstellungen des Druckers konfigurieren und den Drucker verwalten:

- **SyncThru™ Web Admin Service**: Web-basierte Druckermanagement-Lösung für Netzwerkadministratoren. Mit **SyncThru™ Web Admin Service** können Sie Netzwerkgeräte effektiv verwalten und über eine Remote-Verbindung Netzwerkgeräte von jedem Standort mit Zugriff auf das Unternehmensnetzwerk überwachen sowie Fehler beheben. Laden Sie dieses Programm von **http://solution.samsungprinter.com herunter**.
- **SyncThru™ Web Service**: Ein in den Netzwerkdruckerserver integrierter Webserver, über den Sie die Netzwerkparameter konfigurieren können, die zum Verbinden des Druckers mit verschiedenen Netzwerkumgebungen erforderlich sind.
- **Set IP**: Dienstprogramm zum Auswählen einer Netzwerkschnittstelle und zum manuellen Konfigurieren der IP-Adressen für das TCP/IP-Protokoll. Siehe Verwendung des Programms SetIP auf Seite [4.2](#page-26-1).

## **Über das Bedienfeld**

Über das Bedienfeld des Druckers sind folgende grundlegenden Netzwerkparametereinstellungen möglich:

- Konfiguration von TCP/IP
- Konfiguration von EtherTalk

### **Unterstützte Betriebssysteme**

<span id="page-25-2"></span>Die folgende Tabelle zeigt, welche Netzwerkumgebungen vom Drucker unterstützt werden:

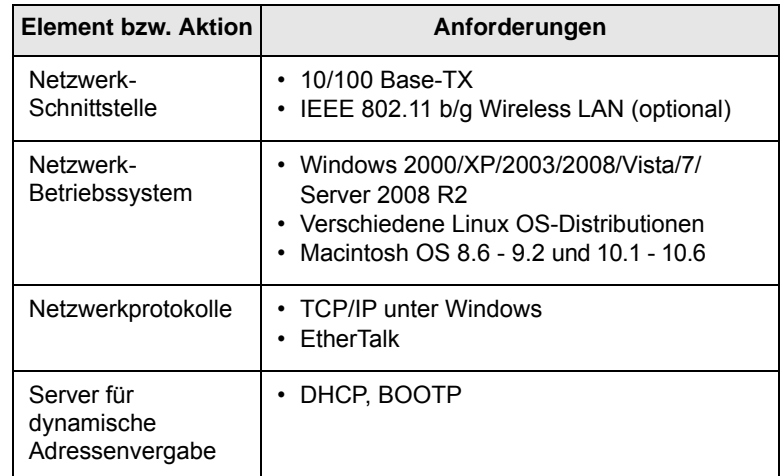

• TCP/IP: Transmission Control Protocol/Internet Protocol

• DHCP: Dynamic Host Configuration Protocol

• BOOTP: Bootstrap Protocol

## **TCP/IP konfigurieren**

<span id="page-26-0"></span>Bei der Einrichtung des Druckers können eine Vielzahl von Informationen zu den TCP/IP-Netzwerken eingegeben werden, z. B. zu IP-Adresse, Subnetzmaske, Gateway und DNS-Adressen. Je nach Art Ihres Netzwerks gibt es verschiedene Möglichkeiten, Ihrem Drucker eine TCP/IP-Adresse zuzuweisen.

- Statische Adressierung: Eine TCP/IP-Adresse wird vom Systemadministrator manuell zugewiesen.
- Dynamische Adressierung über BOOTP/DHCP (Standard): Eine TCP/IP-Adresse wird automatisch vom Server zugewiesen.

## **Hinweis**

Vor dem Konfigurieren von TCP/IP müssen Sie TCP/IP als Netzwerkprotokoll festlegen.

## **Statische Adressierung**

Gehen Sie zur Eingabe der TCP/IP-Adresse über das Bedienfeld des Druckers folgendermaßen vor:

- **1** Drücken Sie **Menu**, bis in der unteren Zeile der Anzeige **Netzwerk** erscheint, und drücken Sie dann **OK**.
- **2** Drücken Sie **OK,** wenn **TCP/IP** erscheint.
- **3** Drücken Sie die **Navigationstasten**, bis **Statisch** angezeigt wird, und drücken Sie dann **OK**.
- **4** Drücken Sie **OK**, wenn **IP-Adresse** erscheint.
- **5** Legen Sie mit den **Navigationstasten** für das erste Byte einen Wert zwischen 0 und 255 fest und drücken Sie dann **OK**, um zum nächsten Byte zu gelangen.

Wiederholen Sie diesen Vorgang für das zweite bis vierte Byte, so dass die Adresse vollständig ist.

- **6** Drücken Sie anschließend **OK**.
- **7** Wiederholen Sie die Schritte 5 und 6, um die anderen TCP/IP-Parameter zu konfigurieren: Subnetzmaske und Gateway-Adresse.
- **8** Drücken Sie **Stop**, um in den Standby-Modus zurückzukehren.

## **Dynamische Adressierung (BOOTP/DHCP)**

Wenn Sie möchten, dass vom Server automatisch eine TCP/IP-Adresse zugewiesen wird, gehen Sie folgendermaßen vor:

- **1** Drücken Sie **Menu**, bis in der unteren Zeile der Anzeige **Netzwerk** erscheint.
- **2** Drücken Sie **OK,** wenn **TCP/IP** erscheint.
- **3** Drücken Sie die **Navigationstasten**, bis **DHCP** oder **BOOTP** erscheint, und drücken Sie **OK**.
- **4** Drücken Sie **Stop**, um in den Standby-Modus zurückzukehren.

### **Verwendung des Programms SetIP**

<span id="page-26-1"></span>Dieses Programm dient zum Festlegen der Netzwerk-IP unter Verwendung der MAC-Adresse, die identisch ist mit der Hardware-Seriennummer der Netzwerkdruckerkarte oder -schnittstelle. Insbesondere dient es dem Netzwerkadministrator zum gleichzeitigen Festlegen mehrerer Netzwerk-IPs.

- **1** Legen Sie die mitgelieferte Treiber-CD in Ihr Gerät ein.
- **2** Starten Sie den Windows-Explorer und öffnen Sie das Laufwerk X. (Hierbei steht X für Ihr CD-ROM-Laufwerk.)
- **3** Doppelklicken Sie auf **Application** > **SetIP**.
- **4** Öffnen Sie den gewünschten Sprachordner.
- **5** Doppelklicken Sie auf Setup.exe, um dieses Programm zu installieren.
- **6** Wählen Sie im Windows-Startmenü **Programme** > **Samsung Network Printer Utilities** > **SetIP**.
- **7** Wählen Sie den Namen Ihres Druckers aus und klicken Sie auf  $\blacksquare$   $\blacksquare$

#### **Hinweis**

Wenn der Name des Druckers nicht angezeigt wird, klicken Sie auf " $\mathbf{C}$  ", um die Liste zu aktualisieren.

**8** Geben Sie die MAC-Adresse, die IP-Adresse, die Subnetzmaske und das Standard-Gateway der Netzwerkkarte ein, und klicken Sie dann auf **Anwenden**.

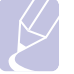

#### **Hinweis**

Wenn Ihnen die MAC-Adresse der Netzwerkkarte nicht bekannt ist, drucken Sie den Netzwerkinformationsbericht des Geräts aus.

- **9** Klicken Sie auf **OK**, um die Einstellungen zu bestätigen.
- **10** Klicken Sie auf **Beenden**, um das SetIP-Programm zu schließen.

#### **Hinweis**

Wenn Sie das DHCP-Netzwerkprotokoll einrichten möchten, rufen Sie die Seite **http://developer.apple.com/networking/ bonjour/download/** auf, wählen das Programm **Bonjour for Windows**, entsprechend Ihrem Betriebssystem aus und installieren Sie das Programm. Mit diesem Programm können Sie die Netzwerkparameter automatisch einstellen. Folgen Sie den Anweisungen im Installationsfenster. Dieses Programm unterstützt Linux nicht.

#### **EtherTalk konfigurieren**

<span id="page-27-0"></span>Bei EtherTalk handelt es sich um AppleTalk in einem Ethernet-Netzwerk. Dieses Protokoll ist in Macintosh-Netzwerkumgebungen weit verbreitet. Um EtherTalk zu verwenden, gehen Sie folgendermaßen vor:

- **1** Drücken Sie **Menu**, bis in der unteren Zeile der Anzeige **Netzwerk** erscheint, und drücken Sie dann **OK**.
- **2** Drücken Sie die **Navigationstasten**, bis **EtherTalk** angezeigt wird, und drücken Sie dann **OK**.
- **3** Drücken Sie die **Navigationstasten**, bis **Ein** angezeigt wird, und drücken Sie dann **OK**.
- **4** Drücken Sie **Stop**, um in den Standby-Modus zurückzukehren.

#### **Ethernet-Geschwindigkeit festlegen**

<span id="page-27-1"></span>Sie können die Kommunikationsgeschwindigkeit für Ethernet-Verbindungen festlegen.

- **1** Drücken Sie **Menu**, bis in der unteren Zeile der Anzeige **Netzwerk** erscheint, und drücken Sie dann **OK**.
- **2** Drücken Sie die **Navigationstasten**, bis **EthernetGschw.** angezeigt wird, und drücken Sie dann **OK**.
- **3** Drücken Sie die **Navigationstasten**, bis die gewünschte Geschwindigkeit angezeigt wird, und drücken Sie **OK**.
- **4** Drücken Sie **Stop**, um in den Standby-Modus zurückzukehren.

## <span id="page-27-2"></span>**Netzwerkkonfiguration wiederherstellen**

Sie können die Netzwerk-Konfiguration auf ihre Standardeinstellung zurücksetzen.

- **1** Drücken Sie **Menu**, bis in der unteren Zeile der Anzeige **Netzwerk** erscheint, und drücken Sie dann **OK**.
- **2** Drücken Sie die **Navigationstasten**, bis **Einst. loesch** angezeigt wird, und drücken Sie dann **OK**.
- **3** Drücken Sie **OK,** wenn **Ja** erscheint, um die Netzwerkkonfiguration wiederherzustellen.
- **4** Schalten Sie den Drucker aus und dann wieder ein.

#### **Netzwerkkonfigurationsblatt drucken**

<span id="page-27-3"></span>Das Netzwerkkonfigurationsblatt zeigt die Konfiguration der Netzwerkkarte des Geräts.

- **1** Drücken Sie **Menu**, bis in der unteren Zeile der Anzeige **Netzwerk** erscheint, und drücken Sie dann **OK**.
- **2** Drücken Sie die **Navigationstasten**, bis **Netzwerkinfo** angezeigt wird, und drücken Sie dann **OK**.
- **3** Drücken Sie **OK**, wenn **Ja** erscheint.

Das Netzwerk-Konfigurationsblatt wird ausgedruckt.

## <span id="page-28-0"></span>**5 Druckmedien einlegen**

In diesem Kapitel wird beschrieben, welche Papiertypen Sie mit ihrem Drucker verwenden können und wie Sie Papier richtig in die verschiedenen Einzüge einlegen, um eine optimale Druckqualität zu erzielen.

Folgende Themen werden behandelt:

- **• [Druckmedien auswählen](#page-28-1)**
- **• [Papier einlegen](#page-31-0)**
- **• [Ausgabefach wählen](#page-35-0)**

#### **Druckmedien auswählen**

<span id="page-28-1"></span>Sie können auf zahlreiche verschiedene Druckmedien wie Normalpapier, Umschläge, Etiketten und Folien drucken. Verwenden Sie nur Druckmedien, die für das Gerät geeignet sind. Wenn die verwendeten Druckmedien nicht den in diesem Benutzerhandbuch genannten Spezifikationen entsprechen, können folgende Probleme auftreten:

- Schlechte Druckqualität
- Mehr Papierstaus
- Vorzeitiger Verschleiß des Druckers

Merkmale wie Gewicht, Beschaffenheit, Faserverlauf und Feuchtigkeitsgehalt sind wichtige Faktoren für die Leistungsfähigkeit des Druckers und für die Ausgabequalität. Beachten Sie bei der Wahl von Druckmaterialien folgende Richtlinien:

- Gewünschtes Ergebnis: Das gewählte Druckmedium sollte sich für das Projekt eignen.
- Format: Sie können alle Formate wählen, die ohne Schwierigkeiten in die Führungen des Papierfachs passen.
- Gewicht: Ihr Drucker unterstützt folgende Gewichte von Druckmedien:
	- $-60$  bis 90 g/m<sup>2</sup> für Fach 1 und das optionale Fach 2
	- 60 to 163 g/m<sup>2</sup> für den Mehrzweckschacht
	- 75 bis 90 g/m<sup>2</sup> für beidseitiges Drucken
- Helligkeit: Manche Druckmedien sind weißer als andere und erzeugen schärfere und bessere Druckergebnisse.
- Glätte der Oberfläche: Die Glätte der Druckmedien hat Einfluss darauf, wie scharf der Druck auf dem Papier erscheint.

#### **Hinweise**

- Mit einigen Druckmedien werden eventuell keine zufrieden stellenden Ergebnisse erzeugt, obwohl sie alle in diesem Abschnitt genannten Richtlinien erfüllen. Gründe hierfür können falsche Handhabung, inakzeptable Temperatur und Feuchtigkeit oder andere Faktoren sein, für die **Samsung** nicht verantwortlich ist.
- Vergewissern Sie sich vor dem Kauf großer Mengen von Druckmedien, dass diese den in dieser Anleitung angegebenen Spezifikationen entsprechen.

#### **Achtung**

Wenn Sie Druckmedien verwenden, die diesen Spezifikationen nicht entsprechen, kann dies zu Druckerproblemen führen, die eine Reparatur erforderlich machen. Derartige Reparaturen werden nicht von der Garantie oder von mit **Samsung** geschlossenen Serviceverträgen abgedeckt.

## **Unterstützte Papierformate**

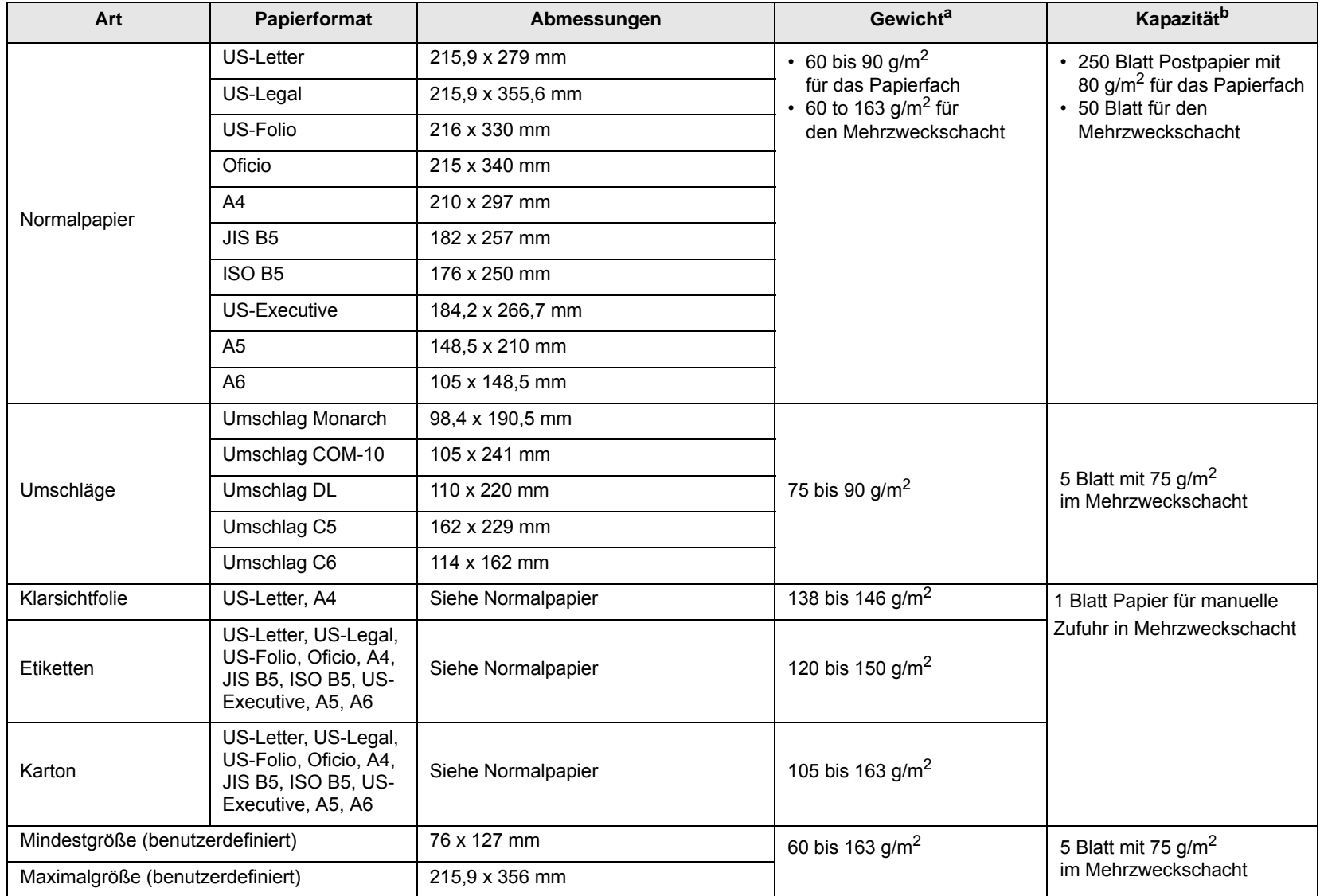

a. Für Druckmedien, die über 90 g/m<sup>2</sup> wiegen, sollten Sie den Mehrzweckschacht verwenden.

b. Die maximale Kapazität kann je nach Gewicht und Dicke des Druckmaterials und den Umgebungsbedingungen variieren.

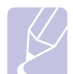

**Hinweis**

Für beidseitigen Druck werden die Formate A4, US-Letter, Oficio, US-Legal und US-Folio unterstützt.

## **Richtlinien zum Auswählen und Lagern von Druckmedien**

Beachten Sie beim Auswählen und Einlegen von Papier, Umschlägen oder anderen Druckmaterialien die folgenden Richtlinien:

- Verwenden Sie nur Druckmedien, die den im Abschnitt [Seite 5.3](#page-30-0) genannten Spezifikationen entsprechen.
- Feuchtes, welliges, zerknittertes oder zerrissenes Papier kann Papierstaus verursachen und die Druckqualität verringern.
- Die beste Druckqualität erzielen Sie, wenn Sie nur hochwertiges Kopierpapier verwenden, das für Laserdrucker geeignet ist.
- Verwenden Sie die folgenden Medientypen nach Möglichkeit nicht:
	- Papier mit Prägedruck, Perforationen oder einer zu weichen oder zu harten Beschaffenheit
	- Beschichtetes Papier (erasable bond)
	- Mehrseitiges Papier
	- Synthetisches Papier und Thermopapier
	- Selbstdurchschreibendes Papier oder Zeichenpapier
- Verwendung dieses Papiers kann zu Papierstaus oder chemischen Ausdünstungen führen und Ihren Drucker beschädigen.
- Lagern Sie Druckmedien vor der Verwendung stets in der Originalverpackung. Lagern Sie Papierkartons auf Paletten oder Regalen, nicht auf dem Fußboden. Stellen Sie keine schweren Gegenstände auf dem verpackten oder unverpackten Papier ab. Schützen Sie das Papier vor Feuchtigkeit und anderen Bedingungen, die dazu führen könnten, dass es sich wellt.
- Lagern Sie unbenutzte Druckmedien bei Temperaturen zwischen 15<sup>°</sup>C und 30<sup>°</sup>C. ögDie relative Luftfeuchtigkeit sollte zwischen 10 % und 70 % liegen.
- Lagern Sie unbenutzte Druckmedien in einem Kunststoffbehälter oder einer Kunststoffhülle, um sie vor Staub und Feuchtigkeit zu schützen.
- Um Papierstaus zu vermeiden, sollten Sie spezielle Medientypen blattweise in den manuellen Mehrzweckschacht einlegen.
- Damit Druckmedien wie Klarsichtfolien und Bogen mit Etiketten nicht zusammenkleben, sollten Sie sie sofort nach dem Drucken herausnehmen.

#### <span id="page-30-0"></span>**Richtlinien für spezielle Druckmedien**

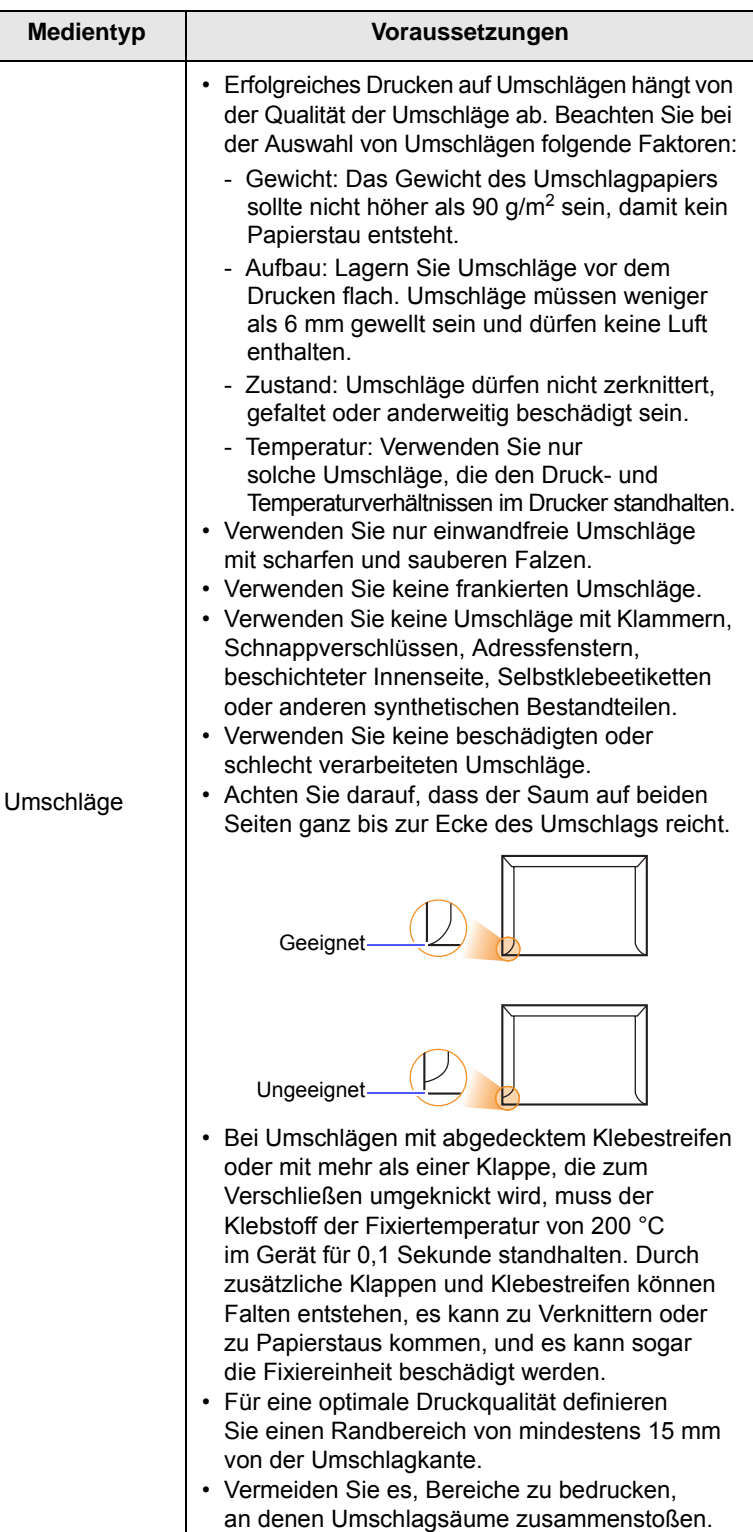

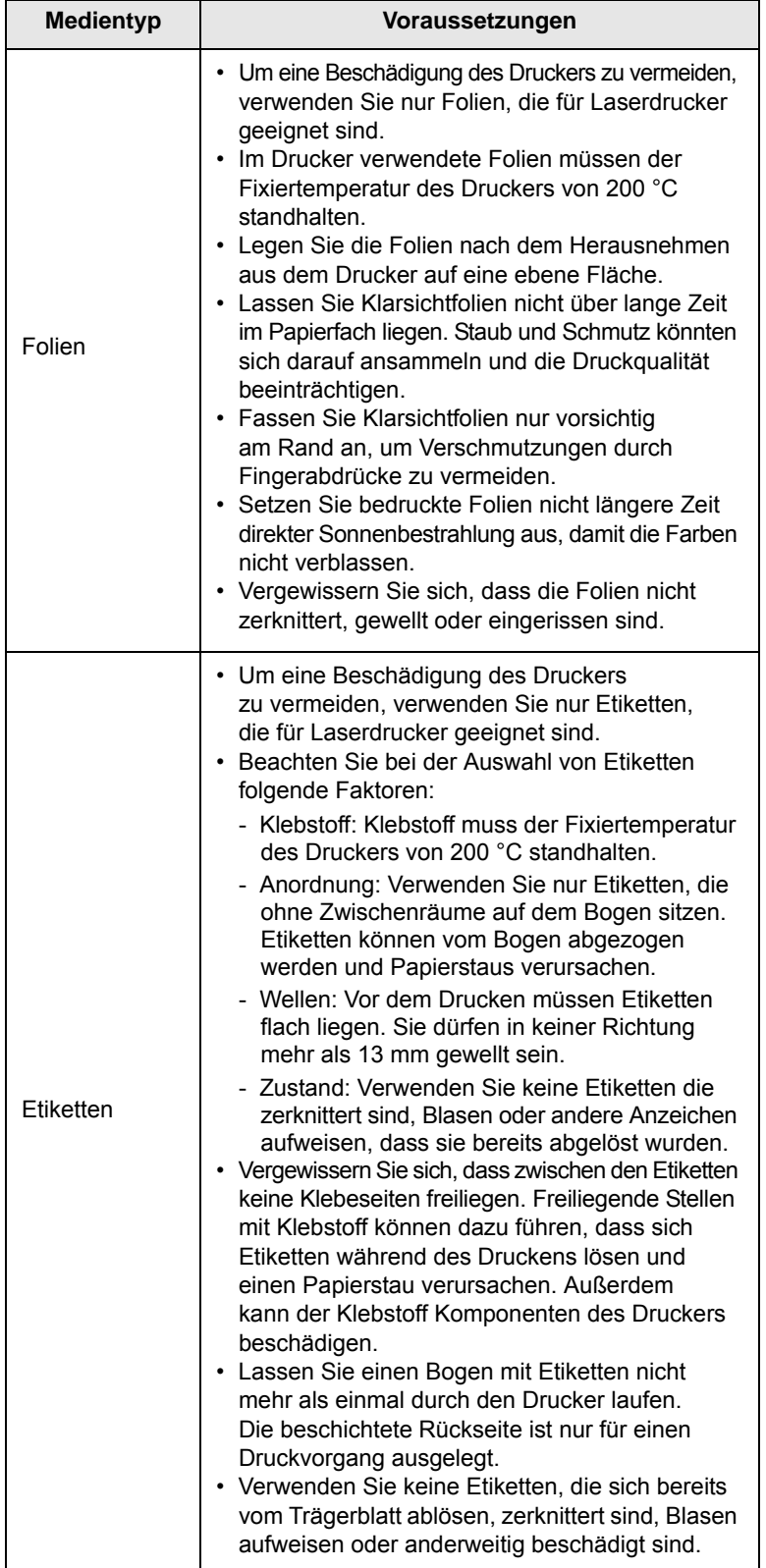

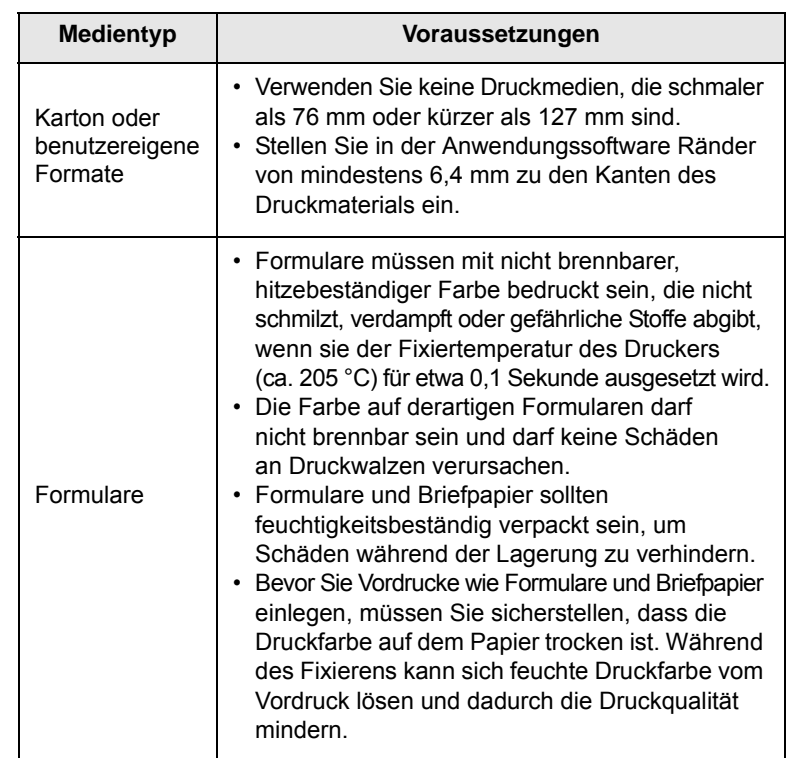

## **Papier einlegen**

<span id="page-31-0"></span>Legen Sie das Druckmaterial, das Sie bei den meisten Druckaufträgen verwenden, in Fach 1 ein. Das Fach 1 kann maximal 250 Blatt Normalpapier mit einem Flächengewicht von 80 g/m2 aufnehmen.

Sie können den Drucker mit einem weiteren optionalen Papierfach aufrüsten (Fach 2), das unterhalb des Standardfachs angebracht wird und weitere 250 Blatt fasst. Wie Sie das optionale Papierfach bestellen können, erfahren Sie auf [Seite 7.1.](#page-37-4)

Die Papierstandsanzeige an der Vorderseite des Fach 1 und des optionalen Fach 2 gibt an, wie viel Papier noch im Fach vorhanden ist. Wenn das Papierfach leer ist, sinkt die Anzeige bis ganz nach unten ab.

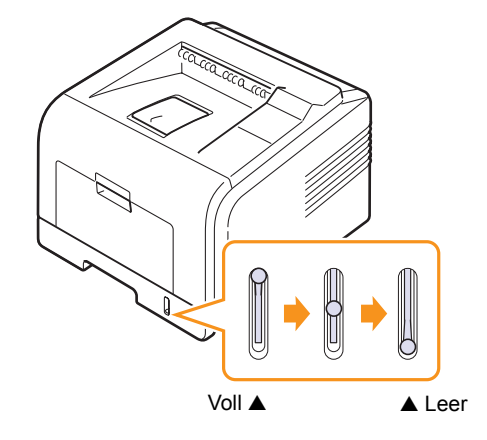

### **Fach 1 oder das optionale Fach 2 verwenden**

Legen Sie das Druckmaterial, das Sie bei den meisten Druckaufträgen verwenden, in Fach 1 ein. Das Fach 1 kann maximal 250 Blatt Normalpapier mit einem Flächengewicht von 80 g/m<sup>2</sup> aufnehmen.

Sie können den Drucker mit einem weiteren optionalen Papierfach aufrüsten (Fach 2), der unterhalb des Standardfachs angebracht wird und weitere 250 Blatt fasst.

Um das Papier zu laden, öffnen Sie das Fach und legen das Papier mit der zu bedruckenden Seite nach unten ein.

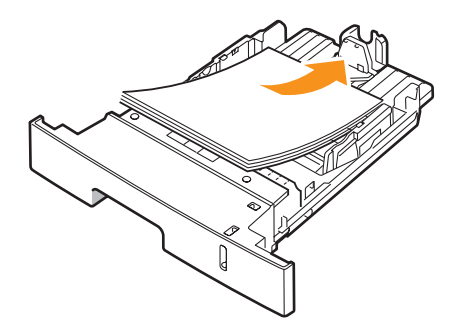

Beim Laden von Firmenbogen muss die vorgedruckte Seite nach unten zeigen. Der obere Rand des Briefbogens mit dem Firmenzeichen muss vorne im Fach liegen.

## **Hinweise**

- Wenn Probleme mit dem Papierfach auftreten, legen
- Sie die Blätter einzeln in den Mehrzweckschacht. • Sie können auch bereits bedrucktes Papier einlegen. Die bedruckte Seite sollte mit einer glatten Kante an der Vorderseite nach oben zeigen. Sollte es beim Papiereinzug Probleme geben, drehen Sie das Papier um. In diesem Fall kann die Druckqualität nicht garantiert werden.

## **Ändern des Formats im Fach 1**

Wenn Sie Formate einlegen, die länger sind als das Format US-Legal, müssen Sie die Papierführungen so einstellen, dass die Papierkassette verlängert wird.

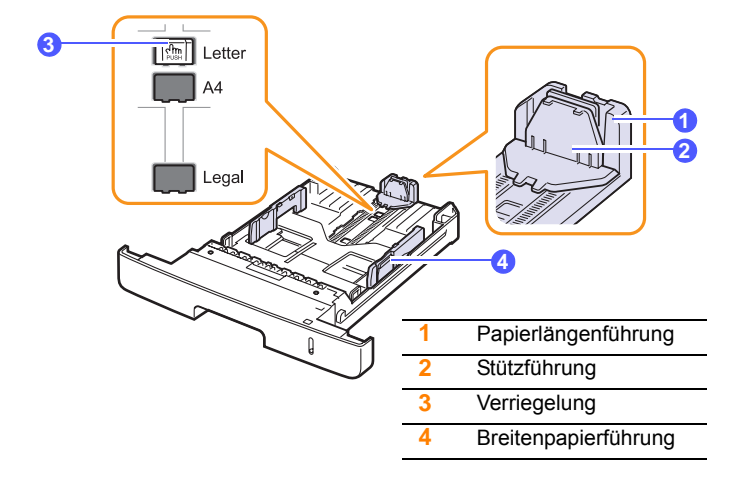

**1** Drücken Sie auf die Verriegelung der Führung, halten Sie sie gedrückt und verschieben Sie die Papierführung für die Längenregulierung, um sie auf die richtige Papiergröße einzustellen.

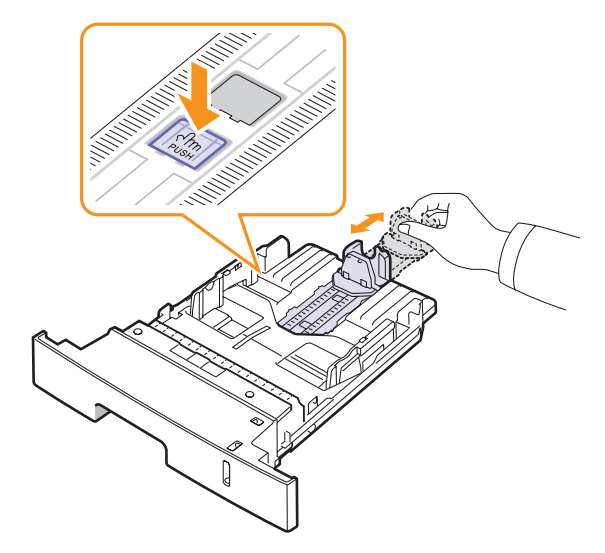

**2** Nachdem Sie das Papier in das Fach eingelegt haben, stellen Sie die Stützführung so ein, dass sie den Papierstapel leicht berührt.

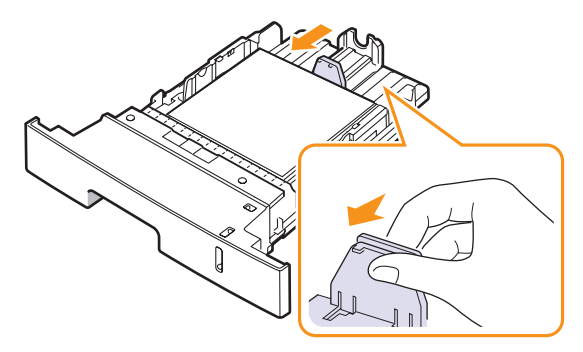

**3** Drücken Sie die Papierbreitenführungen wie gezeigt zusammen und schieben Sie sie an den Papierstapel heran, bis sie das Papier leicht berühren.

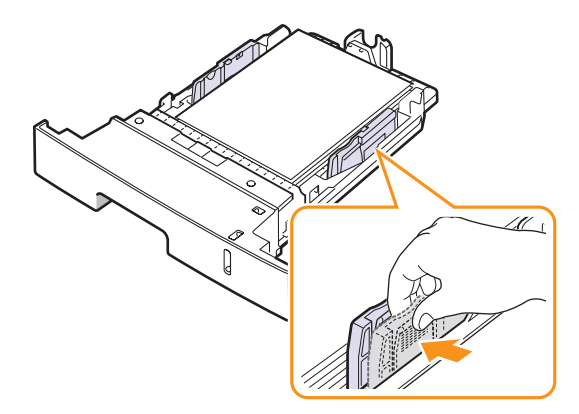

#### **Hinweise**

- Schieben Sie die Papierführung nicht so dicht an den Stapel heran, dass sich dieser wölbt.
- Wenn Sie die Papierführung für die Breite nicht einstellen, kann ein Papierstau entstehen.

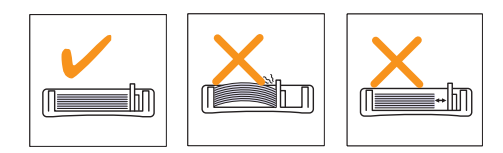

#### **Mehrzweckschacht verwenden**

Der Mehrzweckschacht kann verschiedene Papierformate und -typen aufnehmen (z. B. Klarsichtfolien, Postkarten, Karteikarten und Umschläge). Er eignet sich besonders zum Drucken von einzelnen Blättern, z. B. auf Firmenbogen oder farbigem Papier.

So legen Sie Papier in den Mehrzweckschacht ein:

**1** Öffnen Sie den Mehrzweckschacht und klappen Sie die Verlängerung des Mehrzweckschachts wie gezeigt auf.

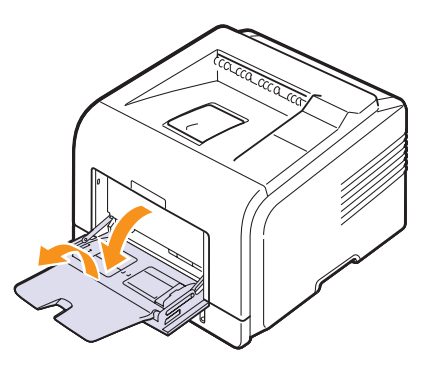

**2** Falls Sie Papier verwenden, sollten Sie mit dem Daumen vorsichtig über die vordere, schmale Kante des Papiers fahren, um die Seiten zu trennen.

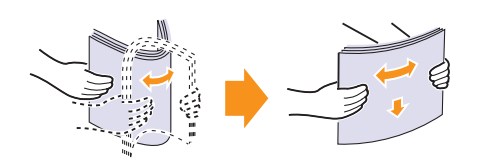

Klarsichtfolien sollten Sie nur an den Rändern festhalten und die zu bedruckende Oberfläche nicht berühren. Fingerabdrücke auf der Klarsichtfolie können die Druckqualität beeinträchtigen.

**3** Legen Sie das Papier **mit der zu bedruckenden Seite nach oben** ein.

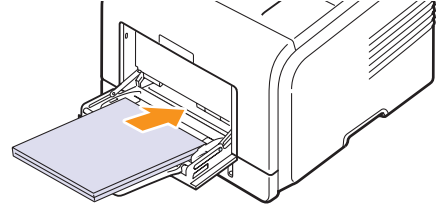

Beachten Sie beim Einlegen je nach Medientyp, den Sie verwenden, die folgenden Richtlinien:

• Umschläge: Legen Sie Umschläge mit der Klappe nach unten so ein, dass sich der Platz für die Briefmarke links oben befindet. Wenn Sie einen Druckauftrag auf wellige oder geknickte Umschläge drucken müssen, öffnen Sie die rückseitige Abdeckung ([Siehe Seite 5.8.](#page-35-1)) Drücken Sie die Druckhebel auf beiden Seiten herunter.

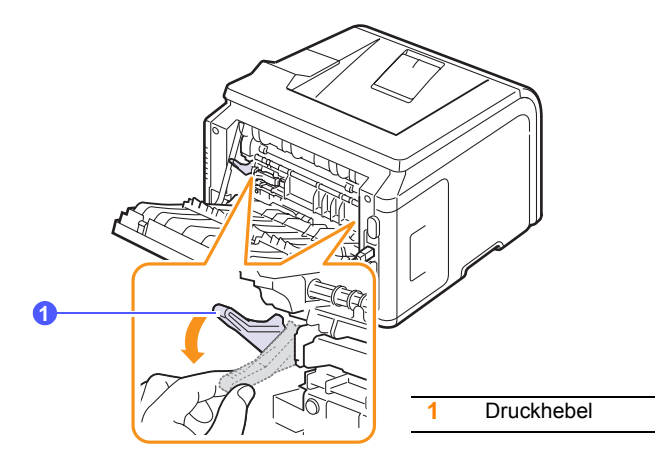

- Folien: Legen Sie die Folien mit der zu bedruckenden Seite nach oben so ein, dass der obere Rand mit dem Klebestreifen zuerst in den Drucker eingezogen wird.
- Etiketten: Legen Sie einen Etikettenbogen mit der zu bedruckenden Seite nach unten und dem oberen schmalen Rand nach vorne ein.
- Formulare: Legen Sie Formulare mit der bedruckten Seite nach oben und mit der Oberkante zum Drucker ein.
- Karton: Legen Sie Karton mit der zu bedruckenden Seite nach oben und dem oberen schmalen Rand nach vorne ein.
- Bereits bedrucktes Papier: Legen Sie bereits bedrucktes Papier mit der bedruckten Seite nach unten und einer glatten Kante nach vorne ein.

#### **Hinweis**

Vergewissern Sie sich, dass Sie nicht eine zu große Menge Druckmaterial eingelegt haben. Das Druckmaterial wellt sich, wenn Sie einen zu großen Stapel einlegen oder diesen zu weit einführen.

#### **Achtung**

Wenn Sie auf speziellen Materialien wie Umschlägen, Etiketten, Folien oder Karton drucken, sollte die Ausgabe im Ausgabefach auf der Rückseite erfolgen. Öffnen Sie die rückwärtige Abdeckung, um das Ausgabefach auf der Rückseite zu verwenden (siehe [Seite 5.8](#page-35-1)).

**4** Drücken Sie die Papierführungen des Mehrzweckschachts zusammen und stellen Sie sie dem Papierformat entsprechend ein. Wenden Sie nicht zu viel Kraft an, sonst wird das Papier geknickt, was zu Papierstaus oder verzerrten Seiten führen kann.

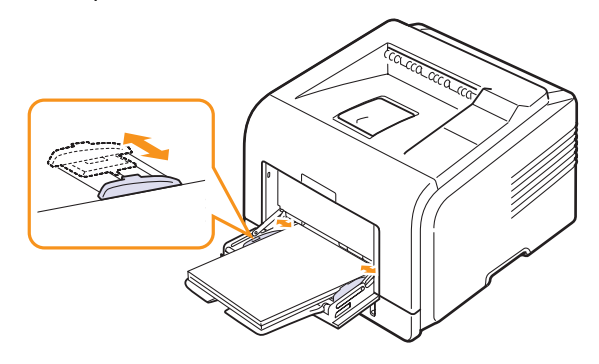

**5** Vor dem Drucken eines Dokuments müssen Sie die Papierzufuhr, das Papierformat und den Papiertyp in der Anwendungssoftware entsprechend einstellen. Weitere Informationen finden Sie in der **Softwaredokumentation**.

Weitere Informationen zum Festlegen der Papierzufuhr des Papiertyps über das Bedienfeld finden Sie auf [Seite 2.2.](#page-17-3)

**6** Legen Sie nach dem Drucken die Erweiterung des Mehrzweckschachts wieder zusammen und schließen Sie den Mehrzweckschacht.

#### **Tipps für die Verwendung des Mehrzweckschachts**

- Legen Sie jeweils immer nur Druckmedien im selben Format gleichzeitig in den Mehrzweckschacht.
- Um Papierstaus zu vermeiden, dürfen Sie kein Papier einlegen, wenn sich im Mehrzweckschacht noch Papier befindet. Dies gilt für alle Arten von Druckmedien.
- Legen Sie die Druckmedien mit der zu bedruckenden Seite nach oben und dem Seitenkopf zuerst in die Mitte des Mehrzweckschachts.
- Verwenden Sie nur Druckmedien, die den auf [Seite 5.1](#page-28-1) angegebenen Spezifikationen entsprechen, um Papierstaus und schlechte Druckqualität zu vermeiden.
- Entfernen Sie eventuelle Wölbungen auf Postkarten, Umschlägen und Etiketten, bevor Sie sie in den Mehrzweckschacht einlegen.
- Wenn Sie über den Mehrzweckschacht Druckmaterial der Größe 76 x 127 mm drucken möchten, öffnen Sie das Ausgabefach auf der Rückseite, um durch den geraden Papierdurchlauf Papierstaus zu vermeiden.
- Öffnen Sie in jedem Fall die rückwärtige Abdeckung, wenn Sie Folien bedrucken. Andernfalls können die Folien bei der Ausgabe aus dem Drucker reißen.

#### **Manuellen Einzug verwenden**

Wenn Sie beim Ändern der Druckeinstellungen unter der Option **Papierzufuhr** auf der Registerkarte **Papier** als Zufuhr **Manueller Einzug** auswählen, können Sie manuell ein Blatt eines Druckmaterials in den Mehrzweckschacht einlegen. Weitere Informationen finden Sie in der **Softwaredokumentation**. Das manuelle Einlegen von Papier kann sinnvoll sein, wenn Sie die Druckqualität jeder einzelnen Seite unmittelbar nach dem Drucken überprüfen möchten.

Das manuelle Einlegen erfolgt praktisch genauso wie das Einlegen von Papier im Mehrzweckschacht, außer dass Sie das Papier Blatt für Blatt in den Schacht einlegen, die Druckdaten für die erste Seite senden und dann **OK** auf dem Bedienfeld drücken, um die jeweils folgende Seite auszudrucken.

**1** Legen Sie das Papier **mit der zu bedruckenden Seite nach oben** ein.

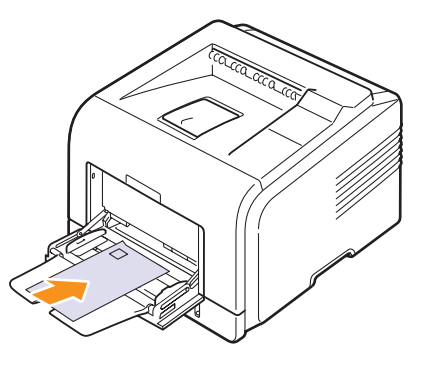

**2** Drücken Sie die Papierführungen des Mehrzweckschachts zusammen und stellen Sie sie dem Papierformat entsprechend ein. Wenden Sie nicht zu viel Kraft an, sonst wird das Papier geknickt, was zu Papierstaus oder verzerrten Seiten führen kann.

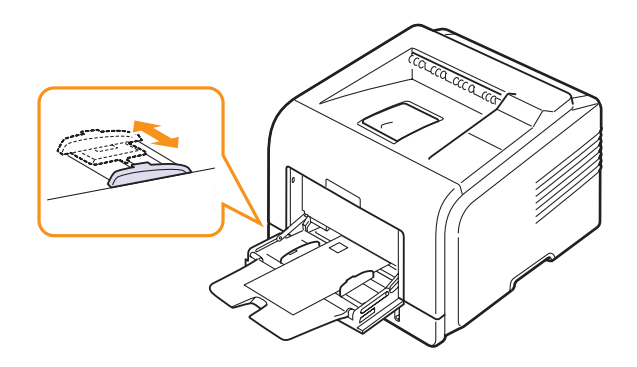

- **3** Wenn Sie ein Dokument drucken, müssen Sie in der Anwendungssoftware die Papierzufuhr auf **Manueller Einzug** festlegen und das richtige Papierformat und den richtigen Papiertyp auswählen. Weitere Informationen finden Sie in der **Softwaredokumentation**.
- **4** Drucken Sie ein Dokument.

Auf dem Display wird eine Meldung angezeigt, die Sie zum Einlegen von Papier und zum Drücken von **OK** auffordert.

**5** Drücken Sie **Stop**.

Der Drucker zieht das Druckmaterial ein und druckt. Nach dem Drucken einer Seite wird die Meldung erneut angezeigt.

## **Hinweis**

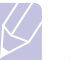

Drücken Sie die Taste nicht, zieht der Drucker nach einem kleinen Moment das Druckmaterial automatisch ein.

**6** Legen Sie das nächste Blatt in den Mehrzweckschacht ein und drücken Sie die Taste **Stop**.

Wiederholen Sie diesen Schritt für alle zu druckenden Seiten.

## **Ausgabefach wählen**

<span id="page-35-0"></span>Der Drucker besitzt zwei Ausgabefächer, das Ausgabefach auf der Rückseite (bedruckte Seite nach oben) und das Ausgabefach (bedruckte Seite nach unten).

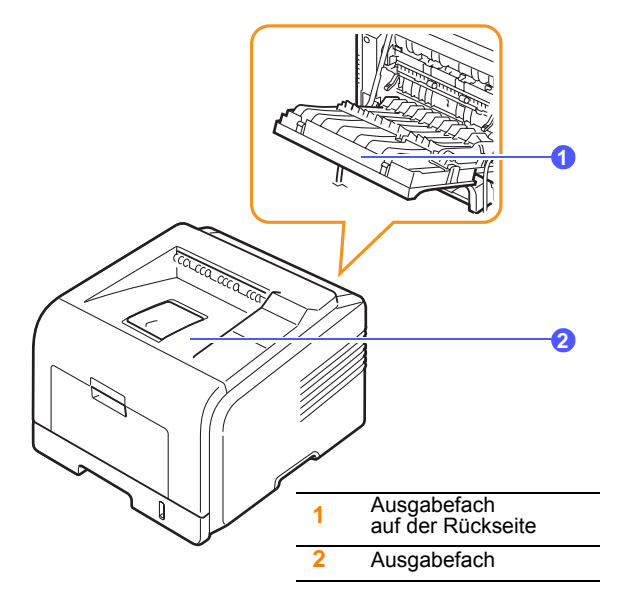

Standardmäßig erfolgt die Ausgabe im Ausgabefach. Das Ausgabefach wird nur verwendet, wenn die rückwärtige Abdeckung geschlossen ist.

#### **Hinweise**

- Wenn bei Ausgabe des Papiers im Ausgabefach Probleme auftreten (zum Beispiel stark gewelltes Papier), verwenden Sie das Ausgabefach auf der Rückseite.
- Öffnen oder schließen Sie die Abdeckung auf der Rückseite nicht, solange das Gerät druckt. Dies kann zu Papierstaus führen.

## **Im Ausgabefach drucken** *(bedruckte Seite nach unten)*

Im Ausgabefach wird das Papier in der Druckreihenfolge mit der bedruckten Seite nach unten abgelegt. Das Ausgabefach empfiehlt sich für die Mehrzahl aller Druckaufträge.

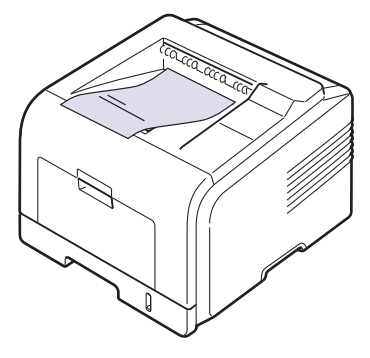

## <span id="page-35-1"></span>**Im Ausgabefach auf der Rückseite drucken**

#### *(bedruckte Seite nach oben)*

Im Ausgabefach auf der Rückseite wird das Papier **mit der bedruckten Seite nach oben** ausgegeben.

Wenn Sie den Mehrzweckschacht und das Ausgabefach auf der Rückseite verwenden, führt das zu einem geraden Papierdurchlauf. Außerdem erzielen Sie mit dem Ausgabefach auf der Rückseite bei speziellen Druckmedien eventuell eine bessere Ausgabequalität.

Um das Ausgabefach auf der Rückseite zu verwenden, öffnen Sie die rückwärtige Abdeckung.

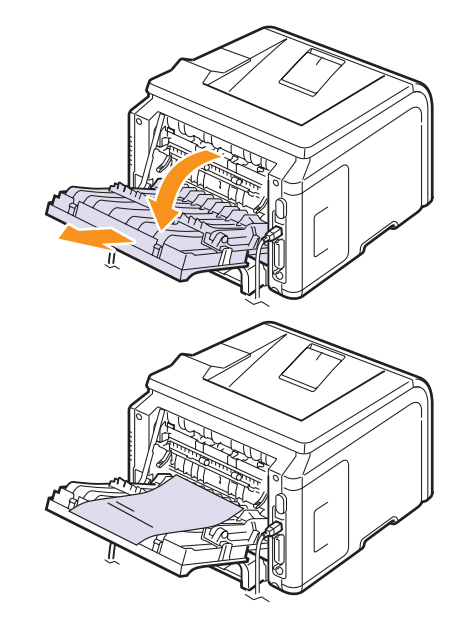

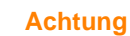

Die Fixiereinheit hinter der rückwärtigen Abdeckung wird während des Betriebs sehr heiß. Seien Sie daher beim Arbeiten in diesem Bereich vorsichtig.
# **6 Grundsätzliches zum Drucken**

In diesem Kapitel werden allgemein übliche Druckaufgaben erläutert.

Folgende Themen werden behandelt:

- **• [Dokumente drucken](#page-36-0)**
- **• [Druckauftrag stornieren](#page-36-1)**

### **Dokumente drucken**

<span id="page-36-0"></span>Dieser Drucker ermöglicht es Ihnen, aus unterschiedlichen Windows-, Macintosh- oder Linux-Anwendungen zu drucken. Die genauen Schritte zum Drucken eines Dokuments können je nach Anwendung unterschiedlich sein.

Weitere Informationen zum Drucken finden Sie in der **Softwaredokumentation**.

# **Druckauftrag stornieren**

<span id="page-36-1"></span>Falls sich der Druckauftrag in einer Warteschlange oder einem Spooler befindet, z. B. innerhalb der Druckergruppe in Windows, können Sie den Auftrag folgendermaßen entfernen:

- **1** Klicken Sie auf die Windows-Schaltfläche **Start**.
- **2** Wählen Sie unter Windows 2000 **Einstellungen** und anschließend **Drucker**.

Unter Windows XP/2003 wählen Sie **Drucker und Faxgeräte** aus.

Unter Windows Vista/2008 wählen Sie **Systemsteuerung** > **Hardware und Sound** > **Drucker** aus.

Unter Windows 7 wählen Sie **Systemsteuerung** > **Hardware und Sound** > **Geräte und Drucker**.

Unter Windows Server 2008 R2 wählen Sie **Systemsteuerung** > **Hardware** > **Geräte und Drucker**.

**3** Unter Windows 2000, XP, 2003, 2008 und Vista doppelklicken Sie auf Ihr Gerät.

Unter Windows 7 und Windows Server 2008 R2 klicken Sie mit der rechten Maustaste auf das Symbol für Ihren Drucker > Kontextmenüs > **Druckaufträge anzeigen**.

**4** Wählen Sie im Menü "Dokument" die Option **Abbrechen**.

#### **Hinweis**

Sie können dieses Fenster auch aufrufen, indem Sie auf das Druckersymbol in der unteren rechten Ecke des Windows-Desktop klicken.

Den aktuellen Druckauftrag können Sie auch abbrechen, indem Sie die Taste **Stop** auf dem Bedienfeld Ihres Druckers betätigen.

# <span id="page-37-5"></span><span id="page-37-4"></span>**7 Verbrauchsmaterial und Zubehör bestellen**

In diesem Kapitel wird erläutert, wie Sie Tonerkartuschen und Zubehör für Ihren Drucker kaufen können.

- **• [Tonerkartuschen](#page-37-0)**
- **• [Zubehör](#page-37-1)**
- **• [Bestellvorgang](#page-37-2)**

# <span id="page-37-3"></span>**Tonerkartuschen**

<span id="page-37-0"></span>Wenn die Tonerkartusche leer ist, können Sie für Ihren Drucker die folgenden Kartuschentypen nachbestellen:

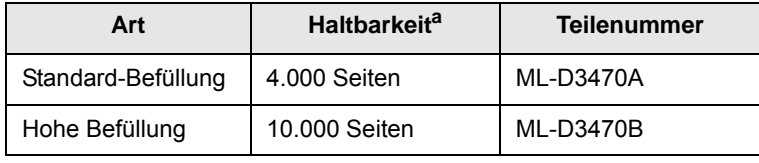

a. Angegebene Druckleistung gemäß ISO/IEC 19752

## **Zubehör**

<span id="page-37-1"></span>Sie können auch Zubehör bestellen und installieren, um Leistung und Kapazität des Druckers zu erhöhen.

Folgende Zubehörartikel sind für Ihren Drucker erhältlich:

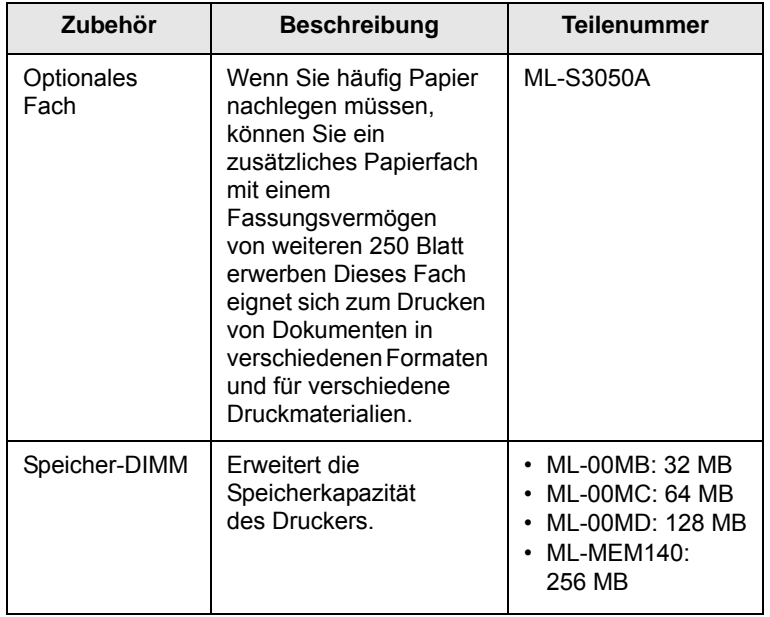

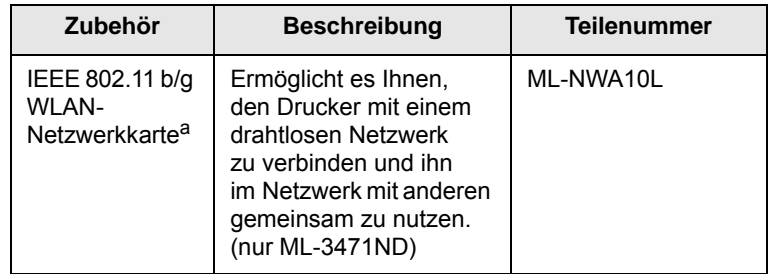

a. Es kann sein, dass für Ihr Land keine WLAN-Netzwerkkarten verfügbar sind. Wenden Sie sich an Ihr Samsung-Fachgeschäft oder an den Händler, von dem Sie den Drucker gekauft haben.

# **Bestellvorgang**

<span id="page-37-2"></span>Wenn Sie von Samsung autorisiertes Verbrauchsmaterial oder Zubehör kaufen möchten, wenden Sie sich an Ihr Samsung-Fachgeschäft oder an den Händler, von dem Sie den Drucker gekauft haben, oder gehen Sie auf [www.samsungprinter.com](http://www.samsungprinter.com) und geben Sie Ihr Land/Ihre Region an, um technischen Support zu erhalten.

# **8 Wartung**

In diesem Kapitel finden Sie Informationen zur Wartung Ihres Druckers und der Tonerkartusche sowie zum Drucken mit höchster Qualität und zum tonersparenden Drucken.

Folgende Themen werden behandelt:

- **• [Informationsblatt drucken](#page-38-0)**
- **• [Drucker reinigen](#page-38-1)**
- **• [Tonerkartusche warten](#page-39-0)**
- **• [Teile warten und austauschen](#page-42-0)**

## **Informationsblatt drucken**

<span id="page-38-0"></span>Mithilfe des Drucker-Bedienfelds können Sie verschiedene Seiten drucken, die Ihnen detaillierte Informationen über den Drucker liefern. Diese Informationen können dazu beitragen, die Funktionstüchtigkeit Ihres Druckers aufrechtzuerhalten.

- **1** Drücken Sie **Menu**, bis in der unteren Zeile der Anzeige **Information** erscheint, und drücken Sie dann **OK**.
- **2** Drücken Sie die **Navigationstasten**, bis die gewünschte Informationsseite angezeigt wird, und drücken Sie **OK**.

Eine Seite wird ausgedruckt.

# **Drucker reinigen**

<span id="page-38-1"></span>Während des Druckens können sich Papier- und Tonerreste sowie Staub im Drucker ansammeln. Im Laufe der Zeit kann dies die Druckqualität beeinträchtigen und zu Tonerflecken oder Schlieren führen. Ihr Drucker verfügt über einen Reinigungsmodus, mit dem diese Probleme beseitigt bzw. verhindert werden können.

# <span id="page-38-3"></span>**Außenseite des Druckers reinigen**

Reinigen Sie das Druckergehäuse mit einem weichen, fusselfreien Tuch. Das Tuch kann leicht mit Wasser angefeuchtet werden, vermeiden Sie jedoch unbedingt, dass Wasser auf das Gerät oder in das Innere des Geräts tropft.

#### **Achtung**

Bei Verwendung von Reinigungsmitteln mit hohem Gehalt an Alkohol, von Lösungsmitteln oder von anderen aggressiven Substanzen zum Reinigen des Druckergehäuses kann das Gehäuse verfärbt oder beschädigt werden.

#### **Achtung**

Wenn Ihr Gerät oder die Umgebung des Gerätes mit Toner verschmutzt ist, empfehlen wir, das Gerät mit einem befeuchteten Stoff- oder Papiertuch zu reinigen. Wenn Sie einen Staubsauger benutzen, wird der Toner aufgewirbelt, was schädlich für Sie sein kann.

# <span id="page-38-2"></span>**Druckerinnenraum reinigen**

Es gibt zwei Möglichkeiten zur Reinigung des Druckerinneren.

- Manuelle Reinigung des Innenraums.
- Drucken einer Reinigungsseite, was über das Bedienfeld durchgeführt werden kann.

#### **Druckerinnenraum manuell reinigen**

- **1** Schalten Sie den Drucker aus und ziehen Sie den Netzstecker. Warten Sie, bis der Drucker abgekühlt ist.
- **2** Öffnen Sie die vordere Abdeckung und ziehen Sie die Tonerkartusche heraus. Legen Sie sie auf einer ebenen Fläche ab.

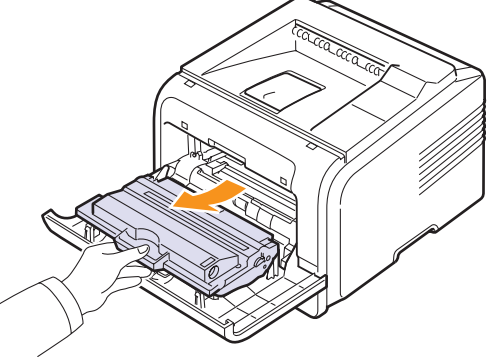

#### **Achtung**

- Setzen Sie die Kartusche nur kurz dem Tageslicht aus, um Beschädigungen zu vermeiden. Decken Sie sie, falls erforderlich, mit einem Blatt Papier ab.
- Berühren Sie keinesfalls die grüne Unterseite der Tonerkartusche. Verwenden Sie den Griff an der Kartusche, um das Berühren dieses Bereichs zu vermeiden.
- **3** Entfernen Sie Staub und Tonerrückstände mit einem trockenen, fusselfreien Tuch von der Tonerkartusche und der Aussparung für die Kartusche.

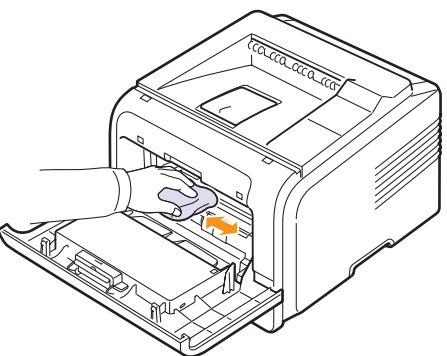

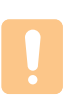

**Achtung**

Achten Sie darauf, beim Reinigen des Innenraums nicht die Übertragungswalze zu berühren, die sich unter der Tonerkartusche befindet. Fingerabdrücke auf der Walze können die Druckqualität beeinträchtigen.

**4** Wischen Sie mit einem Wattestäbchen über das lange schmale Glas (Laser Scanning Unit) im oberen Bereich des Kartuschenfachs, um Staub zu entfernen.

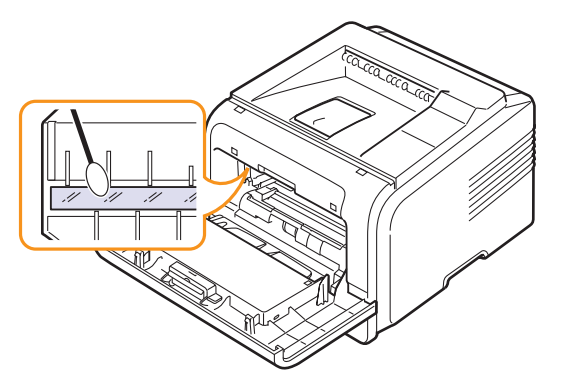

- **5** Setzen Sie die Tonerkartusche wieder ein und schließen Sie die vordere Abdeckung.
- **6** Schließen Sie das Netzkabel an und schalten Sie den Drucker ein.

#### <span id="page-39-3"></span><span id="page-39-2"></span><span id="page-39-1"></span>**Reinigungsblatt drucken**

Wenn die ausgedruckten Seiten verwischt, blass oder verschmiert sind, können Sie dieses Problem durch Ausdruck einer Reinigungsseite beseitigen. Sie können Folgendes ausdrucken:

- OPC-Reinigungsseite: Reinigt die OPC-Trommel der Tonerkartusche.
- Fixierer-Reinigungsseite: Reinigt die Fixiereinheit im Drucker.

Dabei wird eine Seite ausgedruckt, auf der Tonerrückstände gesammelt werden, die Sie dann entsorgen können.

- **1** Achten Sie darauf, dass sich beim Einschalten des Druckers Papier im Papierfach befindet.
- **2** Drücken Sie **Menu**, bis in der unteren Zeile der Anzeige **System Setup** erscheint, und drücken Sie dann **OK**.
- **3** Drücken Sie die **Navigationstasten**, bis **Wartung** angezeigt wird, und drücken Sie dann **OK**.
- **4** Wenn **Reinig. Trmml** erscheint, drücken Sie **OK**.

Alternativ können Sie die **Navigationstasten** drücken, bis **Reinig. Trmml** oder **Reinig. Fxrr** angezeigt wird, und dann **OK** drücken.

Ihr Drucker zieht automatisch ein Blatt aus dem Papiereinzug ein und druckt eine Reinigungsseite aus, auf der Staub oder Tonerrückstände enthalten sind.

## <span id="page-39-5"></span>**Tonerkartusche warten**

#### <span id="page-39-0"></span>**Aufbewahrung der Tonerkartuschen**

Halten Sie sich an die folgenden Richtlinien, um Tonerkartuschen optimal zu nutzen.

- Nehmen Sie die Tonerkartusche nicht aus der Verpackung, bevor Sie sie verwenden.
- Füllen Sie Tonerkartuschen nicht mit Toner nach. Schäden, die durch nachgefüllte Kartuschen verursacht wurden, sind von der Garantieleistung ausgeschlossen.
- Lagern Sie Tonerkartuschen in derselben Umgebung, in der sich der Drucker befindet.
- Setzen Sie die Kartusche nur kurz dem Tageslicht aus, um Beschädigungen zu vermeiden.

#### **Erwartete Lebensdauer der Kartusche**

Die Lebensdauer einer Tonerkartusche hängt von der Tonermenge ab, die für Druckaufträge erforderlich ist. Wenn Sie Textseiten mit einer Druckfläche von 5 % drucken, reicht eine Tonerkartusche für durchschnittlich 10.000 oder 4.000 Seiten. (Die Tonerkartusche aus dem Lieferumfang des Druckers reicht für ca. 4.000 Seiten. Dies hängt jedoch von der Produktkonfiguration ab.) Die tatsächliche Anzahl der Seiten hängt auch von der Druckdichte ab, mit der Sie drucken, wie auch von der Betriebsumgebung, der Druckhäufigkeit und von Art und Größe der Druckmedien. Wenn Sie Grafiken ausdrucken, kann es erforderlich sein, die Kartusche häufiger zu wechseln.

Ihr Gerät unterscheidet beim noch verbleibenden Toner zwischen drei Stufen: **Zu wenig Toner**, **Toner auswechseln** und **Toner verbraucht**. Das Gerät erkennt den noch verbleibenden Toner und hört bei der Stufe **Toner verbraucht** auf zu drucken, um eine starke Verunreinigung des Geräts bzw. Funktionsstörungen zu vermeiden. Informationen zu Verbrauchsmaterialien finden Sie auf Seite [7.1](#page-37-3).

#### **Toner sparen**

Um Toner zu sparen, drücken Sie **Toner Save** auf dem Bedienfeld. Die Hintergrundbeleuchtung der Taste wird aktiviert.

Mit dieser Option verlängern Sie die Lebensdauer der Tonerkartusche und reduzieren die Kosten pro Seite, aber auch die Druckqualität.

## <span id="page-39-4"></span>**Toner-Füllstand prüfen**

Sie können überprüfen, wie viel Toner sich noch in der Kartusche befindet.

Wenn Sie Probleme mit der Druckqualität haben, können Sie hiermit bestimmen, ob das Problem durch eine geringe Tonerfüllmenge verursacht wird.

- **1** Drücken Sie **Menu**, bis in der unteren Zeile der Anzeige **System Setup** angezeigt wird, und drücken Sie dann **OK**.
- **2** Drücken Sie die **Navigationstasten**, bis **Wartung** angezeigt wird, und drücken Sie dann **OK**.
- **3** Drücken Sie die **Navigationstasten**, bis **Verbr. Dauer.** angezeigt wird, und drücken Sie dann **OK**.
- **4** Drücken Sie die **Navigationstasten**, um **Resttoner** aufzurufen, und drücken Sie **OK**.

Auf dem Display wird der Prozentsatz des restlichen Toners angezeigt.

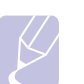

**Hinweis** Wenn die folgenden Meldungen auf dem Display angezeigt werden, können die Untermenüs unter **Verbr. Dauer.** geändert werden:

- **Toner ungültig**, **Kein Orig.-Toner**, **Toner ersetzen** und **Toner verbraucht**

# <span id="page-40-0"></span>**Toner in der Kartusche verteilen**

Wenn die Tonerkartusche zur Neige geht, geschieht Folgendes:

- Es treten weiße Streifen auf und das Druckbild wird heller.
- Auf dem Display wird **Zu wenig Toner** angezeigt.
- Auf dem Computer wird das SmartPanel-Programmfenster angezeigt und informiert Sie darüber, dass die Tonerkartusche fast leer ist.
- Die LED **Status** blinkt rot.

In diesem Fall können Sie vorübergehend die Druckqualität wiederherstellen, indem Sie den restlichen Toner in der Kartusche verteilen. In bestimmten Fällen treten auch nach dem Neuverteilen des Toners noch weiße Streifen und ein helles Druckbild auf.

- **1** Öffnen Sie die vordere Abdeckung.
- **2** Ziehen Sie die Tonerkartusche heraus.

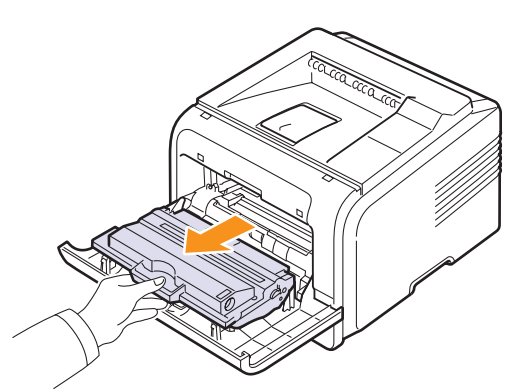

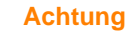

- Greifen Sie nicht zu weit in den Drucker hinein. Der Fixierbereich des Druckers kann sehr heiß sein.
- Setzen Sie die Kartusche nur kurz dem Tageslicht aus, um Beschädigungen zu vermeiden. Decken Sie sie, falls erforderlich, mit einem Blatt Papier ab.
- Berühren Sie keinesfalls die grüne Unterseite der Tonerkartusche. Verwenden Sie den Griff an der Kartusche, um das Berühren dieses Bereichs zu vermeiden.

**3** Rollen Sie die Kartusche sanft fünf- oder sechsmal hin und her, damit sich der Toner gleichmäßig verteilen kann.

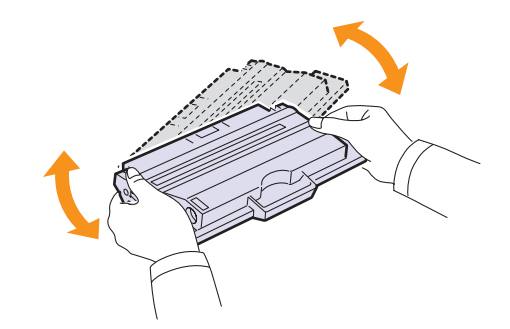

## **Hinweis**

Sollte Toner auf Ihre Kleidung geraten, wischen Sie den Toner mit einem trockenen Tuch ab und waschen das betroffene Kleidungsstück in kaltem Wasser aus. Bei Verwendung von heißem Wasser setzt sich der Toner im Gewebe fest.

- **4** Halten Sie die Kartuschen am Griff und schieben Sie sie langsam in die Öffnung des Geräts.
- **5** Die Nasen an der Seite der Kartusche werden in den entsprechenden Aussparungen im Innenraum des Geräts so geführt, dass die Kartusche an der korrekten Position vollständig einrastet.

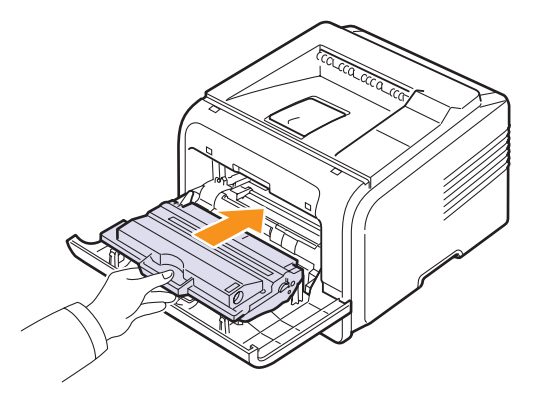

**6** Schließen Sie die Frontabdeckung. Stellen Sie sicher, dass die Abdeckung fest verschlossen ist.

# <span id="page-41-1"></span><span id="page-41-0"></span>**Tonerkartusche auswechseln**

Wenn die Tonerkartusche vollständig leer ist, geschieht Folgendes:

- Auf dem Display wird **Kein Toner** angezeigt.
- Auf dem Computer wird das **SmartPanel**-Programmfenster angezeigt und informiert Sie darüber, dass die Tonerkartusche leer ist.
- Die **Status**-LED blinkt rot.

Die Tonerkartusche muss dann ersetzt werden. Informationen zum Bestellen von Tonerkartuschen finden Sie auf [Seite 7.1](#page-37-3).

- **1** Öffnen Sie die vordere Abdeckung.
- **2** Ziehen Sie die Tonerkartusche heraus.

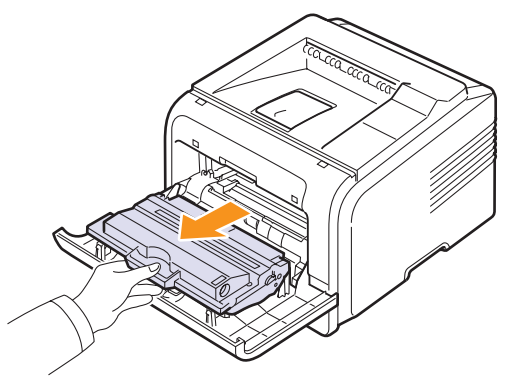

**3** Nehmen Sie die neue Tonerkartusche aus der Verpackung.

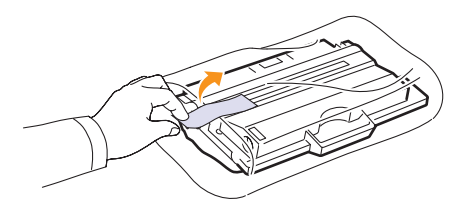

#### **Achtung**

Verwenden Sie keine scharfen oder spitzen Gegenstände wie z. B. eine Schere oder ein Messer, um die Verpackung der Tonerkartusche zu öffnen. Das kann zu Kratzern auf der Trommel der Kartusche führen.

**4** Entfernen Sie das Verpackungsband und bewegen Sie die Kartusche vorsichtig fünf- bis sechsmal hin und her, damit der Toner verteilt wird.

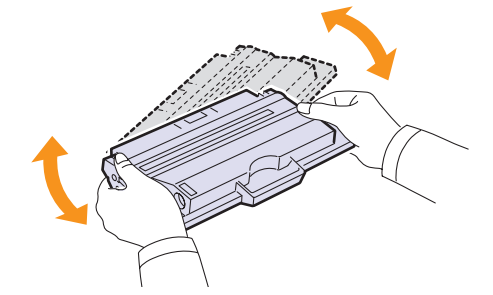

Durch gründliches Bewegen stellen Sie sicher, dass der Toner für die maximale Anzahl von Seiten reicht. Bewahren Sie die Versandverpackung und den Kunststoffbeutel auf.

### **Achtung**

- Sollte Toner auf Ihre Kleidung geraten, wischen Sie den Toner mit einem trockenen Tuch ab und waschen das betroffene Kleidungsstück in kaltem Wasser aus. Bei Verwendung von heißem Wasser setzt sich der Toner im Gewebe fest.
- Setzen Sie die Kartusche nur kurz dem Tageslicht aus, um Beschädigungen zu vermeiden. Decken Sie sie, falls erforderlich, mit einem Blatt Papier ab.
- Berühren Sie keinesfalls die grüne Unterseite der Tonerkartusche. Verwenden Sie den Griff an der Kartusche, um das Berühren dieses Bereichs zu vermeiden.
- **5** Halten Sie die Kartuschen am Griff und schieben Sie sie langsam in die Öffnung des Geräts.
- **6** Die Nasen an der Seite der Kartusche werden in den entsprechenden Aussparungen im Innenraum des Geräts so geführt, dass die Kartusche an der korrekten Position vollständig einrastet.

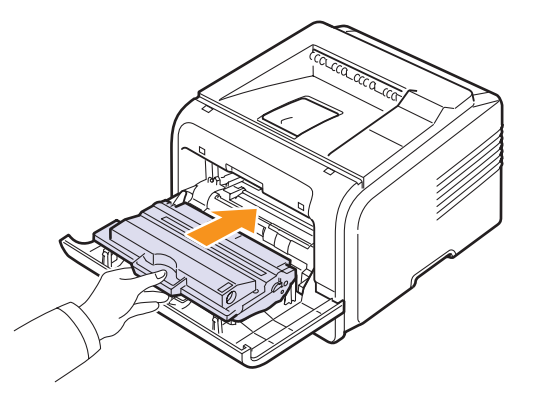

**7** Schließen Sie die Frontabdeckung. Stellen Sie sicher, dass die Abdeckung fest verschlossen ist.

## **Löschen der Meldung Zu wenig Toner Toner ersetzen**

Wenn die Meldung **Zu wenig Toner Toner ersetzen** angezeigt wird, können Sie die Konfiguration so ändern, dass diese Meldung nicht mehr angezeigt wird und Sie nicht stört.

- **1** Drücken Sie **Menu**, bis in der unteren Zeile der Anzeige **System Setup** erscheint, und drücken Sie dann **OK**.
- **2** Drücken Sie die Navigationstasten, bis **Wartung** angezeigt wird, und drücken Sie dann **OK**.
- **3** Drücken Sie die Navigationstasten, bis **Leer-Mldg. AUS** angezeigt wird, und drücken Sie dann **OK**.
- **4** Wählen Sie **On**, und drücken Sie **OK**.
- **5** Nun wird die Meldung **Zu wenig Toner Toner ersetzen** nicht mehr angezeigt, doch die Meldung **Toner ersetzen** erscheint weiterhin, um Sie daran zu erinnern, dass zum Erhalt der Druckqualität eine neue Kartusche installiert werden muss.

#### **Achtung**

Wenn Sie **On** ausgewählt haben, wird diese Einstellung dauerhaft in den Speicher der Tonerkartusche geschrieben, und dieses Menü wird im Menü **Wartung** nicht angezeigt.

#### <span id="page-42-1"></span>**Teile warten und austauschen**

<span id="page-42-0"></span>Um Probleme bei Druckqualität und Papierzufuhr zu vermeiden, die auf Grund von Abnutzung entstehen könnten, und damit Ihr Drucker stets in gutem Zustand ist, müssen die folgenden Teile nach der angegebenen Anzahl von gedruckten Seiten bzw. nach Ende Ihrer Lebensdauer ausgetauscht werden.

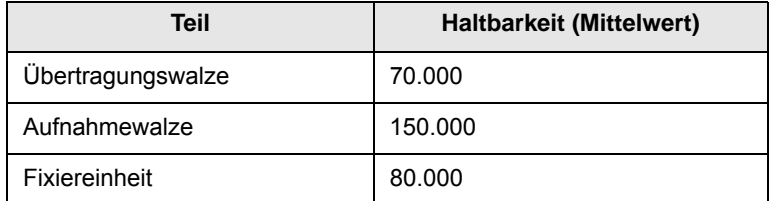

Es wird dringend empfohlen, diese Wartungsarbeiten von einem autorisierten Serviceanbieter, in einem Fachgeschäft oder von dem Händler durchführen zu lassen, bei dem Sie den Drucker gekauft haben. Von der Garantie ausgeschlossen ist der Austausch von Verschleißteilen nach Ablauf ihrer Lebensdauer.

# **9 Problemlösung**

Dieses Kapitel enthält Hinweise dazu, was zu tun ist, wenn ein Fehler beim Betrieb des Druckers auftritt.

Folgende Themen werden behandelt:

- **• [Papierstaus beseitigen](#page-43-0)**
- **• [Checkliste für Fehlerbehebung](#page-48-0)**
- **• [Display-Meldungen kennen lernen](#page-48-1)**
- **• [Meldungen zur Tonerkartusche](#page-50-0)**
- **• [Allgemeine Druckerprobleme lösen](#page-51-0)**
- **• [Probleme mit der Druckqualität lösen](#page-53-0)**
- **• [Allgemeine Probleme unter Windows](#page-55-0)**
- **• [Allgemeine Probleme mit PostScript](#page-56-0)**
- **• [Allgemeine Probleme unter Linux](#page-56-1)**
- **• [Allgemeine Probleme bei Macintosh](#page-57-0)**

## <span id="page-43-4"></span><span id="page-43-3"></span>**Papierstaus beseitigen**

<span id="page-43-0"></span>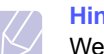

#### **Hinweis**

Wenn Sie im Drucker eingeklemmtes Papier entfernen, ziehen Sie es nach Möglichkeit immer in die Richtung, in die es normalerweise bewegt wird, um Beschädigungen an inneren Komponenten zu vermeiden. Ziehen Sie stets fest und gleichmäßig, ohne jedoch das Papier zu reißen. Falls das Papier reißt, achten Sie darauf, sämtliche Papierschnipsel zu entfernen, da ansonsten erneut ein Papierstau auftritt.

Wenn ein Papierstau auftritt, leuchtet die LED Status rot. Öffnen und schließen Sie die vordere Abdeckung. Das gestaute Papier wird automatisch ausgegeben.

Wird das Papier nicht ausgegeben, überprüfen Sie die Anzeige auf dem Bedienfeld. Es wird eine Meldung angezeigt, die den Ort des Papierstaus angibt. Einzelheiten zur Lokalisierung und Beseitigung von Papierstaus finden Sie in der folgenden Tabelle.

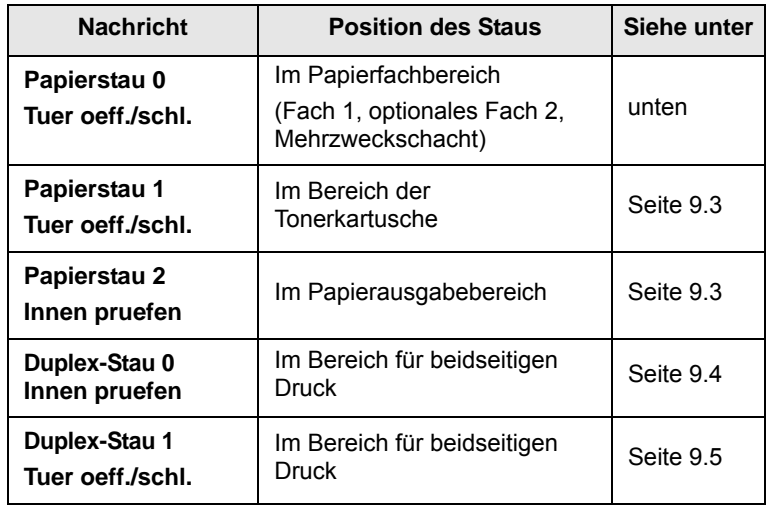

## <span id="page-43-1"></span>**Im Papierfachbereich**

#### **Im Fach 1**

**1** Öffnen Sie das Fach 1.

<span id="page-43-2"></span>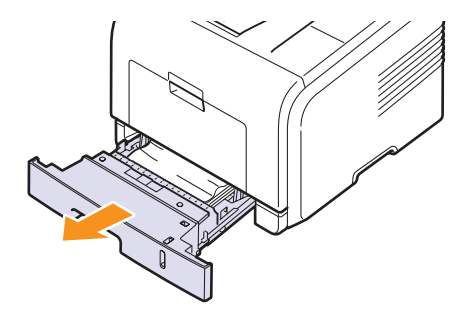

**2** Entnehmen Sie das gestaute Papier, indem Sie es vorsichtig gerade herausziehen. Vergewissern Sie sich, dass das Papier im Fach 1 richtig ausgerichtet ist.

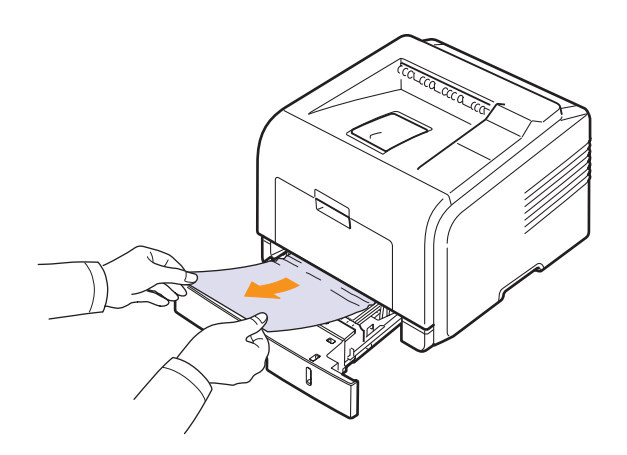

Wenn sich das gestaute Papier nicht problemlos herausziehen lässt oder wenn Sie kein Papier in diesem Bereich sehen, wenden Sie sich dem Fixierbereich um die Tonerkartusche herum zu (siehe [Seite 9.3](#page-45-0)).

**3** Schieben Sie das Fach 1 in den Drucker hinein, bis es einrastet. Der Druckvorgang wird automatisch fortgesetzt.

#### <span id="page-44-1"></span>**Im optionalen Fach 2**

- **1** Ziehen Sie das optionale Fach 2 heraus.
- **2** Entfernen Sie das gestaute Papier aus dem Drucker.

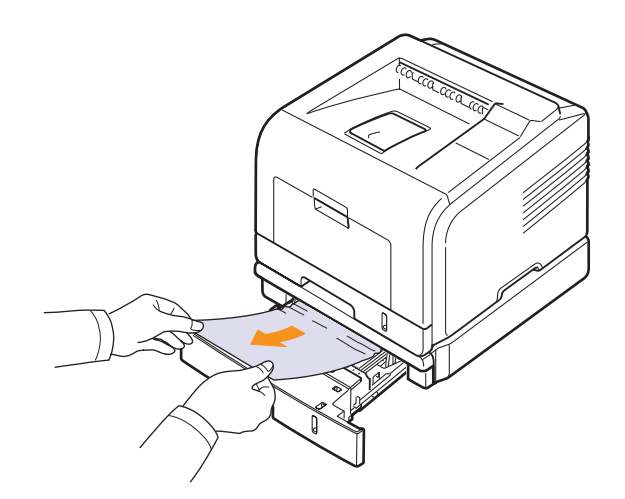

Wenn sich das gestaute Papier nicht problemlos herausziehen lässt oder wenn Sie kein Papier in diesem Bereich sehen, fahren Sie mit Schritt 3 fort.

**3** Öffnen Sie das Fach 1 zur Hälfte.

**4** Ziehen Sie das Papier gerade nach oben aus dem Einzug heraus.

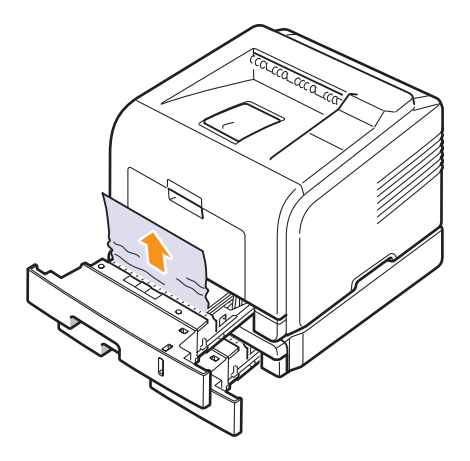

**5** Schieben Sie die Papierfächer wieder in den Drucker. Der Druckvorgang wird automatisch fortgesetzt.

#### <span id="page-44-0"></span>**Im Mehrzweckschacht**

**1** Falls das Papier nicht richtig eingezogen wird, müssen Sie es aus dem Drucker entfernen.

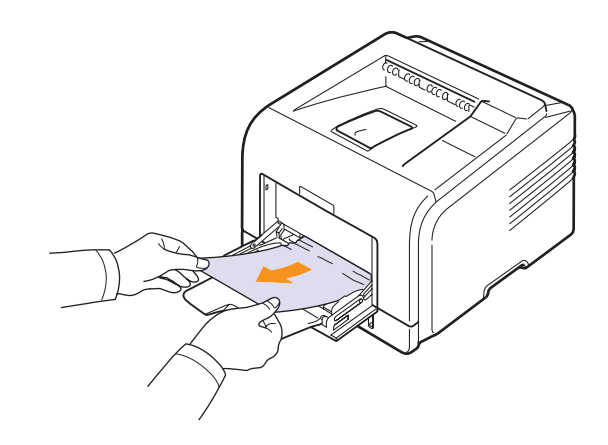

**2** Öffnen und schließen Sie die obere Abdeckung, um den Druckvorgang fortzusetzen.

# <span id="page-45-3"></span><span id="page-45-0"></span>**Im Bereich der Tonerkartusche**

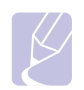

#### **Hinweis**

Der Fixierbereich des Geräts ist heiß. Gehen Sie beim Entfernen des Papiers vorsichtig vor.

**1** Öffnen Sie die vordere Abdeckung und ziehen Sie die Tonerkartusche heraus.

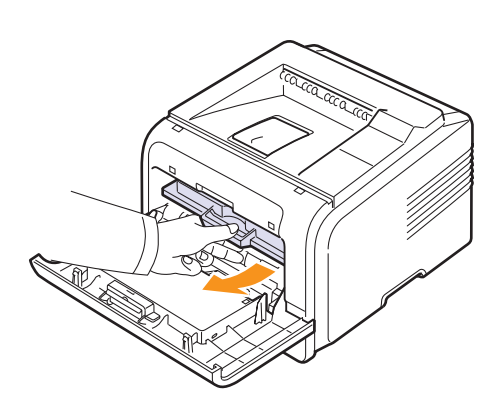

**2** Entnehmen Sie das gestaute Papier, indem Sie es vorsichtig gerade herausziehen.

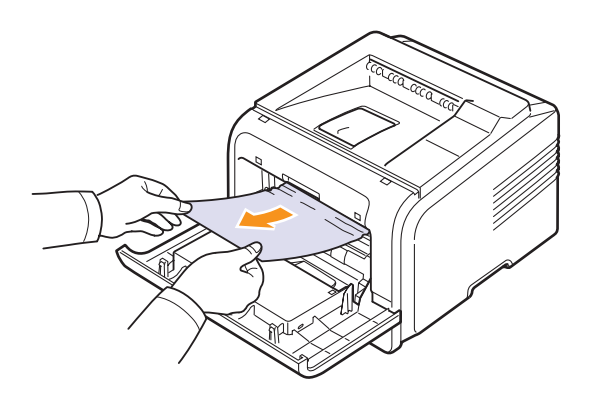

**3** Setzen Sie die Tonerkartusche wieder ein und schließen Sie die Abdeckung. Der Druckvorgang wird automatisch fortgesetzt.

# <span id="page-45-2"></span><span id="page-45-1"></span>**Im Papierausgabebereich**

- **1** Öffnen und schließen Sie die vordere Abdeckung. Das gestaute Papier wird automatisch ausgegeben.
- **2** Ziehen Sie das Papier vorsichtig aus dem Ausgabefach.

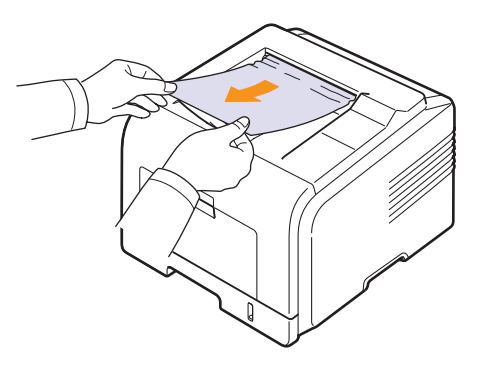

Wenn Sie das gestaute Papier nicht sehen oder wenn sich das Papier nicht ganz leicht herausziehen lässt, fahren Sie mit dem nächsten Schritt fort.

- **3** Öffnen Sie die rückwärtige Abdeckung.
- **4** Wenn Sie das gestaute Papier sehen, drücken Sie an beiden Seiten den Hebel herunter und entfernen Sie das Papier. Bringen Sie dann den Druckhebel wieder in seine ursprüngliche Position und überspringen Sie den Schritt [10.](#page-46-1)

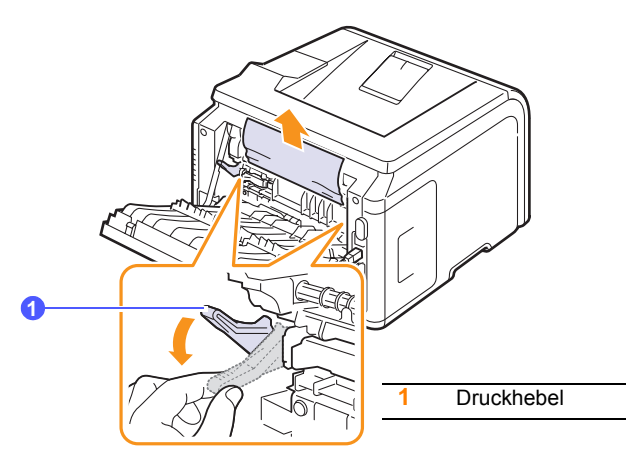

Wenn Sie das Papier immer noch nicht sehen, fahren Sie mit dem nächsten Schritt fort.

**5** Lösen Sie den blauen Riemen, den Anschlag für die rückwärtige Abdeckung, wie in der Abbildung gezeigt.

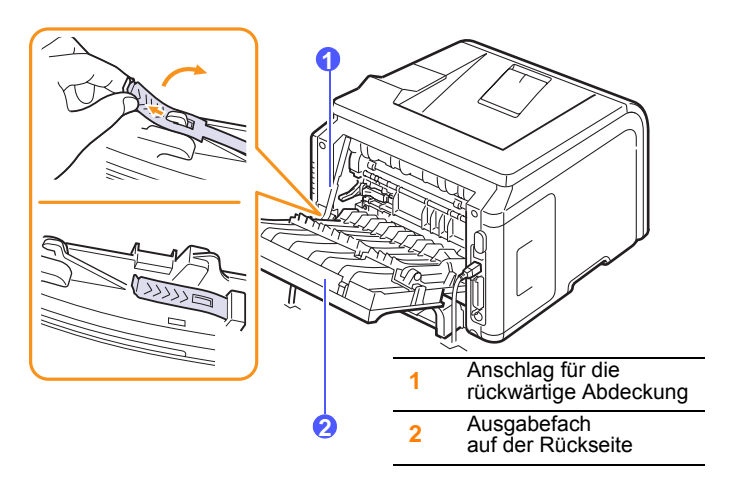

**6** Klappen Sie die Führung für beidseitigen Druck vollständig heraus.

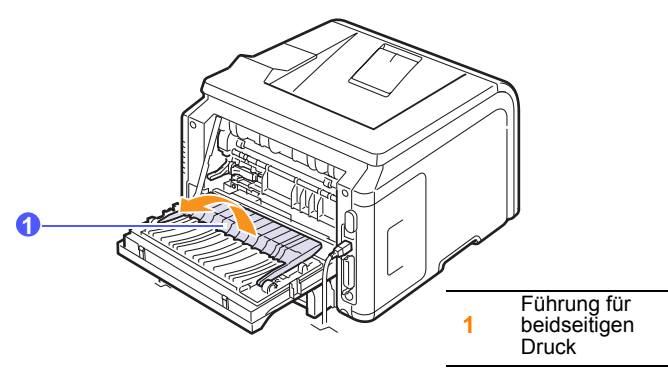

<span id="page-46-2"></span>**7** Drücken Sie den Hebel der Fixiereinheit nach rechts, halten Sie ihn gedrückt und öffnen Sie die Abdeckung der Fixiereinheit.

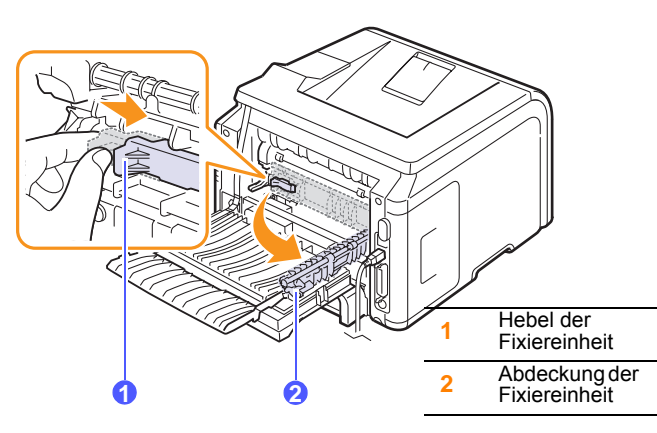

**8** Ziehen Sie das gestaute Papier heraus.

Wenn sich das gestaute Papier nicht bewegt, wenn Sie daran ziehen, drücken Sie an beiden Seiten den Hebel herunter, um das Papier zu lösen. Entfernen Sie anschließend das Papier.

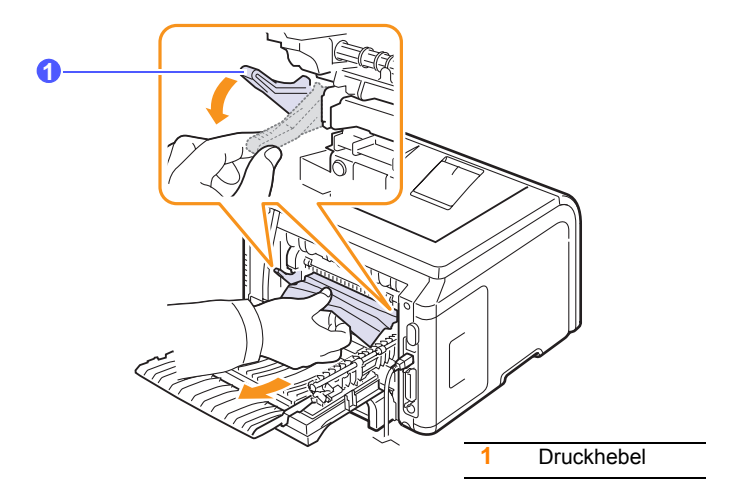

- **9** Bringen Sie Hebel, Abdeckung, Abschlag und Führung wieder in Ihre vorherige Position.
- <span id="page-46-1"></span>**10** Schließen Sie die rückwärtige Abdeckung. Der Druckvorgang wird automatisch fortgesetzt.

# <span id="page-46-3"></span>**Im Bereich der Duplex-Einheit**

Wenn die Duplex-Einheit nicht richtig sitzt, kann es zu Papierstaus kommen. Vergewissern Sie sich, dass die Duplex-Einheit richtig sitzt.

### <span id="page-46-0"></span>**Duplex-Stau 0**

**1** Ziehen Sie die Duplex-Einheit aus dem Drucker heraus.

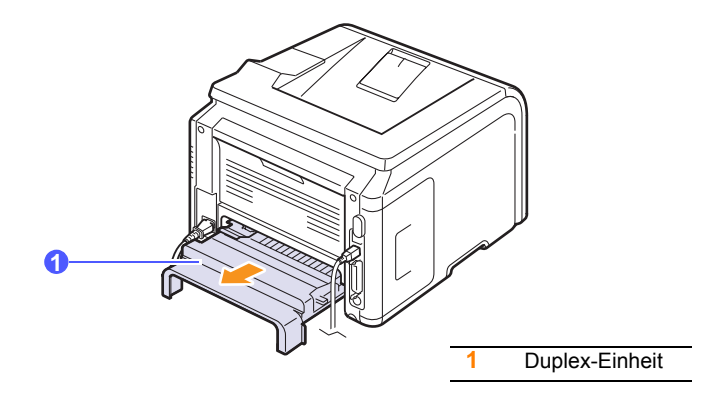

**2** Entfernen Sie das gestaute Papier aus der Duplex-Einheit.

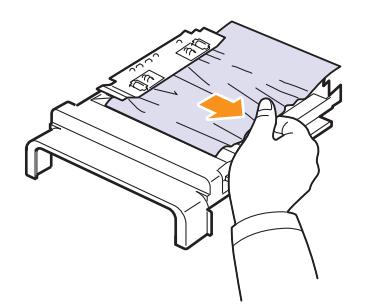

Falls das Papier nicht mit der Duplex-Einheit herausgezogen wird, entfernen Sie das Papier im Bodenbereich des Druckers.

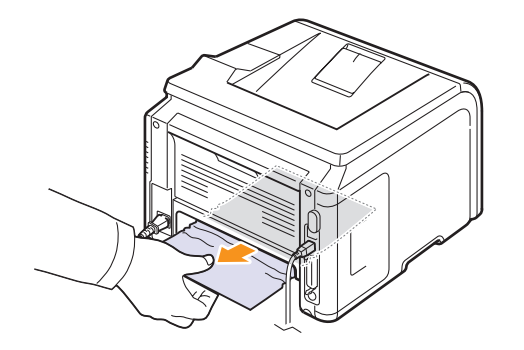

#### <span id="page-47-0"></span>**Duplex-Stau 1**

- **1** Öffnen Sie die rückwärtige Abdeckung.
- **2** Klappen Sie die Führung für beidseitigen Druck vollständig heraus.

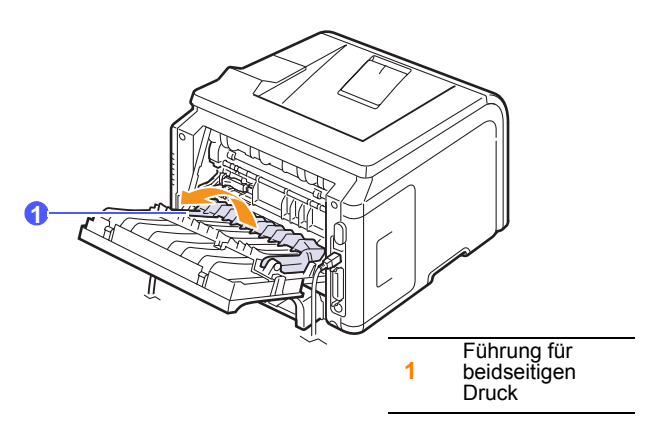

**3** Ziehen Sie das gestaute Papier heraus.

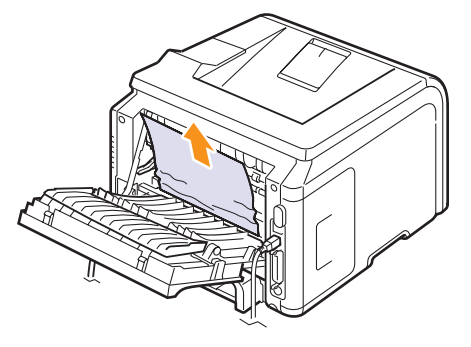

# **Tipps zur Vermeidung von Papierstaus**

Durch Auswahl des richtigen Medientyps können die meisten Papierstaus vermieden werden. Wenn ein Papierstau auftritt, befolgen Sie die Anweisungen auf [Seite 9.1](#page-43-0).

- Befolgen Sie die Anweisungen auf [Seite 5.5](#page-32-0). Achten Sie darauf, dass die Führungen richtig eingestellt sind.
- Füllen Sie nicht zu viel Papier in das Fach. Achten Sie darauf, dass der Papierstapel nicht höher ist als die Markierung auf der Innenseite des Papierfachs.
- Entfernen Sie keinesfalls während des Druckens Papier aus dem Papierfach.
- Biegen, fächern und glätten Sie das Papier, bevor Sie es einlegen.
- Legen Sie kein faltiges, feuchtes oder stark gewelltes Papier ein.
- Legen Sie keine unterschiedlichen Papiertypen gleichzeitig in das Papierfach ein.
- Verwenden Sie nur empfohlene Druckmedien (siehe [Seite 5.1\)](#page-28-0).
- Stellen Sie sicher, dass die empfohlene Druckseite des Druckmaterials im Papierfach stets nach unten und im Mehrzweckschacht stets nach oben gerichtet ist.
- Wenn beim Drucken von A5-Papier häufig Papierstaus auftreten:

Legen Sie das Papier mit der langen Seite nach vorne in das Papierfach ein.

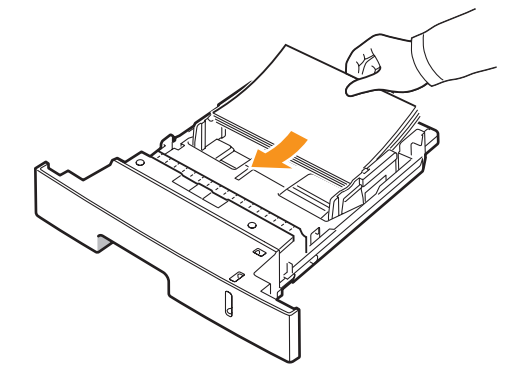

Stellen Sie im Fenster "Druckereigenschaften" die Seitenausrichtung auf eine Drehung um 90 Grad ein Weitere Informationen finden Sie in der **Softwaredokumentation**.

# <span id="page-48-3"></span>**Checkliste für Fehlerbehebung**

<span id="page-48-0"></span>Wenn der Drucker nicht richtig funktioniert, gehen Sie die folgende Checkliste durch. Befolgen Sie die entsprechenden Vorschläge zur Problemsuche bzw. -lösung.

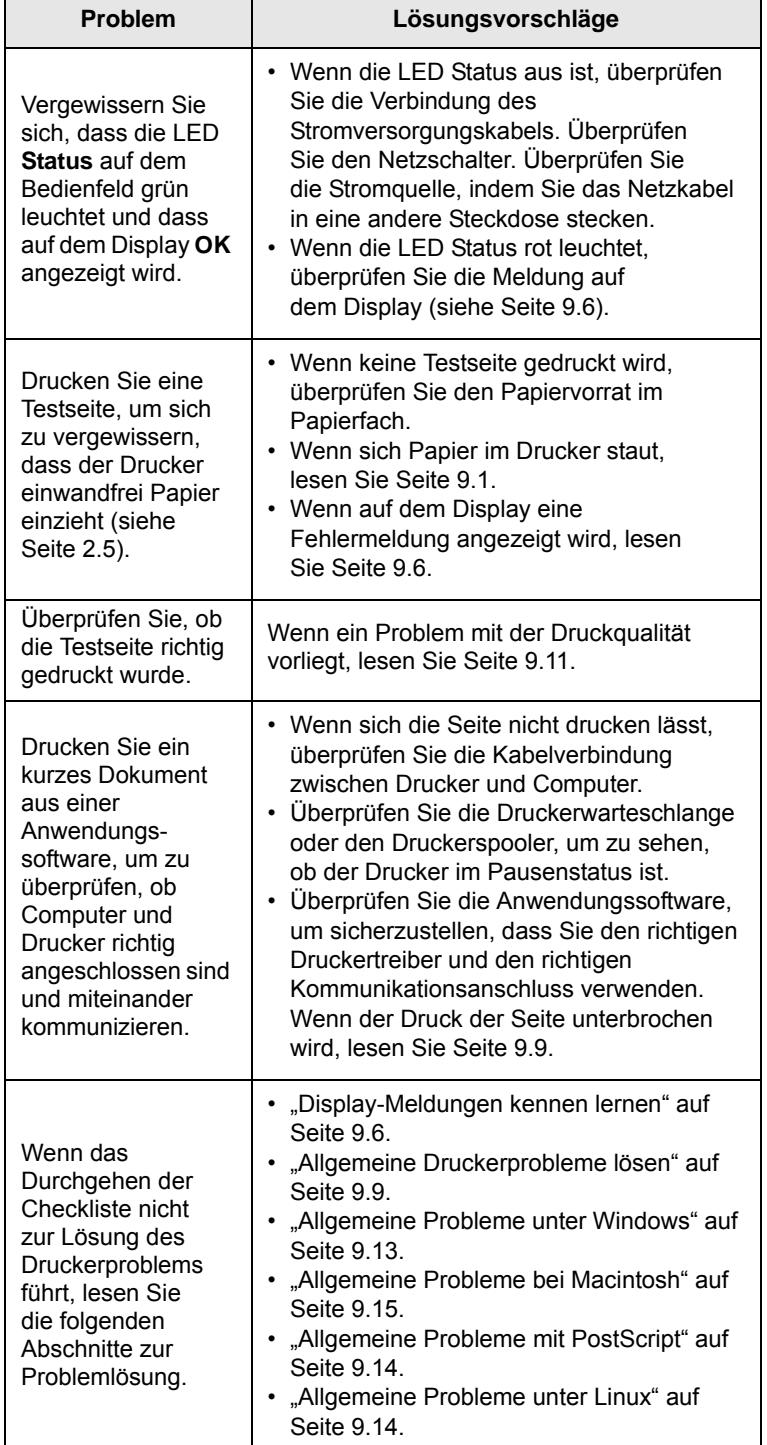

# <span id="page-48-4"></span><span id="page-48-2"></span>**Display-Meldungen kennen lernen**

<span id="page-48-1"></span>Zur Anzeige von Fehlern oder des Druckerstatus werden Meldungen im SmartPanel-Programmfenster oder auf dem Display des Bedienfelds angezeigt. In den folgenden Tabellen finden Sie Erklärungen zu den Bedeutungen der Meldungen und gegebenenfalls Hinweise zur Beseitigung von Problemen. Die Meldungen und ihre Bedeutungen sind in alphabetischer Reihenfolge aufgelistet.

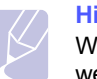

**Hinweis**

Wenn Sie sich mit einem Problem an den Kundendienst wenden, nennen Sie dem Kundendienstmitarbeiter bitte die entsprechende Fehlermeldung.

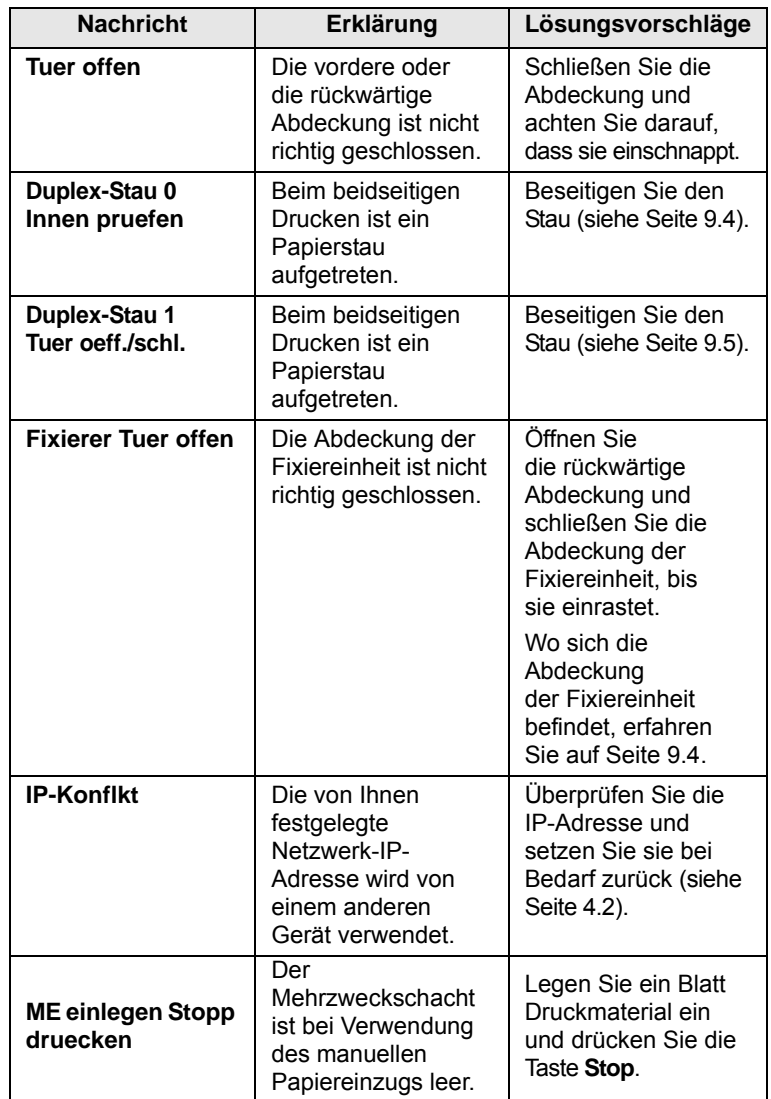

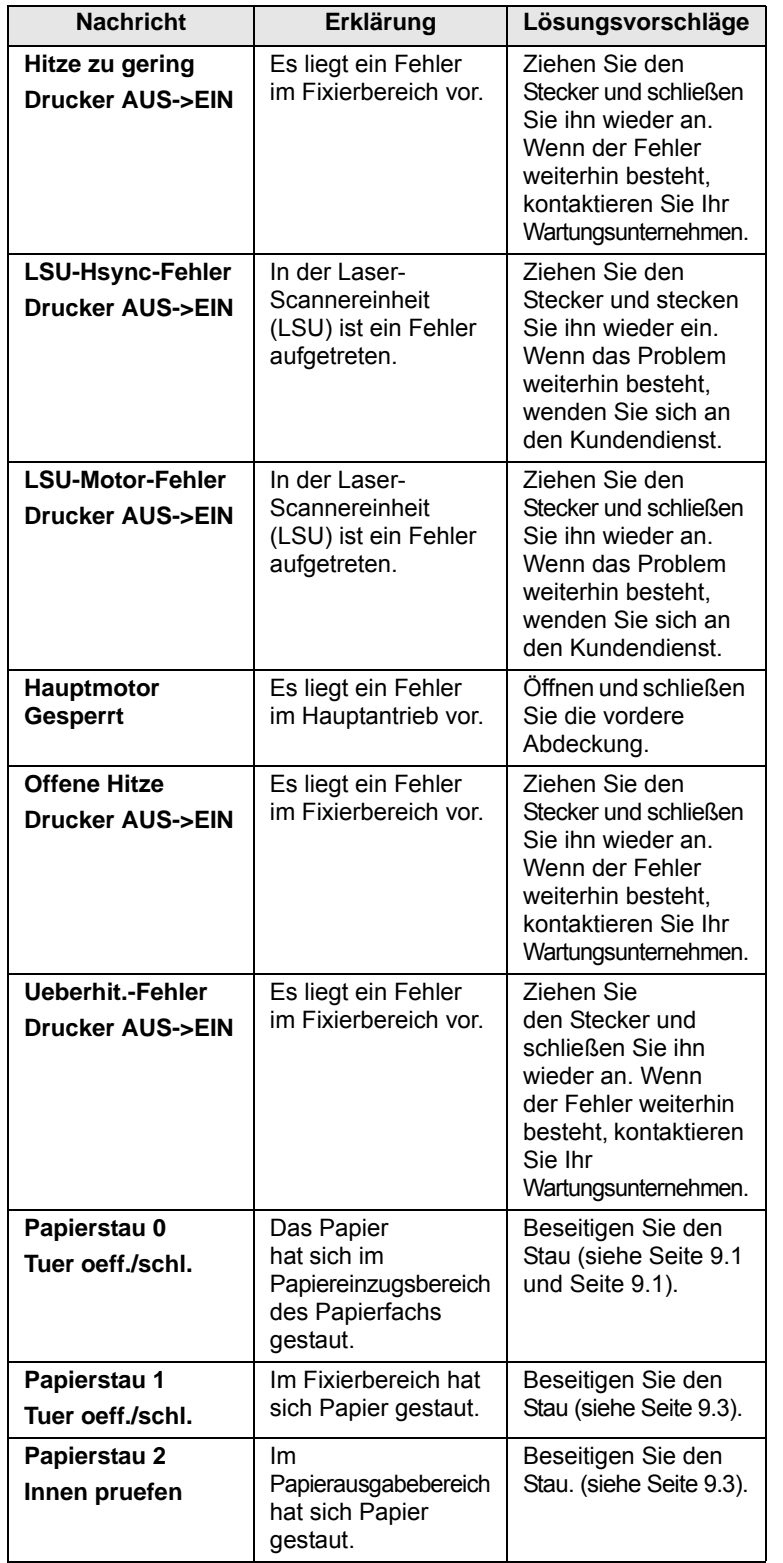

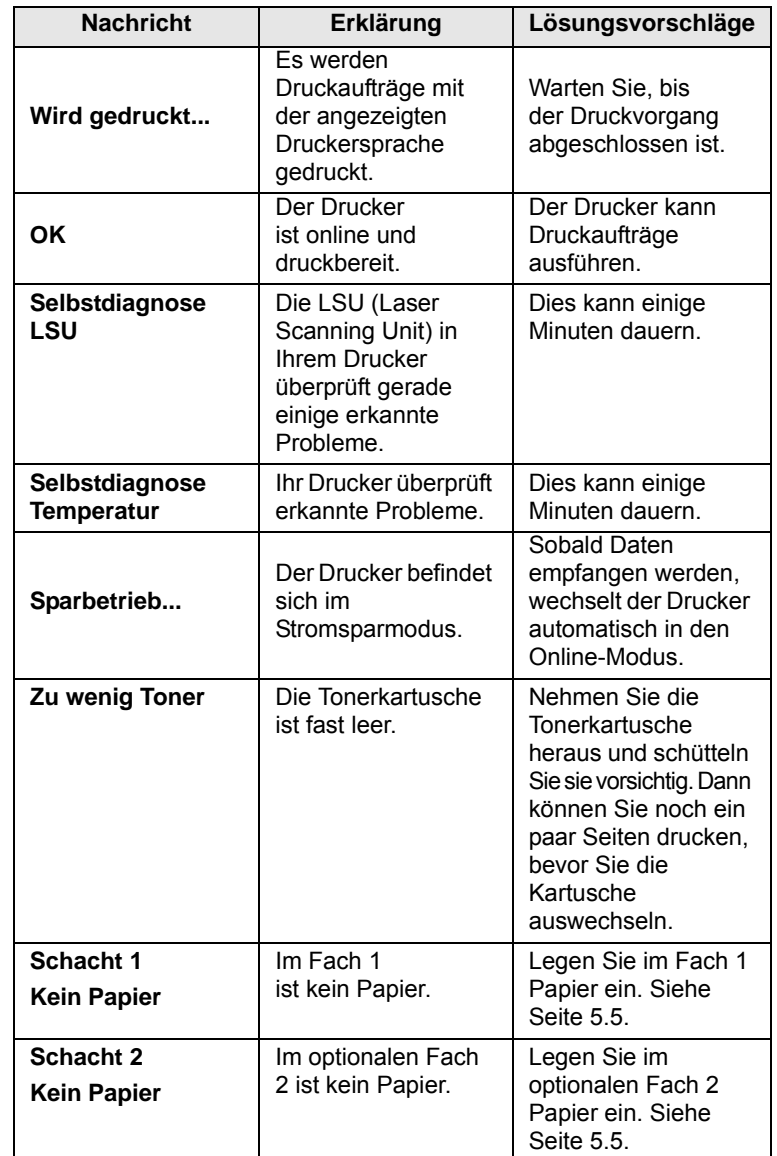

# <span id="page-50-1"></span>**Meldungen zur Tonerkartusche**

<span id="page-50-0"></span>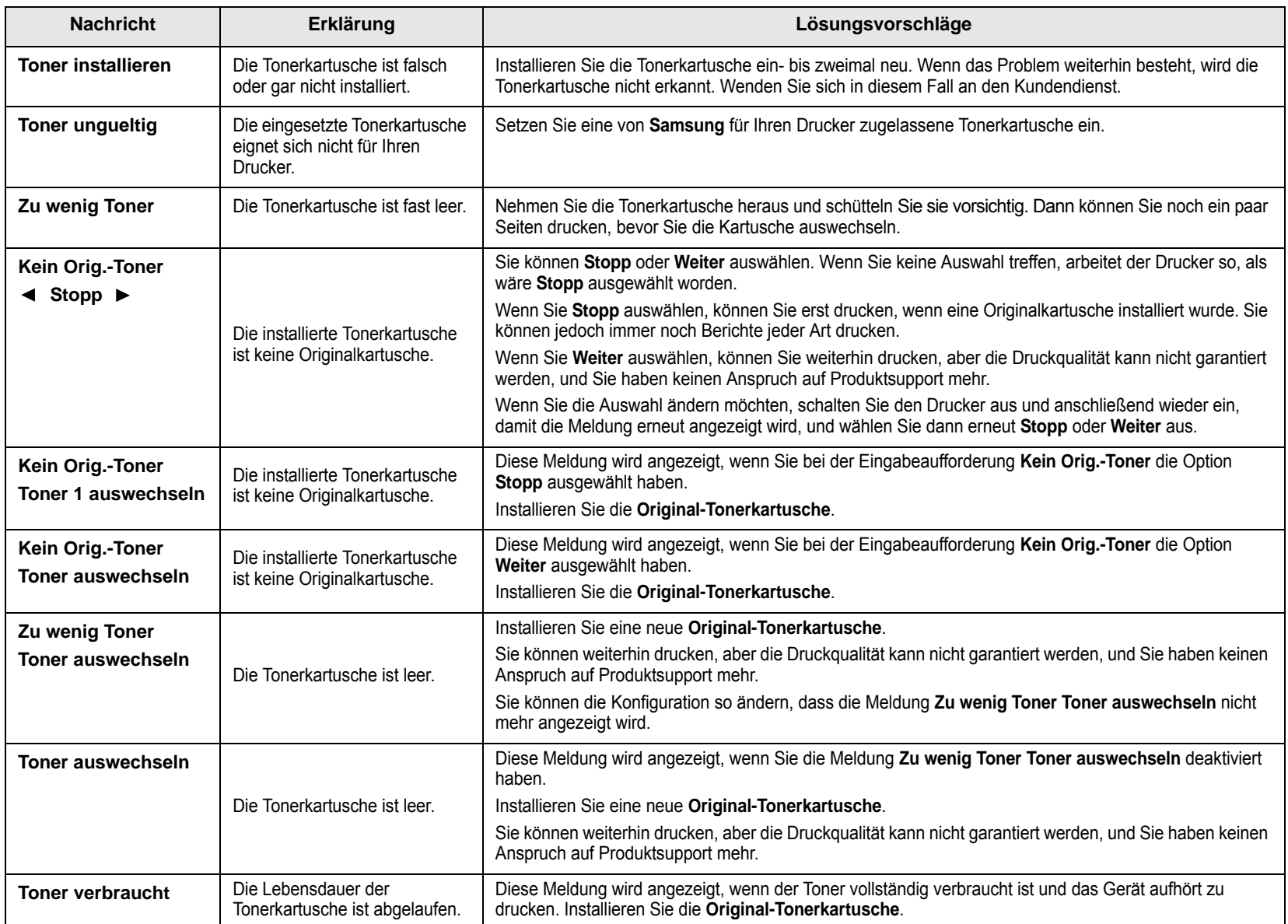

# <span id="page-51-1"></span>**Allgemeine Druckerprobleme lösen**

<span id="page-51-0"></span>Wenn beim Betrieb des Druckers Probleme auftreten, lesen Sie die Lösungsvorschläge in der Tabelle.

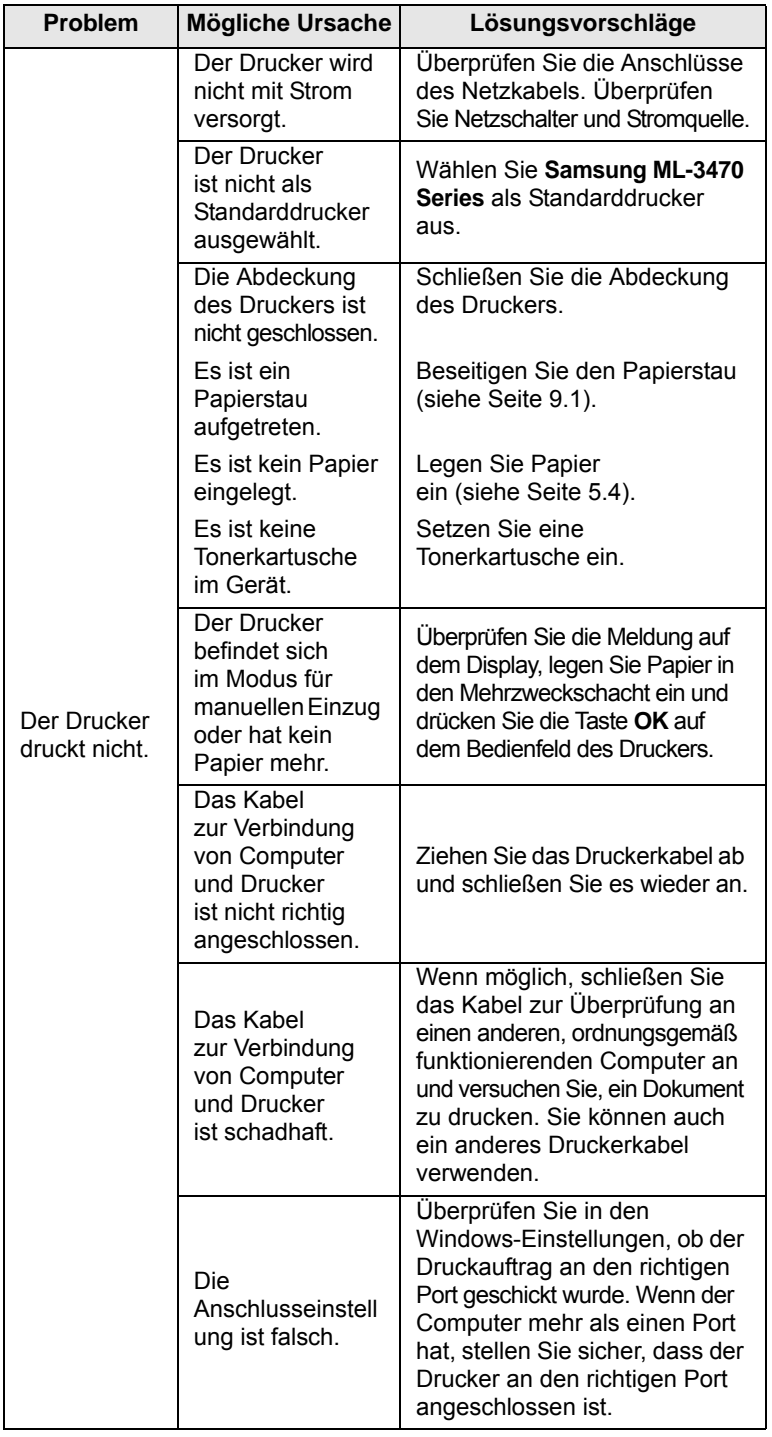

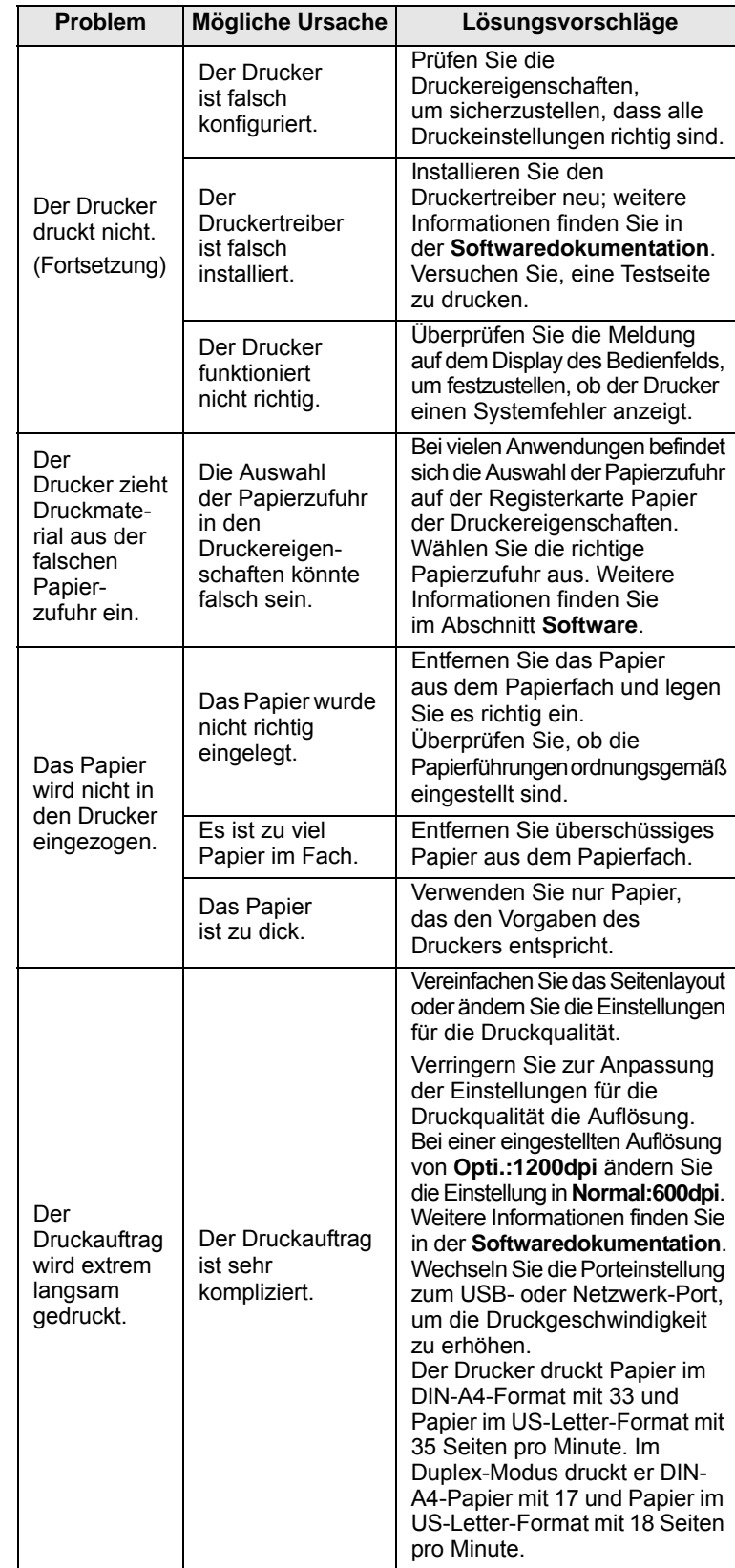

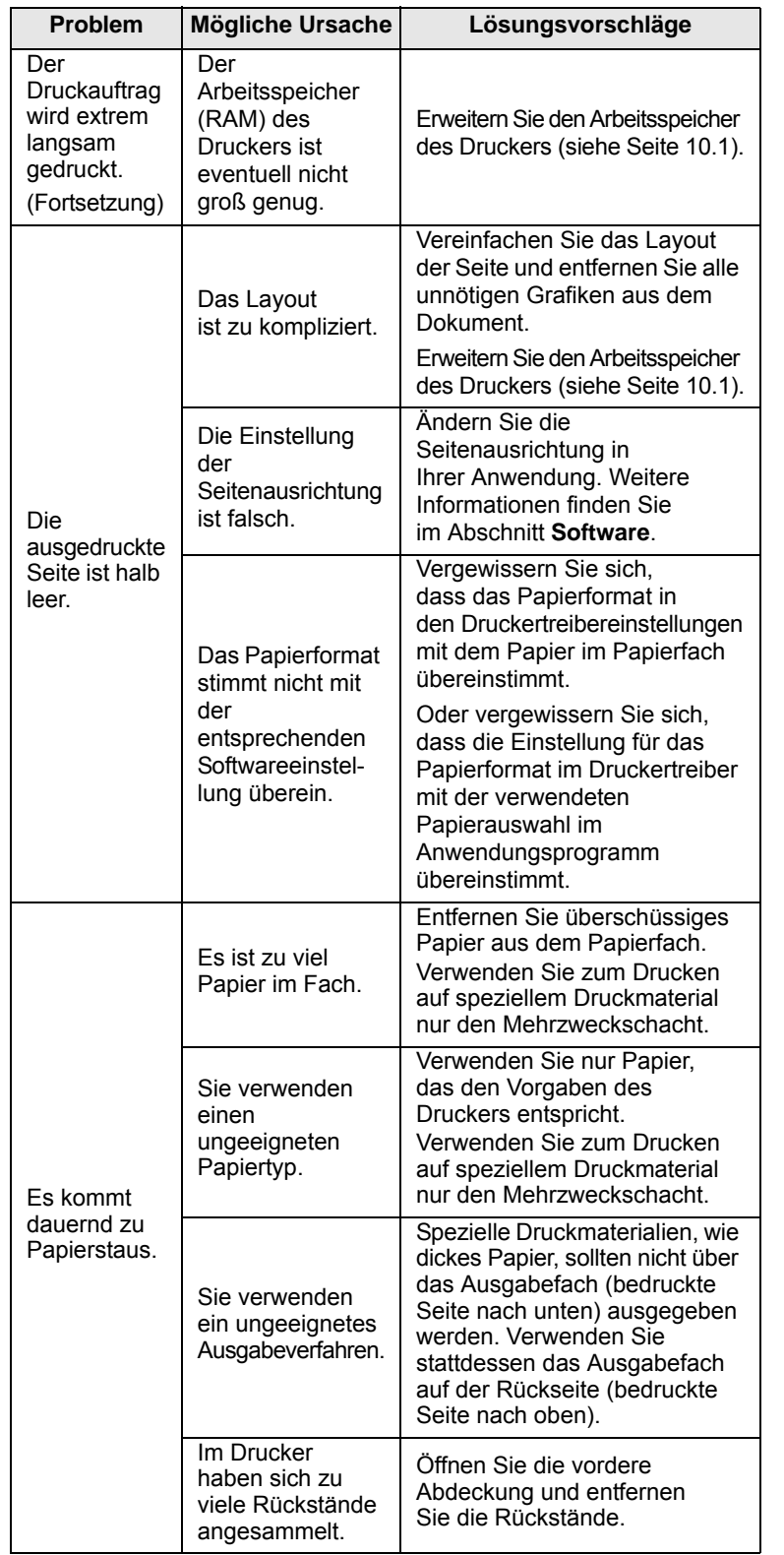

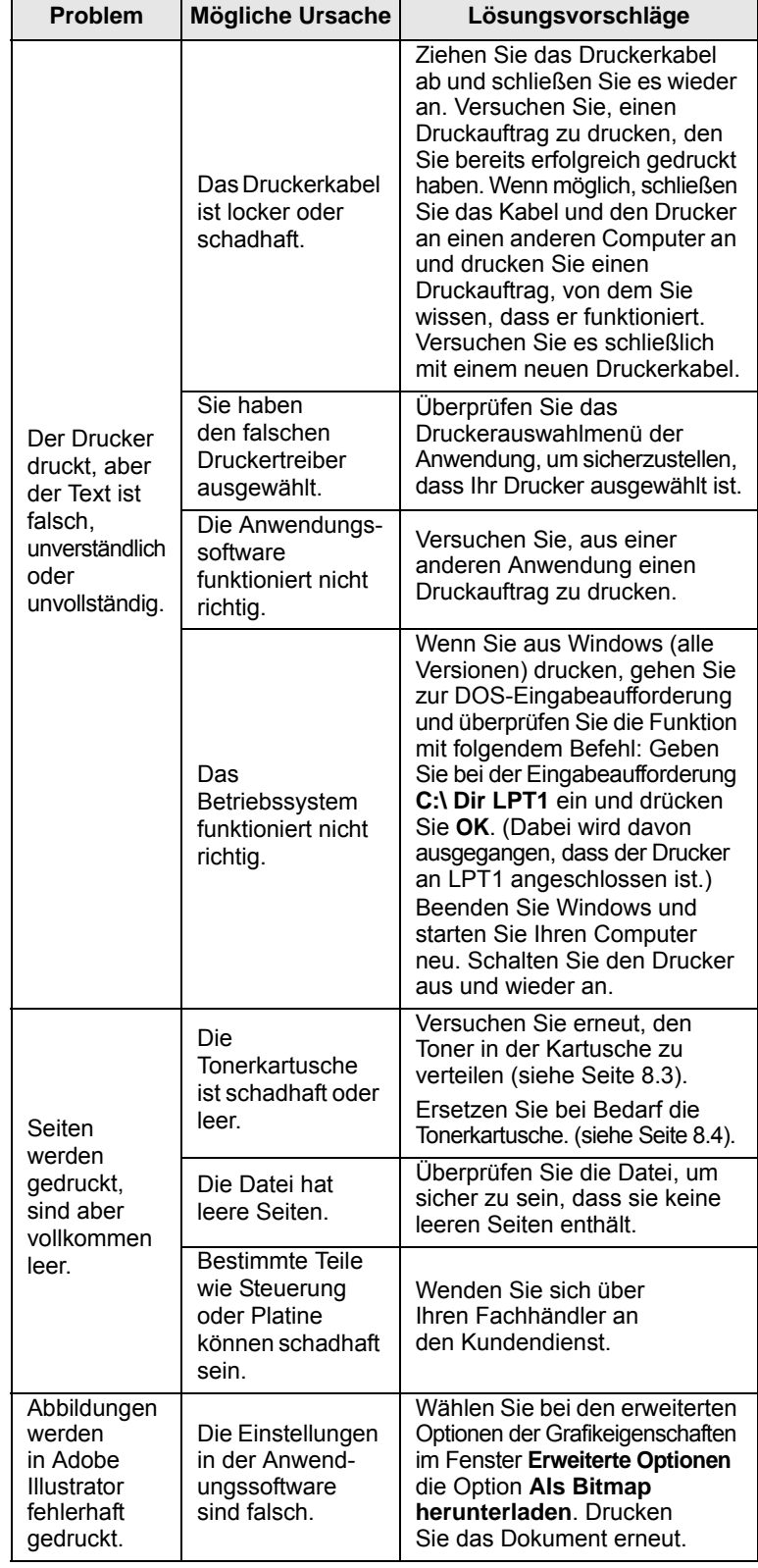

# <span id="page-53-2"></span>**Probleme mit der Druckqualität lösen**

<span id="page-53-0"></span>Verschmutzung im Innern des Druckers oder falsch eingelegtes Papier kann zur Verminderung der Druckqualität führen. Bei der Fehlerbeseitigung hilft Ihnen die folgende Tabelle.

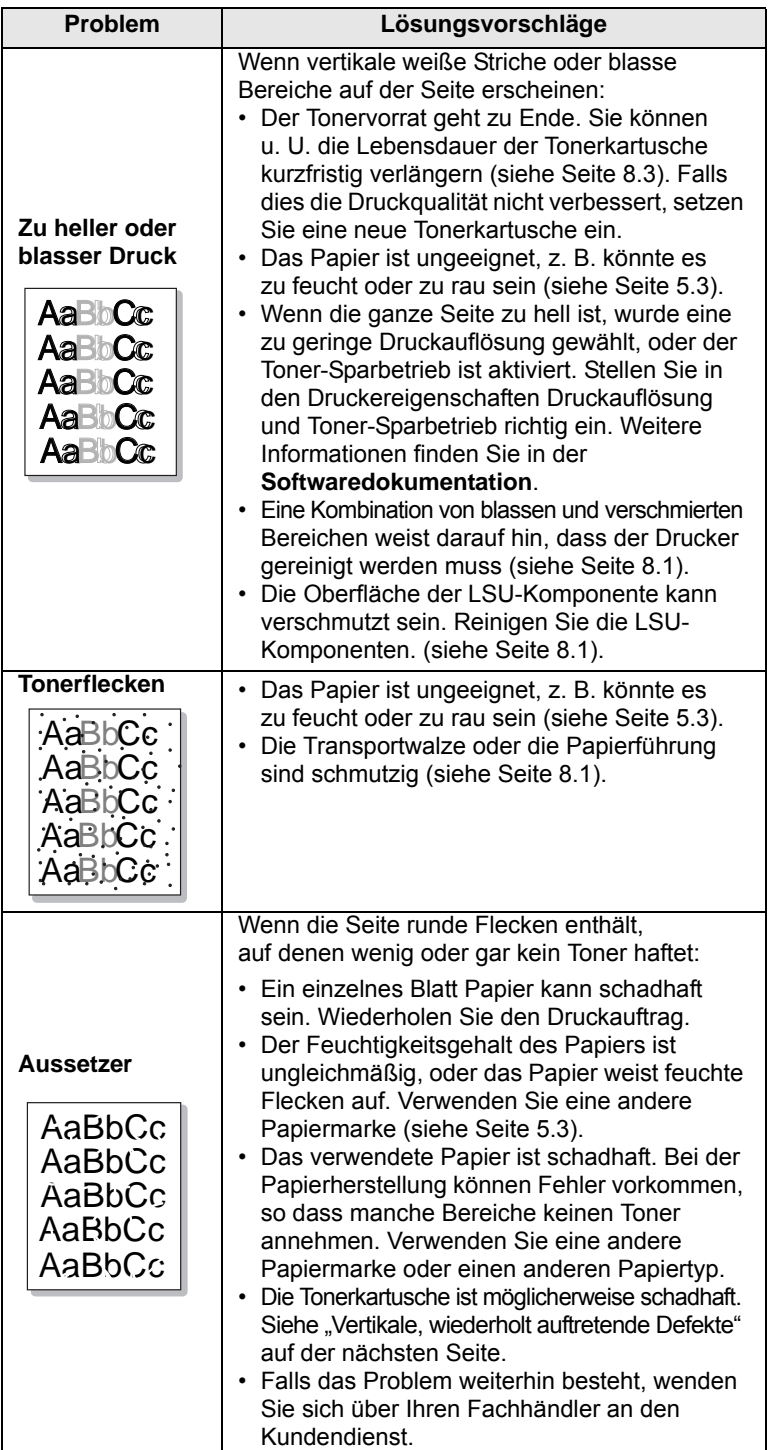

<span id="page-53-3"></span><span id="page-53-1"></span>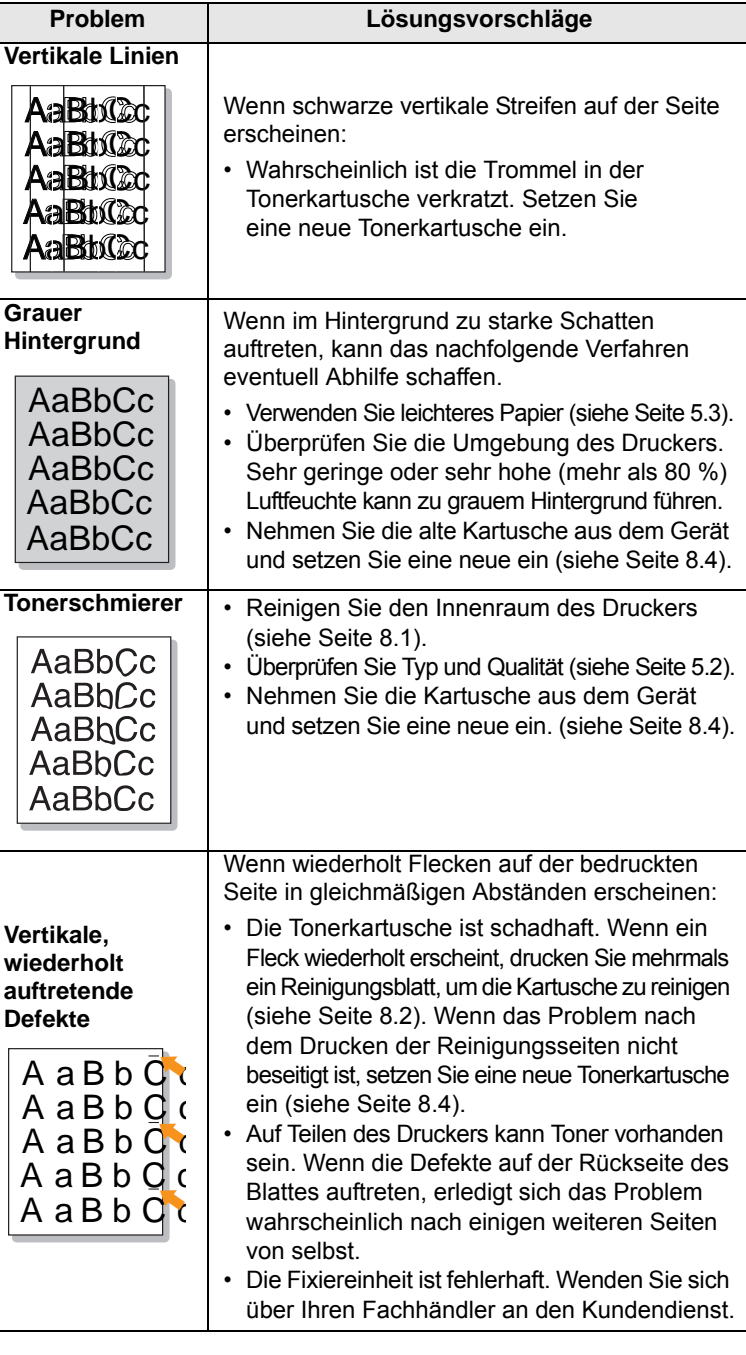

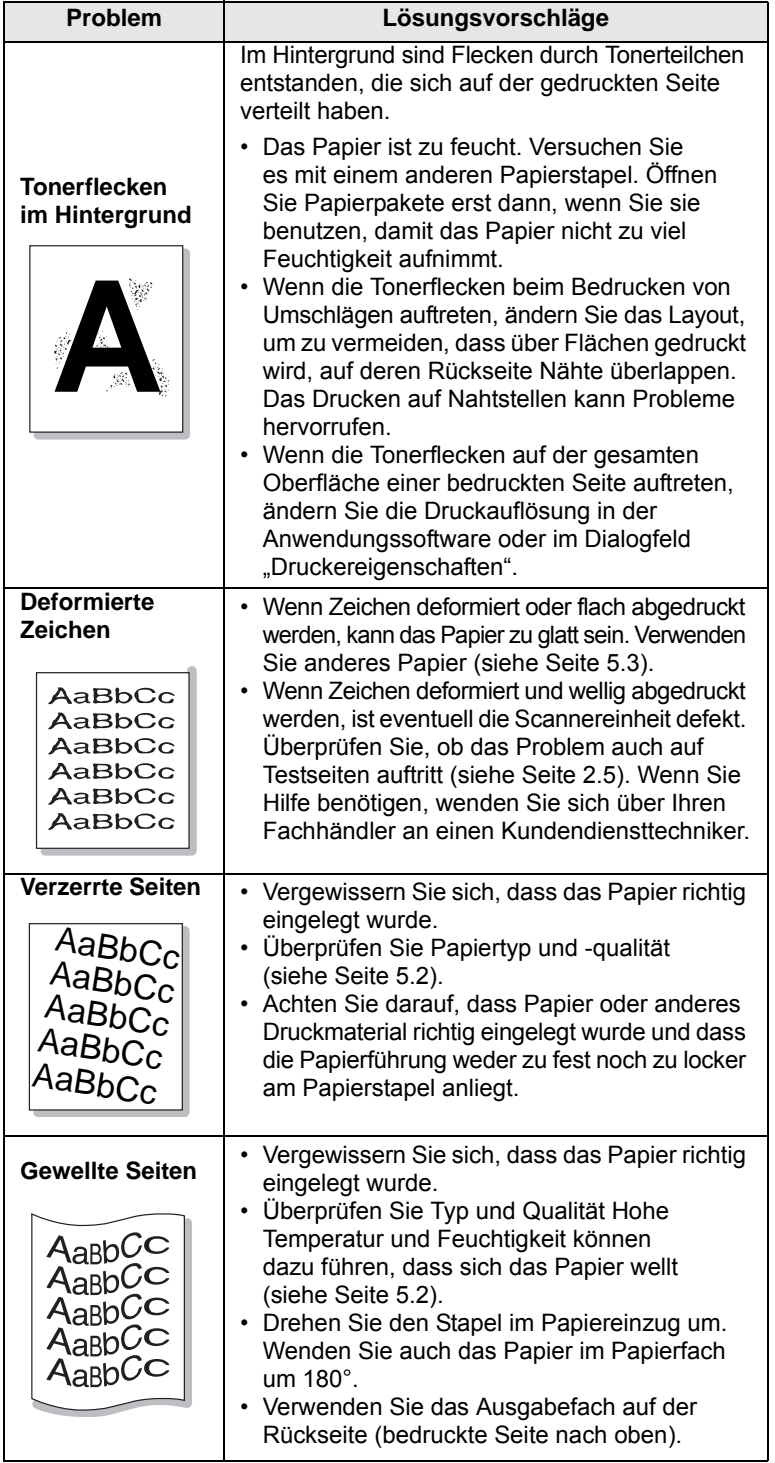

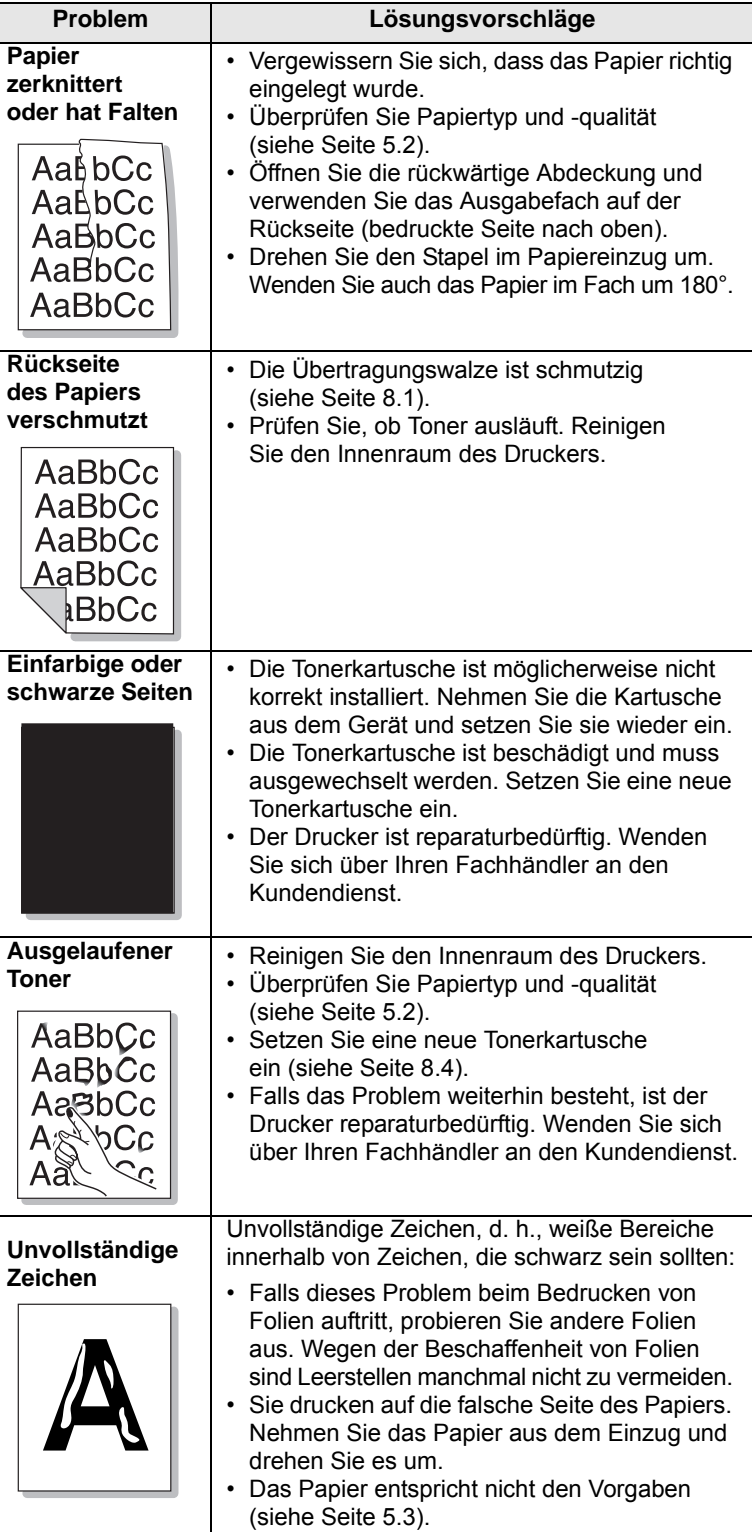

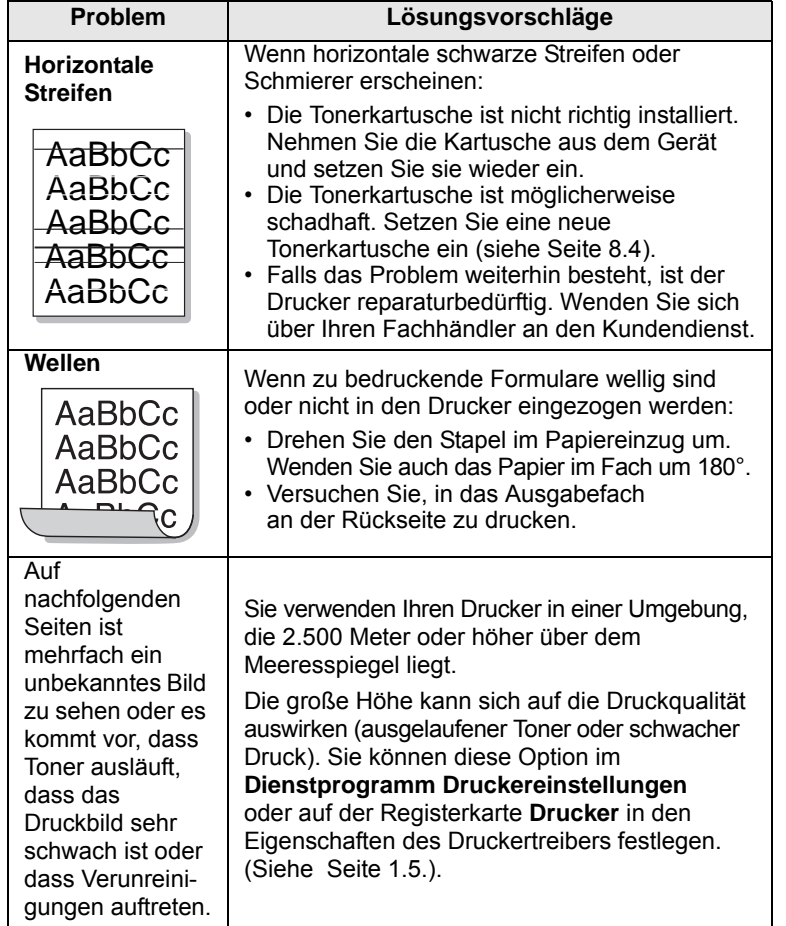

# <span id="page-55-1"></span>**Allgemeine Probleme unter Windows**

<span id="page-55-0"></span>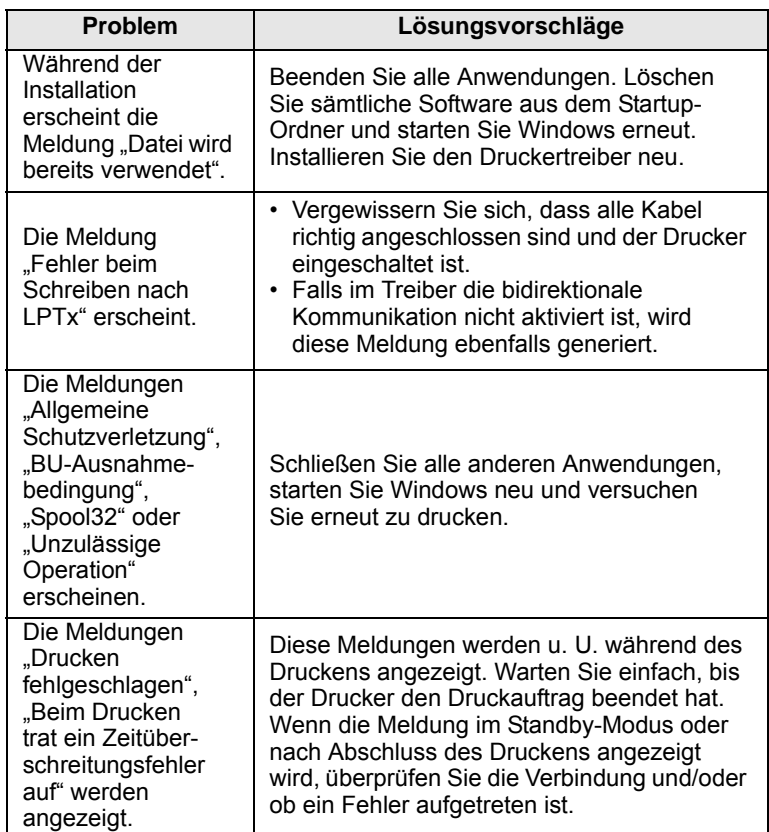

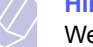

**Hinweis**

Weitere Informationen zu Windows-Fehlermeldungen finden Sie im Microsoft Windows-Benutzerhandbuch aus dem Lieferumfang Ihres Computers.

# **Allgemeine Probleme mit PostScript**

<span id="page-56-0"></span>Die folgenden Szenarios beziehen sich auf die Sprache PostScript und können auftreten, wenn mehrere Druckersprachen verwendet werden.

#### **Hinweis**

Damit Sie bei einem PostScript-Fehler eine ausgedruckte oder auf dem Bildschirm angezeigte Meldung erhalten, öffnen Sie das Fenster "Druckoptionen" und klicken Sie auf die gewünschte Auswahl neben dem Bereich "PostScript Fehler".

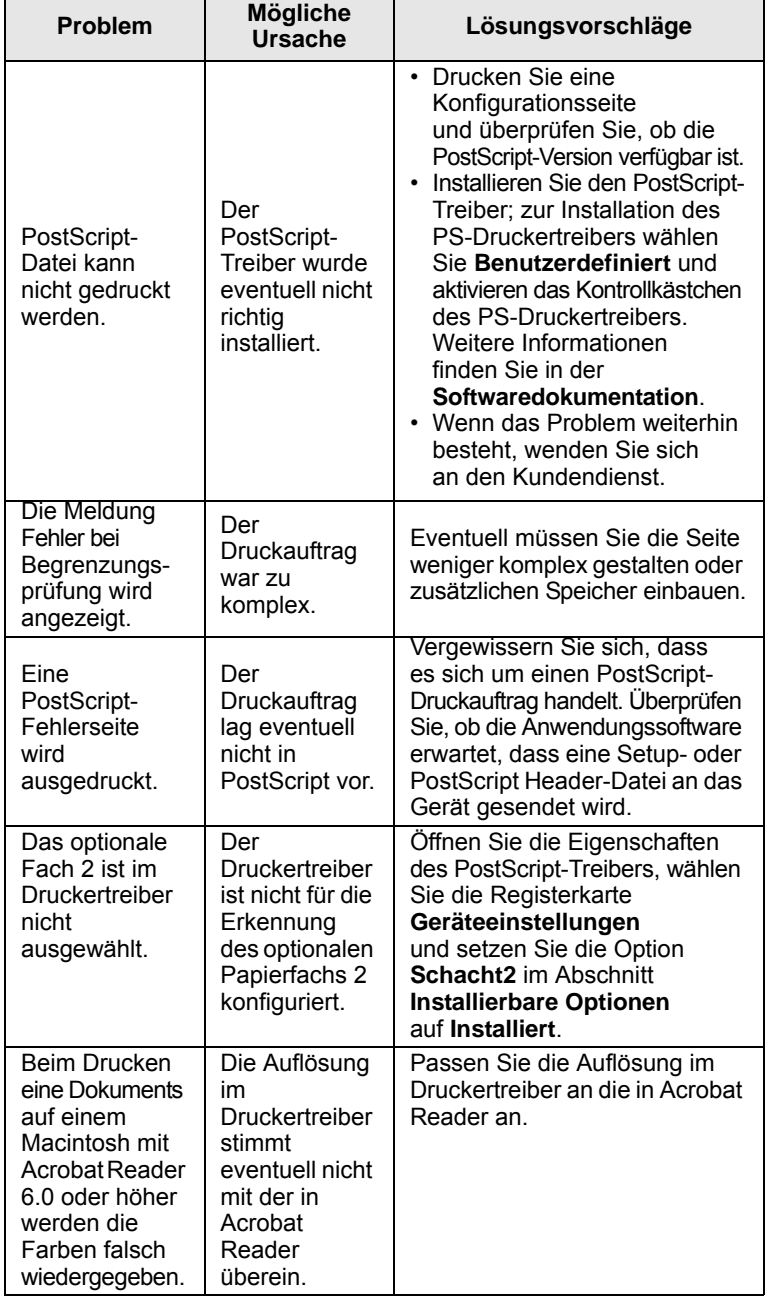

# <span id="page-56-2"></span>**Allgemeine Probleme unter Linux**

<span id="page-56-3"></span><span id="page-56-1"></span>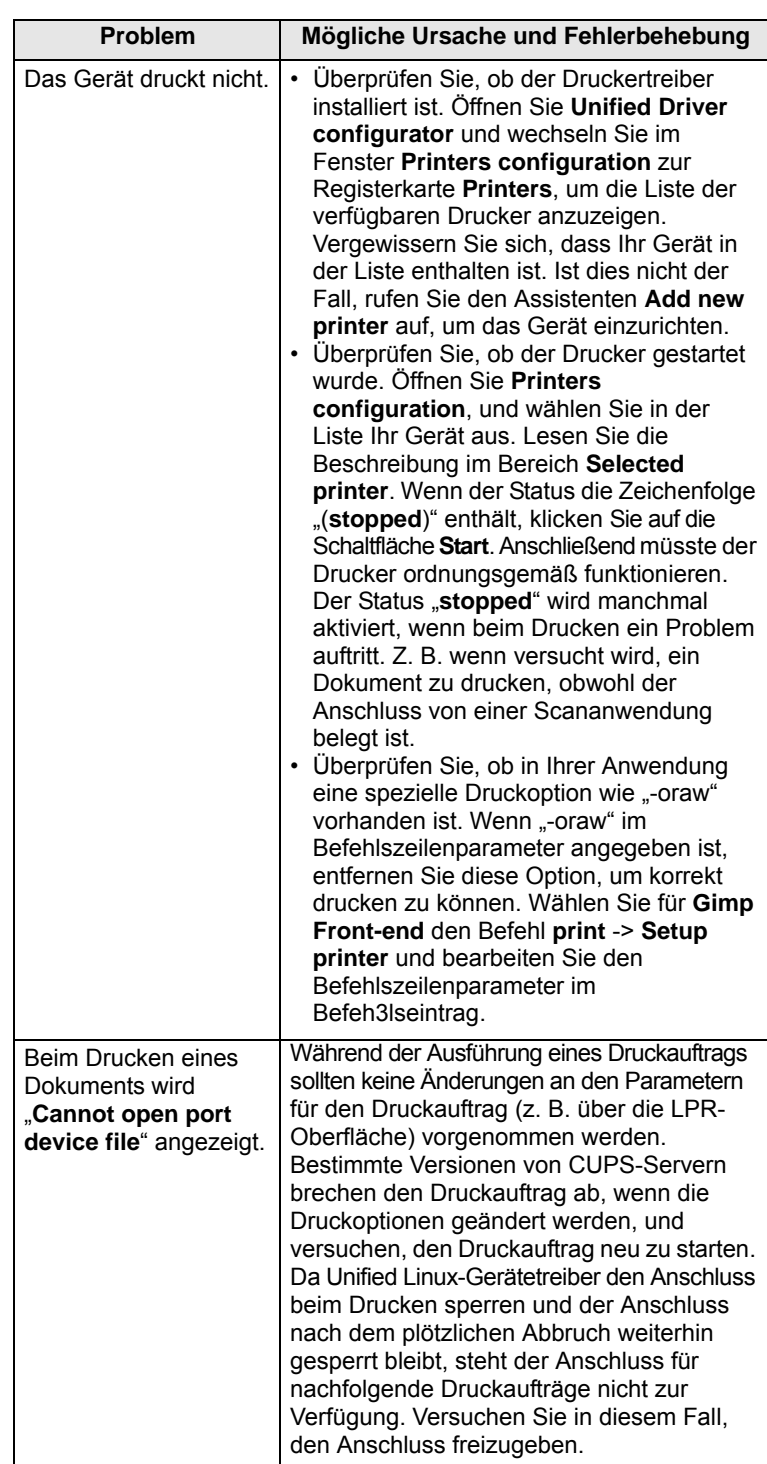

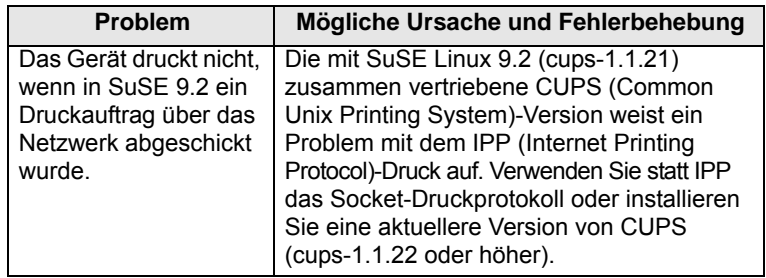

# <span id="page-57-1"></span>**Allgemeine Probleme bei Macintosh**

<span id="page-57-0"></span>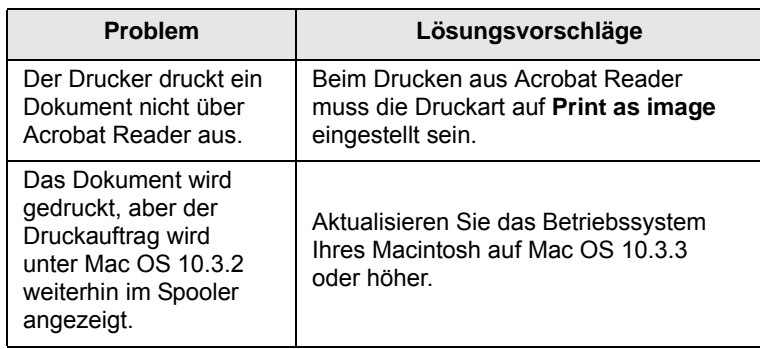

# **10 Optionales Zubehör installieren**

Bei Ihrem Drucker handelt es sich um einen voll ausgestatteten Laserdrucker, der so optimiert wurde, dass er die meisten Druckanforderungen erfüllt. Da jeder Benutzer jedoch andere Anforderungen haben kann, stellt Samsung verschiedene Optionen her, mit denen die Fähigkeiten des Druckers verbessert werden können.

Folgende Themen werden behandelt:

- **• [Vorsichtsmaßnahmen bei der Installation von optionalem](#page-58-1)  [Druckerzubehör](#page-58-1)**
- **• [Speicher-DIMM installieren](#page-58-2)**
- **• [Wireless-LAN-Netzwerkkarte installieren](#page-59-0)**

# <span id="page-58-1"></span>**Vorsichtsmaßnahmen bei der Installation von optionalem Druckerzubehör**

#### **Netzstecker ziehen:**

Entfernen Sie niemals die Steuerplatinenabdeckung im laufenden Betrieb.

Um jegliche Gefahr eines elektrischen Stromschlags zu vermeiden, ziehen Sie immer den Netzstecker, bevor Sie eine interne oder externe Druckeroption einbauen oder entfernen.

#### **Statische Elektrizität entladen:**

Die Steuerplatine und die internen Druckeroptionen (Netzwerkkarten und Speicher-DIMM) sind empfindlich gegen elektrostatische Aufladungen. Bevor Sie eine interne Option einbauen oder entfernen, müssen Sie elektrostatische Aufladungen an ihrem Körper entfernen, indem Sie ein Metallteil wie die metallene Rückseite eines über eine Steckdose geerdeten Geräts berühren. Wenn Sie vor Abschluss der Installation herumlaufen, müssen Sie sich erneut elektrostatisch entladen.

# <span id="page-58-4"></span><span id="page-58-0"></span>**Speicher-DIMM installieren**

<span id="page-58-2"></span>Ihr Drucker verfügt über einen DIMM-Steckplatz. Über diesen Steckplatz können Sie zusätzlichen Speicher installieren.

Der ML-3470D verfügt über einen Speicher von 32 MB, der bis auf 288 MB erweitert werden kann. Der ML-3471ND verfügt über einen Speicher von 64 MB, der bis auf 320 MB erweitert werden kann.

Wie Sie zusätzliche Speicher-DIMMs bestellen können, erfahren Sie auf [Seite 7.1.](#page-37-3)

**1** Schalten Sie den Drucker aus und ziehen Sie alle Kabel ab.

**2** Ziehen Sie die Steuerplatinenabdeckung nach vorne auf.

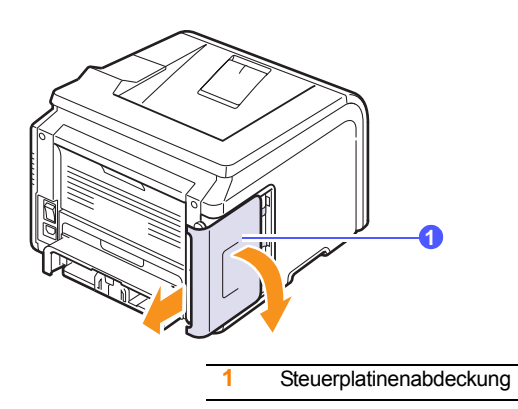

**3** Klappen Sie die Verriegelung an beiden Seiten des DIMM-Steckplatzes vollständig auf.

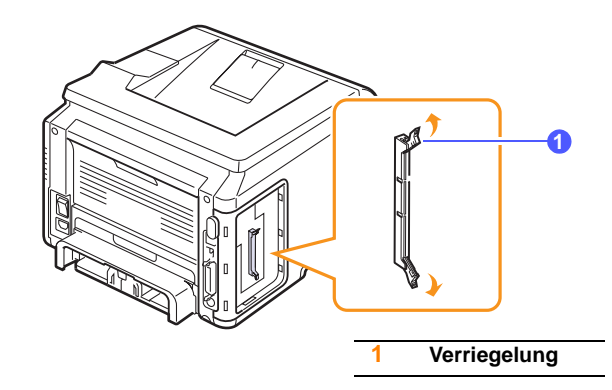

- **4** Nehmen Sie das neue DIMM-Speichermodul aus der Plastikhülle.
- <span id="page-58-3"></span>**5** Halten Sie das DIMM-Speichermodul an den Seiten und richten Sie die Einkerbung an den Führungen des DIMM-Steckplatzes aus.

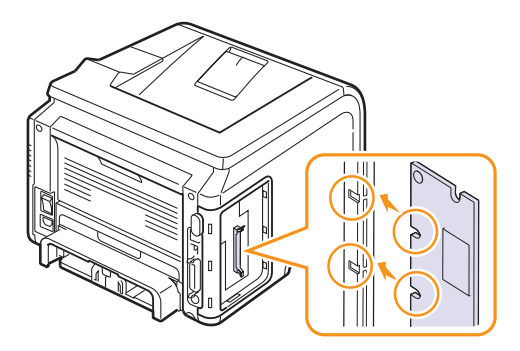

**6** Schieben Sie das DIMM in den DIMM-Steckplatz, bis es einrastet. Die Verriegelungshebel müssen in die Führungen auf beiden Seiten des DIMMs passen.

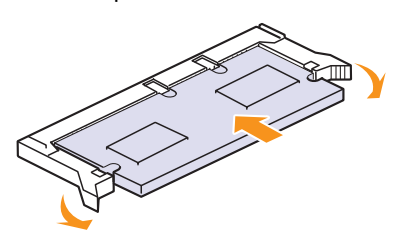

**7** Bringen Sie die Steuerplatinenabdeckung wieder an.

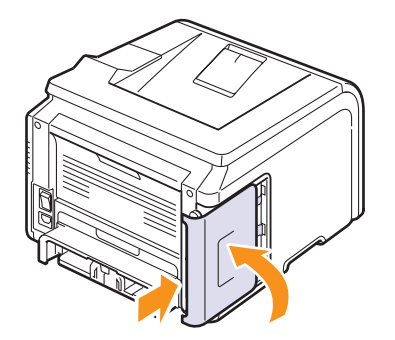

**8** Schließen Sie Netz- und Druckerkabel wieder an und schalten Sie den Drucker ein.

## **Speicher in den PostScript-Druckereigenschaften einstellen**

Nach der Installation des Speicher-DIMMs müssen Sie diesen in den Druckereigenschaften des PostScript-Druckertreibers auswählen, damit Sie ihn verwenden können:

- **1** Vergewissern Sie sich, dass der PostScript-Druckertreiber auf dem Computer installiert ist. Um den PostScript-Druckertreiber zu installieren, müssen Sie **Benutzerdefiniert** auswählen und das Kontrollkästchen des PostScript-Druckertreibers markieren. Weitere Informationen finden Sie in der **Softwaredokumentation**.
- **2** Klicken Sie auf das Windows-Menü **Start**.
- **3** Wählen Sie bei Windows 2000 **Einstellungen** und dann **Drucker**.

Unter Windows XP/2003 wählen Sie **Drucker und Faxgeräte** aus.

Unter Windows Vista/2008 wählen Sie **Systemsteuerung** > **Hardware und Sound** > **Drucker** aus.

Unter Windows 7 wählen Sie **Systemsteuerung** > **Hardware und Sound** > **Geräte und Drucker**.

Unter Windows Server 2008 R2 wählen Sie **Systemsteuerung** > **Hardware** > **Geräte und Drucker**.

- **4** Wählen Sie den **Samsung ML-3470 Series**-Drucker.
- **5** Klicken Sie mit der rechten Maustaste auf das Gerätesymbol und wählen Sie **Eigenschaften**.
- **6** Wählen Sie die Registerkarte **Geräteeinstellungen**.
- **7** Wählen Sie unter **Druckerspeicher** im Bereich **Installierbare Optionen** die Größe des installierten Speichers aus.
- **8** Klicken Sie auf **OK**.

## <span id="page-59-2"></span><span id="page-59-1"></span>**Wireless-LAN-Netzwerkkarte installieren**

<span id="page-59-0"></span>Der ML-3471ND ist mit einer Netzwerkschnittstelle ausgestattet, mit der Sie Ihren Drucker in einem Netzwerk verwenden können. Sie können jedoch auch eine WLAN-Netzwerkkarte erwerben, so dass Sie Ihren Drucker in drahtlosen Netzwerkumgebungen verwenden können.

Informationen zum Bestellen eines Netzwerkdruckerservers finden Sie auf Seite 7.1.

Beacht[en Sie die](#page-37-3) Hinweise auf Seite 10.1 und gehen Sie folgendermaßen vor, um die WLAN-Netzwerkk[arte in den](#page-58-1) Drucker einzubauen.

- **1** Schalten Sie den Drucker aus und ziehen Sie alle Kabel ab.
- **2** Ziehen Sie die Steuerplatinenabdeckung nach vorne auf.

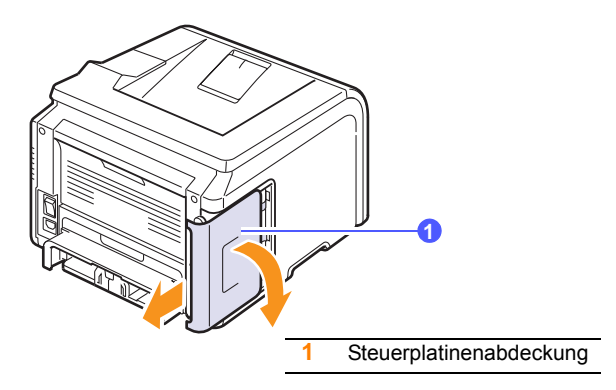

**3** Richten Sie die Anschlussleiste der WLAN-Netzwerkkarte am Steckplatz der Steuerplatine aus. Schieben Sie die Karte fest in den Steckplatz auf der Steuerplatine, bis sie vollständig eingerastet ist.

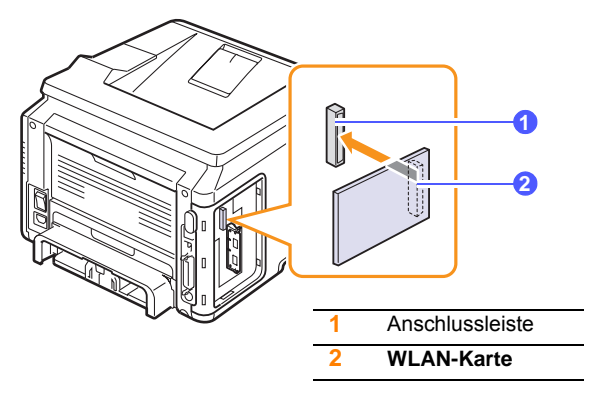

**4** Bringen Sie die Steuerplatinenabdeckung wieder an.

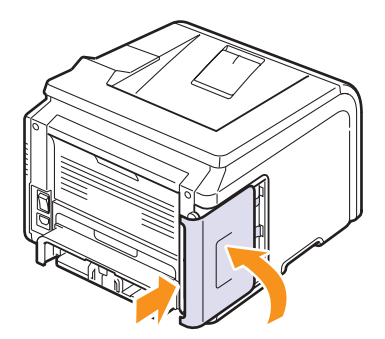

**5** Schließen Sie das Netzkabel wieder an und schalten Sie den Drucker ein.

#### **Hinweis**

Sie können die Netzwerkparameter auch über das Bedienfeld konfigurieren; siehe nächste Spalte.

## <span id="page-60-0"></span>**Parameter des drahtlosen Netzwerks konfigurieren**

Nach der Installation der WLAN-Netzwerkkarte müssen Sie die entsprechenden Netzwerkparameter konfigurieren, um Ihren Drucker in einem drahtlosen Netzwerk verwenden zu können. Diese Konfigurationen können Sie sowohl über das Bedienfeld als auch über den SyncThru Web Service vornehmen, eine eingebettete Website Ihres Druckers. In diesem Abschnitt erhalten Sie die wichtigsten Informationen zu 802.11b/g-Netzwerkparametern, die über das Bedienfeld konfiguriert werden können.

#### **Grundlegende Netzwerkeinstellungen konfigurieren**

Sie können grundlegende Einstellungen für drahtlose Netzwerke festlegen, wie z. B. SSID, Betriebsmodi und Kanäle. Sie können die grundlegenden Einstellungen abrufen, indem Sie ein drahtloses Netzwerk auswählen oder indem Sie sie manuell wie gewünscht konfigurieren.

- **1** Drücken Sie **Menu**, bis in der unteren Zeile der Anzeige **Netzwerk** erscheint, und drücken Sie dann **OK**.
- **2** Drücken Sie die **Navigationstasten**, bis **Drahtlos** angezeigt wird, und drücken Sie dann **OK**.
- **3** Drücken Sie **OK**, wenn **WLAN Basis** erscheint.
- **4** Verwenden Sie die **Navigationstasten**, um die gewünschte Einrichtungsmethode auszuwählen, und drücken Sie **OK**.
	- **Suchliste**: Die WLAN-Netzwerkkarte Ihres Druckers sucht nach drahtlosen Netzwerken in der Umgebung und zeigt die Ergebnisse an.
	- **Benutzerdef.**: Sie können die Einstellungen für drahtlose Netzwerke nach Ihren Anforderungen konfigurieren.
- **5** Wenn Sie **Suchliste** gewählt haben, verwenden Sie die **Navigationstasten**, um ein Netzwerk auszuwählen, und drücken Sie **OK**.

Wenn Sie **Benutzerdef.** ausgewählt haben, legen Sie die folgenden Netzwerkoptionen fest:

- **SSID bearb.**: Geben Sie die SSID ein, den Namen, über den drahtlose Netzwerke identifiziert werden. Bei der SSID wird zwischen Großund Kleinschreibung unterschieden, daher müssen Sie sie eingeben.
- **Betriebsmodus**: Wählen Sie die Art der drahtlosen Verbindungen aus.

 Im Modus **Ad-hoc** kommunizieren WLAN-Karten direkt miteinander. Im Modus **Infrastruktur** kommunizieren WLAN-Karten über einen Zugriffspunkt, wodurch sowohl drahtlose als auch drahtgebundene Karten Dateien an den Drucker schicken können. Wenn Sie **Auto** wählen, wählt der Drucker den Betriebsmodus bei jedem Neustart automatisch aus, je nachdem, ob ein Netzwerkkabel angeschlossen ist oder nicht.

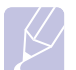

#### **Hinweis**

Im Modus **Ad-hoc** verwendet der Drucker die drahtlose Schnittstelle, selbst wenn das Netzwerkkabel angeschlossen ist.

- **Kanal**: Diese Option ist nur im Ad-hoc-Modus verfügbar. In den meisten Fällen brauchen Sie diese Einstellung nicht zu ändern. Der Drucker durchsucht alle verfügbaren Kanäle nach dem angegebenen Netzwerk und stellt den Kanal entsprechend dem gefundenen Netzwerk ein.
- **6** Drücken Sie anschließend **Stop**, um in den Standby-Modus zurückzukehren.

#### **Authentifizierungstyp auswählen**

Mit der Authentifizierung wird festgestellt, ob ein Benutzer berechtigt ist, auf ein Netzwerk zuzugreifen. Sie können festlegen, ob eine Authentifizierung durchgeführt werden soll oder nicht.

- **1** Drücken Sie **Menu**, bis in der unteren Zeile der Anzeige **Netzwerk** erscheint, und drücken Sie dann **OK**.
- **2** Drücken Sie die **Navigationstasten**, bis **Drahtlos** angezeigt wird, und drücken Sie dann **OK**.
- **3** Drücken Sie die **Navigationstasten**, bis **WLANSicherheit** angezeigt wird, und drücken Sie dann **OK**.
- **4** Drücken Sie die **Navigationstasten**, bis **StatischesWEP** angezeigt wird, und drücken Sie dann **OK**.
- **5** Drücken Sie die **Navigationstasten**, bis **Authentifiz.** angezeigt wird, und drücken Sie dann **OK**.
- **6** Verwenden Sie die **Navigationstasten**, um den gewünschten Typ auszuwählen.
	- **Offen System**: Es wird keine Authentifizierung verwendet.
	- **GemeinSchl**: Die Authentifizierung wird verwendet.
- **7** Drücken Sie **OK**, um Ihre Auswahl zu speichern.
- **8** Drücken Sie **Stop**, um in den Standby-Modus zurückzukehren.

#### **Verschlüsselung einrichten**

Wenn Ihr Netzwerk WEP-Verschlüsselung verwendet, müssen Sie den gewünschten Verschlüsselungstyp auswählen und die Schlüssel konfigurieren. Sie können bis zu 4 Schlüssel konfigurieren. Der aktive Schlüssel muss dem Wert und der Schlüsselposition (z. B. Schlüssel 1) entsprechen, die für andere drahtlose Geräte im Netzwerk konfiguriert sind.

- **1** Drücken Sie **Menu**, bis in der unteren Zeile der Anzeige **Netzwerk** erscheint, und drücken Sie dann **OK**.
- **2** Drücken Sie die **Navigationstasten**, bis **Drahtlos** angezeigt wird, und drücken Sie dann **OK**.
- **3** Drücken Sie die **Navigationstasten**, bis **WLANSicherheit** angezeigt wird, und drücken Sie dann **OK**.
- **4** Drücken Sie die **Navigationstasten**, bis **StatischesWEP** angezeigt wird, und drücken Sie dann **OK**.
- **5** Drücken Sie die **Navigationstasten**, bis **Verschl. Typ** angezeigt wird, und drücken Sie dann **OK**.

#### **Hinweis**

Wenn Sie den Authentifizierungstyp auf **Offen System** gesetzt haben, wird das Menü **Verschl. Typ** nicht angezeigt.

- **6** Legen Sie alle Verschlüsselungsoptionen fest und drücken Sie **OK**.
	- **Verschl. Typ**: Wählen Sie einen Verschlüsselungstyp aus.
	- **Schluesseltyp**: Wählen Sie den Schlüsseltyp für Ihr Netzwerk.
	- **Aktiv. Schl.**: Wählen Sie den Schlüssel, der für Ihr Netzwerk verwendet werden soll.

• **Schl. bearb.**: Geben Sie die Schlüsselnummer für die ausgewählte Schlüsselposition ein. Sie können die Nummern wie folgt eingeben:

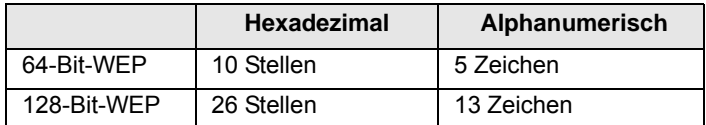

**7** Drücken Sie anschließend **Stop**, um in den Standby-Modus zurückzukehren.

#### **Wiederherstellen der Standardwerte für WLANs**

Wenn das Problem bei der Benutzung oder Einrichtung der Werte für das WLAN-Netzwerk auftritt, führen Sie die folgenden Schritte aus, um die werkseitigen Einstellungen wiederherzustellen. Im Allgemeinen sind die werkseitigen WLAN-Einstellungen für Ihren Drucker optimiert.

- **1** Drücken Sie **Menu**, bis in der unteren Zeile der Anzeige **Netzwerk** erscheint, und drücken Sie dann **OK**.
- **2** Drücken Sie die **Navigationstasten**, bis **Drahtlos** angezeigt wird, und drücken Sie dann **OK**.
- **3** Drücken Sie die **Navigationstasten**, bis **WLAN Standard** angezeigt wird, und drücken Sie dann **OK**.
- **4** Wenn "**Wiederherst.**" in der unteren Zeile des Displays angezeigt wird, drücken Sie **OK**. Der Drucker beginnt mit der Wiederherstellung der Standardwerte.

# **11 Technische Daten**

Folgende Themen werden behandelt:

**• [Technische Daten des Druckers](#page-62-0)**

# <span id="page-62-1"></span>**Technische Daten des Druckers**

<span id="page-62-0"></span>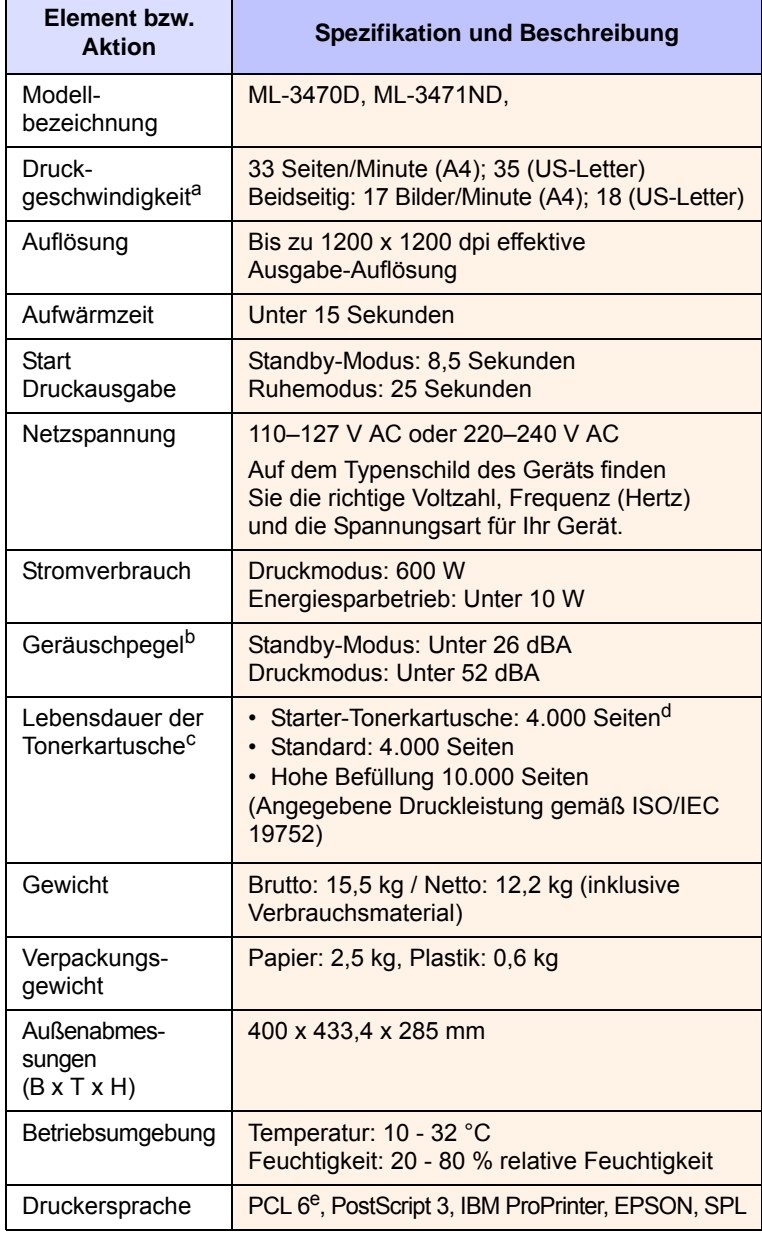

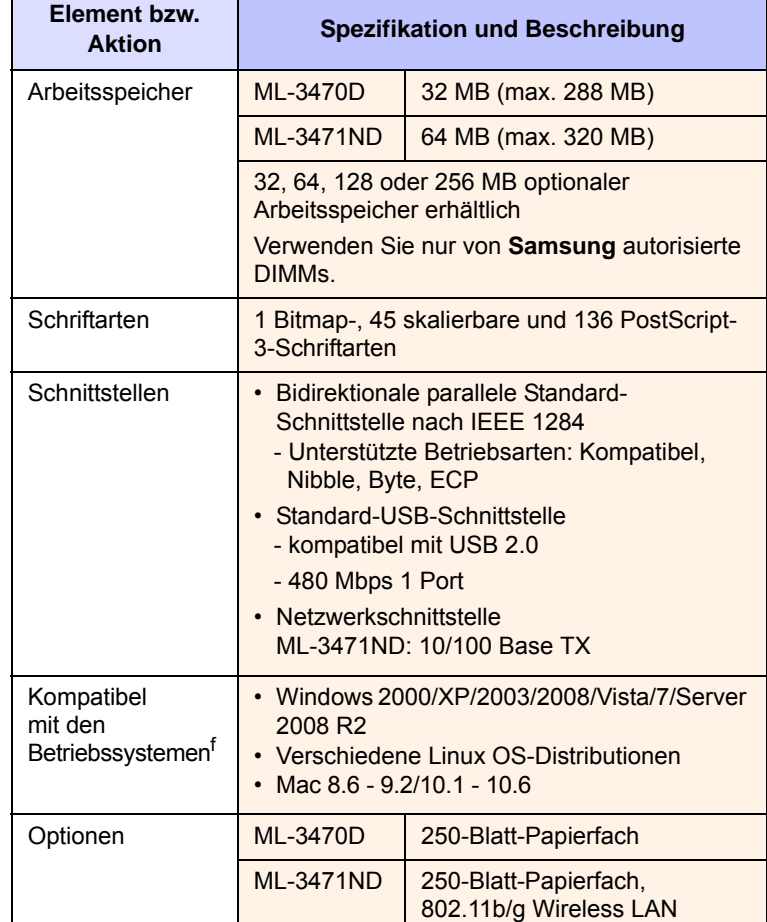

a. Die Druckgeschwindigkeit hängt von Betriebssystem, Rechnerleistung, Anwendungssoftware, Anschlussmethode, Papiertyp, Papierformat und Komplexität des Auftrags ab.

b. Schalldruckpegel nach ISO 7779

c. Die Anzahl der Seiten hängt von Betriebsumgebung, Druckintervallen, Papiertyp und Papierformat ab.

- d. Es hängt von der Produktkonfiguration ab.
- e. Kompatibel mit PCL 6 Version 2.1

f. [Die aktuelle Softwareversion finden Sie unter w](http://www.samsungprinter.com)ww.samsungprinter.com.

# **INDEX**

# **A**

Ausgabefach [5.8](#page-35-0) Ausgabefach auf der Rückseite, verwenden [5.8](#page-35-1) Ausgabefach, wählen [5.8](#page-35-2) Auswechseln, Tonerkartusche [8.4](#page-41-1)

## **B**

Bedienfeld Menüs [2.1](#page-16-0) Status-LED [1.4](#page-14-0)

# **D**

DIMM, installieren [10.1](#page-58-3) Display-Sprache, ändern Bedienfeld [2.6](#page-21-0) Drahtloses Netzwerk einrichten [10.3](#page-60-0) Drucken Testseite [2.5](#page-20-0)

### **E**

Ersatzteile [8.5](#page-42-1)

#### **F**

Fehlermeldungen [9.6](#page-48-2)

## **I**

Im Bereich der Tonerkartusche Papierausgabebereich [9.3](#page-45-2)

### **L**

Lage der Komponenten [1.2](#page-12-0) Linux-Probleme [9.14](#page-56-2)

### **M**

Macintosh-Probleme [9.15](#page-57-1) Manueller Einzugsmodus [5.7](#page-34-0) Mehrzweckschacht [5.6](#page-33-0)

## **N**

Netzwerkeinrichtung Betriebssysteme [4.1](#page-25-0) EtherTalk [4.3](#page-27-0) TCP/IP [4.2](#page-26-1) Wireless [10.3](#page-60-0) Netzwerkkarte, installieren [10.2](#page-59-1)

# **P**

Papier auffüllen Fach 1/optionales Fach 2 [5.5](#page-32-1) Mehrzweckschacht [5.6](#page-33-1) Papier einlegen Fach 1/optionales Fach 2 [5.5](#page-32-1) Mehrzweckschacht [5.6](#page-33-1) Papierausgabebereich Duplexer-Bereich [9.4](#page-46-3) Papierformat Spezifikationen [5.2](#page-29-1) Papierformat, Einstellungen [2.2](#page-17-0) Papierrichtlinien [5.3](#page-30-1) Papierstandsanzeige [5.4](#page-31-1) Papierstau, beseitigen Fach 1 [9.1](#page-43-2) im Bereich der Tonerkartusche [9.3](#page-45-3) Mehrzweckschacht [9.2](#page-44-0) optionales Fach 2 [9.2](#page-44-1) Papiertyp Einstellungen [2.2](#page-17-1) Spezifikationen [5.2](#page-29-1) PostScript-Probleme [9.14](#page-56-3) Problem, lösen Checkliste [9.6](#page-48-3) Drucken [9.9](#page-51-1) Druckqualität [9.11](#page-53-2) Fehlermeldungen [9.6](#page-48-4) Linux [9.14](#page-56-2)

Macintosh [9.15](#page-57-1) Papierstaus [9.1](#page-43-3) PS-Fehler [9.14](#page-56-3) Windows [9.13](#page-55-1) Probleme mit der Druckqualität, lösen [9.11](#page-53-2)

# **Q**

Qualitätsprobleme [9.11](#page-53-3)

# **R**

Reinigen Außenseite [8.1](#page-38-3) Innenraum [8.1](#page-38-2) Trommel [8.2](#page-39-2) Reinigungsseite, drucken [8.2](#page-39-3)

# **S**

Speicher-DIMM, installieren [10.1](#page-58-4) Spezielle Druckmedien, Richtlinien [5.3](#page-30-2) Spezifikation, Drucker [11.1](#page-62-1) Status-LED [1.4](#page-14-1), [9.8](#page-50-1) Stau, beseitigen [9.1](#page-43-4) Systemanforderungen Linux [3.3](#page-24-0) Macintosh [3.3](#page-24-1) Windows [3.2](#page-23-0)

# **T**

Testseite, drucken [2.5](#page-20-1) Tonerkartusche auswechseln [8.4](#page-41-0) reinigen [8.2](#page-39-2) Toner-Füllstand prüfen [8.2](#page-39-4) verteilen [8.3](#page-40-0) warten [8.2](#page-39-5) Toner-Sparbetrieb, verwenden [2.6](#page-21-1) Trommel,reinigen [8.2](#page-39-2)

# **V**

Verbrauchsmaterial Bestellinformationen [7.1](#page-37-4) Restmenge prüfen [8.2](#page-39-4)

# **W**

Windows-Probleme [9.13](#page-55-1) WLAN-Netzwerkkarte, installieren [10.2](#page-59-1)

# **Z**

Zubehör Bestellinformationen [7.1](#page-37-5) installieren Speicher-DIMM [10.1](#page-58-3) WLAN-Netzwerkkarte, Zubehör installieren Netzwerkkarte [10.2](#page-59-2) Zubehör installieren Speicher [10.1](#page-58-3)

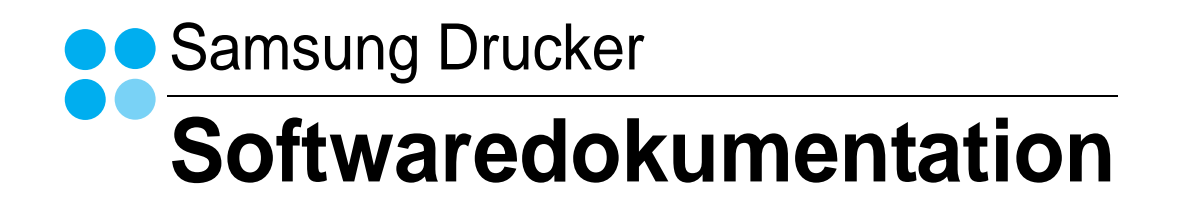

# SOFTWARE-ABSCHNITT -**INHALT**

# Kapitel 1: DRUCKERSOFTWARE UNTER WINDOWS INSTALLIEREN

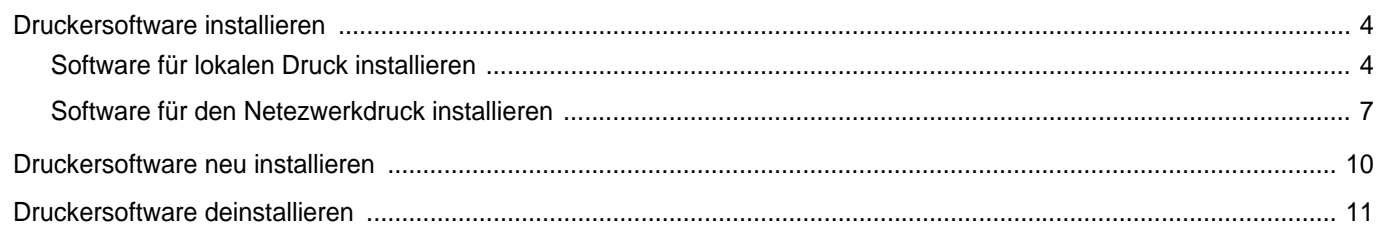

# Kapitel 2: ALLGEMEINE DRUCKOPTIONEN

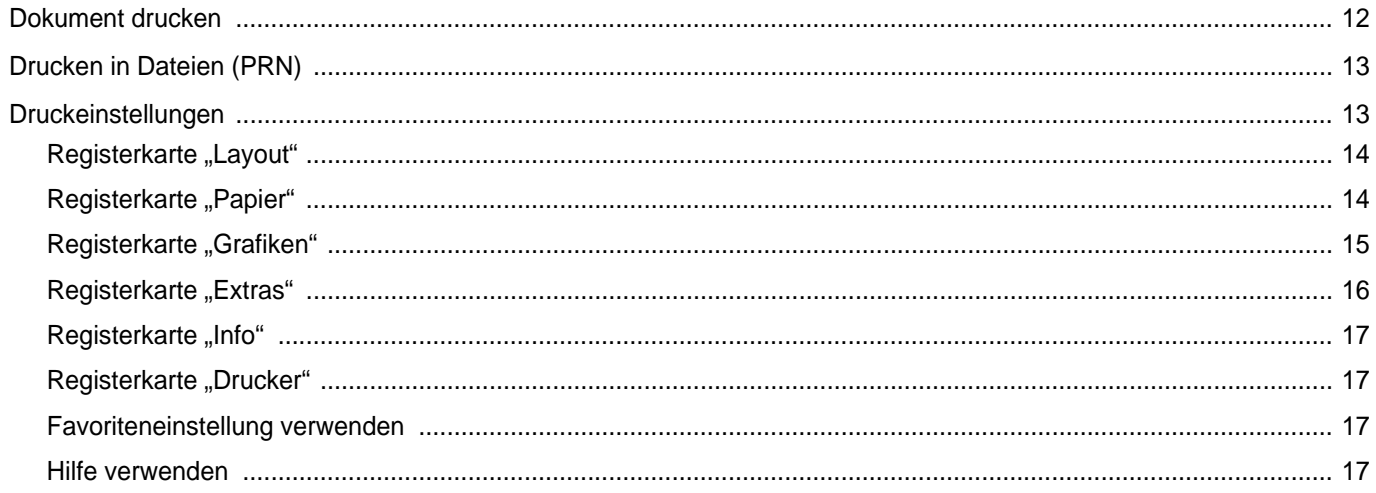

# Kapitel 3: ERWEITERTE DRUCKOPTIONEN

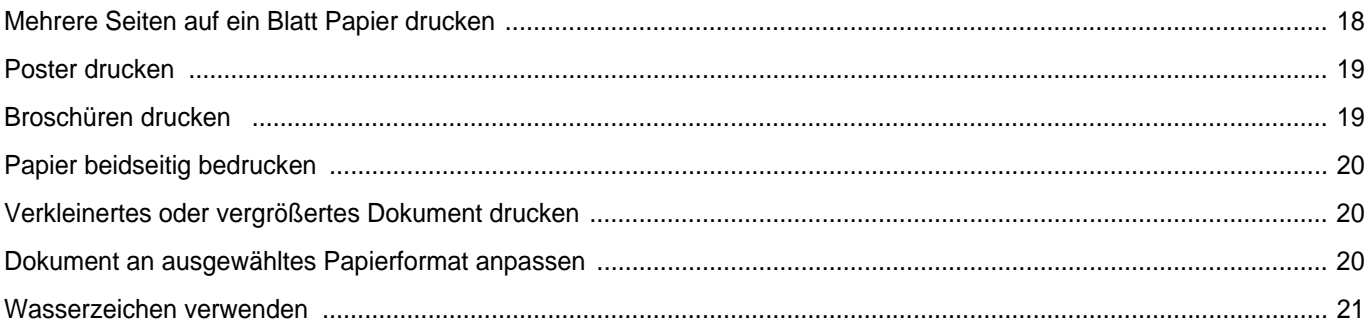

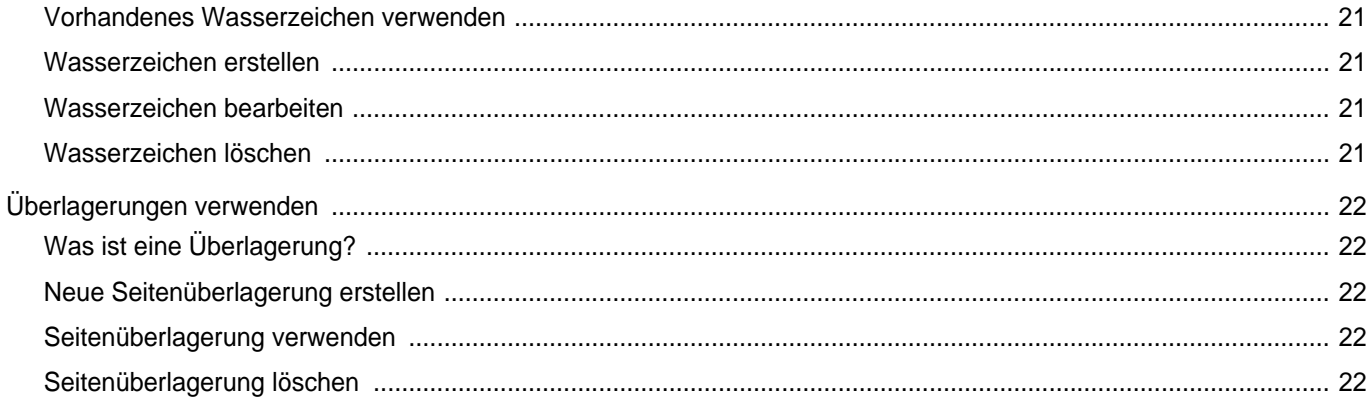

# Kapitel 4: WINDOWS POSTSCRIPT-TREIBER VERWENDEN

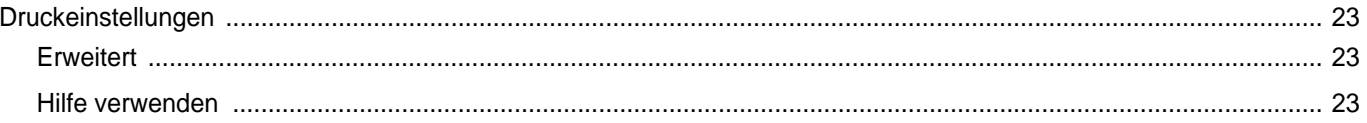

# Kapitel 5: DRUCKER GEMEINSAM NUTZEN

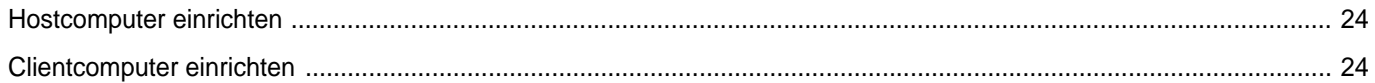

# **Kapitel 6: VERWENDEN VON SMART PANEL**

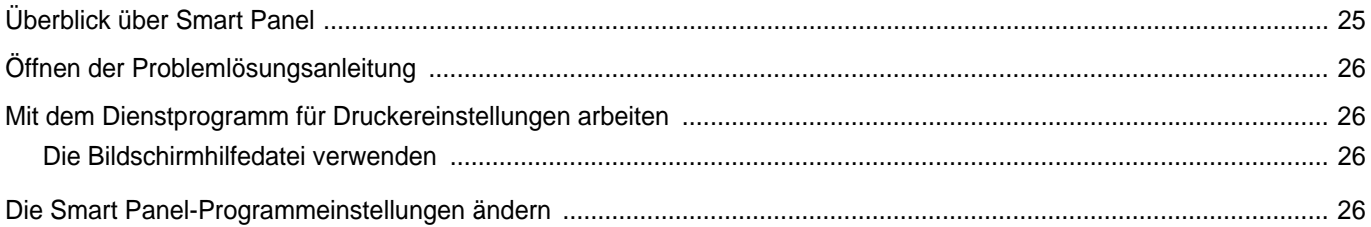

# Kapitel 7: DRUCKER UNTER LINUX VERWENDEN

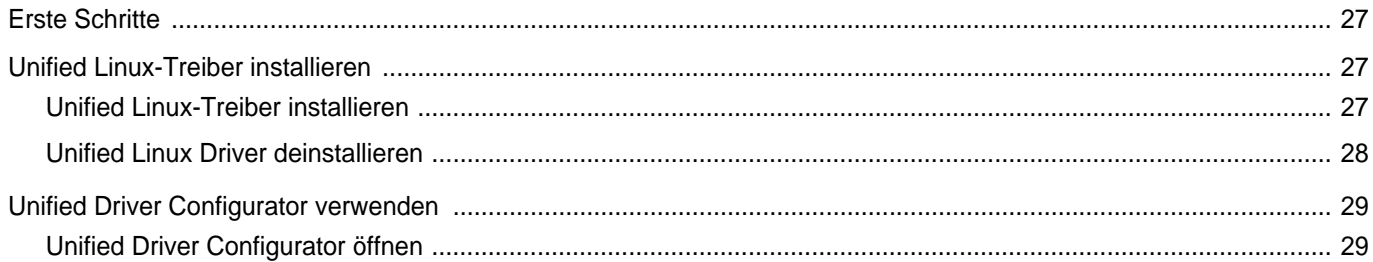

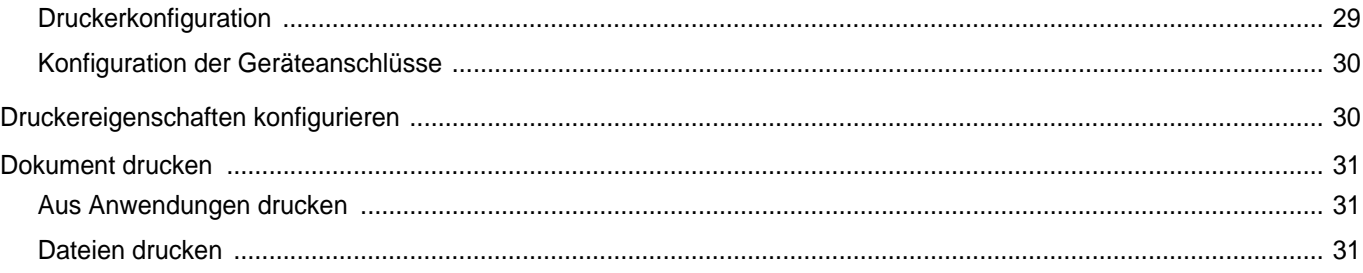

# Kapitel 8: DRUCKER MIT MACINTOSH VERWENDEN

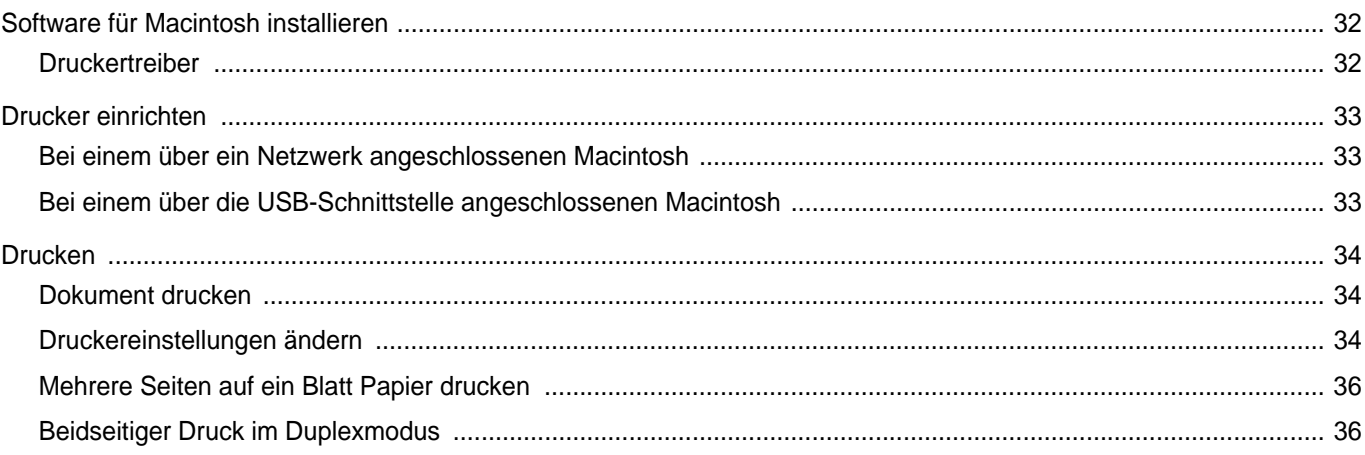

# <span id="page-69-0"></span>**1 Druckersoftware unter Windows installieren**

Folgende Themen werden in diesem Kapitel behandelt:

- **• [Druckersoftware installieren](#page-69-1)**
- **• [Druckersoftware neu installieren](#page-75-0)**
- **• [Druckersoftware deinstallieren](#page-76-0)**

# <span id="page-69-1"></span>**Druckersoftware installieren**

Sie können die Druckersoftware für den lokalen Druck oder für den Netzwerkdruck installieren. Zum Installieren der Druckersoftware auf dem Computer führen Sie die entsprechende Installationsprozedur aus, die vom jeweils verwendeten Drucker abhängig ist.

Ein Druckertreiber ist Software für die Kommunikation zwischen einem Computer und einem Drucker. Die Installation von Treibern kann bei jedem Betriebssystem unterschiedlich ablaufen.

Bevor Sie die Installation starten, schließen Sie alle Anwendungen auf Ihrem PC.

# <span id="page-69-2"></span>**Software für lokalen Druck installieren**

Ein lokaler Drucker ist ein Drucker, der über das mit Ihrem Drucker gelieferte Druckerkabel (USB- oder Parallelkabel) direkt mit Ihrem Computer verbunden ist. Wenn Ihr Drucker an ein Netzwerk angeschlossen ist, überspringen Sie diesen Schritt, und gehen Sie zu [?\\$paratext>? auf Seite 7](#page-72-0).

Sie können die Druckersoftware über die Standardinstallation oder über eine benutzerdefinierte Installation installieren.

**HINWEIS**: Wenn während der Installation das Fenster des Assistenten für neue Hardware erscheint, klicken Sie in der rechten oberen Ecke des Fensters auf **E** oder klicken Sie auf Abbrechen.

#### **Standardinstallation**

Diese Installation wird für die meisten Benutzer empfohlen. Es werden alle Komponenten installiert, die für den Druckerbetrieb benötigt werden.

- **1** Vergewissern Sie sich, dass der Drucker an den Computer angeschlossen und eingeschaltet ist.
- **2** Legen Sie die mitgelieferte CD-ROM in das CD-ROM-Laufwerk ein.

Die CD-ROM sollte automatisch gestartet werden und ein Dialogfeld müsste erscheinen.

Falls das Fenster nicht angezeigt wird, klicken Sie auf **Start** und anschließend auf **Ausf?ren**. Geben Sie **X:\Setup.exe** ein, wobei Sie für "X" den Buchstaben des entsprechenden Laufwerks eingeben. Klicken Sie auf **OK**.

Wenn Sie Windows Vista, Windows 7 und Windows Server 2008 R2 verwenden, klicken Sie auf **Start** → **Alle Programme** → **Zubeh?** → **Ausf?ren**, und geben Sie **X:\Setup.exe** ein.

Wenn Sie mit Windows Vista, Windows 7 und Windows Server 2008 R2 arbeiten und das Fenster **Automatische Wiedergabe** wird angezeigt, klicken Sie im Feld **Programm installieren oder ausführen auf** auf **Setup.exe Ausführen**. Klicken Sie dann im Fenster **Benutzerkontensteuerung** auf **Weiter**.

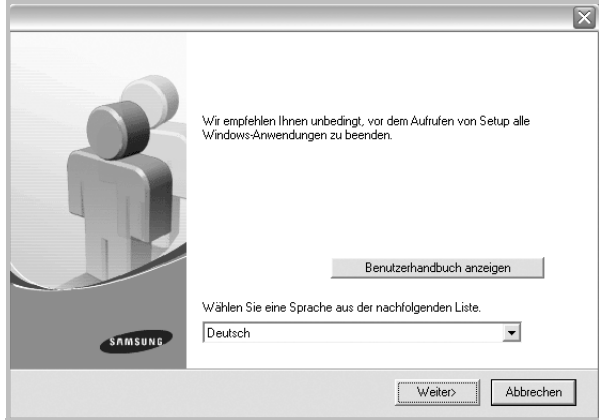

- **3** Klicken Sie auf **Weiter**.
	- **•** Wählen Sie ggf. eine Sprache aus der Dropdown-Liste aus.
	- **Benutzerhandbuch anzeigen**: Ermöglicht die Anzeige des Benutzerhandbuchs. Falls Adobe Acrobat nicht auf Ihrem Computer installiert ist, klicken Sie auf diese Option. Anschließend wird Adobe Acrobat Reader automatisch installiert.

**4** Wählen Sie **Standardinstallation für einen lokalen Drucker**. Klicken Sie auf **Weiter**.

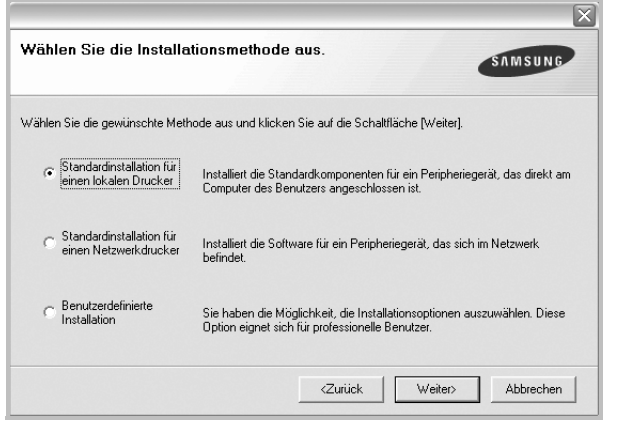

**HINWEIS**: Wenn der Drucker noch nicht am Computer angeschlossen ist, wird folgendes Fenster angezeigt.

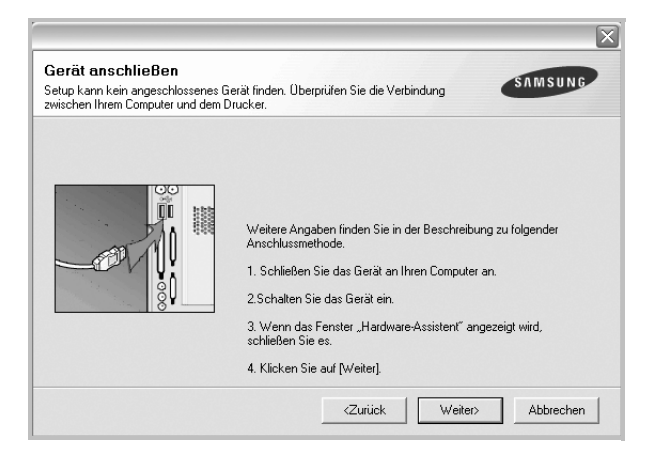

- **•** Nachdem Sie den Drucker angeschlossen haben, klicken Sie auf **Weiter**.
- **•** Wenn Sie den Drucker zu diesem Zeitpunkt nicht anschließen möchten, klicken Sie auf **Weiter** und im folgenden Bildschirm auf **Nein**. Dann wird die Installation gestartet, jedoch wird im Anschluss an die Installation keine Testseite ausgedruckt.
- **•** *Je nach Drucker und Oberfläche kann sich das in diesem Benutzerhandbuch dargestellte Installationsfenster von dem tatsächlich angezeigten Fenster unterscheiden.*
- **5** Nach Abschluss der Installation werden Sie gefragt, ob Sie eine Testseite drucken möchten. Wenn Sie eine Testseite drucken möchten, aktivieren Sie das Kontrollkästchen und klicken Sie auf **Weiter**.

Ansonsten klicken Sie lediglich auf **Weiter** und überspringen [Sie Schritt 7.](#page-70-0)

**6** Wenn die Testseite ordnungsgemäß ausgedruckt wird, klicken Sie auf **Ja**.

Andernfalls klicken Sie auf **Nein**, um die Seite ein weiteres Mal zu drucken.

<span id="page-70-0"></span>**7** Aktivieren Sie dieses Kontrollkästchen und klicken Sie auf **Beenden**, wenn Sie sich als Benutzer eines Samsung Druckers registrieren möchten, um Informationen von Samsung zu erhalten. Sie werden dann zur Samsung-Website weitergeleitet.

Andernfalls klicken Sie lediglich auf **Beenden**.

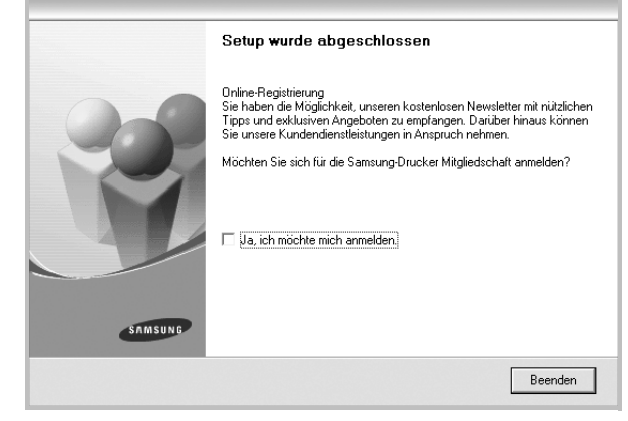

**HINWEIS**: Wenn der Druckertreiber nach dem Abschluss des Setups immer noch nicht funktioniert, installieren Sie den Treiber neu. Weitere Informationen finden Sie unter [?\\$paratext>? auf Seite 10](#page-75-0).

#### **Benutzerdefinierte Installation**

Sie können auch einzelne Komponenten für die Installation auswählen.

- **1** Vergewissern Sie sich, dass der Drucker an den Computer angeschlossen und eingeschaltet ist.
- **2** Legen Sie die mitgelieferte CD-ROM in das CD-ROM-Laufwerk ein.

Die CD-ROM sollte automatisch gestartet werden und ein Dialogfeld müsste erscheinen.

Falls das Fenster nicht angezeigt wird, klicken Sie auf **Start** und anschließend auf **Ausführen**. Geben Sie **X:\Setup.exe** ein, wobei Sie für "X" den Buchstaben des entsprechenden Laufwerks eingeben. Klicken Sie auf **OK**.

Wenn Sie Windows Vista, Windows 7 und Windows Server 2008 R2 verwenden, klicken Sie auf **Start** → **Alle Programme** → **Zubehör** → **Ausführen**, und geben Sie **X:\Setup.exe** ein.

Wenn Sie mit Windows Vista, Windows 7 und Windows Server 2008 R2 arbeiten und das Fenster **Automatische Wiedergabe** wird angezeigt, klicken Sie im Feld **Programm installieren oder ausführen auf** auf **Setup.exe Ausführen**. Klicken Sie dann im Fenster **Benutzerkontensteuerung** auf **Weiter**.

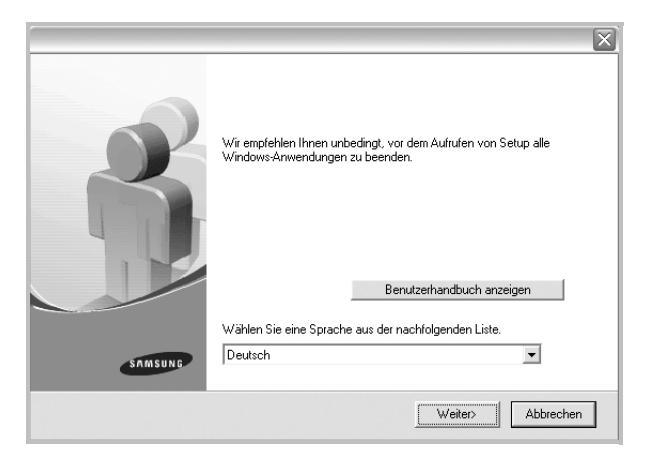

- **3** Klicken Sie auf **Weiter**.
	- **•** Wählen Sie ggf. eine Sprache aus der Dropdown-Liste aus.
	- **Benutzerhandbuch anzeigen**: Ermöglicht die Anzeige des Benutzerhandbuchs. Falls Adobe Acrobat nicht auf Ihrem Computer installiert ist, klicken Sie auf diese Option. Anschließend wird Adobe Acrobat Reader automatisch installiert.
- **4** Wählen Sie **Benutzerdefinierte Installation**. Klicken Sie auf **Weiter**.

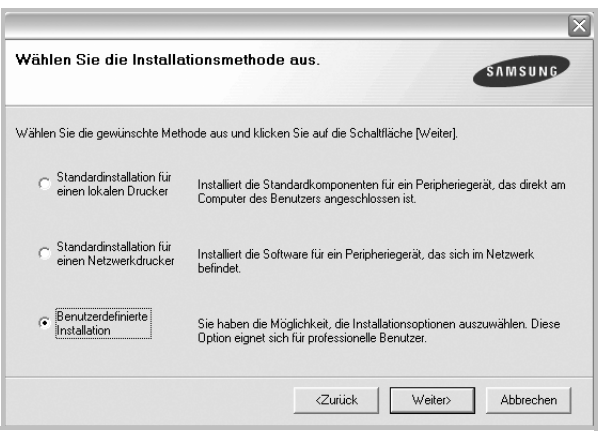

**5** Wählen Sie Ihren Drucker aus, und klicken Sie auf **Weiter**.

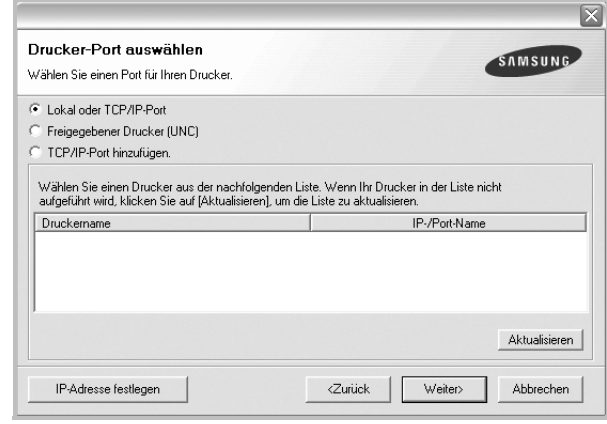

**HINWEIS**: Wenn der Drucker noch nicht am Computer angeschlossen ist, wird folgendes Fenster angezeigt.

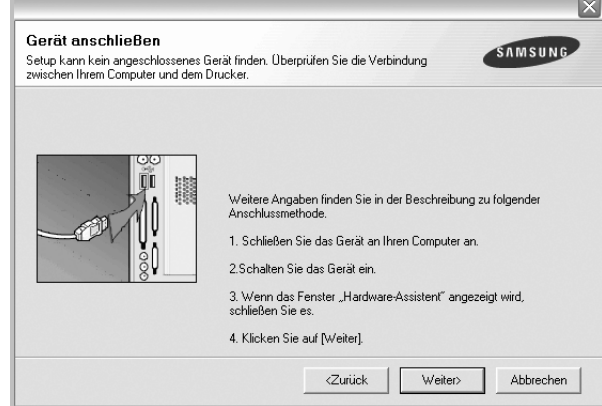

- **•** Nachdem Sie den Drucker angeschlossen haben, klicken Sie auf **Weiter**.
- **•** Wenn Sie den Drucker zu diesem Zeitpunkt nicht anschließen möchten, klicken Sie auf **Weiter** und im folgenden Bildschirm auf **Nein**. Dann wird die Installation gestartet, jedoch wird im Anschluss an die Installation keine Testseite ausgedruckt.
- **•** *Je nach Drucker und Oberfläche kann sich das in diesem Benutzerhandbuch dargestellte Installationsfenster von dem tatsächlich angezeigten Fenster unterscheiden.*
**6** Wählen Sie die zu installierenden Komponenten aus, und klicken Sie auf **Weiter**.

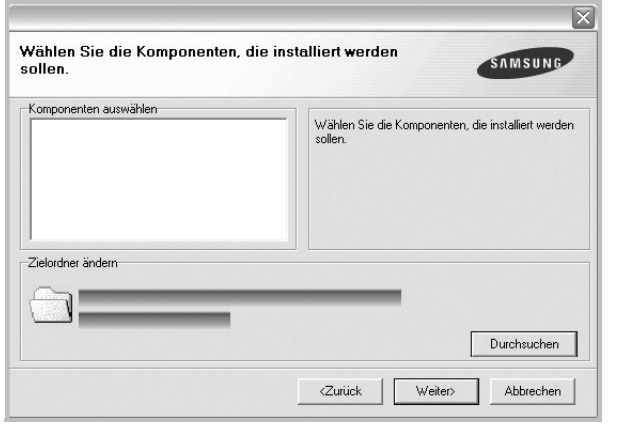

**HINWEIS**: Wenn Sie den Installationsordner ändern möchten, klicken Sie auf [ **Durchsuchen** ].

**7** Nach Abschluss der Installation werden Sie gefragt, ob Sie eine Testseite drucken möchten. Wenn Sie eine Testseite drucken möchten, aktivieren Sie das Kontrollkästchen und klicken Sie auf **Weiter**.

Ansonsten klicken Sie lediglich auf **Weiter** und überspringen [Sie Schritt 9.](#page-72-0)

**8** Wenn die Testseite ordnungsgemäß ausgedruckt wird, klicken Sie auf **Ja**.

Andernfalls klicken Sie auf **Nein**, um die Seite ein weiteres Mal zu drucken.

<span id="page-72-0"></span>**9** Aktivieren Sie dieses Kontrollkästchen und klicken Sie auf **Beenden**, wenn Sie sich als Benutzer eines Samsung Druckers registrieren möchten, um Informationen von Samsung zu erhalten. Sie werden dann zur Samsung-Website weitergeleitet.

Andernfalls klicken Sie lediglich auf **Beenden**.

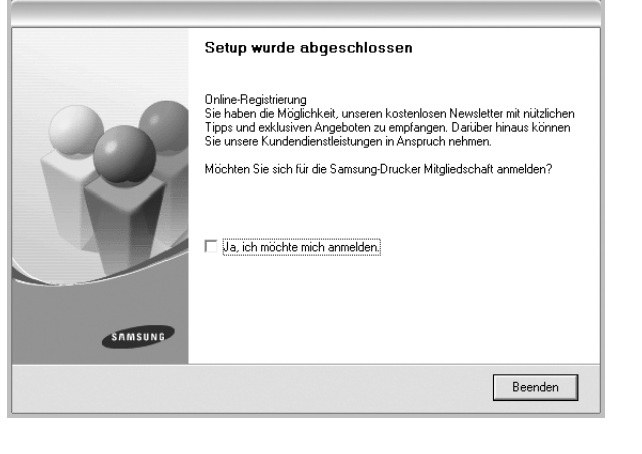

# **Software für den Netezwerkdruck installieren**

Bevor eine Verbindung zwischen dem Drucker und dem Netzwerk hergestellt werden kann, müssen Sie die TCP/IP-Einstellungen für den Drucker konfigurieren. Nach der Zuweisung und Überprüfung der TCP/ IP-Einstellungen kann die Software auf allen Computern im Netzwerk installiert werden.

Sie können die Druckersoftware über die Standardinstallation oder über eine benutzerdefinierte Installation installieren.

#### **Standardinstallation**

Diese Installation wird für die meisten Benutzer empfohlen. Es werden alle Komponenten installiert, die für den Druckerbetrieb benötigt werden.

- **1** Stellen Sie sicher, dass der Drucker mit dem Netzwerk verbunden und eingeschaltet ist. Nähere Informationen über das Anschließen an ein Netzwerk finden Sie im Benutzerhandbuch des Druckers.
- **2** Legen Sie die mitgelieferte CD-ROM in das CD-ROM-Laufwerk ein.

Die CD-ROM sollte automatisch gestartet werden und ein Dialogfeld müsste erscheinen.

Falls das Fenster nicht angezeigt wird, klicken Sie auf **Start** und anschließend auf **Ausführen**. Geben Sie **X:\Setup.exe** ein, wobei Sie für "X" den Buchstaben des entsprechenden Laufwerks eingeben. Klicken Sie auf **OK**.

Wenn Sie Windows Vista, Windows 7 und Windows Server 2008 R2 verwenden, klicken Sie auf **Start** → **Alle Programme** → **Zubehör** → **Ausführen**, und geben Sie **X:\Setup.exe** ein.

Wenn Sie mit Windows Vista, Windows 7 und Windows Server 2008 R2 arbeiten und das Fenster **Automatische Wiedergabe** wird angezeigt, klicken Sie im Feld **Programm installieren oder ausführen auf** auf **Setup.exe Ausführen**. Klicken Sie dann im Fenster **Benutzerkontensteuerung** auf **Weiter**.

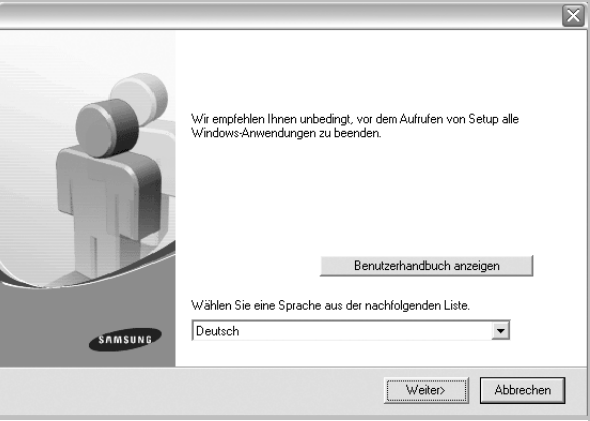

- **3** Klicken Sie auf **Weiter**.
	- **•** Wählen Sie ggf. eine Sprache aus der Dropdown-Liste aus.
	- **Benutzerhandbuch anzeigen**: Ermöglicht die Anzeige des Benutzerhandbuchs. Falls Adobe Acrobat nicht auf Ihrem Computer installiert ist, klicken Sie auf diese Option.

Anschließend wird Adobe Acrobat Reader automatisch installiert.

**4** Wählen Sie **Standardinstallation für einen Netzwerkdrucker**. Klicken Sie auf **Weiter**.

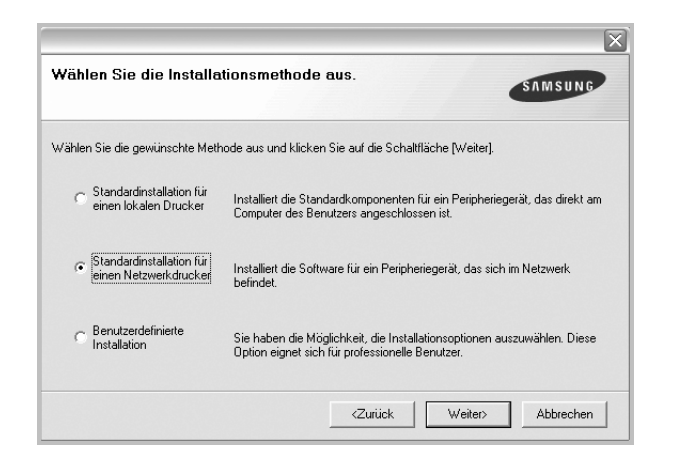

**5** Eine Liste der verfügbaren Drucker im Netzwerk wird angezeigt. Wählen Sie in der Liste den Drucker aus, der installiert werden soll, und klicken Sie auf **Weiter**.

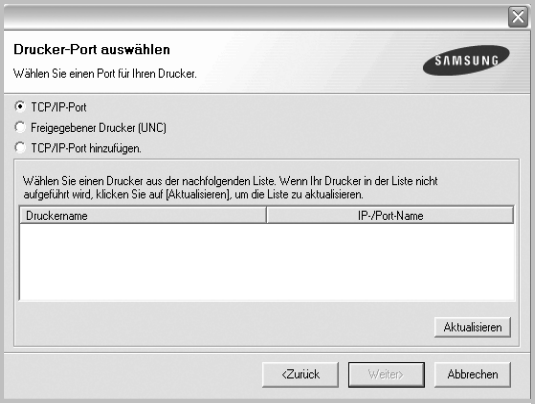

**•** Wenn der Drucker nicht in der Liste angezeigt wird, klicken Sie auf **Aktualisieren**, um die Liste zu aktualisieren, oder wählen Sie **TCP/IP-Port hinzufügen**, um den Drucker zum Netzwerk hinzuzufügen. Zum Einbinden des Druckers in das Netzwerk müssen dessen Anschlussbezeichnung und die IP-Adresse eingegeben werden.

Zum Überprüfen der IP- oder MAC-Adresse Ihres PCs drucken Sie eine Netzwerkkonfigurationsseite.

**•** Um einen freigegebenen Netzwerkdrucker zu suchen (UNC-Pfad) wählen Sie **Freigegebener Drucker [UNC]** aus, und geben Sie manuell den Freigabenamen ein, oder suchen Sie den freigegebenen Drucker, indem Sie auf die Schaltfläche **Durchsuchen** klicken.

**HINWEIS**: Wenn Sie Ihren Computer nicht im Netzwerk finden, deaktivieren Sie die Firewall und klicken Sie auf **Aktualisieren**. **6** Nach Abschluss der Installation erscheint ein Fenster, in dem Sie aufgefordert werden, eine Testseite zu drucken und sich als Benutzer von Samsung Druckern zu registrieren, um Informationen von Samsung zu erhalten. Wenn Sie dies wünschen, wählen Sie die entsprechenden Kontrollkästchen aus, und klicken Sie auf **Beenden**.

Andernfalls klicken Sie lediglich auf **Beenden**.

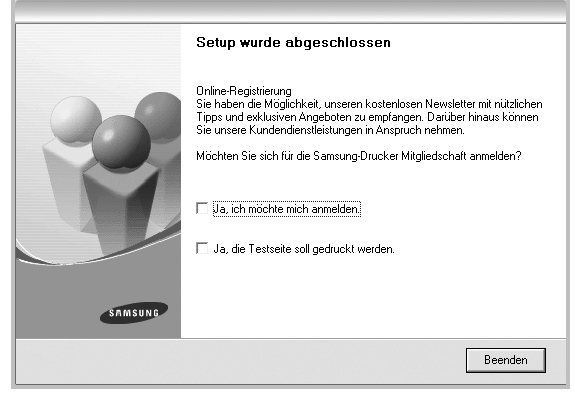

**HINWEIS**: Wenn der Druckertreiber nach dem Abschluss des Setups immer noch nicht funktioniert, installieren Sie den Treiber neu. Weitere Informationen finden Sie unter [?\\$paratext>? auf Seite 10](#page-75-0).

#### **Benutzerdefinierte Installation**

Sie können einzelne Komponenten für die Installation auswählen und eine bestimmte IP-Adresse angeben.

- **1** Stellen Sie sicher, dass der Drucker mit dem Netzwerk verbunden und eingeschaltet ist. Nähere Informationen über das Anschließen an ein Netzwerk finden Sie im Benutzerhandbuch des Druckers.
- **2** Legen Sie die mitgelieferte CD-ROM in das CD-ROM-Laufwerk ein.

Die CD-ROM sollte automatisch gestartet werden und ein Dialogfeld müsste erscheinen.

Falls das Fenster nicht angezeigt wird, klicken Sie auf **Start** und anschließend auf **Ausführen**. Geben Sie **X:\Setup.exe** ein, wobei Sie für "X" den Buchstaben des entsprechenden Laufwerks eingeben. Klicken Sie auf **OK**.

Wenn Sie Windows Vista, Windows 7 und Windows Server 2008 R2 verwenden, klicken Sie auf **Start** → **Alle Programme** → **Zubehör** → **Ausführen**, und geben Sie **X:\Setup.exe** ein.

Wenn Sie mit Windows Vista, Windows 7 und Windows Server 2008 R2 arbeiten und das Fenster **Automatische Wiedergabe** wird angezeigt, klicken Sie im Feld **Programm installieren oder ausführen auf** auf **Setup.exe Ausführen**. Klicken Sie dann im Fenster **Benutzerkontensteuerung** auf **Weiter**.

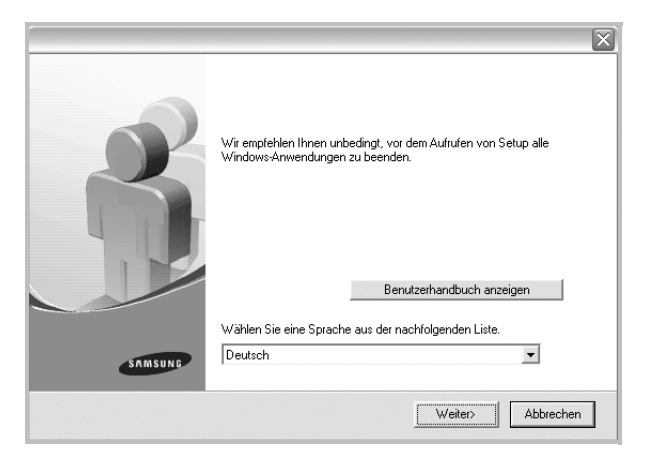

- **3** Klicken Sie auf **Weiter**.
	- **•** Wählen Sie ggf. eine Sprache aus der Dropdown-Liste aus.
	- **Benutzerhandbuch anzeigen**: Ermöglicht die Anzeige des Benutzerhandbuchs. Falls Adobe Acrobat nicht auf Ihrem Computer installiert ist, klicken Sie auf diese Option. Anschließend wird Adobe Acrobat Reader automatisch installiert.
- **4** Wählen Sie **Benutzerdefinierte Installation**. Klicken Sie auf **Weiter**.

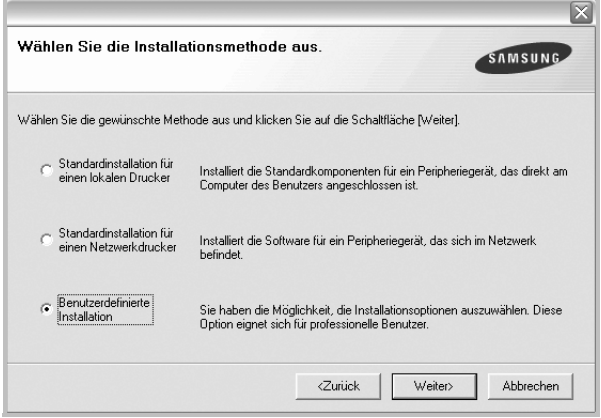

**5** Eine Liste der verfügbaren Drucker im Netzwerk wird angezeigt. Wählen Sie in der Liste den Drucker aus, der installiert werden soll, und klicken Sie auf **Weiter**.

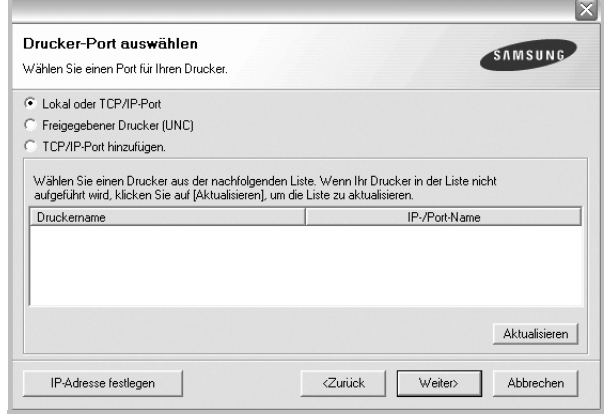

**•** Wenn der Drucker nicht in der Liste angezeigt wird, klicken Sie auf **Aktualisieren**, um die Liste zu aktualisieren, oder wählen Sie **TCP/IP-Port hinzufügen**, um den Drucker zum Netzwerk hinzuzufügen. Zum Einbinden des Druckers in das Netzwerk müssen dessen Anschlussbezeichnung und die IP-Adresse eingegeben werden.

Zum Überprüfen der IP- oder MAC-Adresse Ihres PCs drucken Sie eine Netzwerkkonfigurationsseite.

**•** Um einen freigegebenen Netzwerkdrucker zu suchen (UNC-Pfad) wählen Sie **Freigegebene Drucker (UNC)** aus, und geben Sie manuell den Freigabenamen ein, oder suchen Sie den freigegebenen Drucker, indem Sie auf die Schaltfläche **Durchsuchen** klicken.

**HINWEIS**: Wenn Sie Ihren Computer nicht im Netzwerk finden, deaktivieren Sie die Firewall und klicken Sie auf **Aktualisieren**.

**TIPP**: Wenn Sie eine bestimmte IP-Adresse für einen bestimmten Netzwerkdrucker angeben möchten, klicken Sie auf die Schaltfläche **IP-Adresse festlegen**. Das Fenster zum Festlegen von IP-Adressen wird angezeigt. Führen Sie die folgenden Schritte aus:

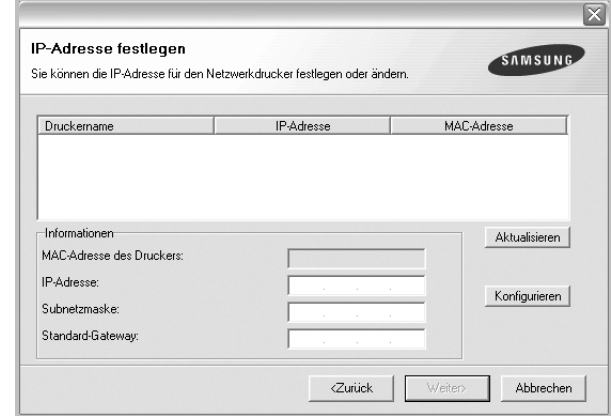

a. Wählen Sie einen Drucker mit einer bestimmten IP-Adresse aus der Liste aus.

- b. Konfigurieren Sie manuell eine IP-Adresse, eine Subnetzmaske und ein Gateway für den Drucker, und klicken Sie auf **Konfigurieren**, um die IP-Adresse für den Netzwerkdrucker festzulegen.
- c. Klicken Sie auf **Weiter**.
- **6** Wählen Sie die zu installierenden Komponenten aus. Nach der Auswahl der Komponenten wird das folgende Fenster angezeigt. Sie können auch den Namen des Druckers ändern, den Drucker für den gemeinsamen Zugriff im Netzwerk freigeben, den Drucker Standarddrucker festlegen sowie den Anschlussnamen für jeden Drucker ändern. Klicken Sie auf **Weiter**.

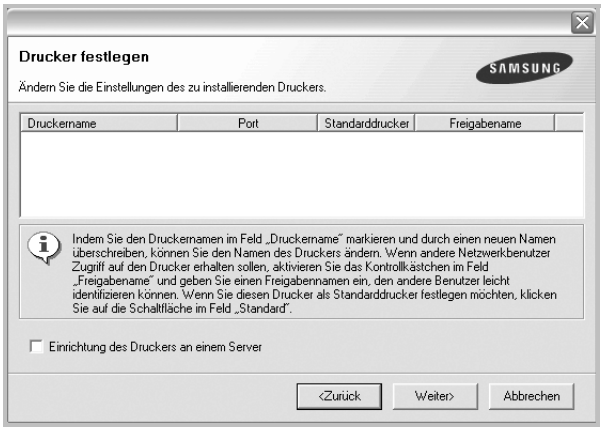

Zur Installation der Software auf einem Server, aktivieren Sie das Kontrollkästchen **Einrichtung des Druckers an einem Server**.

**7** Nach Abschluss der Installation erscheint ein Fenster, in dem Sie aufgefordert werden, eine Testseite zu drucken und sich als Benutzer von Samsung Druckern zu registrieren, um Informationen von Samsung zu erhalten. Wenn Sie dies wünschen, wählen Sie die entsprechenden Kontrollkästchen aus, und klicken Sie auf **Beenden**.

Andernfalls klicken Sie lediglich auf **Beenden**.

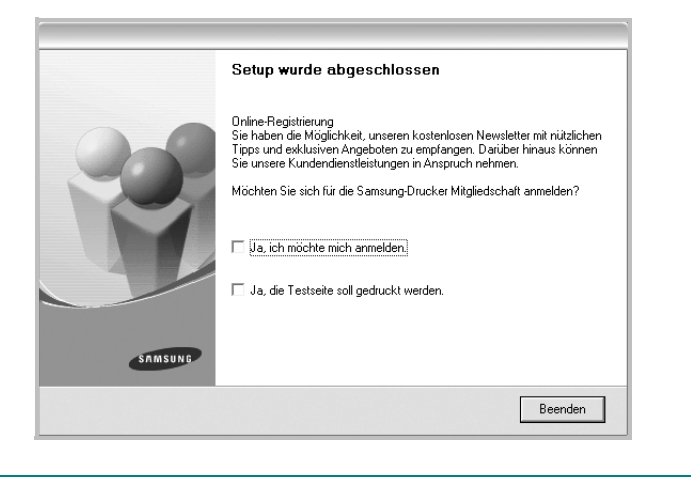

**HINWEIS**: Wenn der Druckertreiber nach dem Abschluss des Setups immer noch nicht funktioniert, installieren Sie den Treiber neu. Weitere Informationen finden Sie unter [?\\$paratext>? auf Seite 10](#page-75-0).

# <span id="page-75-1"></span><span id="page-75-0"></span>**Druckersoftware neu installieren**

Wenn die Installation fehlschlägt, können Sie die Software neu installieren.

- **1** Starten Sie Windows.
- **2** Wählen Sie im Menü **Start** die Option **Programme** oder **Alle Programme** → **den Namen Ihres Druckertreibers** → **Wartung**.
- **3** Wählen Sie **Wieder herstellen**, und klicken Sie auf **Weiter**.
- **4** Eine Liste der verfügbaren Drucker im Netzwerk wird angezeigt. Wählen Sie in der Liste den Drucker aus, der installiert werden soll, und klicken Sie auf **Weiter**.

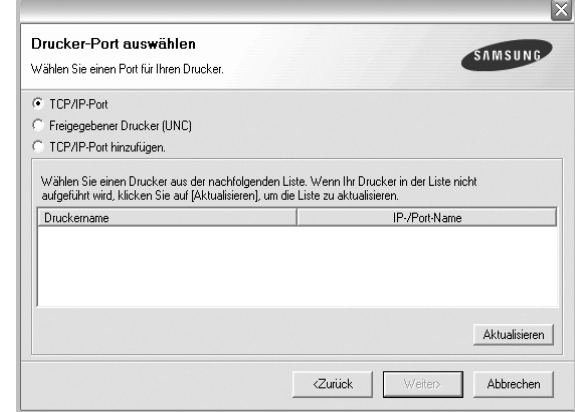

- **•** Wenn der Drucker nicht in der Liste angezeigt wird, klicken Sie auf **Aktualisieren**, um die Liste zu aktualisieren, oder wählen Sie **TCP/IP-Port hinzufügen**, um den Drucker zum Netzwerk hinzuzufügen. Zum Einbinden des Druckers in das Netzwerk müssen dessen Anschlussbezeichnung und die IP-Adresse eingegeben werden.
- **•** Um einen freigegebenen Netzwerkdrucker zu suchen (UNC-Pfad) wählen Sie **Freigegebener Drucker [UNC]** aus, und geben Sie manuell den Freigabenamen ein, oder suchen Sie den freigegebenen Drucker, indem Sie auf die Schaltfläche **Durchsuchen** klicken.

Es wird ein Fenster mit einer Komponentenliste angezeigt. Hier können Sie alle Komponenten einzeln neu installieren. **HINWEIS**: Wenn der Drucker noch nicht am Computer angeschlossen ist, wird folgendes Fenster angezeigt .

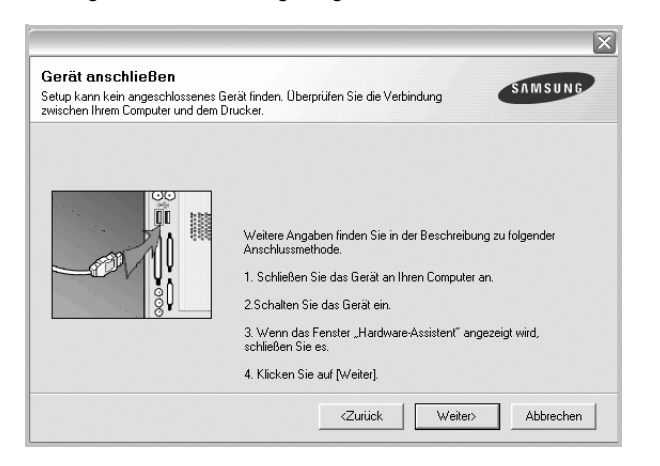

- **•** Nachdem Sie den Drucker angeschlossen haben, klicken Sie auf **Weiter**.
- **•** Wenn Sie den Drucker zu diesem Zeitpunkt nicht anschließen möchten, klicken Sie auf **Weiter** und im folgenden Bildschirm auf **Nein**. Dann wird die Installation gestartet, jedoch wird im Anschluss an die Installation keine Testseite ausgedruckt.
- **•** *Je nach Drucker und Oberfläche kann sich das in diesem Benutzerhandbuch dargestellte Neuinstallationsfenster von dem tatsächlich angezeigten Fenster unterscheiden.*
- **5** Wählen Sie die neu zu installierenden Komponenten aus und klicken Sie auf **Weiter**.

Wenn Sie die Druckersoftware für das lokale Drucken installiert haben, wählen Sie den **Namen des Druckertreiber**s aus, wenn das Fenster mit der Aufforderung zum Drucken einer Testseite erscheint. Führen Sie die folgenden Schritte aus:

- a. Um eine Testseite zu drucken, markieren Sie das entsprechende Kontrollkästchen und klicken Sie auf **Weiter**.
- b. Wenn die Testseite ordnungsgemäß ausgedruckt wird, klicken Sie auf **Ja**.

Falls nicht, klicken Sie auf **Nein**, um die Seite neu zu drucken.

**6** Wenn die Neuinstallation abgeschlossen ist, klicken Sie auf **Beenden**.

# <span id="page-76-0"></span>**Druckersoftware deinstallieren**

- **1** Starten Sie Windows.
- **2** Wählen Sie im Menü **Start** die Option **Programme** oder **Alle Programme** → **den Namen Ihres Druckertreibers** → **Wartung**.
- **3** Wählen Sie **Entfernen** und klicken Sie auf **Weiter**.

 wird ein Fenster mit einer Komponentenliste angezeigt. Hier können Sie alle Komponenten einzeln entfernen.

- **4** Wählen Sie die zu entfernenden Komponenten aus und klicken Sie auf **Weiter**.
- **5** Wenn Sie zur Bestätigung der Deinstallation aufgefordert werden, klicken Sie auf **Ja**.

Der gewählte Treiber wird mit seinen Komponenten von Ihrem Computer entfernt.

**6** Klicken Sie nach dem Entfernen der Software auf **Beenden**.

# **2 Allgemeine Druckoptionen**

In diesem Kapitel werden die Druckoptionen erläutert und einige allgemeine Druckaufgaben in Windows beschrieben.

Folgende Themen werden in diesem Kapitel behandelt:

- **• [Dokument drucken](#page-77-0)**
- **• [Drucken in Dateien \(PRN\)](#page-78-1)**
- **• [Druckeinstellungen](#page-78-0)**
	- **- [Registerkarte "Layout"](#page-79-0)**
	- **- [Registerkarte "Papier"](#page-79-1)**
	- **- [Registerkarte "Grafiken"](#page-80-0)**
	- **- [Registerkarte "Extras"](#page-81-0)**
	- **- [Registerkarte "Info"](#page-82-0)**
	- **- [Registerkarte "Drucker"](#page-82-1)**
	- **- [Favoriteneinstellung verwenden](#page-82-2)**
	- **- [Hilfe verwenden](#page-82-3)**

# <span id="page-77-1"></span><span id="page-77-0"></span>**Dokument drucken**

#### **HINWEIS**:

- **•** Je nach Drucker kann sich das in diesem Benutzerhandbuch dargestellte **Eigenschaftenfenster** für den Druckertreiber von dem tatsächlich angezeigten Fenster unterscheiden. Die darin enthaltenen Elemente sind jedoch vergleichbar.
- **•** *Überprüfen Sie die Betriebssysteme, die mit Ihrem Drucker kompatibel sind. Informationen dazu finden Sie im Benutzerhandbuch Ihres Druckers im Abschnitt zur BS-Kompatibilität.*
- Wenn Sie den genauen Namen Ihres Druckers wissen möchten, können Sie auf der mitgelieferten CD-ROM nachschauen.

Im Folgenden werden die allgemeinen Schritte beschrieben, die für das Drucken aus unterschiedlichen Windows-Anwendungen erforderlich sind. Die genauen Schritte für das Drucken eines Dokuments können je nach verwendeter Anwendung unterschiedlich sein. Im Benutzerhandbuch zur Software finden Sie genaue Informationen zum Druckvorgang.

- **1** Öffnen Sie das Dokument, das Sie drucken möchten.
- **2** Wählen Sie im Menü **Datei** die Option **Drucken**. Das Druckfenster wird geöffnet. Je nach Anwendung kann es sich geringfügig von der Abbildung unterscheiden.

Die allgemeinen Druckeinstellungen werden im Druckfenster festgelegt. Zu diesen Einstellungen gehören die Anzahl der Exemplare und der Druckbereich.

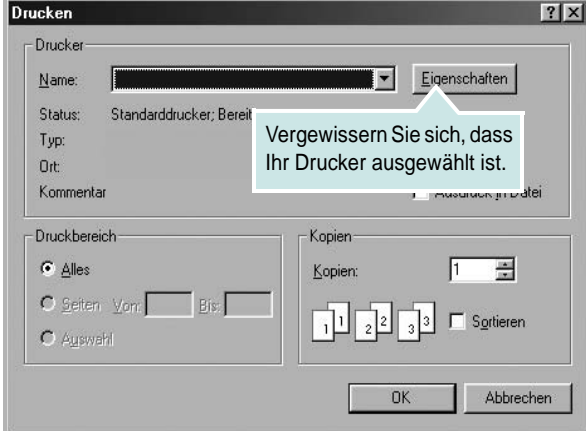

- **3** Wählen Sie **Ihren Druckertreiber** in der Dropdown-Liste **Name**.
- **4** Um vollen Nutzen aus den Funktionen Ihres Druckertreibers zu ziehen, klicken Sie im Druckfenster auf **Eigenschaften** oder **Einstellungen**. Einzelheiten finden Sie unter [?\\$paratext>? auf](#page-78-0)  [Seite 13](#page-78-0).

Wenn bei Ihnen **Einrichten**, **Drucker** oder **Optionen** angezeigt wird, klicken Sie auf diese Schaltfläche. Klicken Sie dann im nächsten Fenster auf **Eigenschaften**.

- **5** Klicken Sie auf **OK**, um das Eigenschaftenfenster zu schließen.
- **6** Klicken Sie im Druckfenster auf **OK** oder **Drucken**, um den Druckvorgang zu starten.

# <span id="page-78-1"></span>**Drucken in Dateien (PRN)**

Es kann vorkommen, dass Sie die Druckdaten als Datei zur späteren Verwendung speichern möchten.

So erstellen Sie eine Datei:

**1** Aktivieren Sie das Kontrollkästchen **Ausgabe in Datei umleiten** umleiten im Fenster **Drucken**.

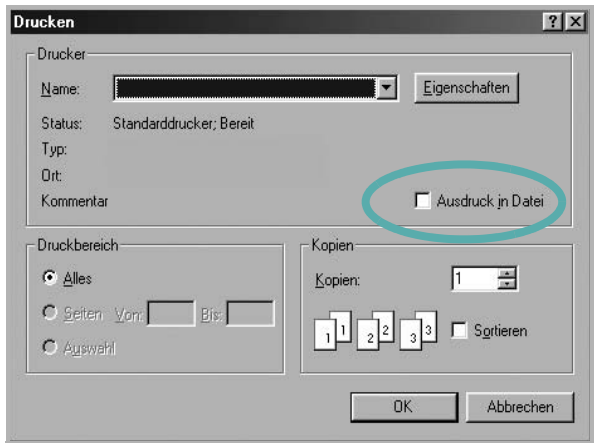

**2** Wählen Sie den Ordner aus, weisen Sie der Datei einen Namen zu, und klicken Sie dann auf **OK**.

# <span id="page-78-2"></span><span id="page-78-0"></span>**Druckeinstellungen**

Über das Fenster mit den Druckeinstellungen können Sie auf alle für den Einsatz des Geräts benötigten Druckeroptionen zugreifen. Sie können alle für den Druck benötigten Einstellungen überprüfen und ggf. ändern.

Je nach Betriebssystem können die Optionen im Fenster mit den Druckeinstellungen von den hier gezeigten Optionen abweichen. Die in diesem Benutzerhandbuch dargestellten Fenster stammen aus Windows XP.

Je nach Drucker kann sich das in diesem Benutzerhandbuch dargestellte **Einstellungen** für den Druckertreiber von dem tatsächlich angezeigten Fenster unterscheiden.

Wenn Sie die Druckeinstellungen über den Ordner "Drucker" öffnen, werden weitere Registerkarten mit Windows-Druckoptionen (weitere Einzelheiten finden Sie im Windows-Benutzerhandbuch) sowie die Registerkarte Drucker (siehe [?\\$paratext>? auf Seite 17\)](#page-82-1) angezeigt.

#### **HINWEISE**:

- **•** Die Einstellungen der meisten Windows-Anwendungen haben Vorrang vor den Einstellungen, die Sie im Druckertreiber angegeben haben. Ändern Sie alle Druckereinstellungen zunächst in der Anwendungssoftware und die verbleibenden Einstellungen dann im Druckertreiber.
- **•** Die geänderten Einstellungen bleiben nur wirksam, solange Sie das aktuelle Programm verwenden. **Um die Änderungen dauerhaft zu**  übernehmen, nehmen Sie sie im Ordner "Drucker" vor.
- **•** Das folgende Verfahren gilt für Windows XP. Für andere Windows-Betriebssysteme lesen Sie im entsprechenden WindowsyBenutzerhandbuch oder inder Online-Hilfe nach.
	- 1. Klicken Sie auf die Windows-Schaltfläche **Start**.
	- 2. Wählen Sie **Drucker und Faxgeräte**.
	- 3. Wählen Sie das **Symbol Ihres Druckertreibers**.
	- 4. Klicken Sie mit der rechten Maustaste auf das Druckertreibersymbol und wählen Sie **Druckeinstellungen**.
	- 5. Ändern Sie die Einstellungen auf den Registerkarten und klicken Sie auf OK.

# <span id="page-79-3"></span><span id="page-79-0"></span>**Registerkarte "Layout"**

Auf der Registerkarte **Layout** finden Sie verschiedene Einstellungen für das Erscheinungsbild der bedruckten Dokumentseite. Zu den **Layoutoptionen** gehören **Mehrere Seiten pro Blatt** und **Posterdruck**. Einzelheiten zum Zugriff auf die Druckeinstellungen finden Sie unter [?\\$paratext>? auf Seite 12.](#page-77-0)

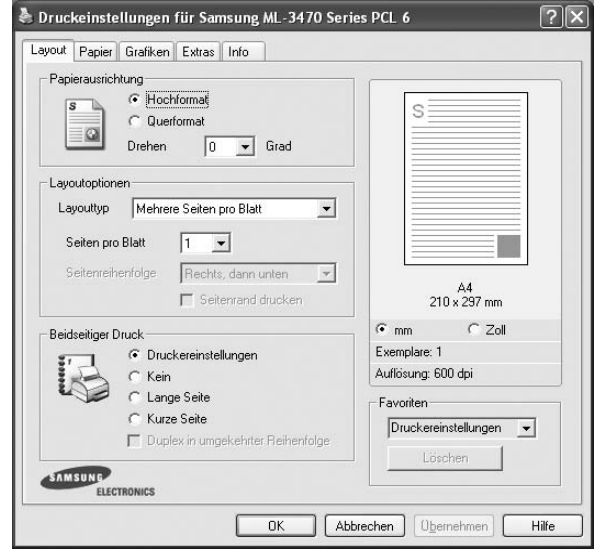

#### <span id="page-79-2"></span> **Papierausrichtung**

Unter **Papierausrichtung** können Sie festlegen, in welcher Richtung Daten auf eine Seite gedruckt werden.

- **Hochformat**: Es wird über die Seitenbreite gedruckt (wie bei einem Brief).
- **Querformat**: Es wird über die Seitenlänge gedruckt (wie häufig bei Tabellen).
- **•** Mit der Funktion **Drehen** können Sie eine Seite um eine bestimmte Gradzahl drehen.

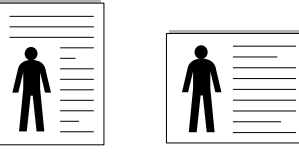

A Hochformat A Querformat

#### **Layoutoptionen**

Im Bereich **Layoutoptionen** können Sie erweiterte Druckoptionen auswählen. Sie haben die Auswahl zwischen **Mehrere Seiten pro Blatt** und **Posterdruck**.

- **•** Einzelheiten finden Sie unter [?\\$paratext>? auf Seite 18](#page-83-0).
- **•** Einzelheiten finden Sie unter [?\\$paratext>? auf Seite 19](#page-84-0).
- **•** Einzelheiten finden Sie unter [?\\$paratext>? auf Seite 19](#page-84-1).

#### **Beidseitiger Druck**

Mit **Beidseitiger Druck** können Sie beide Seiten des Papiers bedrucken. *Diese Option wird nicht angezeigt, wenn sie von Ihrem Druckermodell nicht unterstützt wird.*

**•** Einzelheiten finden Sie unter [?\\$paratext>? auf Seite 20](#page-85-0).

# <span id="page-79-4"></span><span id="page-79-1"></span>**Registerkarte "Papier"**

Verwenden Sie die folgenden Optionen, um die allgemeinen Papierspezifikationen der Druckereigenschaften einzustellen. Einzelheiten zum Zugriff auf die Druckeinstellungen finden Sie unter [?\\$paratext>? auf Seite 12](#page-77-0).

Klicken Sie auf die Registerkarte **Papier**, um auf die verschiedenen Papiereigenschaften zuzugreifen.

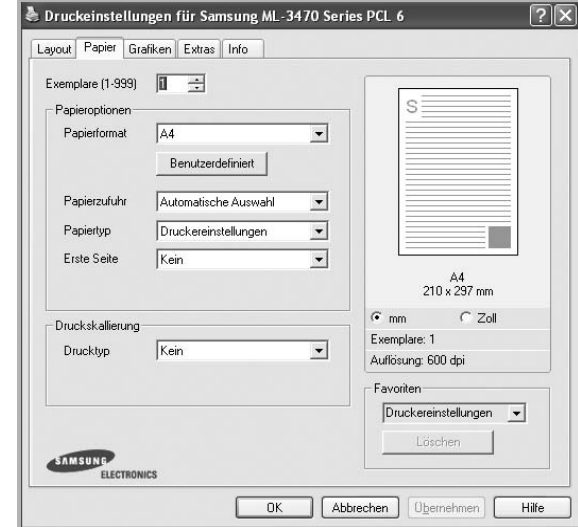

#### **Exemplare**

Im Feld **Exemplare** geben Sie die Anzahl der zu druckenden Exemplare an. Sie können einen Wert zwischen 1 und 999 wählen.

#### <span id="page-79-5"></span>**Papierformat**

Unter **Papierformat** wählen Sie die Größe des zu bedruckenden Papiers aus. Wenn das gewünschte Format im Feld **Papierformat** nicht aufgeführt wird, klicken Sie auf **Benutzerdefiniert**. Definieren Sie im Fenster **Benutzereigenes Papier** das Papierformat und klicken Sie auf **OK**. Die Formateinstellung wird nun in der Liste angezeigt und kann ausgewählt werden.

#### <span id="page-80-4"></span>**Papierzufuhr**

Vergewissern Sie sich, dass unter **Papierzufuhr** der entsprechende Papiereinzug (Schacht) eingestellt ist.

Verwenden Sie **Manueller Einzug** beim Drucken auf spezielles Material wie Umschläge und Folien. Sie müssen die Blätter einzeln in den manuellen Papiereinzug oder den Mehrzweckschacht einlegen.

Wenn die Papierquelle auf **Automatische Auswahl** eingestellt ist, wählt der Drucker automatisch das Druckmaterial in der folgenden

Einzugsreihenfolge aus: Manueller Einzug oder Mehrzweckschacht, Schacht1, Optionaler Schacht2

#### **Papiertyp**

Stellen Sie **Papiertyp** auf das Papier in der Papierkassette ein, aus der Sie drucken möchten. Auf diese Weise erhalten Sie die bestmögliche Druckqualität. Wenn Sie diese Einstellung nicht vornehmen, erzielen sie möglicherweise nicht die gewünschte Druckqualität.

**Baumwollpapier**: Baumwollpapier mit 75 bis 90 g/m2 wie Gilbert 25 % und Gilbert 100 %.

**Normalpapier**: Normalpapier. Stellen Sie diese Papierqualität ein, wenn es sich um einen Schwarz-Weiß-Drucker handelt und Sie auf Baumwollpapier mit 60  $g/m^2$  drucken.

**Recycling-Papier**: Recyclingpapier mit 75 ~ 90 g/m2.

**Farbpapier**: Farbpapier mit 75 ~ 90 g/m<sup>2</sup>.

**Archivpapier**: Wählen Sie diese Option, wenn Sie den Ausdruck über eine lange Zeit aufbewahren möchten, z. B. in einem Archiv.

#### **Erste Seite**

Mit dieser Option können Sie die erste Seite auf anderes Papier drucken als den Rest des Dokuments. Wählen Sie hier die Papierzufuhr für die erste Seite aus.

Legen Sie beispielsweise dickes Papier für die erste Seite in den Mehrzweckschacht und Normalpapier in Schacht 1 ein. Wählen Sie dann **Schacht1** in der Option **Papierzufuhr** und **Mehrzweckschacht** in der Option **Erste Seite**. *Diese Option wird nicht angezeigt, wenn sie von Ihrem Druckermodell nicht unterstützt wird.*

#### **Druckskallierung**

Mit der **Druckskallierung** können Sie automatisch oder manuell den Ausdruck auf einer Seite anpassen. Folgende Einstellungen sind möglich: **Kein**, **Verkleinern/Vergrößern** und **An Papierformat anpassen**.

- **•** Einzelheiten finden Sie unter [?\\$paratext>? auf Seite 20](#page-85-1).
- **•** Einzelheiten finden Sie unter [?\\$paratext>? auf Seite 20](#page-85-2).

### <span id="page-80-3"></span><span id="page-80-2"></span><span id="page-80-0"></span>**Registerkarte "Grafiken"**

Verwenden Sie die folgenden Grafikoptionen, um die Druckqualität an Ihren Bedarf anzupassen. Einzelheiten zum Zugriff auf die Druckeinstellungen finden Sie unter [?\\$paratext>? auf Seite 12.](#page-77-0)

Klicken Sie auf die Registerkarte **Grafiken**, um die nachstehend aufgeführten Einstellungen aufzurufen.

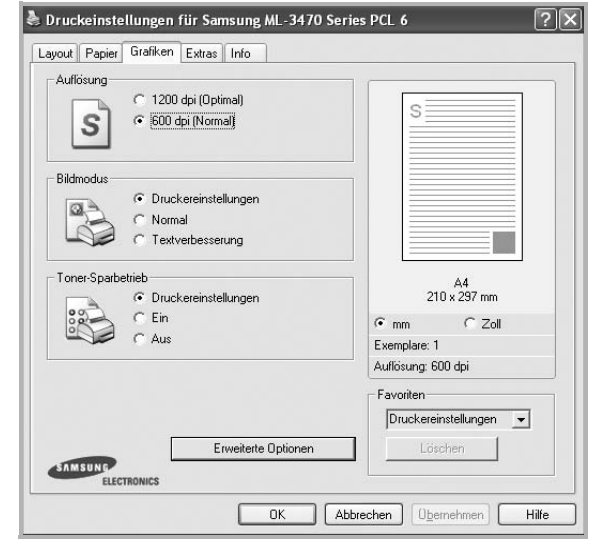

#### <span id="page-80-1"></span>**Auflösung**

*Die Auflösungsoptionen, die Sie auswählen können, können je nach Druckermodell variieren.* Je höher die Einstellung, desto schärfer werden Buchstaben und Grafiken wiedergegeben. Allerdings kann bei höherer Einstellung auch der Druckvorgang länger dauern.

#### **Bildmodus**

Die verfügbaren Optionen sind Normal und Text Enhance. *Einige Drucker unterstützen diese Funktion nicht.*

- **Druckereinstellungen**: Wenn Sie diese Option wählen, richtet sich diese Funktion nach der Einstellung, die Sie auf dem Bedienfeld des Druckers wählen.
- **Normal**: Diese Einstellung ist für normale Dokumente vorgesehen.
- **Text Enhance**: Der Bildmodus ermöglicht dem Benutzer die Verbesserung der Druckausgaben.

#### <span id="page-80-5"></span>**Toner-Sparbetrieb**

Mit dieser Option verlängern Sie die Lebensdauer der Tonerkartusche und reduzieren die Kosten pro Seite ohne große Verschlechterung der Druckqualität. *Einige Drucker unterstützen diese Funktion nicht.*

- **Druckereinstellungen**: Wenn Sie diese Option wählen, richtet sich diese Funktion nach der Einstellung, die Sie auf dem Bedienfeld des Druckers wählen. Einige Drucker unterstützen diese Funktion nicht.
- **Ein**: Wählen Sie diese Option, damit der Drucker weniger Toner zum Drucken der Seiten verwendet.
- **Aus**: Wenn Sie beim Drucken keinen Toner sparen möchten, wählen Sie diese Option.

#### **Erweiterte Optionen**

Klicken Sie zur Einstellung der erweiterten Optionen auf die Schaltfläche **Erweiterte Optionen**.

- **TrueType**: Diese Option legt fest, was der Treiber dem Drucker zur Darstellung von Text in Ihrem Dokument übermittelt. Wählen Sie die dem Status Ihres Dokuments entsprechende Einstellung.
- **Als Konturschrift laden**: Wird diese Option gewählt, lädt der Treiber alle in dem Dokument verwendeten TrueType-Schriften, die nicht bereits im Drucker gespeichert (resident) sind. Wenn Sie nach dem Ausdrucken des Dokuments feststellen, dass die Schriften nicht richtig gedruckt wurden, wählen Sie Download as Bit Image und führen Sie den Druckauftrag erneut aus. Die Einstellung Download as Bit Image ist oftmals hilfreich beim Ausdrucken aus Adobe. *Diese Funktion ist nur verfügbar, wenn Sie den PCL-Druckertreiber verwenden.*
- **Als Bitmap herunterladen**: Wenn diese Option gewählt wird, lädt der Treiber die Schriftdaten als Bitmap-Grafik. Dokumente mit komplizierten Schriften wie Koreanisch oder Chinesisch und verschiedene andere Schriftarten werden bei dieser Einstellung schneller gedruckt.
- **Als Grafik drucken**: Wenn diese Option gewählt wird, lädt der Treiber alle Schriften als Grafik. Wenn Dokumente mit hohem Grafikanteil und relativ wenigen TrueType-Schriftarten gedruckt werden, kann die Druckgeschwindigkeit bei dieser Einstellung höher sein.
- **Gesamten Text schwarz drucken**: Wenn die Option **Gesamten Text schwarz drucken** aktiviert ist, wird der gesamte Text Ihres Dokuments schwarz gedruckt, unabhängig von der Farbe, die am Bildschirm angezeigt wird.
- **Gesamten Text dunkler drucken**: Wenn die Option **Gesamten Text dunkler drucken** aktiviert ist, wird der gesamte Text in Ihrem Dokument dunkler als ein normales Dokument gedruckt. *Einige Drucker unterstützen diese Funktion nicht.*

# <span id="page-81-1"></span><span id="page-81-0"></span>**Registerkarte "Extras"**

Sie können Ausgabeoptionen für Ihre Vorlage wählen. Einzelheiten zum Zugriff auf die Druckeinstellungen finden Sie unter [?\\$paratext>? auf](#page-77-0)  [Seite 12](#page-77-0).

Klicken Sie auf die Registerkarte **Extras**, um auf folgende Optionen zuzugreifen:

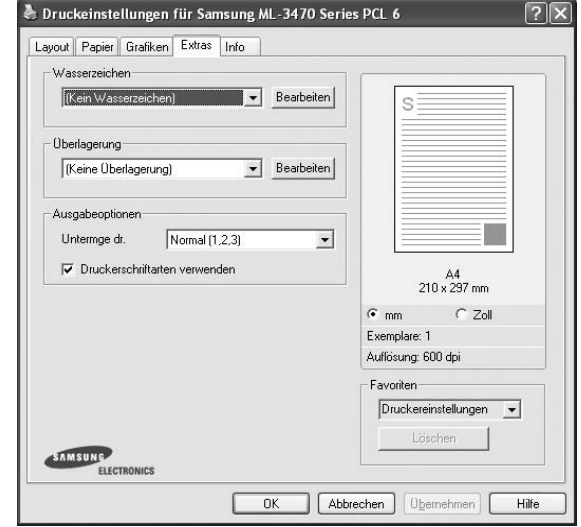

#### **Wasserzeichen**

Sie können ein Hintergrundbild erstellen, das auf jede Seite Ihres Dokuments gedruckt wird. Einzelheiten finden Sie unter [?\\$paratext>? auf](#page-86-0)  [Seite 21](#page-86-0).

#### **Überlagerung**

Überlagerungen werden oft an Stelle von Formularvordrucken oder Firmenbögen verwendet. Einzelheiten finden Sie unter [?\\$paratext>? auf](#page-87-0)  [Seite 22](#page-87-0).

#### **Ausgabeoptionen**

- **Untermge dr.**: Sie können einstellen, in welcher Reihenfolge die Seiten gedruckt werden sollen. Wählen Sie die gewünschte Reihenfolge in der Dropdown-Liste aus.
	- **Normal [1, 2, 3]**: Alle Seiten werden in normaler Reihenfolge von der ersten bis zur letzten Seite gedruckt.
	- **Umgekehrt (3,2,1)**: Alle Seiten werden in umgekehrter Reihenfolge von der letzten bis zur ersten Seite gedruckt.
	- **Ungerade Seiten drucken**: Es werden nur die ungeraden Seiten des Dokuments gedruckt.
	- **Gerade Seiten drucken**: Es werden nur die geraden Seiten des Dokuments gedruckt.
- **Druckerschriftarten verwenden**: Wenn diese Option aktiviert ist, verwendet der Drucker zum Ausdrucken des Dokuments die in seinem Speicher befindlichen (residenten) Schriften und lädt nicht die im Dokument verwendeten Schriften herunter. Da das Laden von Schriften Zeit erfordert, kann durch Auswahl dieser Option die Druckgeschwindigkeit erhöht werden. Beim Verwenden von Druckerschriften versucht der Drucker, die im Dokument verwendeten Schriften mit den im Arbeitsspeicher gespeicherten Schriften abzugleichen. Wenn Sie jedoch Schriften in Ihrem Dokument verwenden,

die sich stark von den residenten Druckerschriften unterscheiden, weicht Ihre Druckausgabe stark von der Bildschirmanzeige ab. *Diese Funktion ist nur verfügbar, wenn Sie den PCL-Druckertreiber verwenden.*

# <span id="page-82-0"></span>**Registerkarte "Info"**

Auf der Registerkarte **Info** werden der Copyright-Hinweis und die Versionsnummer des Treibers angezeigt. Wenn Sie über einen Internetzugang verfügen, können Sie eine Verbindung mit der Website herstellen, indem Sie auf das entsprechende Symbol klicken. Einzelheiten zum Zugriff auf die Druckeinstellungen finden Sie unter [?\\$paratext>? auf Seite 12.](#page-77-0)

# <span id="page-82-1"></span>**Registerkarte "Drucker"**

Wenn Sie die Druckereigenschaften über den Ordner **Drucker** öffnen, wird die Registerkarte **Drucker** angezeigt. Dort können Sie den Drucker konfigurieren.

Das folgende Verfahren gilt für Windows XP. Für andere Windows-Betriebssysteme lesen Sie im entsprechenden Windows-Benutzerhandbuch oder inder Online-Hilfe nach.

- **1** Klicken Sie auf das Windows-Menü **Start**.
- **2** Wählen Sie **Drucker und Faxgeräte**.
- **3** Wählen Sie das Symbol **Ihres Druckertreibers**.
- **4** Klicken Sie mit der rechten Maustaste auf das Druckertreibersymbol und wählen Sie **Eigenschaften**.
- **5** Klicken Sie auf die Registerkarte **Drucker** und nehmen Sie die gewünschten Einstellungen vor.

## <span id="page-82-5"></span><span id="page-82-4"></span><span id="page-82-2"></span>**Favoriteneinstellung verwenden**

Die Option **Favoriten**, die auf jeder Registerkarte der Eigenschaften angezeigt wird, ermöglicht Ihnen die Speicherung der aktuellen Eigenschaften für die künftige Verwendung.

So speichern Sie einen **Favoriten**:

- **1** Ändern Sie die Einstellungen auf den Registerkarten wie gewünscht.
- **2** Geben Sie im Feld **Favoriten** einen Namen ein.

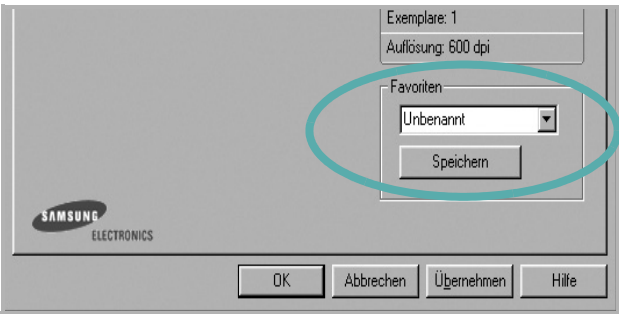

**3** Klicken Sie auf **Speichern**.

Beim Speichern von **Favoriten** werden alle aktuellen Treibereinstellungen gespeichert.

Um eine gespeicherte Einstellung zu verwenden, wählen Sie den Favoriten in der Dropdown-Liste **Favoriten**. Der Drucker druckt nun entsprechend den Einstellungen für den von Ihnen gewählten Favoriten.

Um einen Favoriten zu löschen, wählen Sie diesen in der Liste aus und klicken Sie auf **Löschen**.

Sie können die Standardeinstellungen des Druckers wiederherstellen, indem Sie in der Liste die Option **Druckereinstellungen** wählen.

### <span id="page-82-6"></span><span id="page-82-3"></span>**Hilfe verwenden**

Dieser Drucker bietet eine Online-Hilfe, die über die Schaltfläche **Hilfe** im Druckeinstellungsfenster aufgerufen werden kann. Die Online-Hilfe enthält ausführliche Informationen zu den Funktionen des Druckertreibers.

Sie können auch in der rechten oberen Ecke des Fensters auf **T** und dann auf eine Einstellung klicken.

# <span id="page-83-2"></span>**3 Erweiterte Druckoptionen**

In diesem Kapitel werden die Druckoptionen erläutert und einige fortgeschrittene Druckaufgaben beschrieben.

#### **HINWEIS**:

- Je nach Drucker kann sich das in diesem Benutzerhandbuch dargestellte **Eigenschaftenfenster** für den Druckertreiber von dem tatsächlich angezeigten Fenster unterscheiden. Die darin enthaltenen Elemente sind jedoch vergleichbar.
- Wenn Sie den genauen Namen Ihres Druckers wissen möchten, können Sie auf der mitgelieferten CD-ROM nachschauen.

Folgende Themen werden in diesem Kapitel behandelt:

- **• [Mehrere Seiten auf ein Blatt Papier drucken](#page-83-1)**
- **• [Poster drucken](#page-84-2)**
- **• [Broschüren drucken](#page-84-3)**
- **• [Papier beidseitig bedrucken](#page-85-5)**
- **• [Verkleinertes oder vergrößertes Dokument drucken](#page-85-3)**
- **• [Dokument an ausgewähltes Papierformat anpassen](#page-85-4)**
- **• [Wasserzeichen verwenden](#page-86-1)**
- **• [Überlagerungen verwenden](#page-87-1)**

# <span id="page-83-3"></span><span id="page-83-0"></span>**Mehrere Seiten auf ein Blatt Papier drucken**

<span id="page-83-1"></span>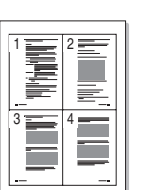

Sie können die Anzahl der Seiten auswählen, die auf ein einzelnes Blatt gedruckt werden sollen. Wenn Sie mehr als eine Seite auf ein Blatt drucken möchten, werden die Seiten verkleinert und in der von Ihnen angegebenen Reihenfolge angeordnet. Sie können bis zu 16 Seiten auf ein Blatt drucken.

- **1** Um die Druckeinstellungen von der Anwendungssoftware aus zu ändern, öffnen Sie das Fenster mit den Druckeinstellungen. Siehe [?\\$paratext>? auf Seite 12.](#page-77-1)
- **2** Klicken Sie auf die Registerkarte **Layout** und wählen Sie in der Dropdown-Liste **Layouttyp** die Option **Mehrere Seiten pro Blatt**.
- **3** Wählen Sie dann in der Dropdown-Liste **Seiten pro Blatt** die Anzahl der Seiten (1, 2, 4, 6, 9 oder 16), die pro Blatt gedruckt werden sollen.
- **4** Wählen Sie bei Bedarf in der Dropdown-Liste **Seitenreihenfolge** die Seitenreihenfolge.

Aktivieren Sie das Kontrollkästchen **Seitenrand drucken**, wenn jede Seite auf dem Blatt einen Rand erhalten soll.

- **5** Wählen Sie auf der Registerkarte **Papier** die Papierzufuhr, das Papierformat und den Papiertyp aus.
- **6** Klicken Sie auf **OK**, um den Druckvorgang zu starten.

# <span id="page-84-4"></span><span id="page-84-0"></span>**Poster drucken**

<span id="page-84-2"></span>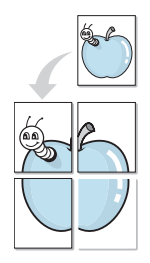

Mit dieser Funktion können Sie ein einseitiges Dokument auf 4, 9 oder 16 Blätter drucken, die dann zu einem Poster zusammengesetzt werden können.

HINWEIS: Die Option "Posterdruck" ist nur verfügbar, wenn auf der Registerkarte Grafiken als Einstellung für die Auflösung 600 dpi ausgewählt wurde.

- **1** Um die Druckeinstellungen von der Anwendungssoftware aus zu ändern, öffnen Sie das Fenster mit den Druckeinstellungen. Siehe [?\\$paratext>? auf Seite 12.](#page-77-1)
- **2** Klicken Sie auf die Registerkarte **Layout** und wählen Sie in der Dropdown-Liste **Layouttyp** die Option **Posterdruck**.
- **3** Konfigurieren Sie die Posteroption:

Sie können unter folgenden Seitenlayouts wählen: **Poster<2x2>**, **Poster<3x3>** oder **Poster<4x4>**. Wenn Sie beispielsweise **Poster<2x2>** wählen, wird die Ausgabe automatisch so vergrößert, dass sie vier Blätter bedeckt.

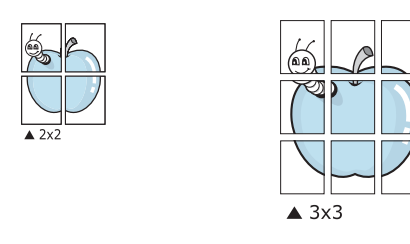

Sie können einen Überlappungsbereich in Zoll oder Millimetern angeben, damit sich das Poster leichter zusammensetzen lässt.

0,15 Zoll (0,38 cm)

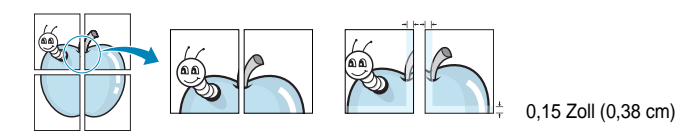

- **4** Wählen Sie auf der Registerkarte **Papier** die Papierzufuhr, das Papierformat und den Papiertyp aus.
- **5** Klicken Sie auf **OK**, um den Druckvorgang zu starten. Stellen Sie das Poster her, indem Sie die einzelnen Ausdrucke zusammensetzen.

# <span id="page-84-3"></span><span id="page-84-1"></span>**Broschüren drucken**

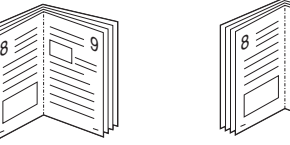

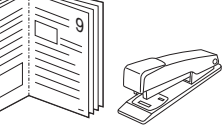

Mit dieser Funktion können Sie ein Dokument beidseitig bedrucken und die Seiten so anordnen, dass sie in der Mitte gefaltet eine Broschüre ergeben.

- **1** Um die Druckeinstellungen von der Anwendungssoftware aus zu ändern, öffnen Sie das Fenster der Druckereigenschaften Weitere Informationen finden Sie unter [?\\$paratext>? auf Seite 12](#page-77-1).
- **2** Wählen Sie auf der Registerkarte **Layout** die Option **Broschüre** aus der Dropdown-Liste **Layouttyp** aus.

**HINWEIS**: Die Option **Broschüre** ist nicht für alle Papierformate verfügbar. Wenn Sie feststellen möchten, ob diese Funktion für ein bestimmtes Papierformat verfügbar ist, wählen Sie das Papierformat auf der Registerkarte **Papier** im Feld **Papierformat** aus und überprüfen Sie, ob auf der Registerkarte **Layout** in der Dropdown-Liste **Layouttyp** sich der Eintrag **Broschüre** befindet.

- **3** Klicken Sie auf die Registerkarte **Papier**, und wählen Sie die Papierzufur, das Papierformat und den Papiertyp aus.
- **4** Klicken Sie auf **OK**, um den Druckvorgang zu starten.
- **5** Falten und heften Sie die Seiten nach dem Drucken.

# <span id="page-85-5"></span><span id="page-85-0"></span>**Papier beidseitig bedrucken**

Sie können ein Blatt Papier manuell beidseitig bedrucken. Entscheiden Sie vor dem Druck, wie das gedruckte Dokument ausgerichtet sein soll.

Die Optionen sind:

- **Druckereinstellungen**. Wenn Sie diese Option wählen, richtet sich diese Funktion nach der Einstellung, die Sie auf dem Bedienfeld des Druckers wählen, und wirkt sich dementsprechend auf die Druckqualität aus. *Diese Option wird nicht angezeigt, wenn sie von Ihrem Druckermodell nicht unterstützt wird.*
- **Kein**
- **Lange Seite**, normales beim Binden von Büchern verwendetes Layout.
- **Kurze Seite**, wird häufig bei Kalendern verwendet.

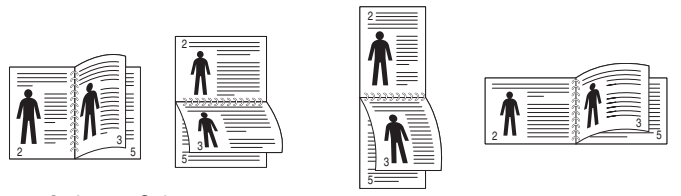

? Lange Seite ? Kurze Seite

• **Duplex in umgekehrter Reihenfolge**. Ermöglicht die Auswahl der allgemeinen Druckreihenfolge anstelle der Duplex-Druckreihenfolge. *Diese Option wird nicht angezeigt, wenn sie von Ihrem Druckermodell nicht unterstützt wird.*

**HINWEIS**: Wenn die Rückseite eines Ausdrucks verschmutzt ist, ändern Sie den Papiertyp auf Recycling-Papier. siehe Seite 15.

**HINWEIS**: Führen Sie keinen beidseitigen Druck bei Etiketten, Folien, Umschlägen oder dickem Papier durch. Dies kann zu Schäden am Drucker und zu Papierstaus führen.

- **1** Um die Druckeinstellungen von der Anwendungssoftware aus zu ändern, öffnen Sie das Fenster mit den Druckeinstellungen. [?\\$paratext>? auf Seite 12.](#page-77-1)
- **2** Wählen Sie auf der Registerkarte **Layout** die Papierausrichtung aus.
- **3** Wählen Sie aus dem Abschnitt **Beidseitiger Druck** die gewünschte Duplex-Bindungsoption.
- **4** Klicken Sie auf die Registerkarte **Papier**, und wählen Sie die Papierzufur, das Papierformat und den Papiertyp aus.
- **5** Klicken Sie auf **OK**, um den Druckvorgang zu starten.

**HINWEIS**: Wenn Ihr Drucker keine Duplexeinheit besitzt, müssen Sie den Druckauftrag manuell abschließen. Der Drucker druckt zuerst jede zweite Seite des Dokuments. Nachdem die erste Seite des Druckauftrags gedruckt wurde, erscheint ein Fenster mit einem Druckhinweis. Folgen Sie den Anleitungen am Bildschrim, um den Druckvorgang abzuschließen.

# <span id="page-85-3"></span><span id="page-85-1"></span>**Verkleinertes oder vergrößertes Dokument drucken**

Der Inhalt einer Seite kann für den Ausdruck verkleinert oder vergrößert werden.

- **1** Um die Druckeinstellungen von der Anwendungssoftware aus zu ändern, öffnen Sie das Fenster mit den Druckeinstellungen. Siehe [?\\$paratext>? auf Seite 12.](#page-77-1)
- **2** Klicken Sie auf die Registerkarte **Papier** und wählen Sie in der Dropdown-Liste **Drucktyp** die Option **Verkleinern/Vergrößern**.
- **3** Geben Sie in das Feld **Prozent** den gewünschten Skalierungsfaktor ein.
	- Sie können auch auf die Schaltfläche voder Aklicken.
- **4** Wählen Sie unter **Papieroptionen** die Papierzufuhr, das Papierformat und den Papiertyp.
- **5** Klicken Sie auf **OK**, um den Druckvorgang zu starten.

# <span id="page-85-4"></span><span id="page-85-2"></span>**Dokument an ausgewähltes Papierformat anpassen**

Mit dieser Druckerfunktion können Sie Ihren Druckauftrag unabhängig von der Größe des elektronischen Dokuments an jedes gewählte Papierformat anpassen. Das ist zum Beispiel hilfreich, um Details auf einem kleinformatigen Dokument zu überprüfen.

- **1** Um die Druckeinstellungen von der Anwendungssoftware aus zu ändern, öffnen Sie das Fenster mit den Druckeinstellungen. Siehe [?\\$paratext>? auf Seite 12.](#page-77-1)
- **2** Klicken Sie auf die Registerkarte **Papier** und wählen Sie in der Dropdown-Liste **Drucktyp** die Option **An Papierformat anpassen**.
- **3** Wählen Sie in der Dropdown-Liste **Ausgabegröße** die richtige Größe.
- **4** Wählen Sie unter **Papieroptionen** die Papierzufuhr, das Papierformat und den Papiertyp.
- **5** Klicken Sie auf **OK**, um den Druckvorgang zu starten.

A

Ş

# <span id="page-86-1"></span><span id="page-86-0"></span>**Wasserzeichen verwenden**

Mit der Wasserzeichenoption können Sie Text über ein vorhandenes Dokument drucken, wenn Sie beispielsweise "ENTWURF" oder "VERTRAULICH" in großen grauen Buchstaben quer über die erste Seite oder alle Seiten eines Dokuments drucken möchten.

Der Drucker wird mit mehreren vordefinierten Wasserzeichen geliefert, die Sie ändern oder durch neue ergänzen können.

### **Vorhandenes Wasserzeichen verwenden**

- **1** Um die Druckeinstellungen von der Anwendungssoftware aus zu ändern, öffnen Sie das Fenster mit den Druckeinstellungen. Siehe [?\\$paratext>? auf Seite 12](#page-77-1).
- **2** Klicken Sie auf die Registerkarte **Extras** und wählen Sie in der Dropdown-Liste **Wasserzeichen** das gewünschte Wasserzeichen aus. Das ausgewählte Wasserzeichen wird im Vorschaufenster angezeigt.
- **3** Klicken Sie auf **OK**, um den Druckvorgang zu starten.

**HINWEIS**: Im Vorschaubereich sehen Sie, wie die gedruckte Seite aussehen wird.

### <span id="page-86-3"></span>**Wasserzeichen erstellen**

- **1** Um die Druckeinstellungen von der Anwendungssoftware aus zu ändern, öffnen Sie das Fenster mit den Druckeinstellungen. Siehe [?\\$paratext>? auf Seite 12](#page-77-1).
- **2** Klicken Sie auf die Registerkarte **Extras** und dann im Bereich **Wasserzeichen** auf die Schaltfläche **Bearbeiten**. Das Fenster **Wasserzeichen bearbeiten** wird angezeigt.
- **3** Geben Sie den gewünschten Text für das Wasserzeichen in das Feld **Wasserzeichen Text** ein. Der Text darf bis zu 40 Zeichen lang sein. Der Text wird im Vorschaufenster angezeigt. Wenn das Kontrollkästchen **Nur erste Seite** aktiviert ist,

wird das Wasserzeichen nur auf die erste Seite gedruckt.

**4** Wählen Sie die gewünschten Optionen für das Wasserzeichen aus. Im Bereich **Schriftart** können Sie Schriftart, Schriftstil, Schriftgröße und Graustufe auswählen; im Bereich **Textwinkel** stellen Sie den Winkel für das Wasserzeichen ein.

- **5** Klicken Sie auf **Hinzufügen**, um ein neues Wasserzeichen in die Liste aufzunehmen.
- **6** Wenn Sie die Bearbeitung abgeschlossen haben, klicken Sie auf **OK** und starten Sie den Druckvorgang.

Wenn Sie das Wasserzeichen nicht mehr drucken möchten, wählen Sie in der Dropdown-Liste **Wasserzeichen** den Eintrag **(Kein Wasserzeichen)**.

### <span id="page-86-2"></span>**Wasserzeichen bearbeiten**

- **1** Um die Druckeinstellungen von der Anwendungssoftware aus zu ändern, öffnen Sie das Fenster mit den Druckeinstellungen. Siehe [?\\$paratext>? auf Seite 12.](#page-77-1)
- **2** Klicken Sie auf die Registerkarte **Extras** und dann im Bereich **Wasserzeichen** auf die Schaltfläche **Bearbeiten**. Das Fenster **Wasserzeichen bearbeiten** wird angezeigt.
- **3** Wählen Sie in der Liste **Aktuelle Wasserzeichen** das zu bearbeitende Wasserzeichen und ändern Sie den Text und die Optionen für das Wasserzeichen.
- **4** Klicken Sie auf **Aktualisieren**, um die Änderungen zu speichern.
- **5** Klicken Sie mehrmals auf **OK**, bis das Druckfenster geschlossen wird.

## <span id="page-86-4"></span>**Wasserzeichen löschen**

- **1** Um die Druckeinstellungen von der Anwendungssoftware aus zu ändern, öffnen Sie das Fenster mit den Druckeinstellungen. Siehe [?\\$paratext>? auf Seite 12.](#page-77-1)
- **2** Klicken Sie auf die Registerkarte **Extras** und dann im Bereich **Wasserzeichen** auf die Schaltfläche **Bearbeiten**. Das Fenster **Wasserzeichen bearbeiten** wird angezeigt.
- **3** Wählen Sie in der Liste **Aktuelle Wasserzeichen** das zu löschende Wasserzeichen aus und klicken Sie auf **Löschen**.
- **4** Klicken Sie mehrmals auf **OK**, bis das Druckfenster geschlossen wird.

# <span id="page-87-1"></span><span id="page-87-0"></span>**Überlagerungen verwenden**

# **Was ist eine Überlagerung?**

# WORLD BEST Dear ABC Regards

Überlagerungen sind Texte und/oder Bilder, die auf der Festplatte des Computers in einem speziellen Dateiformat gespeichert sind und auf jedes beliebige Dokument gedruckt werden können. Sie werden oft an Stelle von Formularvordrucken oder Firmenbögen verwendet. Beispiel: Statt Papier mit Ihrem Briefkopf zu verwenden, können Sie eine Überlagerung mit dem Briefkopf erstellen. Wenn Sie dann einen Brief mit dem Briefkopf Ihrer Firma drucken möchten, müssen Sie nicht erst das vorbedruckte Papier in den Drucker einlegen. Sie müssen lediglich den Drucker anweisen, die Überlagerung mit dem Briefkopf über das Dokument zu drucken.

## <span id="page-87-3"></span>**Neue Seitenüberlagerung erstellen**

Damit Sie die Überlagerung verwenden können, müssen Sie eine neue Seitenüberlagerung mit Ihrem Firmenlogo erstellen.

- **1** Erstellen oder öffnen Sie ein Dokument, das den Text oder das Bild enthält, den bzw. das Sie für eine Seitenüberlagerung verwenden möchten. Ordnen Sie die Elemente so an, wie sie beim Drucken erscheinen sollen.
- **2** Öffnen Sie das Fenster mit den Druckeinstellungen, um das Dokument als Überlagerung zu speichern. Siehe [?\\$paratext>? auf](#page-77-1)  [Seite 12](#page-77-1).
- **3** Klicken Sie auf die Registerkarte **Extras** und dann im Bereich **Überlagerung** auf die Schaltfläche **Bearbeiten**.
- **4** Klicken Sie dann auf **Überlagerung erstellen**.
- **5** Geben Sie im Fenster "Überlagerung erstellen" in das Feld **Dateiname** einen Namen mit höchstens acht Zeichen ein. Wählen Sie bei Bedarf den Dateipfad. (Der standardmäßig vorgegebene Pfad ist C:\FormOver.)
- **6** Klicken Sie auf **Speichern**. Der Name wird in das Feld **Liste der Überlagerungen** aufgenommen.
- **7** Klicken Sie auf **OK** oder **Ja**, um den Vorgang abzuschließen.

Die Datei wird nicht ausgedruckt, sondern auf der Festplatte Ihres Computers gespeichert.

**HINWEIS**: Das Format der Überlagerung muss dem Format des Dokuments entsprechen, über das Sie die Überlagerung drucken möchten. Verwenden Sie für Wasserzeichen keine Überlagerungen.

# <span id="page-87-2"></span>**Seitenüberlagerung verwenden**

Eine einmal erstellte Seitenüberlagerung steht für den Ausdruck mit Ihrem Dokument bereit. So drucken Sie eine Überlagerung auf ein Dokument:

- **1** Erstellen oder öffnen Sie das Dokument, das Sie drucken möchten.
- **2** Um die Druckeinstellungen von der Anwendungssoftware aus zu ändern, öffnen Sie das Fenster mit den Druckeinstellungen. Siehe [?\\$paratext>? auf Seite 12.](#page-77-1)
- **3** Klicken Sie auf die Registerkarte **Extras**.
- **4** Wählen Sie in der Dropdown-Liste **Überlagerung** die gewünschte Überlagerung aus.
- **5** Wenn Sie die gesuchte Überlagerungsdatei in der Liste **Überlagerung** nicht finden können, klicken Sie auf die Schaltfläche **Bearbeiten** und auf **Überlagerung laden** und wählen Sie die Datei dann aus.

Wenn Sie die Überlagerungsdatei auf einem externen Datenträger gespeichert haben, können Sie sie ebenfalls im Fenster **Überlagerung laden** aufrufen.

Wählen Sie die Datei aus und klicken Sie auf **Öffnen**. Die Datei wird in das Feld **Liste der Überlagerungen** aufgenommen und kann gedruckt werden. Wählen Sie im Feld **Liste der Überlagerungen** die gewünschte Überlagerung aus.

**6** Klicken Sie gegebenenfalls auf **Überlagerung beim Drucken bestätigen**. Wenn dieses Kontrollkästchen aktiviert ist, wird bei jeder Übergabe eines Dokuments an den Drucker ein Meldungsfenster angezeigt, in dem Sie angeben müssen, ob eine Überlagerung auf das Dokument gedruckt werden soll.

Wenn das Kontrollkästchen nicht aktiviert ist und eine Überlagerung ausgewählt wurde, wird sie automatisch mit Ihrem Dokument gedruckt.

**7** Klicken Sie auf **OK** bzw. **Ja**, bis der Druckvorgang startet.

Die ausgewählte Überlagerung wird mit dem Druckauftrag geladen und auf Ihr Dokument gedruckt.

**HINWEIS**: Die Auflösung der Überlagerung muss der Auflösung des Dokuments entsprechen, über das Sie die Überlagerung drucken möchten.

# <span id="page-87-4"></span>**Seitenüberlagerung löschen**

Nicht mehr benötigte Seitenüberlagerungen können gelöscht werden.

- **1** Klicken Sie im Fenster für die Druckeinstellungen auf die Registerkarte **Extras**.
- **2** Klicken Sie im Bereich **Überlagerung** auf die Schaltfläche **Bearbeiten**.
- **3** Wählen Sie im Feld **Liste der Überlagerungen** die Überlagerung, die Sie löschen möchten.
- **4** Klicken Sie auf **Überlagerung löschen**.
- **5** Klicken Sie auf **Ja**, wenn eine Bestätigungsmeldung angezeigt wird.
- **6** Klicken Sie mehrmals auf **OK**, bis das Druckfenster geschlossen wird.

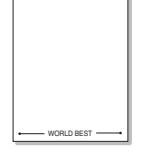

# **4 Windows PostScript-Treiber verwenden**

Wenn Sie zum Drucken den auf der mit dem Drucker gelieferten CD-ROM vorhandenen PostScript-Treiber verwenden möchten, lesen Sie die Informationen in diesem Kapitel.

<span id="page-88-2"></span>PPDs greifen zusammen mit dem PostScript-Treiber auf Druckerfunktionen zu und ermöglichen dem Computer die Kommunikation mit dem Drucker. Ein Installationsprogramm für die PPDs befindet sich auf der mitgelieferten Software-CD-ROM.

Folgende Themen werden behandelt:

# <span id="page-88-0"></span>**Druckeinstellungen**

Über das Fenster mit den Druckeinstellungen können Sie auf alle für den Einsatz des Geräts benötigten Druckeroptionen zugreifen. Sie können alle für den Druck benötigten Einstellungen überprüfen und ggf. ändern.

Je nach Betriebssystem können die Optionen im Fenster mit den Druckeinstellungen von den hier gezeigten Optionen abweichen. Die in diesem Benutzerhandbuch dargestellten Fenster stammen aus Windows XP.

Je nach Drucker kann sich das in diesem Benutzerhandbuch dargestellte Fenster **Eigenschaften** für den Druckertreiber von dem tatsächlich angezeigten Fenster unterscheiden.

#### **HINWEISE:**

- **•** Die Einstellungen der meisten Windows-Anwendungen haben Vorrang vor den Einstellungen, die Sie im Druckertreiber angegeben haben. Ändern Sie alle Druckereinstellungen zunächst in der Anwendungssoftware und die verbleibenden Einstellungen dann im Druckertreiber.
- **•** Die geänderten Einstellungen bleiben nur wirksam, solange Sie das aktuelle Programm verwenden. **Um die Änderungen dauerhaft zu übernehmen**, nehmen Sie sie im Ordner "Drucker" vor.
- **•** Das folgende Verfahren gilt für Windows XP. Für andere Windows-Betriebssysteme lesen Sie im entsprechenden Windows-Benutzerhandbuch oder in der Online-Hilfe nach.
	- 1. Klicken Sie auf die Windows-Schaltfläche **Start**.
	- 2. Wählen Sie **Drucker und Faxgeräte**.
	- 3. Wählen Sie das **Symbol Ihres Druckertreibers**.
	- 4. Klicken Sie mit der rechten Maustaste auf das Druckertreibersymbol und wählen Sie **Druckeinstellungen**.
	- 5. Ändern Sie die Einstellungen auf den Registerkarten und klicken Sie auf OK.

# **Erweitert**

Klicken Sie zur Einstellung der erweiterten Optionen auf die Schaltfläche Erweitert.

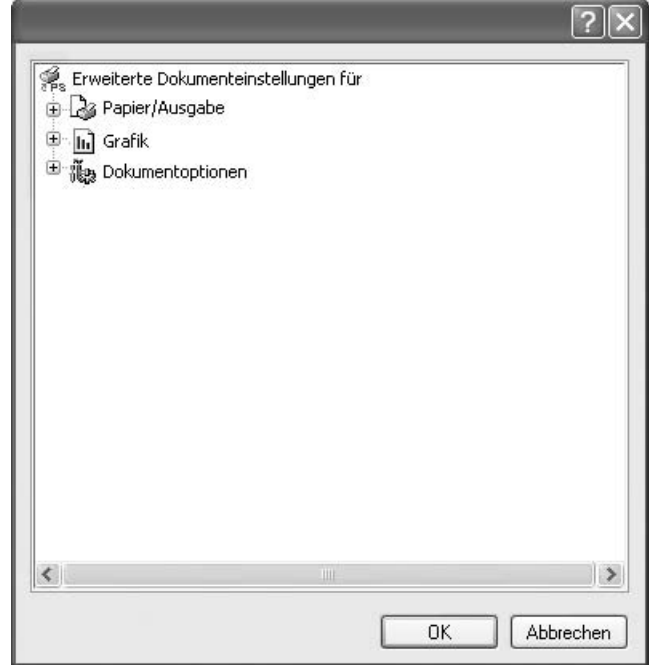

- **Papier/Ausgabe**. Mit dieser Option können Sie das Format des in das Fach eingelegten Papiers angeben.
- **Grafik.** Mit dieser Option können Sie die Druckqualität bestimmten Druckanforderungen anpassen.
- **Dokumentoptionen.** Mit dieser Option können Sie die PostScript-Optionen oder Druckerfunktionen einstellen.

### <span id="page-88-1"></span>**Hilfe verwenden**

Sie können auch in der rechten oberen Ecke des Fensters auf ? und dann auf eine Einstellung klicken.

# **5 Drucker gemeinsam nutzen**

Sie können den Drucker direkt an einen beliebigen Computer im Netzwerk, den "Hostcomputer", anschließen.

Das folgende Verfahren gilt für Windows XP. Für andere Windows-Betriebssysteme lesen Sie im entsprechenden Windows-Benutzerhandbuch oder inder Online-Hilfe nach.

#### **HINWEIS**:

- Überprüfen Sie, welche Betriebssysteme mit dem Drucker kompatibel sind. Informationen dazu finden Sie im Benutzerhandbuch des Druckers im Abschnitt zur Betriebssystemkompatibilität.
- Wenn Sie den genauen Namen Ihres Druckers wissen möchten, können Sie auf der mitgelieferten CD-ROM nachschauen.

# **Hostcomputer einrichten**

- **1** Starten Sie Windows.
- **2** Wählen Sie im Menü **Start** die Option **Drucker und Faxgeräte**.
- **3** Doppelklicken Sie auf das **Symbol Ihres Druckertreibers**.
- **4** Wählen Sie im Menü **Drucker** die Option **Freigabe**.
- **5** Aktivieren Sie das Kontrollkästchen **Drucker freigeben**.
- **6** Füllen Sie das Feld **Freigabename** aus, und klicken Sie auf **OK**.

# **Clientcomputer einrichten**

- **1** Klicken Sie mit der rechten Maustaste auf **Start** in der Task-Leiste und wählen Sie **Explorer**
- **2** Wählen Sie **Netzwerkumgebung**, drücken Sie die rechte Maustaste, und wählen Sie **Computer suchen**.
- **3** Geben Sie die IP-Adresse des Host-Computers in das Feld **Computername** ein, und klicken Sie auf **Suchen**. (Falls der Host-Computer die Angabe von **Benutzername** und **Kennwort** erfordert, geben Sie die Benutzername und das Kennwort des Host-Computerkontos ein.)
- **4** Doppelklicken Sie auf **Drucker und Faxgeräte**.
- **5** Klicken Sie mit der rechten Maustaste auf das Treibersymbole, und wählen Sie Verbinden.
- **6** Klicken Sie auf **Ja**, wenn die Bestätigungsmeldung für die Installation angezeigt wird.

# <span id="page-90-0"></span>**6 Verwenden von Smart Panel**

Smart Panel ist ein Programm, das den Druckerstatus überwacht und Sie über den Status informiert. Außerdem ermöglicht es die Anpassung der Druckereinstellungen. Wenn Sie Windows oder Macintosh verwenden, wird Smart Panel automatisch bei der Installation der [Druckersoftware installiert. Wenn Sie Linux verwenden, laden Sie Smart](http://www.samsung.com/printer)  Panel von der Samsung-Website (www.samsung.com/printer) herunter und installieren Sie es.

#### **HINWEISE**:

- Zur Verwendung des Programms benötigen Sie Folgendes:
	- Informationen über die mit dem Drucker kompatiblen Betriebssysteme finden Sie in den Druckerspezifikationen des Benutzerhandbuchs Ihres Druckers.
	- Mac OS X 10.3 oder neuer.
	- Linux. Informationen über die mit dem Drucker kompatiblen Linux-Systeme finden Sie in den Druckerspezifikationen des Benutzerhandbuchs Ihres Druckers.
	- Internet Explorer, Version 5.0 oder höher, für Flash-Animation in der HTML-Hilfe.
- Wenn Sie den genauen Namen des Druckers wissen müssen, können Sie ihn auf der mitgelieferten CD-ROM nachlesen.

# **Überblick über Smart Panel**

Wenn beim Drucken ein Fehler auftritt, wird Smart Panel automatisch mit einer Fehlermeldung angezeigt.

Sie können Smart Panel auch manuell starten. Doppelklicken Sie auf das Smart Panel-Symbol in der Windows-Taskleiste (in Windows) oder im Benachrichtigungsbereich (in Linux). Sie können auch in der Statusleiste auf das Symbol klicken (in Mac OS X).

Doppelklicken Sie in Windows auf dieses Symbol.

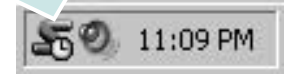

#### Klicken Sie in Mac OS X auf dieses Symbol.

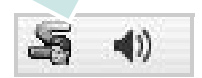

#### Doppelklicken Sie in Linux auf dieses Symbol.

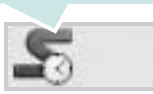

Wählen Sie als Windows-Benutzer aus dem Menü **Start**, dann **Programme** oder **Alle Programme** → **Name des Druckertreibers** → **Smart Panel**.

#### **HINWEISE**:

- Wenn Sie bereits mehrere Samsung-Drucker installiert haben, wählen Sie zuerst das Druckermodell aus, um das entsprechende Smart Panel zu verwenden. Klicken Sie mit der rechten Maustaste (in Windows oder Linux) oder klicken Sie (in Mac OS X) das Smart Panel-Symbol an und wählen **Druckername**.
- Je nach Drucker oder Betriebssystem kann das Smart Panel-Fenster und sein Inhalt von den Abbildungen in diesem Benutzerhandbuch abweichen.

Das Smart Panel-Programm zeigt den aktuellen Status des Druckers, den Tonerfüllstand in den Kartuschen sowie verschiedene andere Informationen an. Sie können auch Einstellungen ändern.

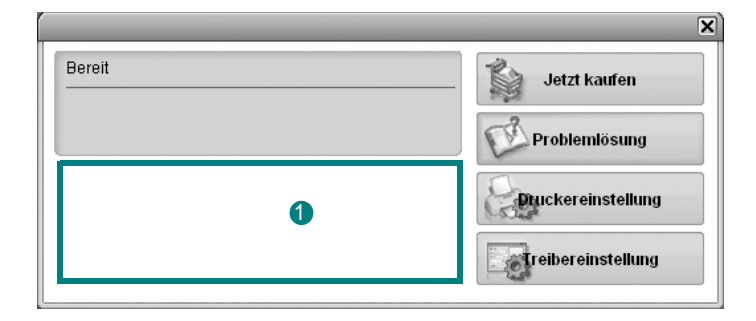

#### **<sup>1</sup>** Tonerfüllstand

Sie können feststellen, wie viel Toner noch in den Tonerkartuschen enthalten ist. Je nach verwendetem Drucker können der in der obigen Abbildung gezeigte Drucker sowie die Anzahl der Tonerkartuschen bei Ihnen unterschiedlich sein. Einige Drucker unterstützen diese Funktion nicht.

#### **Jetzt kaufen**

Sie können Ersatztonerkartuschen online bestellen.

#### **Problemlösung**

Zum Lösen von Problemen können Sie die Hilfe aufrufen.

#### **Druckereinstellung**

Sie können verschiedene Druckereinstellungen im Fenster Dienstprogramm für Druckereinstellungen konfigurieren. Einige Drucker unterstützen diese Funktion nicht.

**HINWEIS**: Wenn Sie Windows und Mac OS X einsetzen und der Drucker an ein Netzwerk angeschlossen ist, wird das Fenster **SyncThru Web Service** anstelle des Fensters Druckereinstellungen angezeigt. Linux unterstützen Netzwerkumgebungen nicht.

**Treibereinstellung (Nur bei Windows)**

Über das Fenster mit den Druckereinstellungen können Sie auf alle für den Einsatz des Geräts benötigten Druckeroptionen zugreifen. Einzelheiten [Siehe ?\\$paratext>? auf Seite 13.](#page-78-2)

# **Öffnen der Problemlösungsanleitung**

In der Problemlösungsanleitung finden Sie Lösungen für Probleme, die einen Fehlerstatus verursachen.

Klicken Sie mit der rechten Maustaste (in Windows oder Linux) oder klicken Sie (in Mac OS X) das Smart Panel-Symbol an und wählen **Problemlösung**.

# **Mit dem Dienstprogramm für Druckereinstellungen arbeiten**

Mit dem Dienstprogramm für Druckereinstellungen können Sie Ihre Druckeinstellungen konfigurieren und überprüfen.

- **1** Klicken Sie mit der rechten Maustaste (in Windows oder Linux) oder klicken Sie (in Mac OS X) das Smart Panel-Symbol an und wählen **Druckereinstellung**.
- **2** Ändern Sie die entsprechenden Einstellungen.
- **3** Zum Senden der Änderungen an den Drucker klicken Sie auf die Schaltfläche **Apply (Anwenden)**.

**HINWEISE**: Wenn der Drucker an ein Netzwerk angeschlossen ist, wird das Fenster **SyncThru Web Service** anstelle des Fensters "Druckereinstellungen" angezeigt.

### **Die Bildschirmhilfedatei verwenden**

Weitere Informationen über das **Dienstprogramm für Druckereinstellungen** erhalten Sie, indem Sie auf **D** klicken.

# **Die Smart Panel-Programmeinstellungen ändern**

Klicken Sie mit der rechten Maustaste (in Windows oder Linux) oder klicken Sie (in Mac OS X) das Smart Panel-Symbol an und wählen **Optionen**.

Wählen Sie im Fenster **Optionen** die gewünschten Einstellungen.

# **7 Drucker unter Linux verwenden**

Das Gerät lässt sich auch in einer Linux-Umgebung einsetzen.

Folgende Themen werden behandelt:

- **• [Erste Schritte](#page-92-0)**
- **• [Unified Linux-Treiber installieren](#page-92-1)**
- **• [Unified Driver Configurator verwenden](#page-94-0)**
- **• [Druckereigenschaften konfigurieren](#page-95-0)**
- **• [Dokument drucken](#page-96-0)**

# <span id="page-92-0"></span>**Erste Schritte**

[Sie müssen das Linux-Softwarepaket von der Samsung-Website](htttp://www.samsung.com/printer)  (www.samsung.com/printer) herunterladen, um die Drucker- und Scannersoftware zu installieren.

Nachdem der Treiber im Linux-System installiert ist, haben Sie die Möglichkeit, eine Reihe von Geräten gleichzeitig über schnelle parallele ECP-Anschlüsse und USB zu überwachen.

Im Lieferumfang des Unified-Linux-Treiberpakets ist ein intelligentes und flexibles Installationsprogramm enthalten. Sie müssen keine zusätzlichen Komponenten suchen, die für die Unified-Linux-Treibersoftware erforderlich sind: Alle erforderlichen Pakete werden auf das System übertragen und automatisch installiert; dieser Vorgang ist auf einer breiten Auswahl der gängigen Linux-Klone möglich.

# <span id="page-92-3"></span><span id="page-92-1"></span>**Unified Linux-Treiber installieren**

### <span id="page-92-2"></span>**Unified Linux-Treiber installieren**

- **1** Vergewissern Sie sich, dass das Gerät an den Computer angeschlossen ist. Schalten Sie den Computer und das Gerät ein.
- **2** Wenn das Dialogfeld Administrator Login (Administratoranmeldung) angezeigt wird, geben Sie root in das Feld Login (Benutzername) und das Systempasswort ein.

**HINWEIS**: Sie müssen sich als Super User (Root) anmelden, um die Druckersoftware installieren zu können. Wenn Sie kein Super User-Kennwort besitzen, wenden Sie sich an Ihren Systemadministrator.

- **3** Laden Sie von der Samsung-Website das Paket "Unified Linux Driver" herunter und entpacken Sie es auf Ihren Computer.
- **4** Klicken Sie auf das Symbol **unten auf dem Desktop.** Wenn der Terminal-Bildschirm angezeigt wird, geben Sie Folgendes ein:

[root@localhost root]#tar zxf [Dateipfad]/ UnifiedLinuxDriver.tar.gz[root@localhost root]#cd [Dateipfad]/ cdroot/Linux[root@localhost Linux]#./install.sh

**HINWEIS**: Wenn Sie die grafische Benutzeroberfläche nicht verwenden oder die Installation der Software fehlgeschlagen ist, müssen Sie den Treiber im Textmodus verwenden. Führen Sie die Schritte 3 und 4 aus und folgen Sie dann den Anweisungen auf dem Terminal-Bildschirm.

**5** Wenn das Einführungsdialogfeld angezeigt wird, klicken Sie auf **Next** (Weiter).

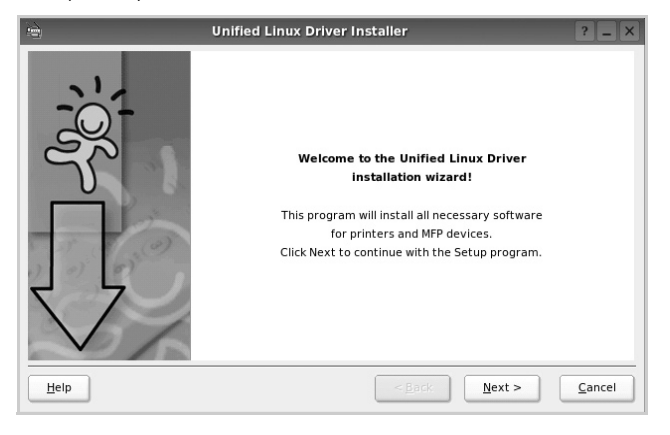

**6** Wenn die Installation abgeschlossen ist, klicken Sie auf **Finish** (Fertig stellen).

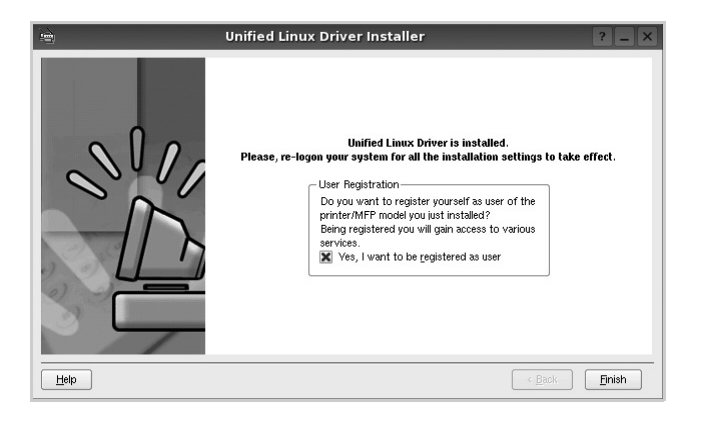

Das Installationsprogramm hat auf dem Desktop das Unified Driver Configurator-Symbol und im Systemmenü die Samsung Unified Driver-Gruppe hinzugefügt. Bei Problemen steht Ihnen eine Bildschirmhilfe zur Verfügung, die über das Systemmenü oder über die Treiberpaketanwendungen, wie z. B. **Unified Driver Configurator**.

### <span id="page-93-0"></span>**Unified Linux Driver deinstallieren**

**1** Wenn das Dialogfeld Administrator Login (Administratoranmeldung) angezeigt wird, geben Sie root in das Feld Login (Benutzername) und das Systempasswort ein.

**HINWEIS**: Sie müssen sich als Super User (Root) anmelden, um die Druckersoftware installieren zu können. Wenn Sie kein Super User-Kennwort besitzen, wenden Sie sich an Ihren Systemadministrator.

**2** Klicken Sie auf das Symbol **unten auf dem Desktop. Wenn der** Terminal-Bildschirm angezeigt wird, geben Sie Folgendes ein:

[root@localhost root]#cd /opt/Samsung/mfp/uninstall/ [root@localhost uninstall]#./uninstall.sh

- **3** Klicken Sie auf **Uninstall** (Deinstallieren).
- **4** Klicken Sie auf **Next** (Weiter).

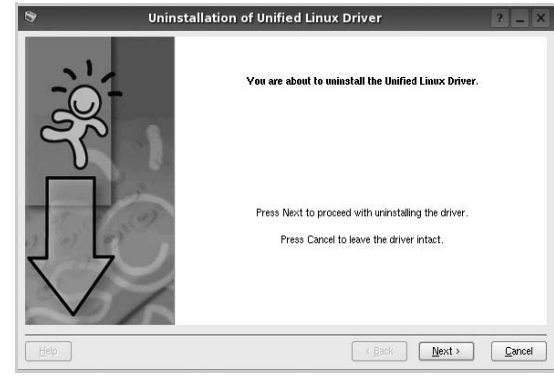

**5** Klicken Sie auf **Finish** (Fertig stellen).

# <span id="page-94-0"></span>**Unified Driver Configurator verwenden**

Unified Linux Driver Configurator ist ein Werkzeug, das hauptsächlich zur Konfiguration von Druckern.

Nach der Installation des Unified Linux-Treibers wird das Unified Linux Driver Configurator-Symbol automatisch auf dem Desktop erstellt.

# **Unified Driver Configurator öffnen**

**1** Doppelklicken Sie auf dem Desktop auf **Unified Driver Configurator** (Gerätekonfiguration).

Sie können auch auf das Symbol für das Startmenü klicken und **Samsung Unified Driver** und dann **Unified Driver Configurator** (Gerätekonfiguration) wählen.

**2** Klicken Sie im Bereich Modules (Module) auf jede Schaltfläche, um zum entsprechenden Konfigurationsdialogfeld zu wechseln.

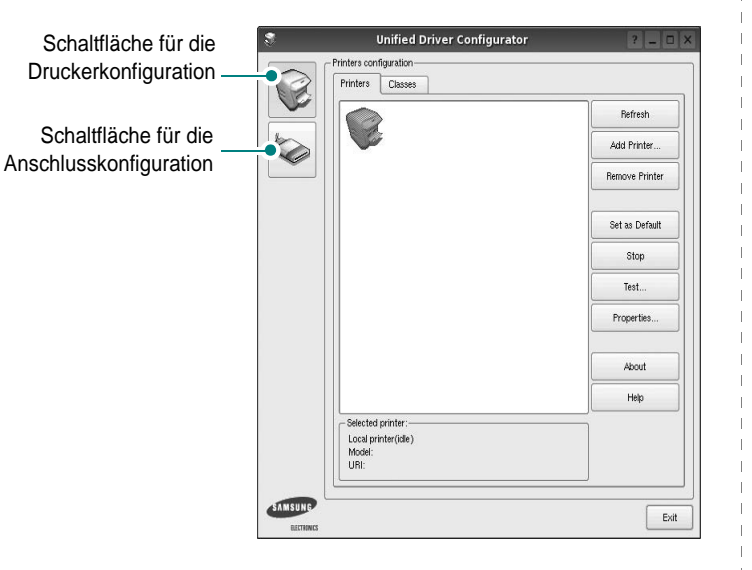

Um die Bildschirmhilfe zu verwenden, klicken Sie auf **Help** (Hilfe).

**3** Nachdem Sie die Konfigurationen geändert haben, klicken Sie auf **Exit** (Beenden), um Unified Driver Configurator zu schließen.

# **Druckerkonfiguration**

Im Bereich Printers Configuration (Druckerkonfiguration) befinden sich zwei Registerkarten: **Printers** und **Classes** (Drucker und Klassen).

### Registerkarte "Printers" (Drucker)

Um die aktuelle Druckerkonfiguration im System anzuzeigen, klicken Sie auf der linken Seite des Dialogfelds Unified Driver Configurator (Gerätekonfiguration) auf die Druckerschaltfläche.

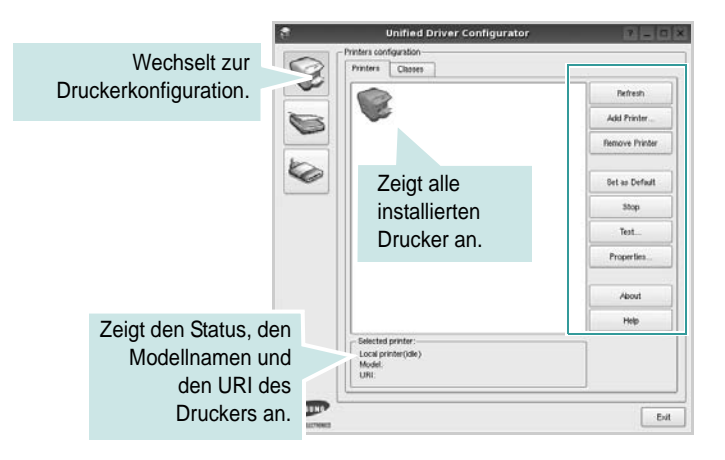

Für die Druckersteuerung können Sie folgende Schaltflächen verwenden:

- **Refresh** (Aktualisieren): Aktualisiert die Liste der verfügbaren Drucker.
- **Add Printer** (Drucker hinzufügen): Ermöglicht Ihnen, einen neuen Drucker hinzuzufügen.
- **Remove Printer** (Drucker entfernen): Entfernt den ausgewählten Drucker.
- **Set as Default** (Als Standarddrucker festlegen): Legt den aktuellen Drucker als Standarddrucker fest.
- **Stop/Start**: Stoppt/startet den Drucker.
- **Test**: Ermöglicht Ihnen, eine Testseite zu drucken, um die ordnungsgemäße Funktionsweise des Geräts zu überprüfen.
- **Properties** (Eigenschaften): Ermöglicht Ihnen, die Druckereigenschaften anzuzeigen und zu ändern. Nähere Informationen finden Sie auf [Seite 30.](#page-95-0)

### **Registerkarte "Classes" (Klassen)**

Auf der Registerkarte Classes (Klassen) wird eine Liste der verfügbaren Druckerklassen angezeigt.

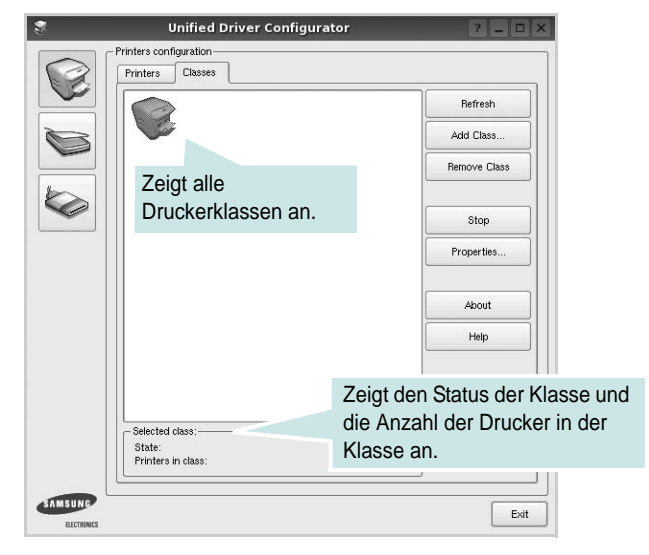

- **Refresh** (Aktualisieren): Aktualisiert die Klassenliste.
- **Add Class...** (Klasse hinzufügen): Fügt eine neue Druckerklasse hinzu.
- **Remove Class** (Klasse entfernen): Entfernt die ausgewählte Druckerklasse.

# **Konfiguration der Geräteanschlüsse**

Unter Ports Configuration (Konfiguration der Geräteanschlüsse) können Sie die Liste der verfügbaren Anschlüsse anzeigen, den Status der einzelnen Anschlüsse prüfen und einen im aktiven Status installierten Anschluss freigeben, wenn der Auftrag aus irgendeinem Grund beendet wurde.

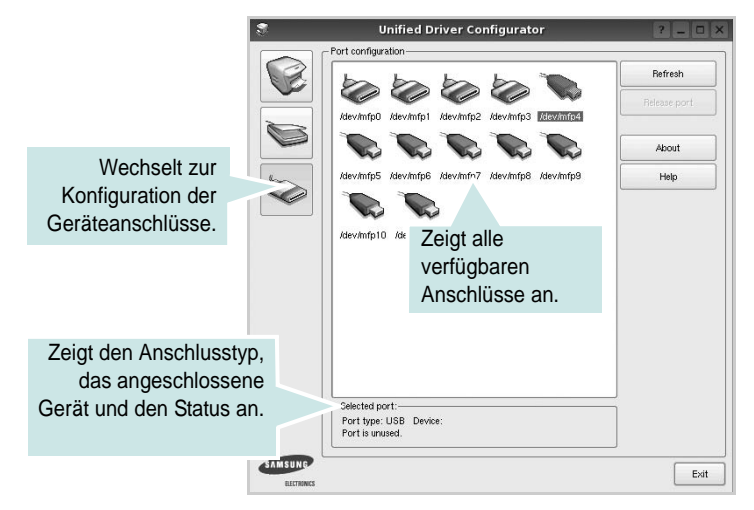

- **Refresh** (Aktualisieren): Aktualisiert die Liste der verfügbaren Anschlüsse.
- **Release port** (Anschluss freigeben): Gibt den ausgewählten Anschluss frei.

# <span id="page-95-1"></span><span id="page-95-0"></span>**Druckereigenschaften konfigurieren**

Im Eigenschaftenfenster der Druckerkonfiguration können Sie die verschiedenen Druckereigenschaften für das Gerät ändern.

**1** Öffnen Sie Unified Driver Configurator.

Wechseln Sie bei Bedarf zu Printers configuration (Druckerkonfiguration).

- **2** Wählen Sie das Gerät aus der Liste der verfügbaren Drucker aus und klicken Sie auf **Properties** (Eigenschaften).
- **3** Das Dialogfeld Printer Properties (Druckereigenschaften) wird geöffnet.

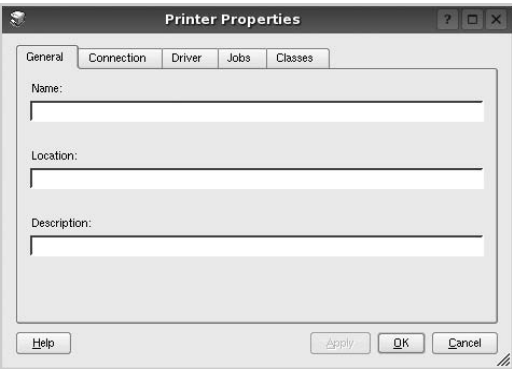

Im oberen Bereich des Dialogfelds werden folgende fünf Registerkarten angezeigt:

- **General** (Allgemein): Ermöglicht die Änderung des Druckerstandorts und -namens. Der hier eingegebene Name wird in der Druckerliste unter Printers configuration (Druckerkonfiguration) angezeigt.
- **Connection** (Verbindung): Ermöglicht die Ansicht und Auswahl eines anderen Anschlusses. Wenn Sie zwischen einem USB-Anschluss und einem parallelen Anschluss wechseln, während der Druckeranschluss benutzt wird, müssen Sie den Druckeranschluss auf dieser Registerkarte neu konfigurieren.
- **Driver** (Treiber): Ermöglicht die Ansicht und Auswahl eines anderen Druckertreibers. Wenn Sie auf **Options** (Optionen) klicken, können Sie die Standardgeräteoptionen einstellen.
- **Jobs** (Aufträge): Zeigt die Liste der Druckaufträge. Klicken Sie auf **Cancel job** (Auftrag stornieren), um den ausgewählten Auftrag abzubrechen, und aktivieren Sie das Kontrollkästchen **Show completed jobs** (Abgeschlossene Aufträge anzeigen), um vorherige Aufträge in der Liste anzuzeigen.
- **Classes** (Klassen): Zeigt die Klasse an, zu der der Drucker gehört. Klicken Sie auf **Add to Class** (Zu Klasse hinzufügen), um den Drucker einer bestimmten Klasse hinzuzufügen, oder klicken Sie auf **Remove from Class** (Aus Klasse entfernen), um den Drucker aus der ausgewählten Klasse zu entfernen.
- **4** Klicken Sie auf **OK**, um die Änderungen anzuwenden, und schließen Sie das Dialogfeld Printer Properties (Druckereigenschaften).

# <span id="page-96-3"></span><span id="page-96-0"></span>**Dokument drucken**

### <span id="page-96-5"></span>**Aus Anwendungen drucken**

Es gibt viele Linux-Anwendungen, aus denen Sie mit Hilfe von CUPS (Common UNIX Printing System) drucken können. Aus solchen Anwendungen ist das Drucken auf dem Gerät kein Problem.

- **1** Wählen Sie in der verwendeten Anwendung im Menü **File** (Datei) die Option **Print** (Drucken).
- <span id="page-96-4"></span>**2** Wählen Sie **Print** directly using **lpr** (Direkt über LPR drucken).
- **3** Wählen Sie im Dialogfeld LPR GUI (LPR-Oberfläche) den Modellnamen des Druckers aus der Liste aus und klicken Sie auf **Properties** (Eigenschaften).

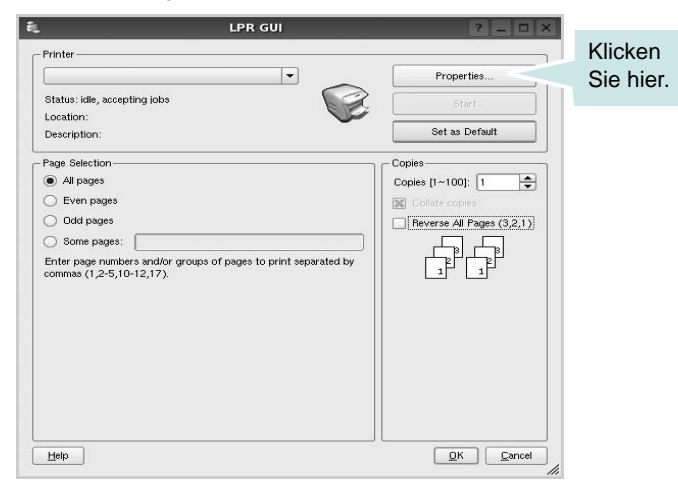

**4** Ändern Sie die Eigenschaften des Druckers und des Druckauftrags.

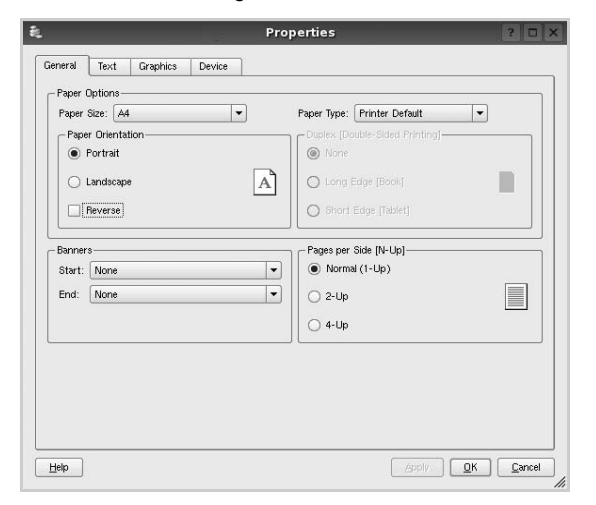

Im oberen Bereich des Dialogfelds werden folgende vier Registerkarten angezeigt.

<span id="page-96-2"></span>• **General** (Allgemein): Hier können Sie das Papierformat, den Papiertyp und die Ausrichtung der Dokumente ändern, den

beidseitigen Druck aktivieren, Start- und Endbanner hinzufügen und die Anzahl der Seiten pro Blatt ändern.

- **Text**: Hier können Sie die Seitenränder festlegen und Textoptionen, wie Abstände und Spalten, auswählen.
- **Graphics** (Bilder): Hier können Sie Bildoptionen für den Druck von Bildern/Dateien festlegen, z. B. Farboptionen, Bildgröße oder Bildposition.
- <span id="page-96-1"></span>• **Device** (Gerät): Hier können Sie die Druckauflösung, die Papierzufuhr und das Druckziel festlegen.
- **5** Klicken Sie auf **Apply**, um die Änderungen zu übernehmen, und schließen Sie das Fenster Properties (Eigenschaften).
- **6** Klicken Sie im Fenster LPR GUI (LPR-Oberfläche) auf **OK**, um mit dem Drucken zu beginnen.
- **7** Das Dialogfeld Printing (Drucken) wird angezeigt, in dem Sie den Status des Druckauftrags überwachen können.

Um den aktuellen Auftrag abzubrechen, klicken Sie auf **Cancel** (Abbrechen).

### **Dateien drucken**

Auf dem Samsung-Gerät können Sie mit Hilfe der Standard-CUPS-Vorgehensweise viele verschiedene Dateitypen direkt aus der Befehlszeile drucken. Mit Hilfe des CUPS LPR-Dienstprogramms ist das kein Problem. Das Treiberpaket ersetzt jedoch das standardmäßige LPR-Werkzeug durch ein weitaus benutzerfreundlicheres LPR GUI-Programm.

So drucken Sie eine Dokumentdatei:

**1** Geben Sie in der Befehlszeile der Linux-Shell *lpr <dateiname>* ein und drücken Sie die **Enter**. Das Fenster LPR GUI (LPR-Oberfläche) wird angezeigt.

Wenn Sie nur *lpr* eingeben und die **Enter** drücken, wird zuerst das Dialogfeld Select file(s) to print (Dateien auswählen) angezeigt. Wählen Sie einfach die zu druckenden Dateien aus und klicken Sie auf **Open** (Öffnen).

**2** Wählen Sie im Dialogfeld LPR GUI (LPR-Oberfläche) den Drucker aus der Liste aus und ändern Sie die Eigenschaften des Druckers und des Druckauftrags.

Einzelheiten zum Eigenschaftendialogfeld finden Sie auf [Seite 31.](#page-96-0)

**3** Klicken Sie auf **OK**, um den Druckvorgang zu starten.

# **8 Drucker mit Macintosh verwenden**

Dieses Gerät unterstützt Macintosh-Systeme mit einer integrierten USB-Schnittstelle oder einer 10/100 Base-TX-Netzwerkkarte. Wenn Sie eine Datei von einem Macintosh aus drucken, können Sie den PostScript-Treiber verwenden. Installieren Sie dazu die entsprechende PPD-Datei.

**HINWEIS**: *Einige Drucker sind nicht netzwerkfähig. Prüfen Sie, ob Ihr Drucker über eine Netzwerkschnittstelle verfügt. Die entsprechende Information finden Sie im Benutzerhandbuch Ihres Druckers bei den technischen Spezifikationen.*

Folgende Themen werden behandelt:

- **• [Software für Macintosh installieren](#page-97-0)**
- **• [Drucker einrichten](#page-98-0)**
- **• [Drucken](#page-99-0)**

# <span id="page-97-2"></span><span id="page-97-1"></span><span id="page-97-0"></span>**Software für Macintosh installieren**

Die mit dem Gerät gelieferte PostScript-CD-ROM enthält die PPD-Datei zur Verwendung des PS-Treibers, des Apple LaserWriter-Treibers für das Drucken mit einen Macintosh-Computer.

### **Druckertreiber**

#### **Druckertreiber installieren**

- **1** Schließen Sie das Gerät mit dem USB-Kabel oder dem Ethernet-Kabel an den Drucker an.
- **2** Schalten Sie den Computer und das Gerät ein.
- **3** Legen Sie die mit dem Gerät gelieferte PostScript-Treiber-CD-ROM in das CD-ROM-Laufwerk ein.
- **4** Doppelklicken Sie auf **Samsung\_LBP** auf Ihrem Macintosh-Schreibtisch.
- **5** Doppelklicken Sie auf den Ordner **MAC\_Installer**.
- **6** Doppelklicken Sie auf den Ordner **MAC\_Printer**.
- **7** Doppelklicken Sie unter Mac OS 8.6 ~ 9.2 auf das Symbol **Samsung\_LBP Installer Classic**.

Doppelklicken Sie unter Mac OS 10.1 oder höher auf das Symbol **Samsung\_LBP Installer OSX**.

- **8** Klicken Sie auf **Fortfahren**.
- **9** Klicken Sie auf **Installieren**.
- **10** Wenn die Installation abgeschlossen ist, klicken Sie auf **Beenden**.

#### **Druckertreiber deinstallieren**

- **1** Legen Sie die mit dem Drucker gelieferte CD-ROM in das CD-ROM-Laufwerk ein.
- **2** Doppelklicken Sie auf das **CD-ROM-Symbol**, das auf dem Schreibtisch des Macintosh angezeigt wird.
- **3** Doppelklicken Sie auf **Samsung\_LBP** auf Ihrem Macintosh-Schreibtisch.
- **4** Doppelklicken Sie auf den Ordner **MAC\_Installer**.
- **5** Doppelklicken Sie auf den Ordner **MAC\_Printer**.
- **6** Doppelklicken Sie unter Mac OS 8.6 ~ 9.2 auf das Symbol **Samsung\_LBP Installer Classic**.

Doppelklicken Sie unter Mac OS 10.1 oder höher auf das Symbol **Samsung\_LBP Installer OSX**.

- **7** Wählen Sie **Uninstall** aus den Installationstypen aus, und klicken Sie anschließend auf **Uninstall**.
- **8** Klicken Sie auf **Continue**.
- **9** Wenn die Deinstallation abgeschlossen ist, klicken Sie auf **Quit**.

# <span id="page-98-1"></span><span id="page-98-0"></span>**Drucker einrichten**

Wie der Drucker eingerichtet wird, hängt davon ab, mit was für einem Kabel der Drucker an dem Computer angeschlossen wird, d. h. mit einem Netzwerkkabel oder einem USB-Kabel.

### **Bei einem über ein Netzwerk angeschlossenen Macintosh**

**HINWEIS:** *Einige Drucker sind nicht netzwerkfähig. Prüfen Sie vor dem Anschließen des Druckers, ob der Drucker über eine Netzwerkschnittstelle verfügt. Die entsprechende Information finden Sie im Benutzerhandbuch des Druckers bei den technischen Spezifikationen.*

#### **Mac OS 8.6 – 9.2**

- **1** Führen Sie die Anweisungen auf [?\\$paratext>? on page 32](#page-97-0) aus, um die PPD-Datei auf dem Computer zu installieren.
- **2** Wählen Sie im Menü **Apple** die Option **Auswahl**.
- **3** Klicken Sie auf **LaserWriter 8** (der mit dem Macintosh gelieferte PostScript-Treiber).

Der Name des Geräts erscheint in der Liste.

- **4** Wählen Sie **SEC000xxxxxxxxx** im Druckerfeld (wobei xxxxxxxxx je nach Gerät unterschiedlich ist), und klicken Sie auf **Auswählen**. Wenn Auto Setup nicht einwandfrei funktioniert, klicken Sie auf **PPD auswählen**, wählen Sie **Ihren Druckernamen**, und klicken Sie auf **OK**.
- **5** Wenn das Setup abgeschlossen ist, wird für das Gerät ein Symbol als Desktop-Drucker erstellt.
- **6** Schließen Sie die **Auswahl**.
- **7** Wenn ein Meldungsfenster mit dem Hinweis angezeigt wird, dass das aktuelle Gerät geändert wurde, klicken Sie auf **OK**.

#### **Mac OS 10.1 oder höher**

- **1** Führen Sie die Anweisungen unter [?\\$paratext>? on page 32](#page-97-0) aus, um die PPD-Datei auf dem Computer zu installieren.
- **2** Öffnen Sie den Ordner **Programme** → **Utilities** sowie **Print Setup Utility**.
	- Öffnen Sie für MAC OS 10.5~10.6 **Systemeinstellungen** im Ordner **Programme** und klicken Sie auf **Drucken & Faxen**.
- **3** Klicken Sie in der **Printer List** auf **Add**.

•Klicken Sie für MAC OS 10.5~10.6 auf das Symbol "**+**". Daraufhin wird ein Anzeigefenster geöffnet.

**4** Wählen Sie die Registerkarte **AppleTalk**.

•Für MAC OS 10.3: Wählen Sie die Registerkarte **Rendezvous**.

•Für MAC OS 10.4: Klicken Sie auf **Standard-Browser**, und suchen Sie **Bonjour**.

•Für MAC OS 10.5~10.6: Klicken Sie auf **Standard**, und suchen Sie **Bonjour**.

Der Name des Geräts erscheint in der Liste. Wählen Sie **SEC000xxxxxxxxx** im Druckerfeld, wobei **xxxxxxxxx** je nach Gerät unterschiedlich sein kann.

**5** Wenn die automatische Auswahl nicht ordnungsgemäß funktioniert, wählen Sie **Samsung** in **Druckermodell**(**Drucken mit**) und **Ihren Druckernamen** in **Modellname**(**Modell**). Das Gerät wird in der Liste der Drucker angezeigt und ist als Standarddrucker eingestellt.

•Für MAC OS 10.5~10.6: Wenn die automatische Auswahl nicht korrekt funktioniert, wählen Sie **Wählen Sie einen Treiber aus ...** und dann Ihren Druckernamen in **Drucken mit**.

**6** Klicken Sie auf **Hinzufügen**.

### **Bei einem über die USB-Schnittstelle angeschlossenen Macintosh**

#### **Mac OS 10.1 oder höher**

- **1** Führen Sie die Anweisungen unter [?\\$paratext>? on page 32](#page-97-0) aus, um die PPD-Datei auf dem Computer zu installieren.
- **2** Öffnen Sie den Ordner **Programme** → **Utilities** sowie **Print Setup Utility**.

• Öffnen Sie für MAC OS 10.5~10.6 **Systemeinstellungen** im Ordner **Programme** und klicken Sie auf **Drucken & Faxen**.

**3** Klicken Sie in der **Printer List** auf **Add**.

•Klicken Sie für MAC OS 10.5~10.6 auf das Symbol "+". Daraufhin wird ein Anzeigefenster geöffnet.

- **4** Wählen Sie die Registerkarte **USB**.
	- Klicken Sie für MAC OS 10.4 auf **Standard-Browser** und suchen Sie den USB-Anschluss.
	- Klicken Sie für MAC OS 10.5~10.6 auf **Standard** und suchen Sie den USB-Anschluss.
- **5** Wählen Sie **Ihren Druckernamen**, und klicken Sie auf **Hinzufügen**.
- **6** Wenn die automatische Auswahl nicht ordnungsgemäß funktioniert, wählen Sie **Samsung** in **Druckermodell**(**Drucken mit**) und **Ihren Druckernamen** in **Modellname**(**Modell**). Das Gerät wird in der Liste der Drucker angezeigt und ist als Standarddrucker eingestellt.

•Für MAC OS 10.5~10.6: Wenn die automatische Auswahl nicht korrekt funktioniert, wählen Sie **Wählen Sie einen Treiber aus ...** und dann Ihren Druckernamen in **Drucken mit**.

Das Gerät wird in der Liste der Drucker angezeigt und ist als Standarddrucker eingestellt.

**7** Klicken Sie auf **Hinzufügen**.

# <span id="page-99-0"></span>**Drucken**

#### **HINWEIS**:

- *• Je nach Drucker kann sich das in diesem Benutzerhandbuch dargestellte Eigenschaftenfenster für den Macintosh-Drucker von dem tatsächlich angezeigten Fenster unterscheiden. Die darin enthaltenen Elemente sind jedoch vergleichbar.*
- *• Den Namen des Druckers finden Sie auf der mitgelieferten CD-ROM.*

### <span id="page-99-1"></span>**Dokument drucken**

Wenn Sie mit einem Macintosh drucken, müssen Sie die Softwareeinstellung für den Drucker in jeder verwendeten Anwendung überprüfen. Führen Sie die folgenden Schritte durch, um von einem Macintosh aus zu drucken.

- **1** Öffnen Sie eine Macintosh-Anwendung und wählen Sie die Datei, die Sie drucken möchten.
- **2** Öffnen Sie jetzt das Menü **Datei** und klicken Sie auf **Seite einrichten** (in einigen Anwendungen **Dokument einrichten**).
- **3** Wählen Sie die Papiergröße, die Ausrichtung, die Skalierung und weitere Optionen und klicken Sie auf **OK**.

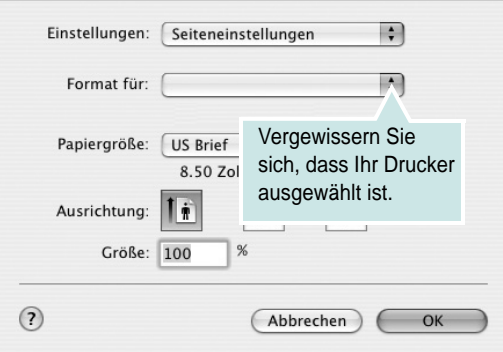

- **4** Öffnen Sie das Menü **Datei** und klicken Sie auf **Drucken**.
- **5** Wählen Sie die Anzahl der Exemplare und geben Sie an, welche Seiten gedruckt werden sollen.
- **6** Klicken Sie auf **Drucken**, wenn Sie die gewünschten Optionen eingestellt haben.

## <span id="page-99-2"></span>**Druckereinstellungen ändern**

Sie können mit dem Drucker erweiterte Druckfunktionen verwenden.

Wählen Sie aus der Macintosh-Anwendung heraus den Befehl **Drucken** im Menü **Datei**. Je nach verwendetem Drucker kann der im Druckereigenschaftenfenster angezeigte Druckername unterschiedlich sein. Der Druckername ist möglicherweise unterschiedlich, die Elemente im Druckereigenschaftenfenster sind jedoch vergleichbar.

**HINWEIS**: Je nach Drucker und Mac OS-Version unterscheiden sich eventuell die angebotenen Einstellungen.

#### <span id="page-99-3"></span>**Layout**

Auf der Registerkarte **Layout** finden Sie verschiedene Einstellungen, wie das Dokument auf der gedruckten Seite erscheint. Sie können auch mehrere Seiten auf ein Blatt drucken. Wählen Sie in der Dropdown-Liste **Voreinstellungen** die Option **Layout**, um auf die folgenden Funktionen zuzugreifen.

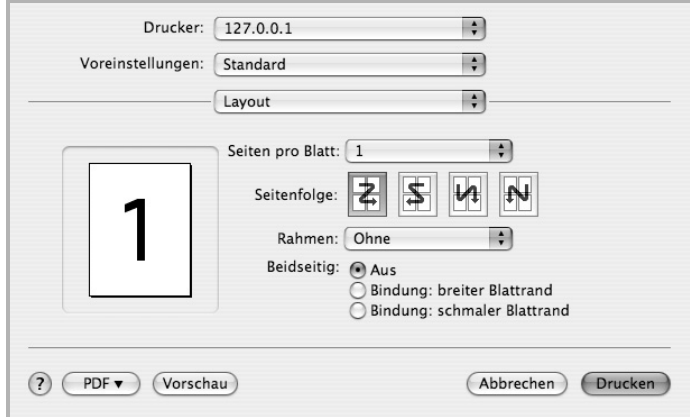

•**Seiten pro Blatt**: Mit dieser Funktion legen Sie fest, wie viele Seiten auf einem Blatt gedruckt werden. Einzelheiten finden Sie in der nächsten Spalte unter ["Mehrere Seiten auf ein Blatt Papier drucken"](#page-101-0).

•**Seitenfolge**: Sie können die Druckrichtung auf einer Seite bestimmen, wie in den Bespielen dargestellt.

#### **Grafiken**

Auf der Registerkarte **Grafiken** finden Sie Optionen zum Auswählen der **Ausgabeauflösung (Qualität)**. Wählen Sie aus der Dropdown-Liste **Voreinstellungen** den Eintrag **Grafiken**, um auf die Grafikfunktionen zuzugreifen.

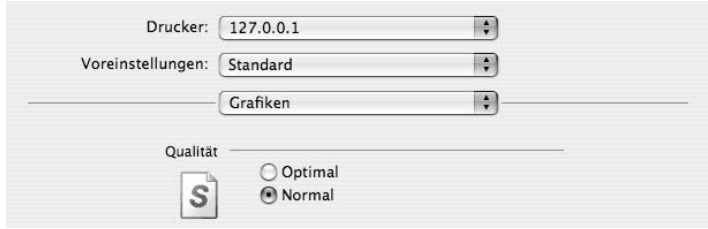

•**Ausgabeauflösung (Qualität)**: Sie können die Druckauflösung festlegen. Je höher die Einstellung, desto schärfer werden Buchstaben und Grafiken wiedergegeben. Allerdings kann bei höherer Einstellung auch der Druckvorgang länger dauern.

#### **Papier**

Legen Sie als **Papiertyp** das Papierformat fest, das sich in der Papierkassette befindet, von der Sie drucken möchten. Auf diese Weise erhalten Sie die bestmögliche Druckqualität. Wenn Sie anderes Druckmaterial einlegen, wählen Sie den entsprechenden Papiertyp aus.

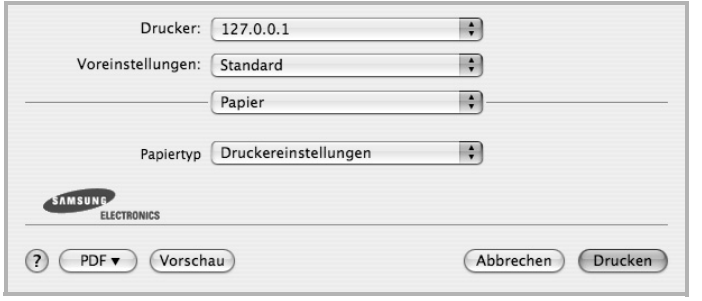

#### **Druckerfunktionen**

Auf dieser Registerkarte stehen Ihnen Optionen zur Verfügung, mit denen Sie den Papiertyp auswählen und die Druckqualität anpassen können. Wählen Sie in der Dropdown-Liste **Voreinstellungen** die Option **Druckerfunktionen**, um auf die folgenden Funktionen zuzugreifen.

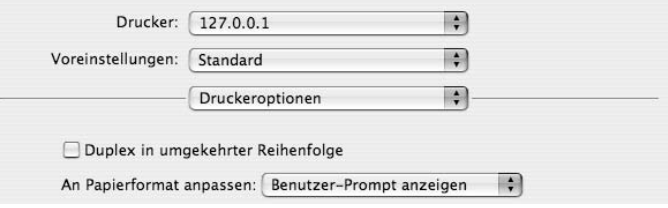

•**Duplex in umgekehrter Reihenfolge**: Ermöglicht die Auswahl der allgemeinen Druckreihenfolge anstelle der Duplex-Druckreihenfolge.

- •**An Papierformat anpassen**: Mit dieser Einstellung können Sie Ihren Druckauftrag unabhängig von der Größe des elektronischen Dokuments an jedes gewählte Papierformat anpassen. Das ist zum Beispiel hilfreich, um Details auf einem kleinformatigen Dokument zu überprüfen.
- <span id="page-100-0"></span>•**Bildmodus**: Über den Bildmodus können Sie Ausdrucke verbessern. Die verfügbaren Optionen sind Normal und Textverbesserung.

### <span id="page-101-1"></span><span id="page-101-0"></span>**Mehrere Seiten auf ein Blatt Papier drucken**

Sie können mehrere Seiten auf ein einzelnes Blatt Papier drucken. Diese Funktion bietet eine kostengünstige Möglichkeit, um Entwürfe zu drucken.

- **1** Wählen Sie aus der Macintosh-Anwendung heraus den Befehl **Drucken** im Menü **Datei**.
- **2** Wählen Sie **Layout**.

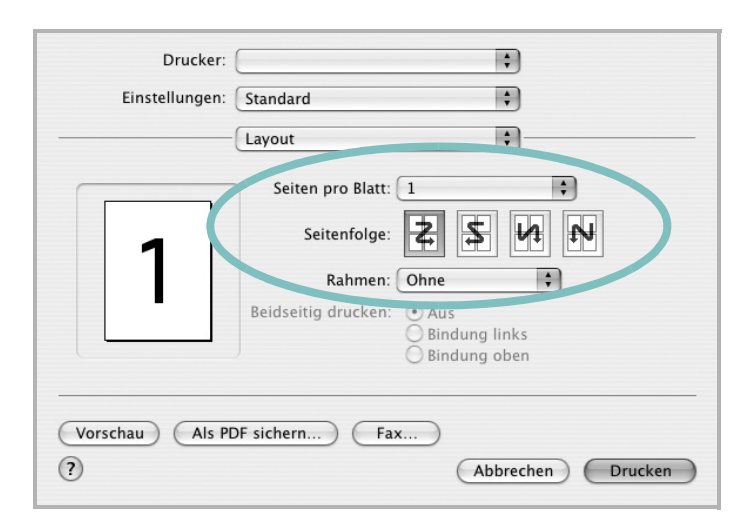

- **3** Wählen Sie aus der Dropdown-Liste **Seiten pro Blatt** die Anzahl der Seiten aus, die auf ein Blatt gedruckt werden sollen.
- **4** Legen Sie die Reihenfolge der Seiten mithilfe der Option **Seitenfolge** fest.

Wenn Sie einen Rahmen um jede Seite auf dem Blatt drucken möchten, wählen Sie die gewünschte Option aus der Dropdown-Liste **Rahmen** aus.

**5** Klicken Sie auf **Drucken**. Der Drucker bedruckt daraufhin ein Blatt Papier mit der ausgewählten Anzahl von Seiten.

### **Beidseitiger Druck im Duplexmodus**

Sie können Papier beidseitig bedrucken lassen. Entscheiden Sie vor dem Drucken, an welcher Seite Sie das fertige Dokument binden möchten. Die Optionen sind:

**Bindung links**: Normales beim Binden von Büchern verwendetes Layout.

**Bindung oben**: Wird oftmals bei Kalendern verwendet.

- **1** Wählen Sie aus der Macintosh-Anwendung heraus den Befehl **Drucken** im Menü **Datei** oder **Ablage**.
- **2** Wählen Sie **Layout**.

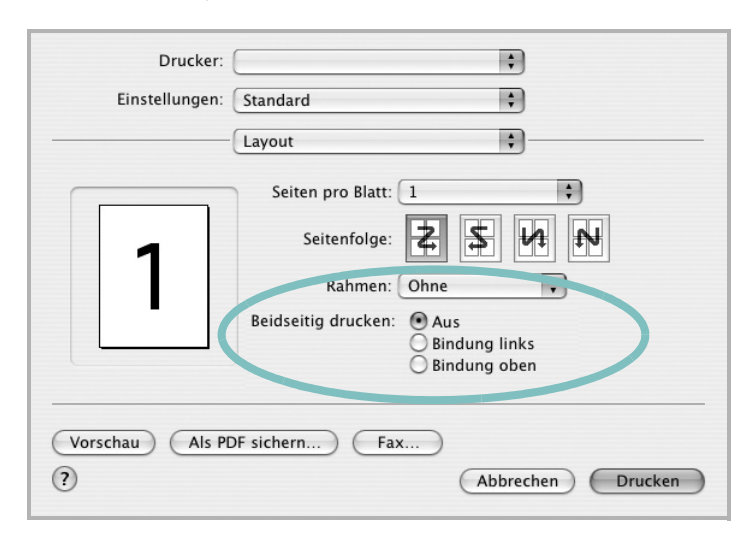

- **3** Wählen Sie eine Option für die Bindungsausrichtung unter der Option **Beidseitiger Druck** aus.
- **4** Klicken Sie auf **Drucken**. Der Drucker bedruckt daraufhin beide Seiten des Papiers.

**ACHTUNG:** Wenn Sie beidseitiges Drucken ausgewählt haben und anschließend mehrere Exemplare eines Dokuments drucken, wird das Dokument u. U. nicht in der von Ihnen beabsichtigten Weise gedruckt. Wenn Sie die Funktion "Sortieren" bei einem Dokument mit ungerader Seitenanzahl auswählen, werden die letzte Seite der ersten Kopie und die erste der zweiten Kopie auf die Vorder- und Rückseite desselben Blattes gedruckt. Wenn Sie nicht sortieren, wird dieselbe Seite auf die Vorder- und die Rückseite eines Blattes gedruckt. Wenn Sie dehalb mehrere Kopien eines Dokuments benötigen und diese Kopien auf beide Seiten des Papiers drucken möchten, müssen Sie sie einzeln als separate Druckaufträge drucken..

# **SOFTWARE-ABSCHNITT – INDEX**

# **A**

Auflösung drucken [31](#page-96-1) Ausrichtung, drucken [31](#page-96-2) Windows [14](#page-79-2)

### **B**

Beidseitiger Druck [20](#page-85-0) Broschüre drucken [19](#page-84-1)

### **D**

Deinstallieren **Treiber** Linux [28](#page-93-0) Deinstallieren, Software Windows [11](#page-76-0) Dokument drucken Macintosh [34](#page-99-1) Dokument, drucken Windows [12](#page-77-1) Druckauflösung [31](#page-96-1) Druckeinstellungen, festlegen Windows [13](#page-78-2), [23](#page-88-0) Drucken an Papierformat anpassen [20](#page-85-2) beidseitig [20](#page-85-0) Broschüren [19](#page-84-1) Dokument [12](#page-77-1) in Linux [31](#page-96-3) in Windows [12](#page-77-1) Macintosh [34](#page-99-0) mehrere Seiten Macintosh [36](#page-101-1) Windows [18](#page-83-0) Poster [21](#page-86-0) Skalierung [20](#page-85-1) Überlagerung [22](#page-87-0) Wasserzeichen [21](#page-86-0) Druckerauflösung, festlegen Windows [15](#page-80-1) Druckereigenschaften Linux [31](#page-96-4)

Druckereinstellungen festlegen Macintosh [34](#page-99-2) **Druckersoftware** deinstallieren Windows [11](#page-76-0) installieren Macintosh [32](#page-97-1) Windows 4 Druckertreiber, i[nstallieren](#page-69-0) Linux [27](#page-92-2)

### **E**

**Einstellung** Auflösung Windows [15](#page-80-1) Bildmodus [15](#page-80-2) Druckintensität [15](#page-80-2) Favoriten [17](#page-82-4) Toner sparen [15](#page-80-2) Truetype-Option [15](#page-80-2) Erweiterte Druckoptionen, verwenden [18](#page-83-2) Extras-Einstellungen, festlegen [16](#page-81-1)

# **F**

Favoriten-Einstellungen, verwenden [17](#page-82-5)

### **G**

Grafik-Einstellungen, festlegen [15](#page-80-3)

## **H**

Hilfe, verwenden [17](#page-82-6), [23](#page-88-1)

### **I**

Installieren Druckertreiber Macintosh [32](#page-97-2) Windows [4](#page-69-1) Linux-Software [27](#page-92-3)

### **L**

Layout-Einstellungen festlegen Macintosh [34](#page-99-3) Layout-Einstellungen, festlegen Windows [14](#page-79-3) Linux drucken [31](#page-96-5) Druckereigenschaften [30](#page-95-1) Treiber, installieren [27](#page-92-2)

### **M**

Macintosh drucken [34](#page-99-0) Drucker einrichten [33](#page-98-1) Einrichten des Druckers [33](#page-98-1) Treiber installieren [32](#page-97-2) Mehrere Seiten drucken Macintosh [36](#page-101-1) Windows [18](#page-83-3)

### **P**

paper type, set Macintosh [35](#page-100-0) Papier-Einstellungen, festlegen [14](#page-79-4) Papierformat, auswählen [14](#page-79-5) Papierformat, festlegen drucken [31](#page-96-2) Papiertyp, festlegen drucken [31](#page-96-2) Papierzufuhr, auswählen Windows [15](#page-80-4) Papierzufuhr, festlegen [31](#page-96-1) Poster, drucken [19](#page-84-4) PostScript-Treiber Installation [23](#page-88-2)

### **S**

Software deinstallieren Windows [11](#page-76-0)

installieren Macintosh [32](#page-97-2) Windows [4](#page-69-0) neu installieren Windows [10](#page-75-1) Systemanforderungen Macintosh [32](#page-97-2) Statusüberwachung, verwenden [25](#page-90-0)

# **T**

Tonersparmodus, wählen [15](#page-80-5) Treiber, installieren Linux [27](#page-92-2)

# **U**

Überlagerung drucken [22](#page-87-2) erstellen [22](#page-87-3) löschen [22](#page-87-4)

## **W**

Wasserzeichen bearbeiten [21](#page-86-2) drucken [21](#page-86-0) erstellen [21](#page-86-3) löschen [21](#page-86-4)

www.samsungprinter.com